# **LE DÉBITMÈTRE PORTABLE PT878® POUR LIQUIDES**

*Guide d'utilisateur 910-219A* 

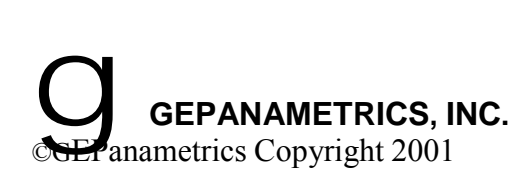

## **Garantie**

Le débitmètre pour liquides modèle PT878 Portable est garanti par GEPanametrics contre tout vice de fabrication ou défaut de matière pour une durée de 12 mois, après la livraison, sauf pour toutes pièces reconnues comme consommables (cellules, batteries, fusibles, câbles de transducteur,...)

La garantie couvre les pièces reconnues défectueuses, les frais de main d'œuvre pour tout matériel rendu en nos ateliers de la Garenne Colombes.

## **Questions**

Si vous avez n'importe quelle question, appelez nous au : 33 (0)1 47 82 42 81

Ou envoyez une télécopie au :  $33(0)147867490$ 

# **Commentaires sur ce manuel**

Nous accueillons avec plaisir vos commentaires et suggestions pour amÈliorer la qualité de nos manuels.

- Envoyer vos commentaires à General Electrics GEPanametrics France SA, DÈpartement DÈbit, 11 rue du Renard, BP 106, 92253 La Garenne Colombes Cedex.
- Envoyer une télécopie au 33 (0)1 47 86 74 90, à l'attention du Département Débit.
- Appelez nous au 33 (0)1 47 82 42 81, demandez le Département Débit.

# Table des matières

## **Chapitre 1 : Dispositifs et Capacités**

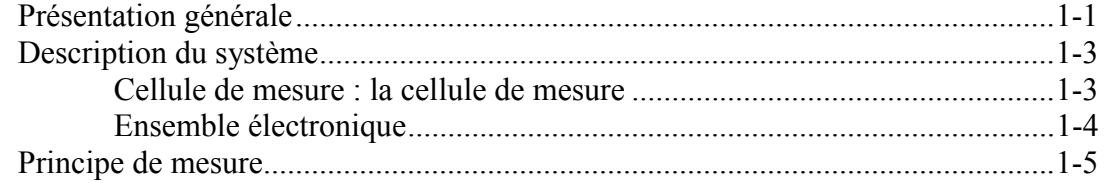

## **Chapitre 2 : Installation Initiale**

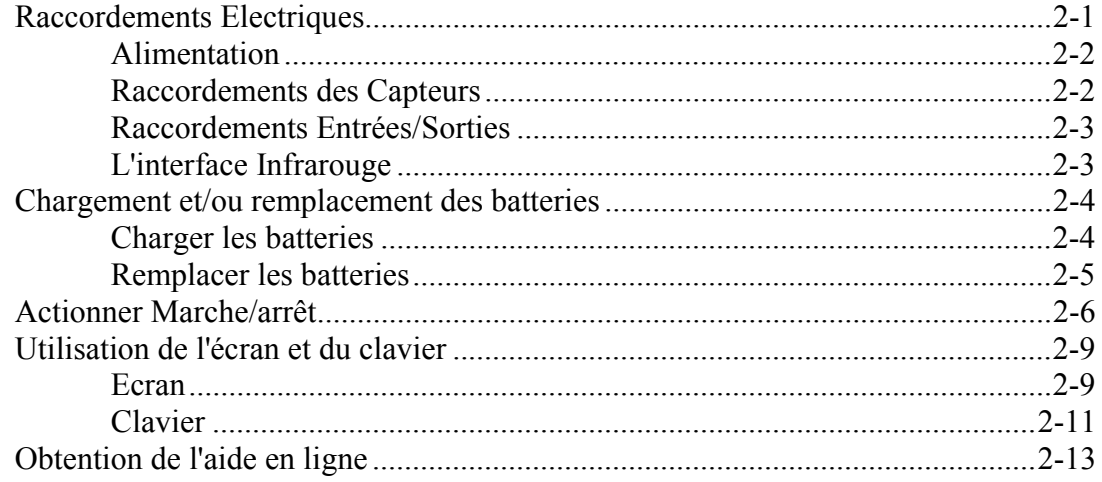

## **Chapitre 3 : Données de Programmation du Site**

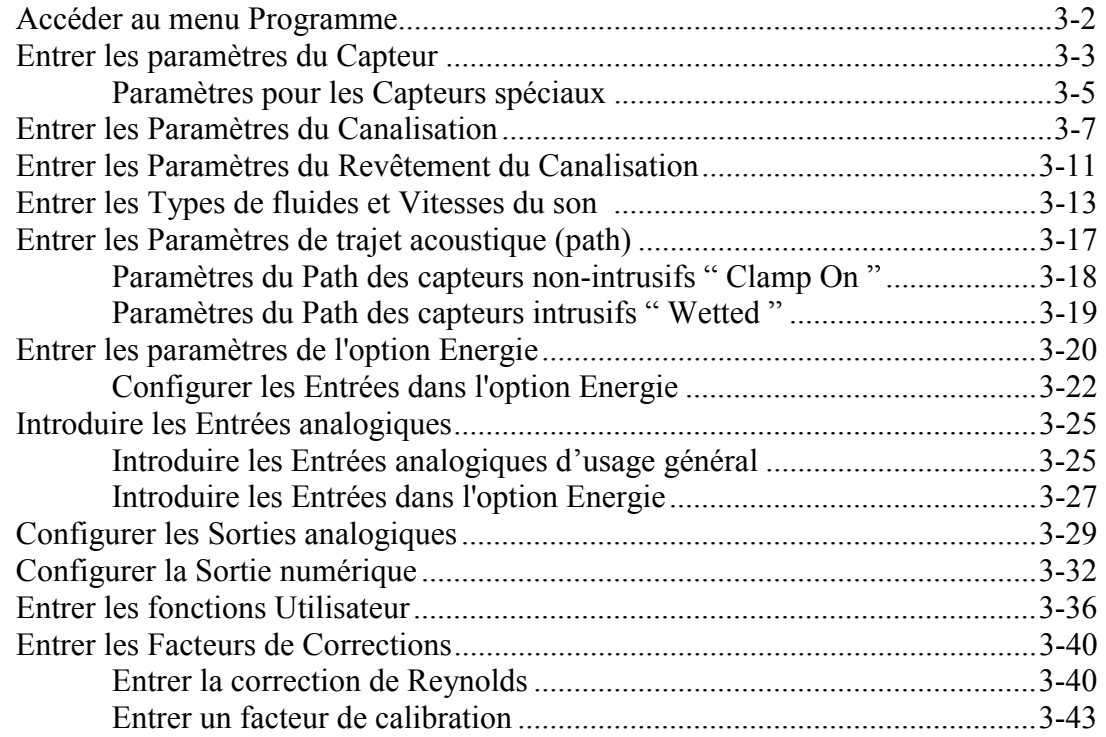

## **Chapitre 4 : Création et Gestion de sites**

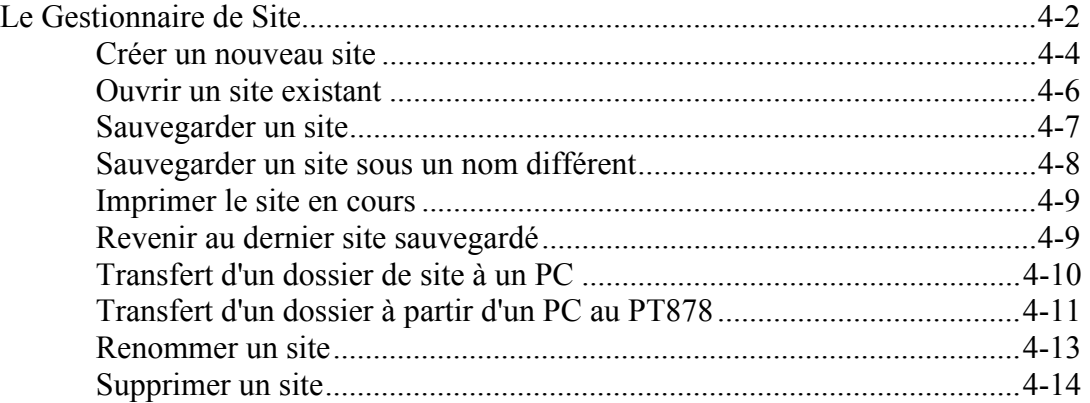

## **Chapitre 5 : Affichage et Configuration des Données**

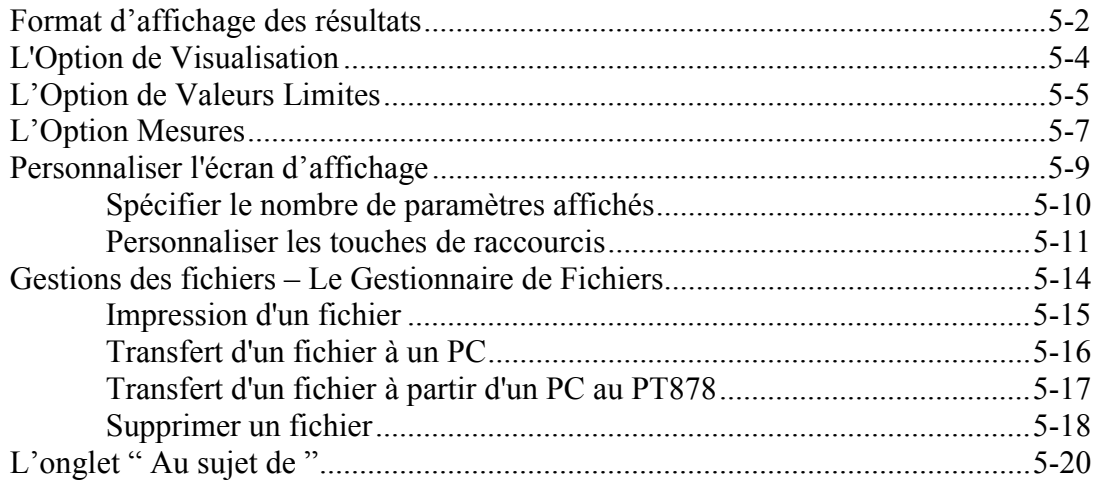

## **Chapitre 6 : Réglage des paramètres du débitmètre**

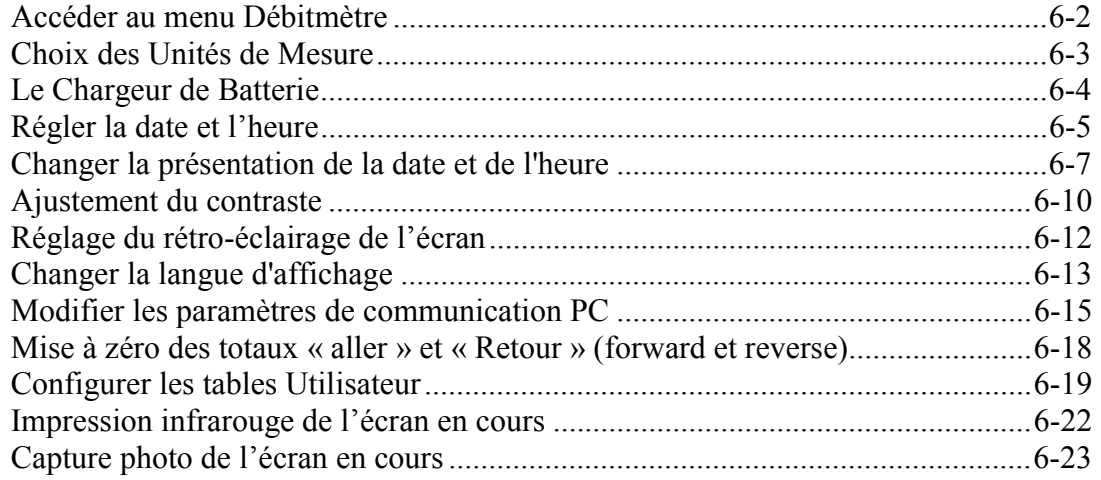

# **Chapitre 7 : Acquisition de données**

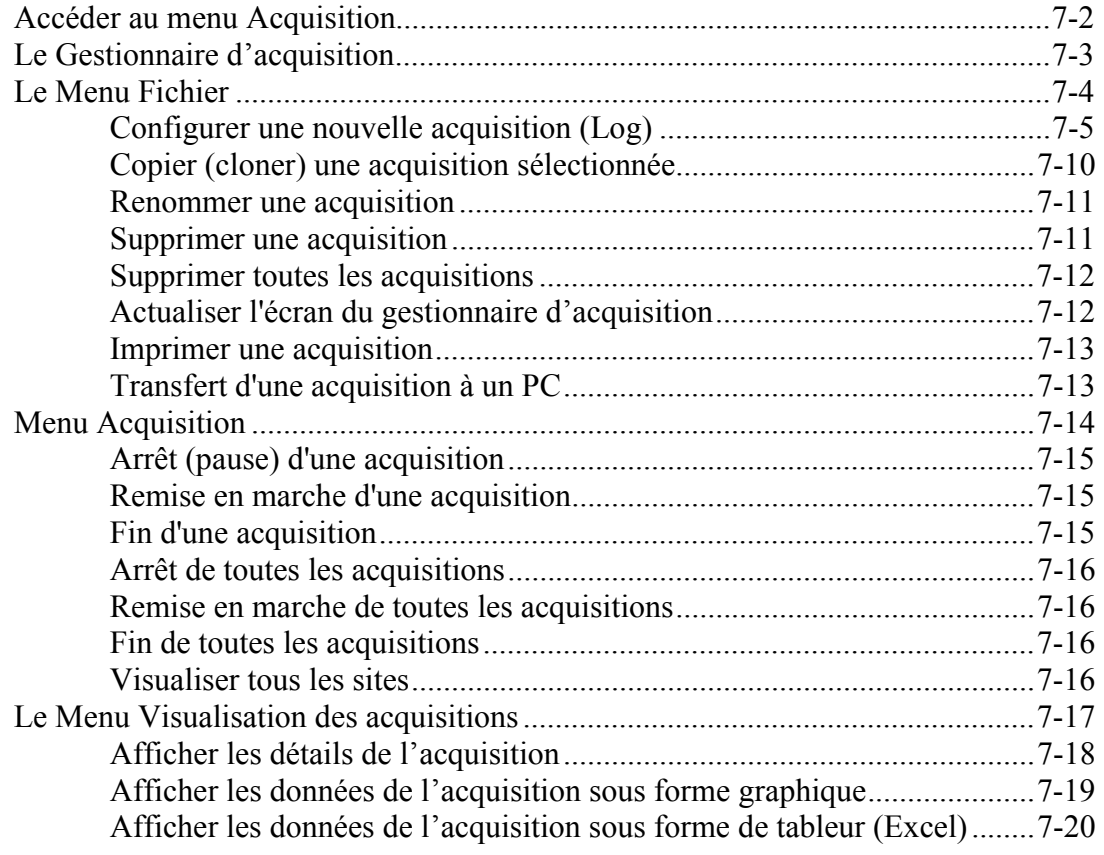

## **Chapitre 8 : Réglages avancés du PT878**

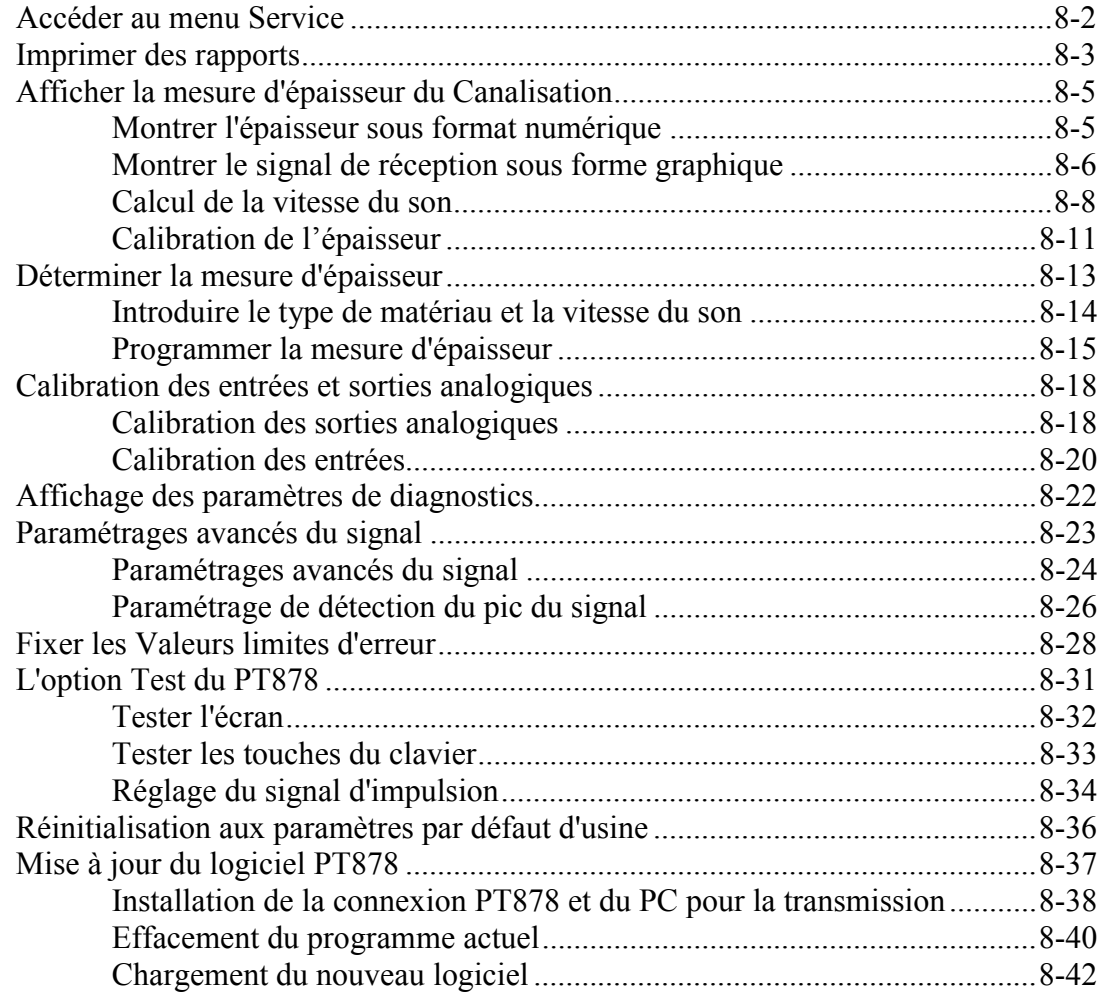

## **Chapitre 9 : Diagnostics et dépannage**

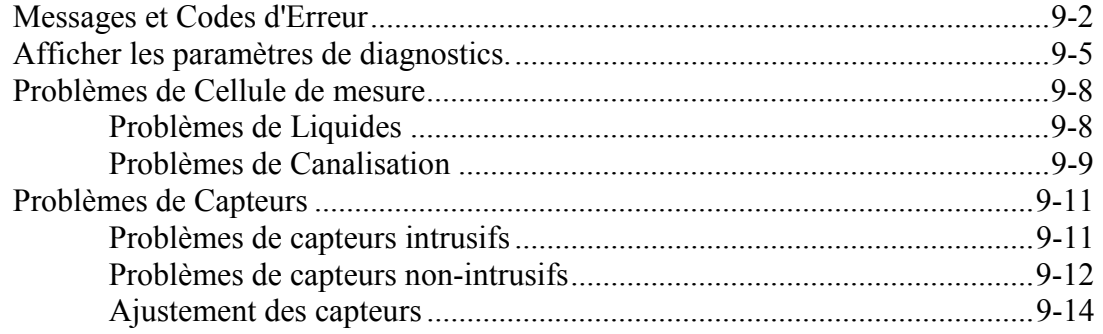

## **Chapitre 10 : Caractéristiques**

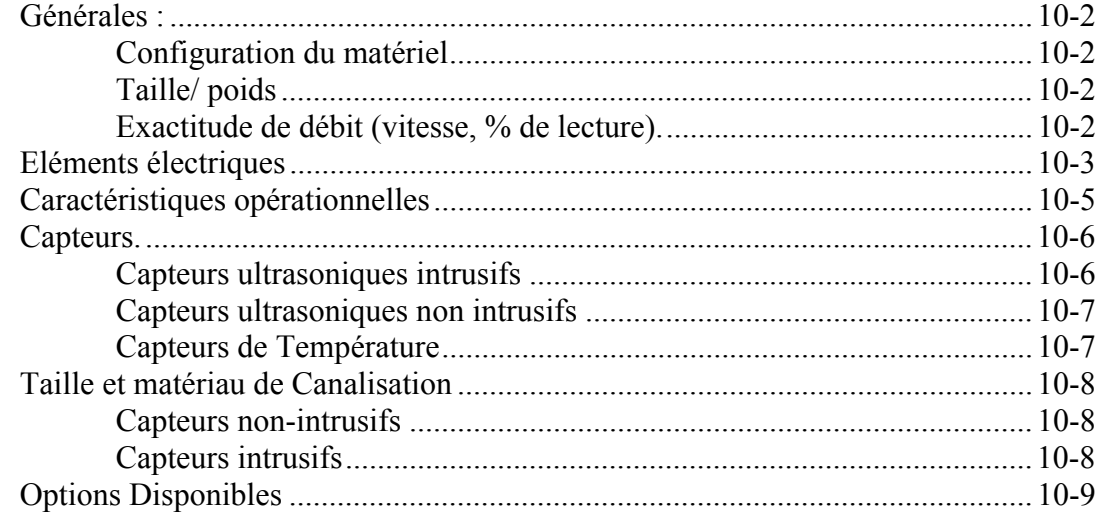

#### **Annexe A : Arborescence des Menus**

#### **Annexe B : Mesures des dimensions P (path length) et L (axial dimension)**

#### **Annexe C : Installation du Transmetteur de Température**

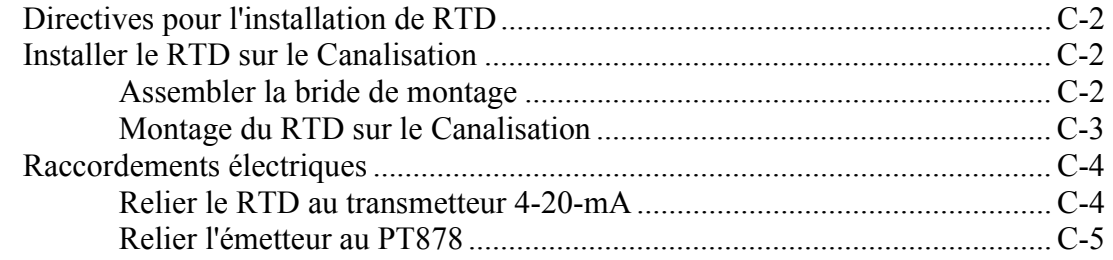

### **Annexe D : Mode opératoire**

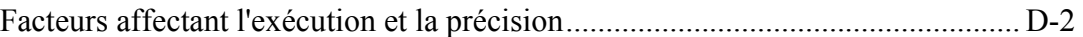

#### **Annexe E : Fiche technique de sécurité matériel pour Couplant**

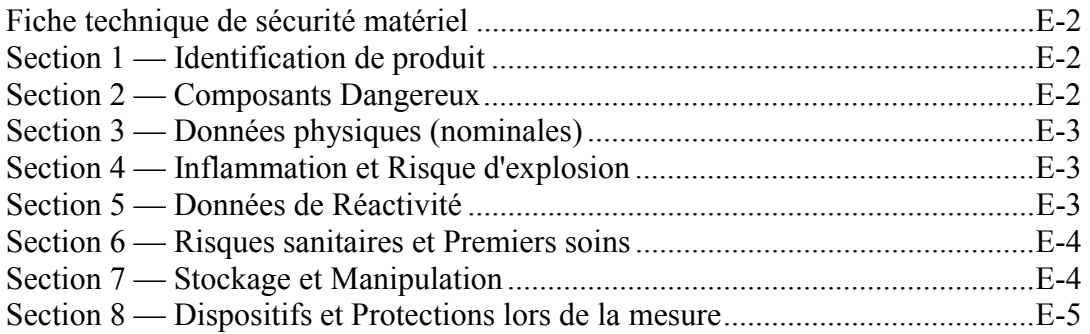

# **Chapitre 1**

# **Dispositifs et Capacités**

Le modèle PT878 est un débitmètre en **temps de transit** qui combine toutes les caractéristiques d'un débitmètre normal avec les avantages d'un appareil portatif.

Cette section décrit les caractéristiques, le système général, et explique la théorie des opérations.

## **Présentation générale**

Le PT878 mesure le débit de tous les fluides faiblement chargés par ultrasons. Ceci inclut la plupart des liquides propres, les eaux d'Ègout, quelques boues, des mÈlanges eau/huile, et les liquides avec un petit pourcentage de bulles de gaz. Le débitmètre fournit une sortie analogique linéaire (0/4-20 mA) paramétrable à la vitesse d'écoulement ou au débit volumétrique du fluide, avec une échelle de mesure de  $\pm 0.03$  à  $\pm 12$  m/sec, avec une sortie de fréquence sélectionnable ou une sortie totalisateur pulsée.

Le PT878 fournit également deux entrées analogiques (4 à 20-mA) pour intégrer deux mesures de température qui servent à mesurer le débit ÈnergÈtique des liquides. LíÈnergie peut Ítre calculÈe pour l'eau, le glycol, et les mÈlanges eau/glycol.

## **Présentation générale (suite)**

Le PT878 a la capacité de stocker des données de site dans des fichiers qui peuvent être consultés ultérieurement. Dans le menu principal, un ensemble de fenêtres vous demande toutes les informations nécessaires à l'installation d'un site particulier. Après avoir répondu à ces informations, il suffit de sauvegarder la configuration dans un fichier.

Le PT878 stocke ces fichiers et d'autres données dans la mémoire nonvolatile, qui conserve l'information même si le débitmètre est éteint. Le débitmètre lui-même fonctionne sur des accumulateurs rechargeables ou alcalins (8h d'autonomie).

Ce débitmètre affiche des mesures sous forme numérique et graphique sur un écran à cristaux liquides rétro éclairé, 240 x 200 pixels. Le PT878 a également les capacités d'acquisition de plus de 100.000 points de mesures de débit.

En utilisant un port de communication infrarouge*,* le PT878 peut transmettre ou imprimer les données acquises, aussi bien que des données en temps réel et autres données stockées. Il est également programmable à partir d'un ordinateur par l'intermédiaire du logiciel PanaView™ de GEPanametrics.

Pour vous aider, le PT878 est relié à un menu aide en ligne, accessible à tout moment par simple pression de la touche "?" (Help). Le diagnostique interne et les dispositifs de dépannage aident à isoler et à résoudre les problèmes courants de la Cellule de mesure et des capteurs.

Le PT878 fonctionne avec tous les capteurs standards de GEPanametrics intrusifs, non- intrusifs et hybrides (prise Pan-Adapta  $\mathcal{R}$ ), et capteurs à guide d'onde, ainsi qu'avec toutes les Cellules de mesure standards de GEPanametrics : axial, zigzag, diamétralement incliné.

Un dispositif ultrasonique intégré permet de mesurer l'épaisseur de la paroi du Canalisation lorsquíil est utilisÈ avec le capteur d'Èpaisseur (option).

*1-2 Dispositifs et capacités* 

## **Description du système**

Le PT878 est une partie de la chaîne de mesure de débit. Le système se compose de deux sous-ensembles essentiels : la Cellule de mesure avec les capteurs et l'ensemble électronique (le PT878).

#### Le Cellule de mesure

Le Cellule de mesure est la canalisation elle même ou une manchette qui est insérée dans la canalisation où l'on va monter les capteurs pour émettre des ultrasons dans le sens et à contre sens de l'écoulement du fluide.

**A**. CANALISATION - Le Cellule de mesure peut soit être créée dans le Canalisation existant (par exemple, en insérant les capteurs intrusifs dans le Canalisation, ou en installant les capteurs non-intrusifs sur le Canalisation), soit insérée comme section de remplacement de la Canalisation (manchette).

Le Cellule de mesure doit fournir le support mécanique pour les capteurs et assurer des conditions stables pour une mesure précise de débit. Elle doit aussi respecter des longueurs droites de 10D en amont et 5D en aval des capteurs.

**B**. CAPTEURS - Les capteurs convertissent l'Ènergie Èlectrique en impulsions ultrasoniques, lors d'un cycle de transmission, et convertissent les impulsions ultrasoniques de nouveau en Ènergie électrique lors de la phase de réception.

En d'autres termes, ils agissent comme des haut-parleurs lors de la transmission du signal et comme des microphones lors de la réception. Dans le système du PT878, chaque capteur agit en tant que récepteur et Èmetteur, puisqu'une sÈrie d'impulsions ultrasoniques est alternativement envoyée en amont puis en aval par le Cellule de mesure.

#### Ensemble électronique.

Le PT878 se compose de circuits qui génèrent, reçoivent, et mesurent le temps de propagation des impulsions ultrasoniques. Il contient également un micro-ordinateur qui contrôle le processus et calcule les paramètres de mesure du débit.

Les circuits spécifiques fonctionnent comme suit :

#### **Générateur de signaux**

Le générateur de signaux, sous le contrôle du microprocesseur et de l'horloge du circuit intégré, génère le signal qui alimente l'émetteur.

#### **L'émetteur**

L'émetteur amplifie le signal en provenance du générateur à un niveau suffisant pour être transmis au transducteur.

#### **Le receveur**

Le receveur amplifie le signal à un niveau suffisant pour le circuit du système d'acquisition.

#### **Le circuit d'acquisition des données**

Le circuit d'acquisition des données digitalise le signal reçu et le stocke dans une mémoire intermédiaire pour le traitement par le microprocesseur.

#### **Le circuit de synchronisation**

Le circuit de synchronisation génère la fréquence du signal à émettre et la fenêtre de réception, et contrôle la direction de la transmission et le niveau d'acquisition des données.

#### **Le microprocesseur**

Le microprocesseur contrôle toutes les opérations du débitmètre, et calcule le débit issu des signaux émis, reçus et digitalisés. De plus, le microprocesseur fait fonctionner un logiciel de programmation pour permettre à l'utilisateur d'entrer les paramètres de son application, de programmer les signaux d'entrées/sorties, de diagnostiquer la mesure, et de lui apporter une aide en cas d'erreur.

#### **DSP Coprocesseur**

Le DSP Coprocesseur est utilisé en mode transflexion pour analyser les signaux réfléchis et il permet d'optimiser de nombreux calculs à des fréquences très élevées. Les informations sont ensuite transmises au microprocesseur par le calcule du débit et les autres tâches.

#### **Entrées-sorties**

Le circuit offrant des signaux entrée-sorties (0/4 - 20mA) analogiques et un signal numérique (RS 232) pour le débit volumique et/ou le débit énergétique, ainsi que d'autres signaux analogiques en entrée (4-20 mA ou RTD) en provenance de sondes de température.

## **Principe de mesure**

Le PT878 est un débitmètre ultrasonique à temps de transit. Quand des impulsions ultrasoniques sont transmises par un liquide mobile, les impulsions qui se propagent dans la même direction que le flux de fluide s'écoule (descendant) légèrement plus rapidement que les impulsions qui se propagent à contre courant (en amont). Le PT878 emploie diverses techniques numériques de traitement des signaux, y compris la corrélation croisée, pour déterminer les temps de passage et en déduire la vitesse d'écoulement (le débit).

Lors du fonctionnement, les deux capteurs servent comme générateurs et récepteurs de signal ultrasonique. Une fois montés sur le Canalisation, ils sont en communication acoustique l'un avec l'autre, de sorte que chaque capteur peut recevoir des signaux ultrasoniques transmis par l'autre capteur. Chaque capteur fonctionne ainsi comme un transmetteur générant un certain nombre d'impulsions acoustiques, et comme récepteur pour un nombre identique d'impulsions.

Le débitmètre mesure l'intervalle de temps entre la transmission et la réception des signaux ultrasoniques dans les deux directions. Quand le liquide ne s'écoule pas dans le Canalisation, le temps de propagation descendant Ègale le temps de propagation ascendant. Quand le liquide s'écoule, le temps de propagation en aval est plus faible que le temps de propagation en amont.

La différence entre ces deux temps, descendant et ascendant est proportionnel à la vitesse du liquide s'écoulant, et son signe indique la direction de l'écoulement.

# **Chapitre 2**

# **Installation Initiale**

Avant de faire des mesures, vous devez préparer le PT878 pour l'opération. Ceci inclut les procédures suivantes :

- Etablir les raccordements Èlectriques
- Charger et/ou remplacer les batteries
- Mise en marche et arrêt
- Tester l'écran et le clavier
- Obtenir l'aide en ligne

## **Raccordements électriques**

Avant de faire des mesures avec le PT878, vous devez établir tous les raccordements nécessaires à l'unité. Cette section décrit comment relier ce qui suit :

- Alimentation électrique
- Capteurs
- Entrée-sortie Analogique
- Interface Infrarouge

Etablir tous les raccordements au-dessus de l'unité du PT878 comme montré sur le schéma 2-1 à la page 2-2. Veuillez noter que vous devez seulement faire les raccordements appropriés d'alimentation électrique et des capteurs. Les autres connexions sont exigées pour des fonctions particulières, mais ne sont pas nécessaires pour les opérations de base.

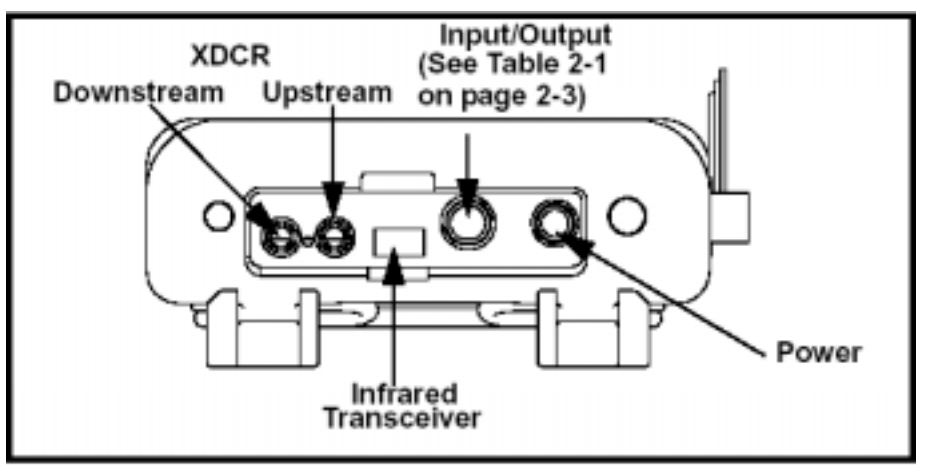

**Schéma 2-1 : Endroits des raccordements**

#### Alimentation

Le PT878 est alimenté au travers du transformateur raccordé au secteur en 100-120/200-260 V, ou par 5 batteries NiCad rechargeables de grande Ènergie. (Un supplÈment facultatif de puissance, # 703-1283, utilise 6 accumulateurs alcalins AA).

Quand vous recevez le PT878, les batteries ne sont pas chargées ; aussi, pour faire les mesures sur site à l'aide des batteries, suivez les instructions à la page 2-4 pour charger les batteries. Dans l'un ou l'autre cas, vous devez relier le cordon de secteur à la borne appropriée comme montré sur le schéma 2-1 ci-dessus.

#### **!ATTENTION !**

**Pour assurer une exploitation sans risque du PT878, vous devez l'installer et actionner comme décrit dans ce manuel. En outre, être sûr de suivre tous les codes et règlements applicables de sûreté pour l'installation de l'appareillage électrique dans votre secteur.** 

### Raccordements des Capteurs

Les câbles des capteurs se relient au PT878 avec les connecteurs LEMO® type coaxial. Chaque câble de couleur devra avoir un collier marqué " AMONT " ou " AVAL ". Relier les câbles des capteurs au-dessus du débitmètre comme indiqué sur le schéma 2-1 ci-dessus. Puisqu'il y a divers types de capteurs et d'installations, l'installation de capteur est envisagée sÈparÈment dans *Le guide d'installation des capteurs à liquides* (916-055)*.* 

## Raccordements Entrées et Sorties

Le PT878 fournit une sortie 0/4-20mA et deux entrées 4-20-mA analogiques avec une alimentation 16-V pour alimenter la boucle de courant des transmetteurs de température. Relier les entrées/sorties en utilisant un connecteur multibroche de LEMO® comme représenté sur le schéma 2-1 cidessus page 2-2. Les numéros de la broche pour le connecteur et le code de couleur pour le câble standard d'entrée-sortie sont montrés dans le tableau 2-1 ci-dessous.

| Pin<br>Number | <b>Wire Color</b> | <b>Description</b>                                                                                 |
|---------------|-------------------|----------------------------------------------------------------------------------------------------|
|               | Black             | Analog Out 1                                                                                       |
| 2             | Red               | 16 V (switched)                                                                                    |
|               | White             | Supply or Return Temperature<br>(Input A)                                                          |
| 4             | Yellow            | Supply or Return Temperature<br>(Input B)                                                          |
| 5             | Green             | Analog Ground                                                                                      |
| 6             | Orange            | Digital Output (frequency<br>output, pulse totalizer,<br>diagnostic output or calibration<br>gate) |
|               | Blue              | Digital Ground                                                                                     |
| 8             | Violet            | Receive Monitor                                                                                    |

**Tableau 2-1 : Connexions câbles entrées et sorties analogiques** 

### L'Interface Infrarouge

Utilisée avec le PT878, l'interface infrarouge sans fil ACT-IR® d'ACTiSYS permet au PT878 de communiquer avec un PC Windows, non-équipé d'un IrDA. Les utilisateurs peuvent envoyer et recevoir les données du site et les acquisitions ; ils peuvent également programmer le débitmètre via l'interface du logiciel PanaView. Pour installer l'interface et le logiciel associé de QuickBeam, suivez les instructions données dans le *manuel d'utilisateur ACT-IR 200L/220L*®. Etre sûr de positionner l'interface d'une façon qui permet la transmission entre l'interface et le capteur infrarouge du PT878, montré sur le schéma 2-1 à la page 2-2. Le PT878 a été conçu pour être utilisÈ avec des produits qui sont conformes au protocole IrDA1.1.

## **Chargement et/ou remplacement des batteries**

Le PT878 contient ses propres batteries rechargeables pour supporter les opÈrations en mode indÈpendant. Pour une exÈcution optimale, ces batteries exigent un minimum d'entretien.

### Charger les batteries

Quand vous recevez le PT878, vous devrez d'abord charger les batteries. Charger ou décharger les batteries prend de 3 à 4 heures. Une fois entièrement chargées, les batteries fournissent  $6$  à  $8$  heures d'opération continue. Une jauge interne des batteries indique la puissance restante dans celles-ci.

Pour recharger les batteries, brancher simplement la prise de courant comme représenté sur le schéma 2-1 à la page 2-2. Quand Le PT878 est branché sur le secteur, le chargeur de batterie interne recharge automatiquement les batteries et met en route simultanément le débitmètre. Le chargeur de batterie interne continue à recharger les batteries, même après l'arrêt du débitmètre

Une icône de batterie dans le coin supérieur droit montre le niveau de batterie. Le tableau 2-2 explique ci-dessous la signification des diverses icônes de batterie.

| Icon       | <b>Battery Status</b>   |
|------------|-------------------------|
|            | Full battery            |
|            | Partially full battery  |
| ۴          | Empty battery           |
| Ë,         | Fully charged battery   |
| <b>090</b> | Charging battery        |
| - M- M     | Discharging battery     |
|            | Failure/missing battery |

**Tableau 2-2 : Icônes de niveau de batterie**

#### Remplacer les batteries

#### **Attention !**

Remplacer les batteries seulement avec les batteries NiCad rechargeables spécifiées. La batterie charge quand l'unité est éteinte. Ne pas essayer de recharger des batteries non rechargeables.

Si vous avez besoin de remplacer les batteries rechargeables, utiliser les batteries rechargeables haute énergie élevée NiCad (pièce GEPanametrics numéro 200-058). Pour remplacer les batteries, ouvrir le panneau placé sur le dos de l'unité de PT878, débrancher les batteries, et remplacer les avec des neuves (voir le schéma 2-2 ci-dessous).

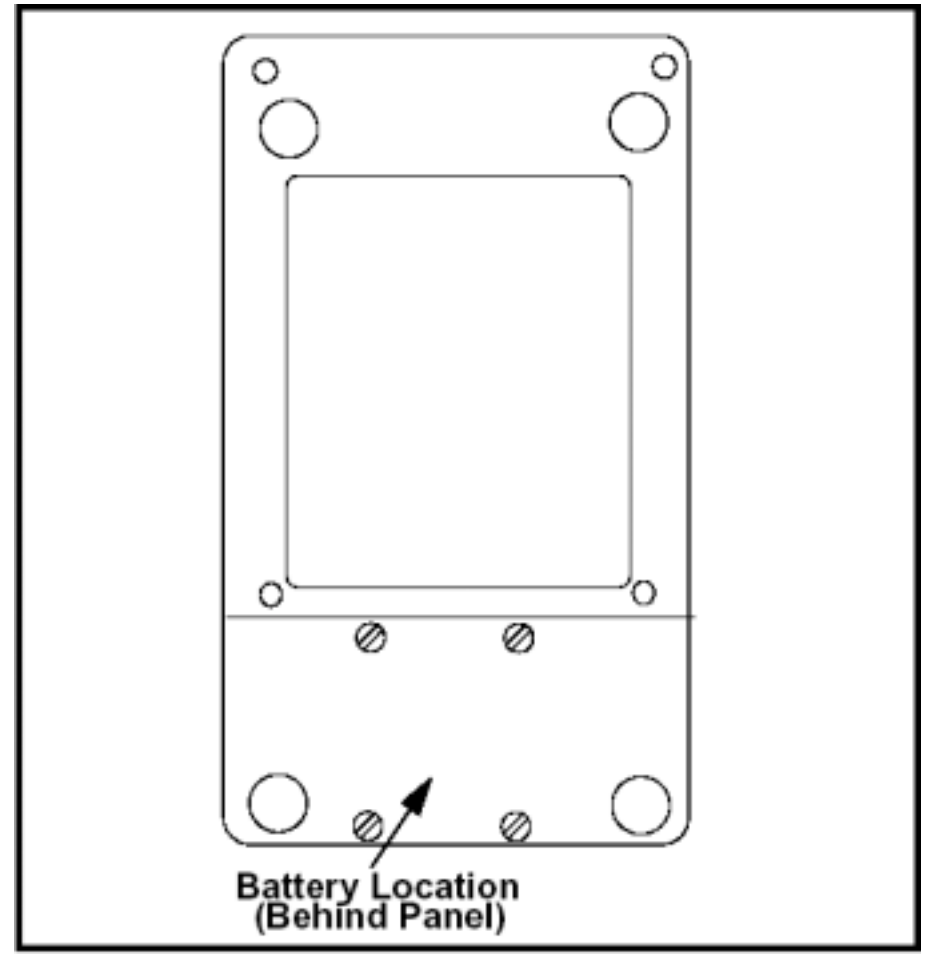

**Schéma 2-2 : Localisation des batteries NiCad**

Pour prolonger plus longtemps la puissance des batteries du PT878, la pièce en option #705-1283 de GEPanametrics utilise 6 accumulateurs alcalins AA.

## **Actionner en marche/arrêt**

Pour mettre en marche le PT878, la prise de courant doit être branché au secteur ou la batterie doit être chargée comme décrit précédemment.

#### **IMPORTANT :** *Pour la conformité CE, le PT878 est classé comme un dispositif à batterie, et ne doit pas être utilisé, branché sur secteur.*

Pour allumer le PT878, appuyer sur le bouton rouge dans le coin supérieur droit du clavier. Aussitôt allumé le PT878 émet un court signal sonore et montre un affichage "chargeur PCI". Cela valide la programmation instrument, montre le logo de GEPanametrics et la version de logiciel et émet un long bip. Si le débitmètre échoue à un quelconque de ces essais, contacter GEPanametrics.

#### **!ATTENTION !**

**Si le débitmètre ne passe pas l'essai de batterie de secours, vous devez retourner l'unité à l'usine pour remplacement des batteries. S'assurer que les batteries de NICad soient chargées avant de retourner le débitmètre. Ne pas oublier d'imprimer toutes les données d'acquisition et de site, ou transférez les dans votre PC.**

# **Actionner en marche/arrêt (suite)**

Après que le débitmètre a conduit avec succès tous les auto-tests, l'écran ressemble alors à celui représenté sur le schéma 2-3 ci-dessous.

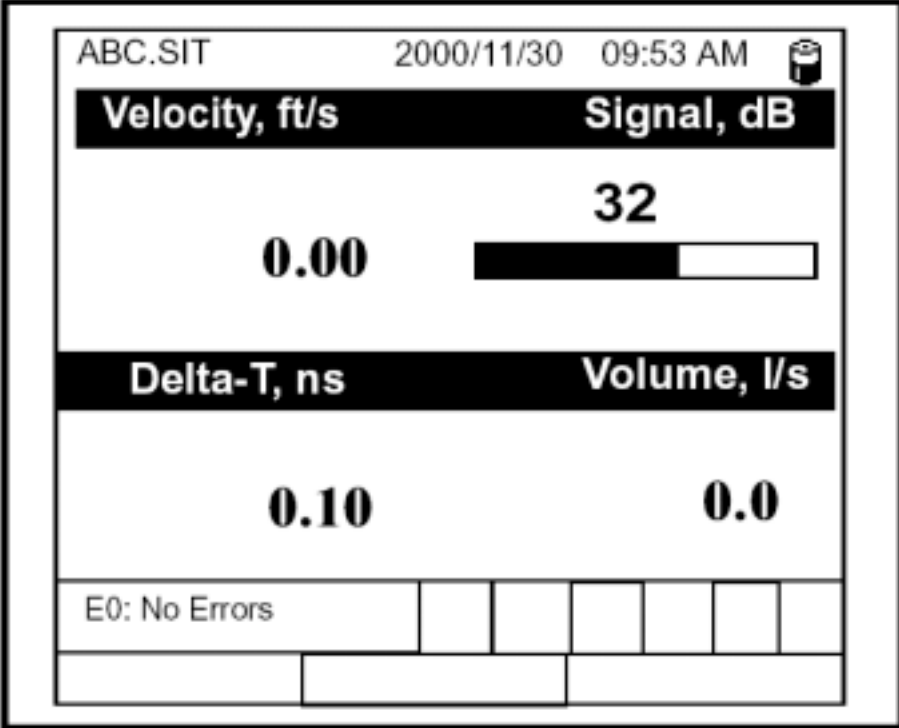

**Schéma 2-3 : Écran après avoir mis en route**

## **Actionner en marche/arrêt (suite)**

Pour éteindre le PT878, appuyer sur la touche rouge pendant 3 secondes. L'écran ressemble alors au schéma 2-4 ci-dessous.

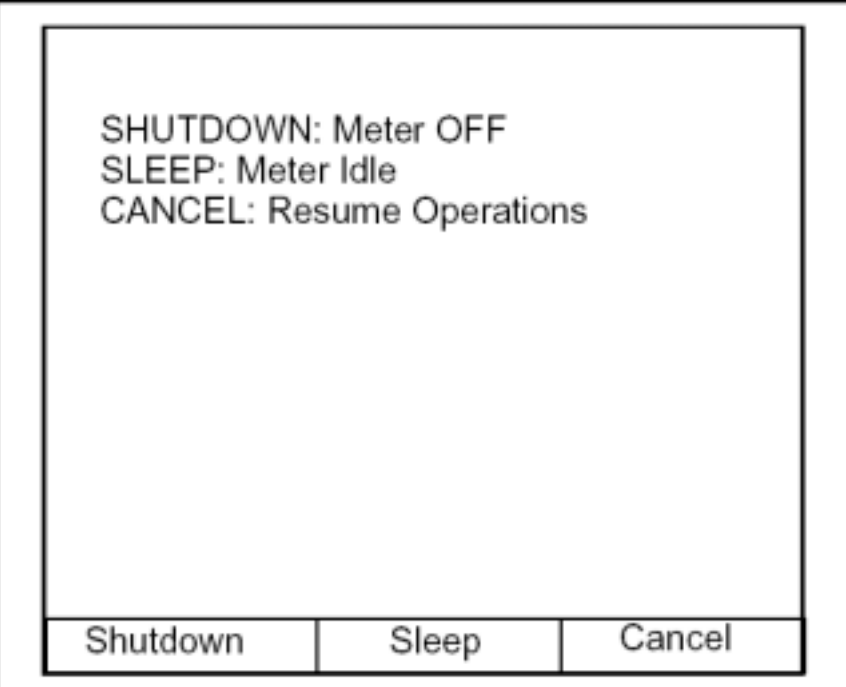

**Schéma 2-4 : Le Menu Arrêt**

Trois options sont disponibles :

- Appuyer [F1] pour arrêter le PT878.
- Appuyer [F2] pour mettre le PT878 en mode veille. Dans ce mode, certaines des alimentations s'arrêtent, mais le PT878 reste en stand-by. Les utilisateurs peuvent reprendre les mesures immédiatement en appuyant sur le bouton marche.
- Appuyer [F3] pour annuler la commande et pour remettre le PT878 en mode fonctionnement.

Si le PT878 se bloque, vous pouvez le réinitialiser en maintenant la touche marche/arrêt appuyée (le bouton rouge dans le coin supérieur droit) pendant 15 secondes.

## **Utilisation de l'écran et du clavier**

Les dispositifs essentiels pour mettre en marche le PT878 sont l'écran et le clavier. Bien que ces dispositifs soient communs aux instruments portables, la conception du PT878 offre les dispositifs particuliers pour simplifier et activer l'opération.

#### Écran

La fonction première de l'écran est d'afficher les informations pour vous permettre de prendre exactement et facilement des mesures.

L'écran du PT878 se compose de sept parties (voir le schéma 2-5 cidessous).

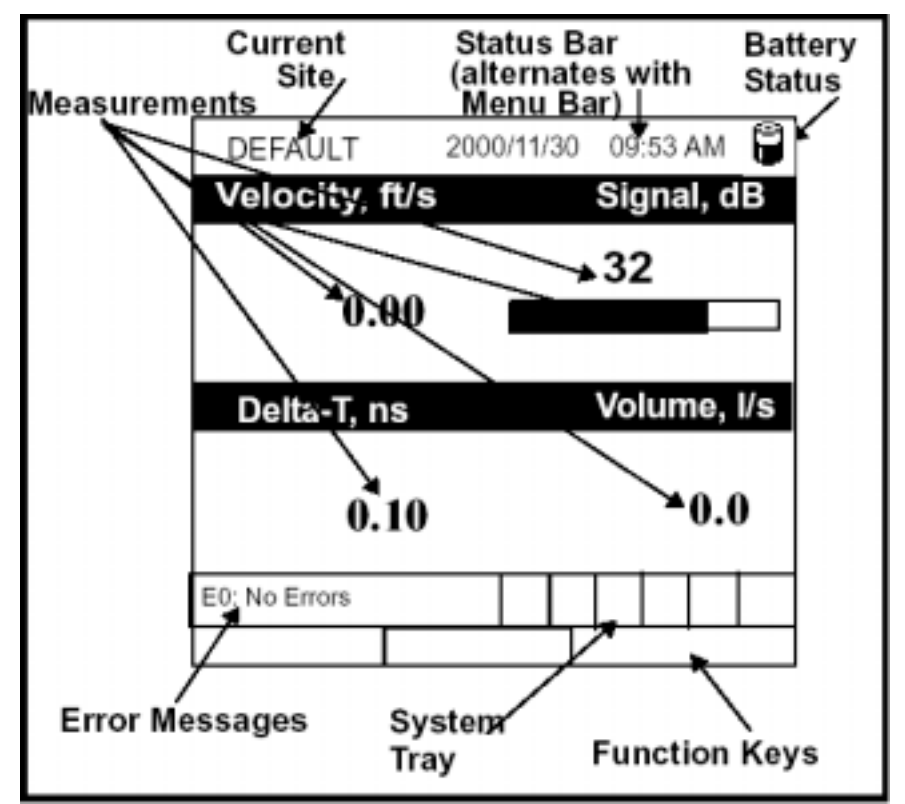

**Schéma 2-5 : L'écran PT878 en fonction opératoire** 

La ligne supérieure de l'écran est la barre de statut, qui normalement affiche l'heure et la date. Cependant, quand vous appuyez sur [MENU] (la touche menu), **la barre de menu** remplace la ligne d'Ètat.

### Écran (suite).

Le milieu de l'écran représenté sur le schéma 2-5 à la page 2-9 est la zone de travail, qui affiche les paramètres mesurés, les mesures numériques, les barres graphes et graphiques linéaires. (Quand vous entrez une sélection dans la barre menu abordée dans le chapitre 3, *Données de programmation du site*, cette zone affiche les raccourcis menus.). Une ligne au bas de cette zone affiche aussi les messages code d'erreur, qui sont décrits plus en détail au chapitre 9, *Diagnostic et dépannage.* 

La barre système affiche les icônes qui indiquent des opérations de débitmètre masquées. Tableau 2-3 en dessous des listes des icônes et leurs significations.

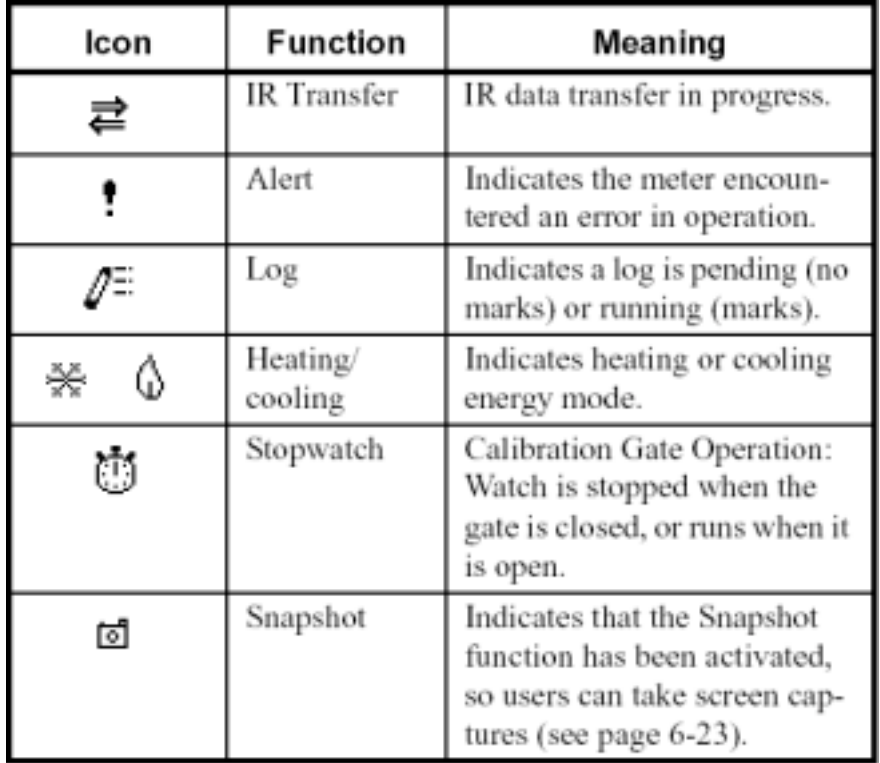

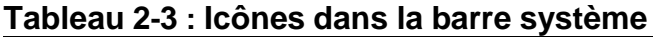

Le bas de l'Ècran montre les trois touches **raccourcis de fonction** : F1, F2 et F3. Ces touches ont différentes fonctions, selon la tâche que vous accomplissez.

#### **Clavier**

Le clavier du PT878 a 25 touches. Les fonctions pour chaque touche sont définies comme suit (voir le schéma 2-6 à la page  $2-12$ ) :

- 3 touches de fonction ( $[F1]$ ,  $[F2]$ ,  $[F3]$ ) vous permettent de choisir des fonctions spéciales qui apparaissent au bas de l'écran.
- 12 touches numériques (y compris  $-$  et .) vous permettent d'entrer des données numériques.
- 4 touches de déplacement du curseur  $([\blacktriangle]$ ,  $[\blacktriangleright]$ ,  $[\blacktriangle]$ ,  $[\blacktriangledown]$ ) vous permettent de vous dÈplacer au travers des options du menu.
- [?] touche d'aide vous permet d'accéder à l'aide en ligne (abordée à la page 2-13).
- [MENU] touche de menu vous permet d'accéder au menu principal.
- [ENTRER] vous permet de valider un menu particulier, et des valeurs choisies dans la mémoire de PT878.
- [SEL] vous permet de vous déplacer parmi les mesures de données de l'écran.
- [ESC] vous permet de sortir des menus ou des options du menu à tout moment; de supprimer une entrée numérique.
- Touche rouge $\bigcap$  met en marche/arrêt et allume ou éteint le rétroéclairage.

Octobre 2001

## Clavier (suite)

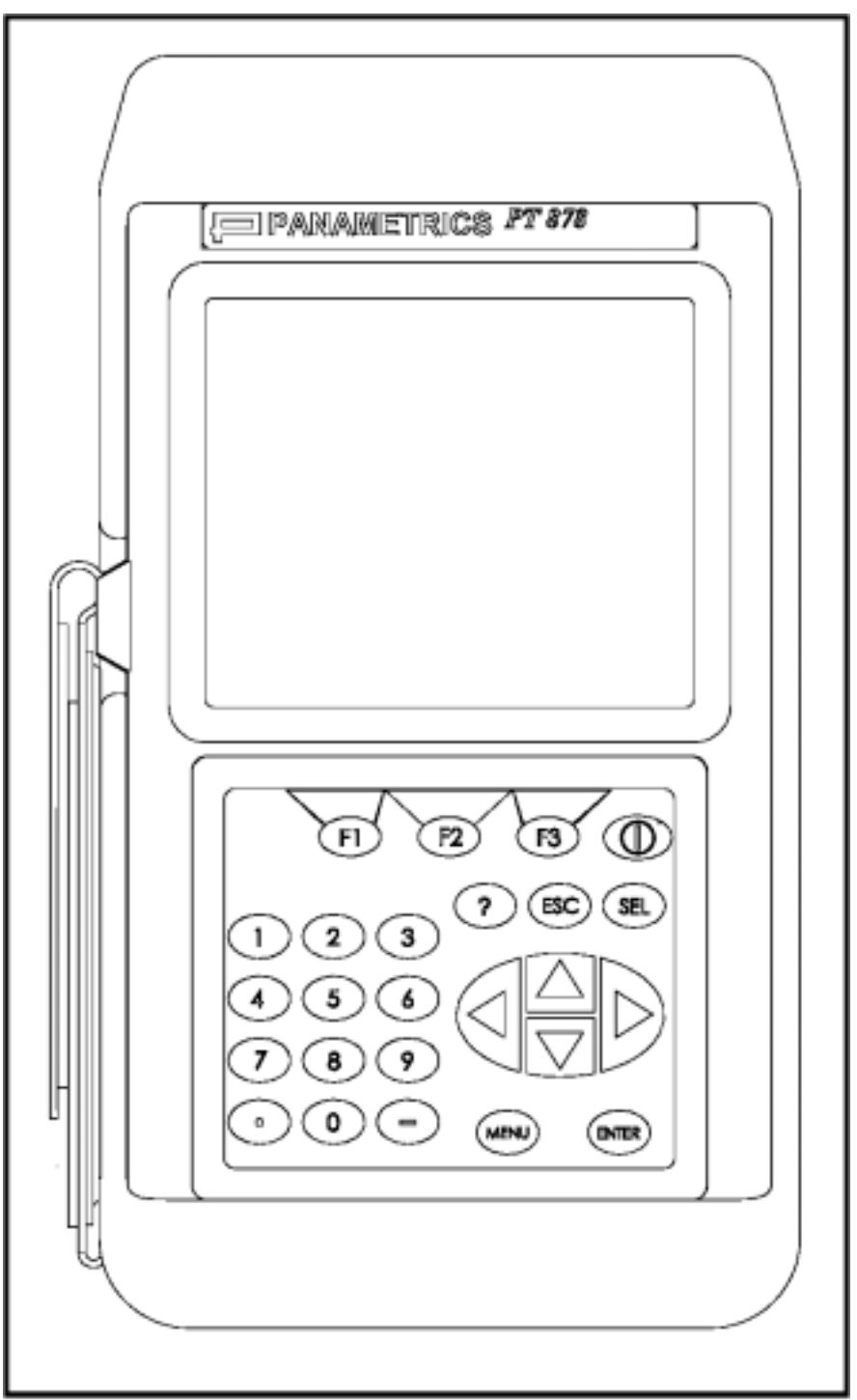

**Schéma 2-6 : Clavier Du PT878**

# **Obtention de l'aide en ligne**

Le PT878 offre des écrans d'aide en ligne qui décrivent divers dispositifs. Vous pouvez accéder à l'aide en ligne à tout moment par la pression de la touche [?]. L'écran ressemble au schéma 2-7 ci-dessous.

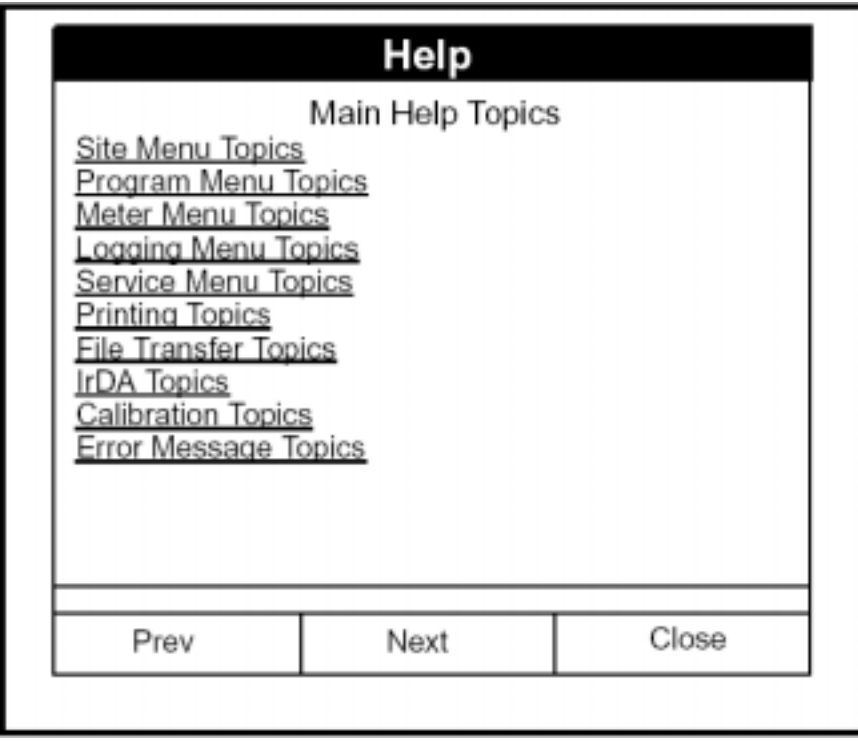

**Schéma 2-7 : Menu d'aide principal** 

Utiliser les trois touches de fonction et [▲] et [▼] pour naviguer jusquíau menu désiré, et appuyer [ENTRER]. Répéter cette opération pour accéder au thème désiré dans le menu. Quand vous avez fini d'utiliser le menu d'aide, appuyez [F3], fermer, pour retourner à l'écran précédent.

# **Chapitre 3**

# **Données de Programmation du Site**

Sur le PT878 PT878, un menu de programme (une partie du menu principal) vous permet d'entrer des informations qui sont spécifiques à chaque site :

- Types de capteur et trajet acoustique
- Matériaux et revêtement de Canalisation
- Types de liquides
- Chauffage ou refroidissement du débit d'énergie
- Paramètres d'entrée et de sortie analogiques
- ParamËtres de sortie numÈrique
- Fonctions d'utilisateur
- Facteurs de correction

Pour une opération immédiate, le PT878 exige seulement les données de capteur, les données du Canalisation et du fluide. Cependant, l'information additionnelle vous permet d'adapter vos mesures aussi spécifiquement que possible pour votre application propre.

Une fois que vous avez saisi ces données, vous pouvez les sauvegarder dans les fichiers et rappeler ces fichiers pour un usage ultérieur. Le PT878 peut stocker jusqu'à 1 Mo de données à n'importe quel moment. Mais par le lien infrarouge, les utilisateurs peuvent stocker un nombre illimité de sites dans le PC, et télécharger alors les sites qu'ils emploieront réellement.

Ce chapitre couvre ces entrées :

- Capteur, Canalisation, et paramètres des liquides
- **•** EntrÈe-sortie et autres paramËtres d'installation
- **•** Fonctions d'utilisateur.

## **Accéder au menu Programme**

Pour accéder au menu Programme, appuyer sur la touche [MENU] du clavier. Le menu se déroule par-dessus la barre de statut au-dessus de l'écran. Appuyer sur la touche [▶] pour vous déplacer du menu site au menu programme. Au menu programme, presser [ENTRER]. L'écran ressemble au schéma 3-1 ci-dessous.

Pendant que vous suivez les instructions de programmation, référez-vous à la figure A3 à la page A-3 de l'annexe A, *Arborescence des menus*.

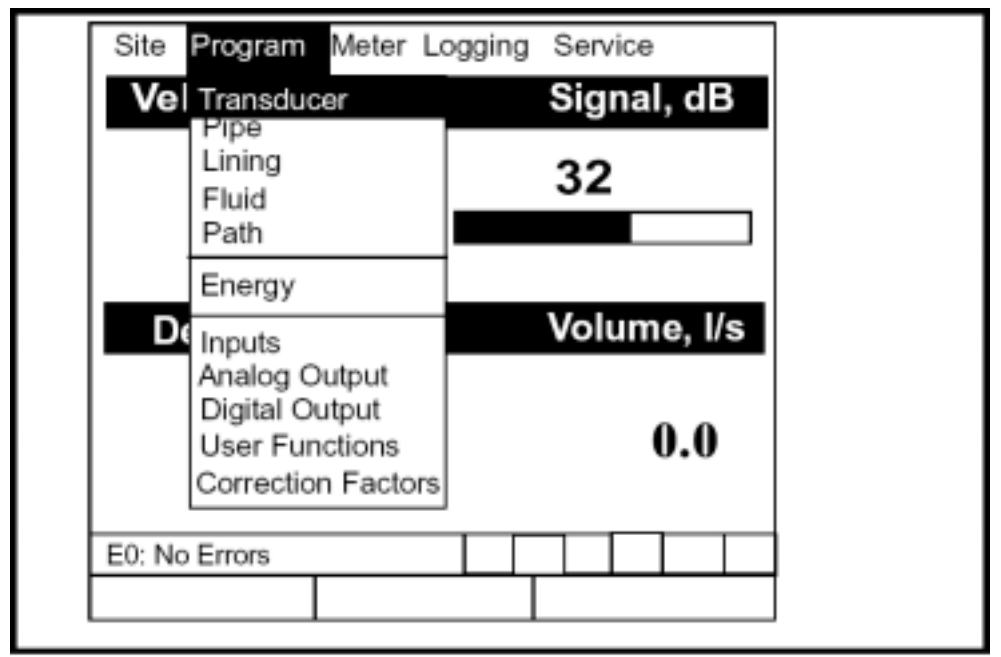

**Schéma 3-1 : Le Menu Programme**

Pour atteindre une option particulière, appuyer sur  $\lceil \blacktriangledown \rceil$  or  $\lceil \blacktriangle \rceil$  jusqu'à ce que vous atteigniez l'option. Appuyer alors sur [ENTRER] pour ouvrir l'option.

Pour entrer des paramètres dans une option, appuyer sur :

- $\blacktriangledown$ ] pour atteindre les paramètres disponibles
- [ $\blacktriangle$ ] pour revenir à un paramètre précédemment entré
- La touche [F2] (annulation) ou la touche [ESC] pour sortir d'une option et retourner au menu précédent sans changer les paramètres.
- **Note :** *Si vous entrez une valeur numérique incorrecte, appuyer sur* [◄] *pour effacer le dernier chiffre écrit.*

## **Entrer les Paramètres du Capteur**

Pour entrer dans les options du capteur, faire défiler le menu et appuyer sur [ENTRER]. L'écran apparaît semblable au schéma 3-2 ci-dessous. Pour progresser dans chaque paramètre, appuyer sur [▼]. Se référer à la figure A-7 sur la page A-7 de l'annexe A, *Arborescence de menu.* 

**Note :** *Se référer au* Guide d'installation des capteurs de liquides (916-055) *pour des informations supplémentaires sur les capteurs et leurs configurations.* 

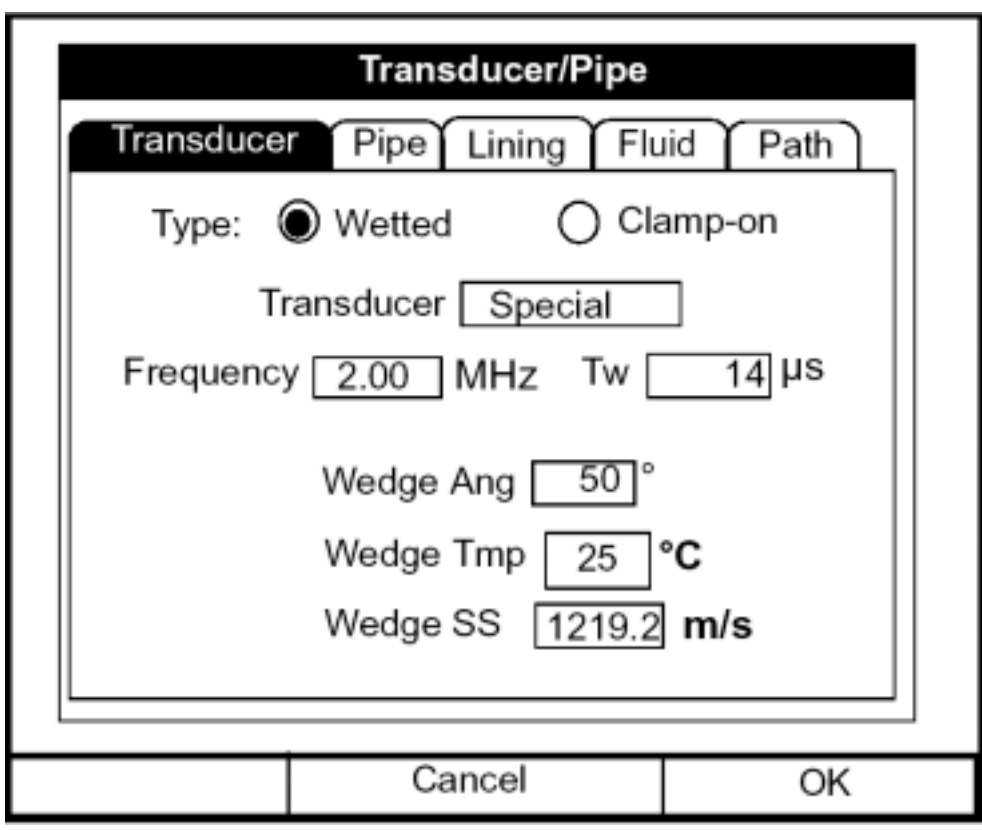

**Schéma 3-2 : Fenêtre d'Option de Capteur**

**1.** Le premier message vous demande de choisir si vous employez un capteur intrusif ou non-intrusif.

- **a.** Utiliser [◀] et [▶] pour faire défiler entre les deux types.
- **b.** Appuyer [ENTRER] pour confirmer le choix.

## **Entrer les Paramètres du Capteur (suite)**

- **Note :** *Les choix faits précédemment dans les options Capteur et Canalisation déterminent les choix disponibles plus tard. Si le PT878 n'affiche pas un paramètre particulier, c'est qu'il n'est pas nécessaire pour ce type de capteur ou de Canalisation. Par exemple, la fenêtre Revêtement n'est pas disponible si vous avez choisi un capteur intrusif.*
- 2. Le message suivant vous demande d'écrire le numéro de vos capteurs, ou d'indiquer si vous utilisez un capteur spécial
	- **a.** A partir de ce menu, appuyer sur [▼] pour atteindre le choix de capteur, et presser [ENTRER].
	- **b.** Une liste déroulante de numéros de capteurs s'ouvre. (La liste varie si vous avez choisi intrusif ou non-intrusif dans les choix précédents.) Appuyer  $\lceil \blacktriangle \rceil$  ou  $\lceil \blacktriangledown \rceil$  pour atteindre le nombre approprié, ou aller à "spécial" pour un capteur spécial dont vous devrez rentrer les spécifications qui vous sont données par GEPanametrics.
	- **c.** Appuyer [ENTRER] pour confirmer votre choix.
- **3.** Le programme change maintenant si vous avez choisi capteurs standards ou spéciaux.
	- **a.** Si vous avez choisi un capteur intrusif standard ou non-intrusif, le PT878 se programme avec les paramètres nécessaires. Appuyer sur [ $\nabla$ ] pour retourner du débitmètre à l'onglet capteur au-dessus.
	- **b.** Cependant, si vous avez choisi un capteur spécial, les choix de transducteurs sont différents si vous avez choisi intrusif ou nonintrusif.

#### Paramètres pour les Capteurs spéciaux

- **3.** Le PT878 demande la fréquence du capteur, pour transmettre un signal à un niveau auquel le capteur peut répondre.
	- **a.** De ce menu, appuyer sur [▼] pour atteindre l'affichage de la fréquence, et appuyer [ENTRER].
	- **b.** Une liste de cinq fréquences, de 0,50 à 4,00 mégahertz, vous est proposée. Sélectionner la fréquence désirée, et appuyer [ENTRER].
- **4.** Le prochain affichage demande **Tw**, délai de propagation dans le capteur. Ce paramËtre est en fait le temps que le signal du capteur met pour passer dans le capteur et le câble. Le PT878 calcule le débit en soustrayant le temps du signal ascendant et le signal descendant, ainsi les délais doivent être soustraits séparément pour une mesure précise. GEPanametrics fournit les délais de propagation sur une feuille de papier dans la boîte des capteurs.
	- **a.** De l'affichage de la fréquence, appuyer sur [►] pour atteindre l'affichage du Tw, et appuyer [ENTRER].
	- **b.** Utiliser les touches numériques pour entrer les délais fournis par GEPanametrics et appuyer [ENTRER].
- **5.** Le programme varie maintenant, selon si vous avez choisi un capteur intrusif ou non-intrusif.
	- **a.** Si vous avez choisi un capteur intrusif spécial, le menu n'exige pas davantage de programmation. Appuyer sur  $\forall$  pour revenir à l'onglet Capteur au-dessus.
	- **b.** Les capteurs spéciaux non-intrusifs (clamp-on) exigent trois entrées supplémentaires : l'angle d'émission, la température, et la vitesse du son dans le sabot du capteur.
- **6.** Pour calculer le dÈbit, le PT878 doit prendre en compte l'angle de transmission ultrasonique.
	- **a.** De l'affichage du Tw, appuyer sur [▼] pour atteindre l'affichage de l'angle, et appuyer [ENTRER].
	- **b.** Utiliser les touches numériques pour entrer les valeurs d'angle (en degrés) fourni par GEPanametrics et appuyer [ENTRER].

#### Paramètres pour les Capteurs spéciaux (suite)

- **7.** Le PT878 doit également tenir compte de la température.
	- **a.** De l'affichage angle, appuyer sur [▼] pour atteindre l'affichage de température, et appuyer [ENTRER].
	- **b.** Utiliser les touches numériques pour écrire la température (en degrés F ou C) et appuyer [ENTRER].
- **8.** Enfin, le PT878 exige la vitesse du son.
	- a. De l'affichage de température, appuyer sur [▼] pour atteindre la vitesse du son, et appuyer [ENTRER].
	- **b.** Utiliser les touches numériques pour entrer la vitesse du son (en ft/sec ou m/sec) fourni par GEPanametrics et appuyer [ENTRER].

Appuyer sur  $\lceil \blacktriangledown \rceil$  pour revenir à l'onglet Capteur.

• Pour confirmer les entrées et retourner au mode d'opération, appuyer [F3] (OK).

• Pour quitter la fenêtre sans confirmer les entrées, appuyer [F2] (annulation) ou la touche [ESC].

Dans les 2 cas, le PT878 retourne au mode mesure.

## **Entrer les paramètres du Canalisation**

Pour accéder aux options de la Canalisation, naviguer jusqu'à la ligne Canalisation du menu Programme et appuyer [ENTRER]. (A partir de la fenêtre Capteur, vous pouvez revenir à la colonne Capteur et appuyer [▶] pour atteindre la fenêtre Canalisation, appuyer [ENTRER].) L'écran ressemble au schéma 3-3 ci-dessous. Pour passer d'un paramètre à un autre, appuyer sur  $[\nabla]$ . Se référer à la figure A-3 sur la page A-3 de l'annexe A, A*rborescence des Menus*.

**Note :** *Se référer à la brochure* Vitesses du son et Taille des Canalisation*s*(914-004) *pour des informations additionnelles sur les tailles de Canalisation et vitesses sonores.* 

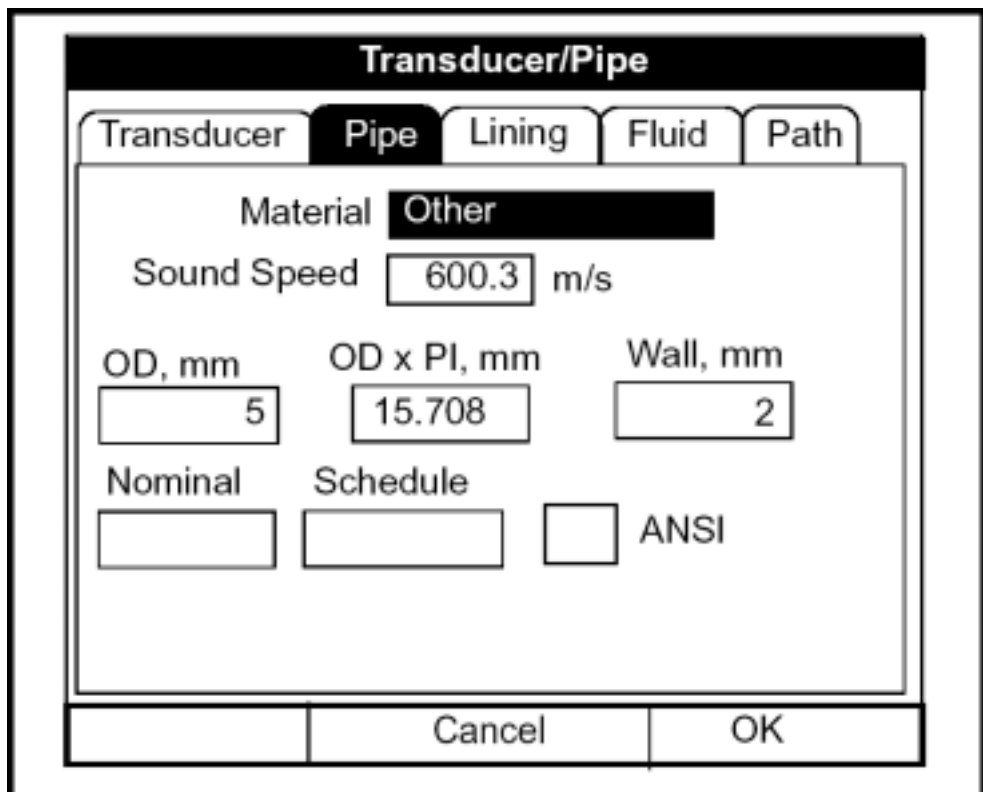

**Schéma 3-3 : Fenêtre Option du Canalisation**

*Données de Programmation du Site 3-7* 

## **Entrer les paramètres du Canalisation (suite)**

1. Le premier Affichage vous demande de choisir le matériau du Canalisation.

- **a.** Appuyer [ENTRER] pour accéder à l'affichage de matériau.
- **b.** Une liste déroulante de matériaux s'ouvre. Le tableau 3-1 ci-dessous liste les matériaux préprogrammés disponibles sur la liste. Appuyer [▼] ou [▲] pour choisir le matÈriau appropriÈ, ou "autre" pour un matÈriau pas sur la liste. Vous pouvez appuyer sur [►] pour faire défiler vers le bas, ou  $\lceil \blacktriangleleft \rceil$  vers le haut.

**Tableau 3-1 : Matériaux Préprogrammés de Canalisation**

| <b>Pipe Material</b><br>Category | <b>Specific Material</b>                                        |
|----------------------------------|-----------------------------------------------------------------|
| Al - Aluminum                    | Rolled                                                          |
| <b>Brass</b>                     | None                                                            |
| Cu - Copper                      | Annealed or Rolled                                              |
| CuNi - Copper/Nickel             | 70% Cu 30% Ni or<br>90% Cu 10% Ni                               |
| Glass                            | Pyrex, Flint, or Crown                                          |
| Gold                             | Hard-drawn                                                      |
| Inconel                          | None                                                            |
| Iron                             | Armco, Ductile, Cast, Electrolytic                              |
| Monel                            | None                                                            |
| Nickel                           | None                                                            |
| Plastic                          | Nylon, Polyethylene, Polypropy-<br>lene, PVC (CPVC), or Acrylic |
| Steel                            | Carbon Steel or Stainless Steel                                 |
| Tin                              | Rolled                                                          |
| Titanium                         | None                                                            |
| Tungsten                         | Annealed, Carbide, Drawn                                        |
| Zinc                             | Rolled                                                          |
| Other*                           | Any material                                                    |

**c.** Appuyer [ENTRER] pour confirmer le choix.
### **Entrer les paramètres du Canalisation (suite)**

- **2.** Le menu suit maintenant un des deux chemins :
	- **a.** Si vous avez choisi un matériau préprogrammé, le PT878 utilise automatiquement la vitesse du son en mémoire, et passe à l'étape 3.
	- **b.** Si vous avez choisi "autre," le débitmètre vous incite à rentrer la vitesse du son. Utiliser les touches numériques pour taper la vitesse du son désirée dans la zone texte et appuyer [ENTRER] pour confirmer le choix.
- 3. A ce moment, deux alternatives sont disponibles. A l'affichage du diamËtre, le dÈbitmËtre demande le diamËtre extÈrieur du Canalisation et l'épaisseur. Mais si vous avez choisi certains matériaux de Canalisation (carbone ou acier inoxydable, fonte, PVC ou CPVC), vous avez la possibilité d'écrire les dimensions de Canalisation en précisant la norme. Une fois que vous avez entré la diamètre nominal de la Canalisation et son schedule, le PT878 détermine le diamètre extérieur et l'épaisseur à partir des tables en mémoire.

Quand vous avez choisi le matériau, vous devez préciser le diamètre :

- a. Vous devez choisir parmi deux options : diamètre extérieur ou circonférence
	- Sur l'écran s'ouvre la zone texte d'OD (diamètre extérieur). Taper l'épaisseur (en millimètre ou en pouce.) dans la zone de texte et appuyer [ENTRER] pour confirmer le choix, ou
	- Déplacez-vous jusqu'à la zone de texte d'OD x PI (circonférence). Taper l'OD (en millimètre ou en pouce.) dans la zone de texte, et appuyer [ENTRER] pour confirmer votre choix.
- **b.** Dans l'un ou l'autre cas, l'affichage suivant demande l'épaisseur de la paroi. Taper la valeur (en millimètre ou en pouce.) dans la zone de texte, et appuyer [ENTRER] pour confirmer votre choix.
- **Note :** *Les unités de mesure affichées dépendent de vos choix faits dans la fenêtre Anglais/Métrique ou dans le menu Paramètres du débitmètre.*

#### **Entrer les paramètres du Canalisation (suite)**

Si vous avez choisi un matériau qui a l'option de programme normalisé :

- **a.** Líaffichage demande si vous souhaitez appliquer la norme ANSI. Appuyer [ENTRER] pour sélectionner (ou désélectionner) la case ì norme ANSI î. (Si vous ne choisissez pas l'option de norme ANSI, s'affiche dans la zone texte OD (diamètre extérieur) et vous entrez les différents paramètres de diamètre comme décrit ci-dessus.)
- **b.** Appuyer deux fois sur  $\leq$  pour vous déplacer jusqu'au menu Taille nominale du Canalisation. Appuyer [ENTRER] pour ouvrir le menu. Sélectionner la taille désirée de Canalisation, et appuyer sur [ENTRER] pour confirmer votre choix.
- **c.** Appuyer sur [►] pour vous dÈplacer au menu programme normalisÈ. Appuyer [ENTRER] pour ouvrir le menu. SÈlectionner le programme désiré, et appuyer sur [ENTRER] pour confirmer votre choix.

Après avoir écrit les paramètres de diamètre ou de programme, appuyer sur [ $\triangle$ ] pour renvoyer le débitmètre au Affichage de matériau du Canalisation.

- Pour confirmer les entrées et retourner au mode d'opération, appuyer [F3] (OK).
- Pour quitter la fenêtre sans confirmer les entrées, appuyer [F2] (annulation) ou la touche [ESC].

Dans les 2 cas, le PT878 retourne en mode d'opération.

• Pour retourner à l'onglet "Canalisation " et accéder aux autres fenêtres, appuyer sur  $\lceil \blacktriangle \rceil$ .

### **Entrer les Paramètres du Revêtement du Canalisation**

Pour entrer dans l'option Revêtement, naviguer jusqu'à la ligne Revêtement du Menu Programme et appuyer sur [ENTRER]. (De la fenêtre Canalisation, vous pouvez revenir à l'onglet Canalisation et appuyer sur [►] pour atteindre la fenêtre Revêtement, et appuyer [ENTRER].) L'écran ressemble au schéma 3-4 ci-dessous. Pour progresser vers chaque paramètre, appuyer sur  $\lceil \mathbf{v} \rceil$ .

Tout en programmant, se référer à la figure A-8 à la page A-8 de l'annexe A, *Arborescence des menus*.

**Note :** *L'option Revêtement est seulement disponible pour les capteurs non-intrusifs.* 

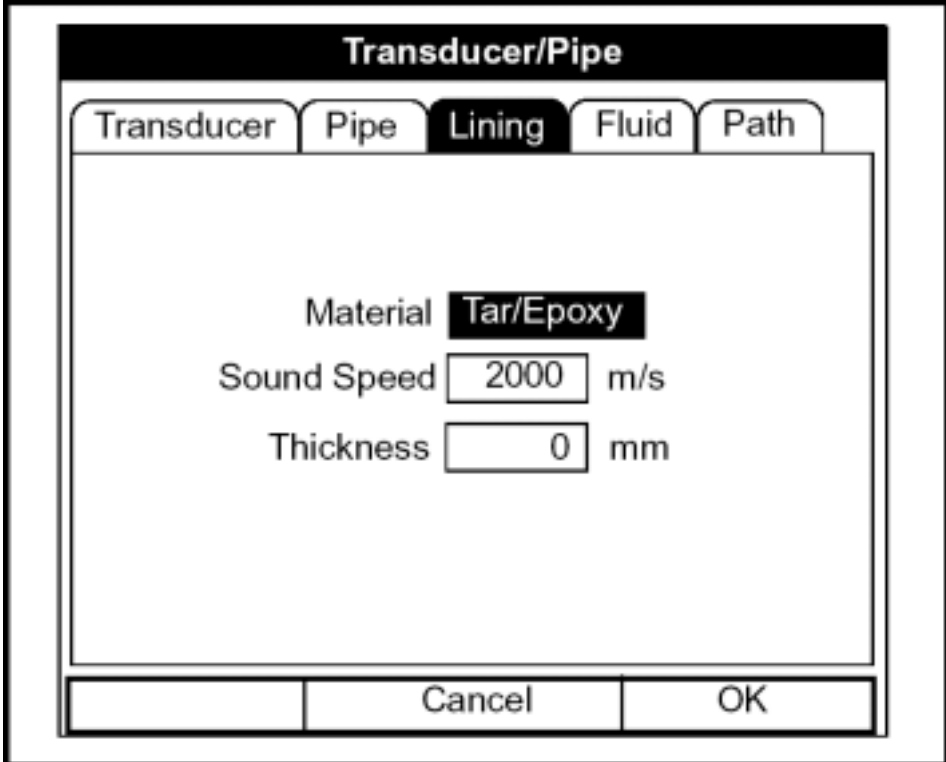

**Schéma 3-4 : Fenêtre De Revêtement du Canalisation**

- **1.** Le PT878 vous demande de sélectionner le matériau de revêtement du Canalisation.
	- **a.** Appuyer [ENTRER] pour ouvrir la liste des matériaux de revêtement.
	- **b.** Choisissez le matériau approprié. Si vous ne voyez pas votre matériau de revêtement sur la liste, choisissez "autre."
	- **c.** Appuyer [ENTRER] pour confirmer votre choix.

#### **Entrer les Paramètres de Revêtement du Canalisation (suite)**

- **Note :** *Si votre revêtement de Canalisation n'est pas sur la liste, consulter GEPanametrics pour de plus amples informations.*
- **2.** Le menu suit maintenant deux directions :
	- a. Si vous avez choisi un matériau préprogrammé, le PT878 fournit automatiquement la vitesse du son en mémoire, et vous pouvez procéder à l'étape 3.
	- **b.** Si vous avez choisi "autre," le débitmètre vous demande d'entrer la vitesse du son. Utiliser les touches numériques pour taper la vitesse désirée dans la zone de texte, et appuyer [ENTRER] pour confirmer le choix.
- 3. Le débitmètre demande à présent l'épaisseur du revêtement. Utiliser les touches numériques pour écrire la valeur désirée dans la zone de texte et appuyer sur [ENTRER] pour confirmer votre entrée.

Appuyer sur  $\lceil \blacktriangledown \rceil$  pour revenir à l'onglet Revêtement.

- Pour confirmer les entrées et retourner au mode d'opération, appuyer sur [F3] (OK). Le PT878 retourne en mode d'opération.
- Pour quitter la fenêtre sans confirmer les entrées, appuyer [F2] (annulation) ou la touche [ESC]. Le PT878 retourne en mode d'opération.
- Pour retourner aux autres fenêtres, appuyer  $\lceil \blacktriangleleft \rceil$  ou  $\lceil \blacktriangleright \rceil$ .

### **Entrer les Types et Vitesses du son des liquides**

Pour accéder à l'option Liquide, déplacez vous à la ligne Liquide du Menu Programme et appuyer [ENTRER]. (Si vous êtes déjà dans la programmation de Capteur/Canalisation, appuyer [►] pour atteindre la fenêtre Liquide, et appuyer sur [ENTRER]). L'écran ressemble à la figure 3-5 ci-dessous. Pour progresser vers chaque paramËtre, appuyer sur [▼]. Se référer à la figure A-9 sur la page A-9 de l'annexe A, *Arborescence de Menus*.

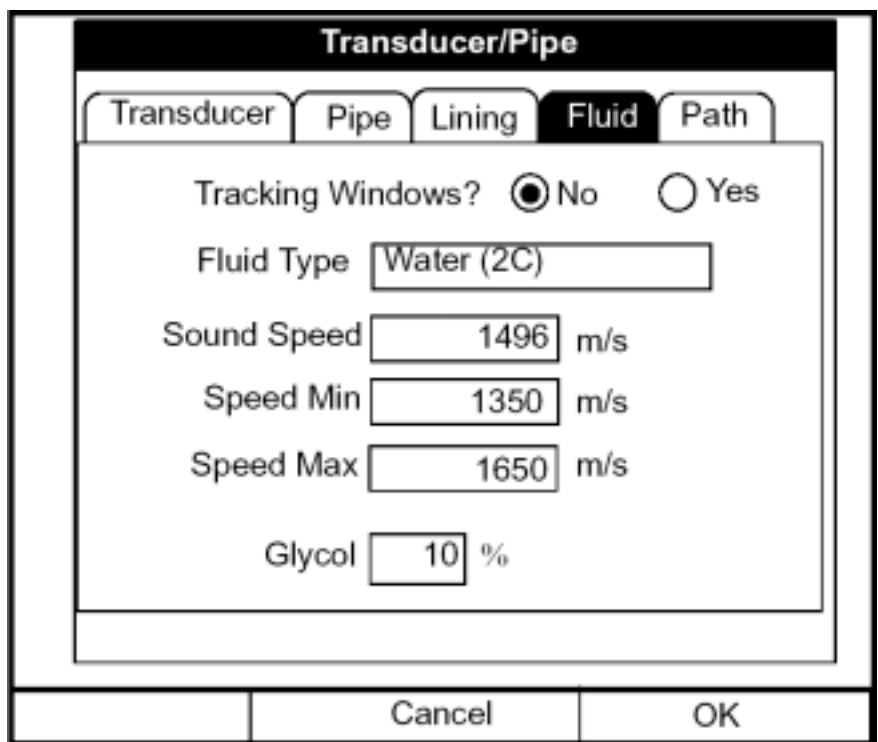

**Schéma 3-5 : Fenêtre Type de liquide**

- **1.** Le premier Affichage vous demande de choisir si vous souhaitez la recherche automatique du signal. Cette option est employée pour détecter le signal reçu quand vous ne connaissez pas la vitesse du son du liquide. (L'opération par défaut est "non.")
	- **a.** Utiliser  $\lceil \blacktriangleleft \rceil$  et  $\lceil \blacktriangleright \rceil$  pour faire défiler vers le signet approprié.
	- **b.** Appuyer [ENTRER] pour confirmer votre choix.

### **Entrer les types et vitesses des liquides (à suivre)**

- **2.** Vous devez ensuite choisir le type de liquide.
	- **a.** Appuyer [ENTRER] pour ouvrir le menu. Si vous avez désactivé la recherche automatique du signal les choix suivants sont disponibles :
	- **•** Autre
	- **•** Eau (25°C)
	- **•** Eau (260°C)
	- **•** Eau De Mer
	- **•** Huile (22°C)
	- **•** PÈtrole Brut
	- **•** Huile lubrifiante (X200)
	- **•** MÈthanol
	- Éthanol
	- **•** LN2 (-199°C)
	- **•** FrÈon (R-12)

Si vous avez activé la recherche automatique du signal, le PT878 offre quatre autres choix :

- **•** Eau (0-100°C)
- **•** Eau (0-260°C)
- **•** Huile
- **•** Autre

Si vous avez activé l'option Energie (voir la page 3-20), vous pouvez choisir entre l'eau et un mélange eau/glycol.

- **b.** Sélectionner le fluide approprié. Si vous ne trouvez pas votre fluide dans la liste, choisissez "autre."
- **c.** Appuyer [ENTRER] pour confirmer votre choix.

### **Entrée des types et vitesses de liquides (suite)**

- **3.** Le programme suit à présent un des deux chemins suivants :
	- **a.** Si vous avez choisi un fluide préprogrammé, le PT878 fournit la vitesse du son. Appuyer sur  $[\nabla]$  pour retourner à l'affichage de recherche automatique du signal.
	- **b.** Si vous avez choisi "autre," l'affichage diffère, et dépend selon que vous avez activé la recherche automatique du signal ou non.

**•** Si vous níavez pas activÈ la recherche automatique du signal, le PT878 vous demande d'entrer la vitesse du son du liquide.

- **a.** Utiliser les touches numériques pour écrire la vitesse du son désirée.
- **b.** Appuyer [ENTRER] pour confirmer le choix.

Appuyer sur [▼] pour retourner au Affichage de recherche automatique du signal.

• Si vous l'avez activée, le PT878 vous demande les vitesses minimum et maximum du son.

- a. Utiliser les touches numériques pour écrire la vitesse minimum désirée
- **b.** Appuyer [ENTRER] pour confirmer l'entrée, et appuyer sur [▼] pour vous déplacer à la zone de texte de vitesse maximum.
- **c.** Utiliser les touches numériques pour écrire la vitesse maximum désirée.
- **d.** Appuyer [ENTRER] pour confirmer l'entrée.
- **4.** Si vous avez précédemment activé l'option Energie (voir la page 3-20), choisi un mélange de Eau/Glycol, et choisi "autre" dans la fenêtre Liquide, le PT878 vous demande le pourcentage de glycol dans le mÈlange.
	- **a.** Appuyer [ENTRER] pour entrer dans la zone de texte.
	- **b.** Utiliser les touches numériques pour écrire le pourcentage.
	- **c.** Appuyer [ENTRER] pour confirmer l'entrée.

### **Entrée des types et vitesses des liquides (suite)**

À la fin de l'une ou l'autre des sélections, appuyer sur  $[\nabla]$  pour retourner à l'affichage de recherche automatique du signal.

• Pour confirmer les entrées et retourner en mode Opération, appuyer [F3] (OK). Le PT878 retourne en mode opération.

• Pour quitter la fenêtre sans confirmer les entrées, appuyer [F2] (annulation) ou la touche [ESC]. Le PT878 retourne en mode opération

• Pour retourner aux autres fenêtres, appuyer  $[\blacktriangle]$  ou  $[\blacktriangleright]$ .

#### **Entrer les Paramètres de Trajet acoustique (Path)**

Pour accéder à l'option Trajet acoustique, aller à la ligne Trajet acoustique du menu Programme (path) et appuyer sur [ENTRER]. (De la fenêtre Revêtement, vous pouvez retourner à l'onglet Revêtement et appuyer sur [►] pour atteindre la fenêtre Trajet acoustique, appuyer [ENTRER]). L'écran ressemble au schéma 3-6 ci-dessous. Pour progresser vers chaque paramètre, appuyer sur  $[\nabla]$ .

Se référer à la figure A-10 sur la page A-10 de l'Annexe A, *Arborescence des Menus.* 

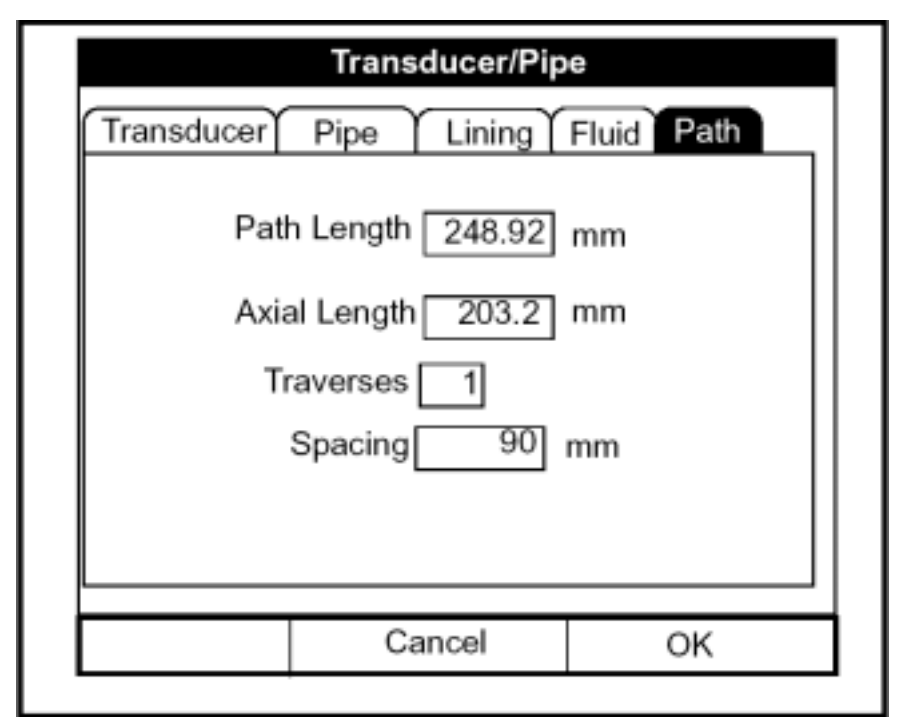

**Schéma 3-6 : La Fenêtre de trajet acoustique**

Les Affichages disponibles pour l'option Trajet acoustique dépendent du choix des capteurs intrusifs ou non-intrusifs dans le menu Capteur. (Si le PT878 ne fait pas apparaître un paramètre particulier, c'est qu'il n'est pas nécessaire pour ce type de capteur.)

#### Paramètres de Path pour des Capteurs non-intrusifs

**Note :** *Pour les capteurs intrusifs, aller à, la page 3-19.* 

Si vous employez des capteurs non-intrusifs, le menu Trajet acoustique du PT878 inclut deux paramètres :

- Traverses
- Espacement
- **1.** Le PT878 vous demande d'abord, pour les traverses, le nombre de fois que le signal ultrasonique traverse la Canalisation (voir *Guide d'installation de capteurs à liquide* (916-055) pour plus de détails).
	- **a.** Appuyer [ENTRER] pour ouvrir la liste des nombres de traverses.
	- **b.** Sélectionner le nombre approprié.
	- **c.** Appuyer [ENTRER] pour confirmer l'entrée.
- 2. L'écran suivant affiche l'espacement des capteurs, calculé à partir des informations rentrées
	- **a.** Enregistrer ce nombre et utiliser le pour espacer les capteurs. (utiliser *le guide d'installation de capteurs à liquide* (916-055) pour vous aider à installer les capteurs sur le Canalisation.) Appuyer [▼] pour atteindre le prochain paramètre.
	- **b.** Au besoin, vous pouvez taper l'espacement réel entre les capteurs au lieu de l'espacement calculé par le PT878. (ne pas changer l'espacement de plus de  $\pm 10\%$  de celui calculé par le débitmètre). Utiliser les touches numériques pour écrire la valeur désirée, et appuyer [ENTRER] pour confirmer l'entrée. Si vous avez entré une donnée invalide, le PT878 affiche un message d'erreur.
- **Note :** *Il est recommandé de ne pas utiliser un espacement autre que celui calculé par le PT878.*

Après avoir entré l'espacement, appuyer sur  $[\triangle]$  pour revenir à la fenêtre Traverses, puis à l'onglet Trajet acoustique en haut de l'écran.

#### Paramètres de Path pour les Capteurs intrusifs

Si vous utilisez les capteurs intrusifs, le menu du Trajet acoustique inclut l'ensemble suivant de paramètres

- **•** Longueur de Trajet acoustique
- **•** Longueur Axiale
- **1.** Le débitmètre vous demande d'abord la longueur de trajet acoustique (P) du signal ultrasonique. GEPanametrics a calculé la longueur de trajet acoustique basée sur la configuration de capteur pour vos applications propres. Trouver la longueur de trajet acoustique gravÈ sur la cellule de mesure ou sur les schémas fournis.
	- **a.** Appuyer [ENTRER] pour entrer dans la zone de texte.
	- **b.** Utiliser les touches numériques pour écrire le nombre approprié.
	- c. Appuyer [ENTRER] pour confirmer l'entrée.
- **Note :** *Si la documentation ne fournit pas les longueurs du trajet acoustique ou axial, se rapporter à l'annexe B, Mesures des dimensions* P et L *pour mesurer ces longueurs.*
- **2.** Le prochain Affichage demande la dimension axiale (L) du signal ultrasonique. De nouveau, GEPanametrics a calculé la dimension axiale basÈe sur la configuration du capteur pour vos applications propres. Trouver la dimension axiale sur le Cellule de mesure ou sur toute autre documentation fournie.
	- **a.** Appuyer [ENTRER] pour entrer dans la zone de texte.
	- **b.** Utiliser les touches numériques pour écrire le nombre approprié.
	- **c.** Appuyer [ENTRER] pour confirmer l'entrée.

Après avoir écrit la longueur axiale, appuyer sur  $[\triangle]$  pour retourner à l'onglet principal Trajet acoustique au-dessus de l'écran.

- Pour confirmer les entrées et retourner en mode opération appuyer [F3] (OK). Le PT878 retourne en mode opération.
- Pour quitter la fenêtre sans confirmer les entrées, appuyer [F2] (annulation) ou la touche [ESC]. Le PT878 retourne en mode opération
- Pour retourner aux autres fenêtres, appuyer  $\lceil \blacktriangleleft \rceil$  ou  $\lceil \blacktriangleright \rceil$ .

#### **Entrer les paramètres de l'option Energie**

L'option Energie vous permet de calculer l'énergie du système basée sur la température au départ et au retour, et le débit du liquide qui circule dans le système. Pour accéder à l'option Energie, naviguer jusqu'à la ligne Energie du Menu Programme et appuyer sur [ENTRER]. L'écran apparaît semblable au schéma 3-7 ci-dessous. Pour progresser vers chaque paramètre, appuyer sur  $\lceil \blacktriangledown \rceil$ . Tout en programmant, se référer à la figure A-11 page A-11 de l'annexe A, *Arborescence des Menus.* 

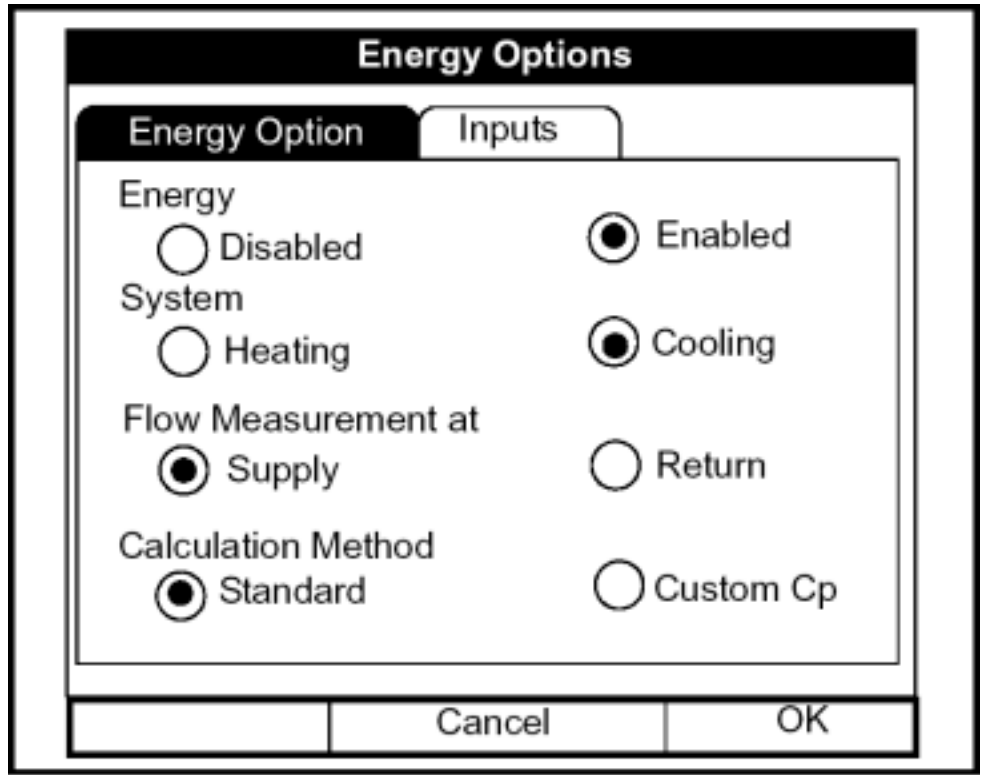

**Schéma 3-7 : La Fenêtre Option Énergie** 

- **1.** Le premier affichage demande si vous voulez activer ou désactiver l'option Énergie.
	- **a.** Utiliser [◄] et [►] pour choisir le signet appropriÈ.
	- **b.** Appuyer [ENTRER] pour confirmer votre choix.
- **Note :** *Si vous choisissez "désactiver", vous ne pouvez pas choisir d'autres options dans cette fenêtre.*

### **Entrer les paramètres de l'option Energie (suite)**

- 2. Le prochain Affichage demande si vous utilisez un système de chauffage ou de refroidissement.
	- **a.** Utiliser [◀] et [▶] pour faire défiler au signet approprié.
	- **b.** Appuyer [ENTRER] pour confirmer votre choix.
- **3.** L'affichage final demande si vous mesurez le débit au point de départ ou au point retour.
	- **a.** Utiliser  $\lceil \blacktriangleleft \rceil$  et  $\lceil \blacktriangleright \rceil$  pour faire défiler au signet approprié.
	- **b.** Appuyer [ENTRER] pour confirmer votre choix.

Appuyer sur  $\lceil \blacktriangle \rceil$  pour renvoyer le débitmètre au Affichage d'activation de l'option Energie, et à l'onglet d'option Energie.

- Pour confirmer les entrées et retourner en mode opération, appuyer [F3] (OK). Le PT878 retourne en mode opération.
- Pour quitter la fenêtre sans confirmer les entrées, appuyer [F2] (annulation) ou la touche [ESC]. Le PT878 retourne en mode opération.

#### Configurer les Entrées dans l'option Energie

Pour entrer des paramètres dans l'option Energie, revenir à l'onglet Option Energie au-dessus de la fenêtre d'options Energie. Appuyer sur [▶] pour atteindre la fenêtre Entrées, et appuyer sur [ENTRER]. L'écran ressemble au schéma 3-8 ci-dessous. Pour progresser vers chaque paramètre, appuyer sur  $\lceil \blacktriangledown \rceil$ 

**IMPORTANT :** *Le point d'entrée et le point de retour doivent faire l'objet d'entrées séparées.* 

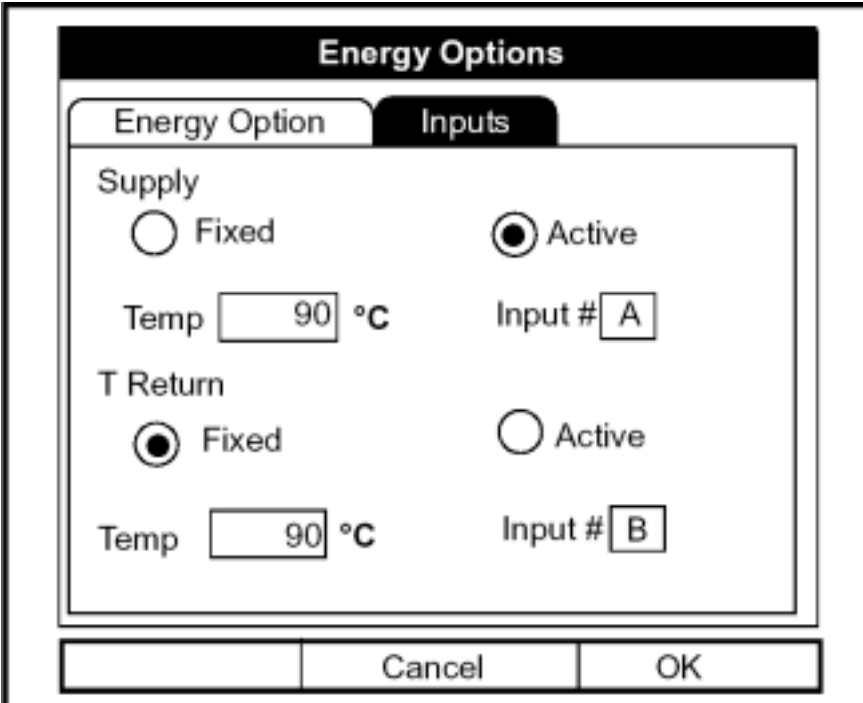

**Schéma 3-8 : L'onglet Entrées dans l'option Energie** 

- **1.** Le premier affichage demande si la température au point de départ est fixe (constant) ou active (variable).
	- **a.** Utiliser [◀] et [▶] pour faire défiler au signet approprié.
	- **b.** Appuyer [ENTRER] pour confirmer votre choix.

#### Configurer les Entrées dans l'option Energie (suite)

- **2.** Le prochain affichage dépend si vous avez choisi une température fixe ou variable.
- Si vous avez choisi une température fixe, le PT878 vous demande la température désirée. Utiliser les touches numériques pour entrer la température désirée (en degrés C), et appuyer [ENTRER] pour confirmer l'entrée
- Si vous avez choisi une température variable, le PT878 vous demande de rentrer l'échelle de mesure.
	- **a.** Appuyer [ENTRER] pour ouvrir le menu
	- **b.** Faire défiler à l'entrée A ou B.
	- **c.** Appuyer [ENTRER] pour confirmer l'entrée.
- **3.** Le prochain affichage demande si la température au point retour est fixe ou variable.
	- **a.** Utiliser  $\lceil \blacktriangleleft \rceil$  et  $\lceil \blacktriangleright \rceil$  pour faire défiler au signet approprié.
	- **b.** Appuyer [ENTRER] pour confirmer votre choix.
- **4.** Le prochain Affichage dépend de si vous avez choisi une température retour fixe ou variable.
- Si vous avez choisi une tempÈrature fixe, le PT878 demande la température désirée. Utiliser les touches numériques pour entrer la température désirée (en degrés C), et appuyer [ENTRER] pour confirmer l'entrée.
- Si vous avez choisi une température variable, le PT878 demande l'entrée désirée
	- **a.** Appuyer [ENTRER] pour ouvrir le menu.
	- **b.** Faire défiler à l'entrée A ou B.
	- **c.** Appuyer [ENTRER] pour confirmer l'entrée.

#### Configurer les Entrées dans l'option Energie (suite)

**Note :** *Si l'une ou l'autre des entrées est fixe, l'entrée(s) analogique(s) non-utilisée(s) par l'option Energie peut servir en tant qu' entrée(s) d'usage général.* 

Appuyer sur [▼] pour renvoyer le débitmètre à l'onglet Entrées.

- Pour confirmer les entrées et retourner en mode opération, appuyer [F3] (OK). Le PT878 retourne en mode opÈration.
- Pour quitter la fenêtre sans confirmer les entrées, appuyer [F2] (annulation) ou la touche [ESC]. Le PT878 retourne en mode opération.

Pour continuer de programmer les entrées, aller à l'option Entrées analogiques, abordée page suivante.

#### **Introduire les Entrées analogiques**

L'option Entrées analogiques vous permet de spécifier des paramètres pour des entrées d'usage général ou d'énergie. Pour accéder à l'option Entrées, naviguer jusqu'à la ligne Entrées du menu Programme et appuyer [ENTRER]. Si vous n'avez pas activÈ l'option Energie (voir la page 3-20), l'écran ressemble au schéma 3-9 ci-dessous. Pour progresser vers chaque paramètre, appuyer sur  $[\nabla]$ . Se référer à la figure A-12 à la page A-12 de l'annexe A, *Arborescence des menus.* 

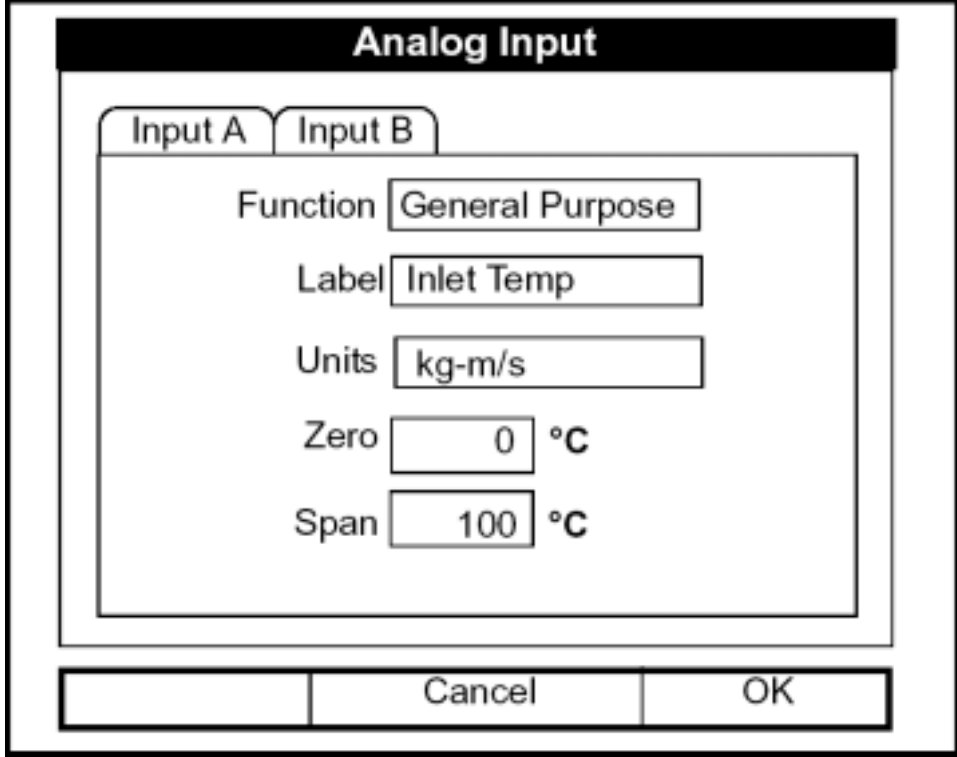

Introduire les Entrées analogiques d'usage général

**Schéma 3-9 : La Fenêtre d'Option Entrées Analogiques** 

- 1. Le premier affichage vous demande de choisir si la fonction désirée est inactive ou **d'usage général**.
	- **a.** Appuyer [ENTRER] pour ouvrir le menu.
	- **b.** Choisir la réponse désirée.
	- **c.** Appuyer [ENTRER] pour confirmer votre choix.

Introduire les Entrées analogiques d'usage général (suite)

- 2. Le prochain affichage demande si vous voulez nommer l'entrée.
	- **a.** Appuyer [ENTRER] pour entrer dans la zone de texte. La fenêtre de création de texte apparaît, comme représenté sur le schéma 3-10 cidessous.

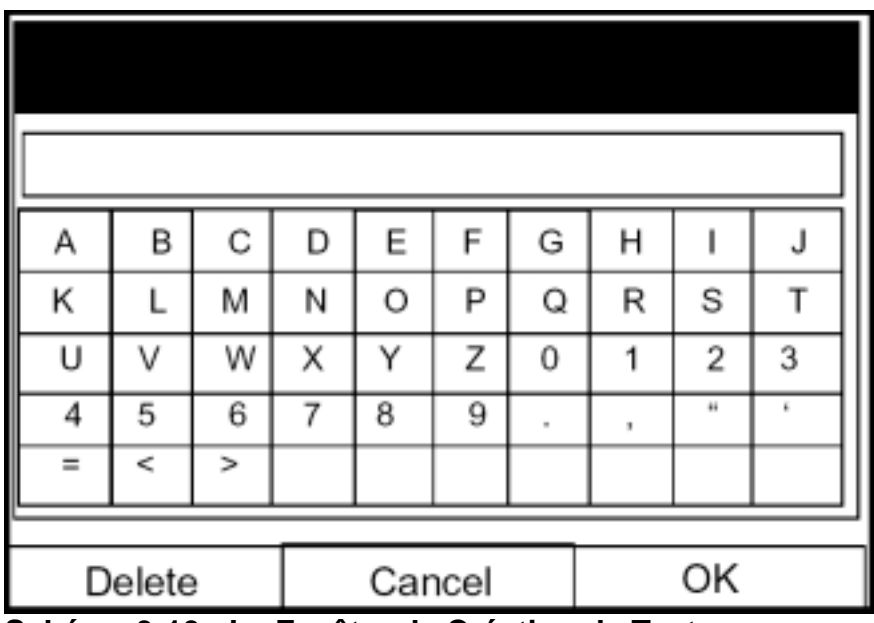

**Schéma 3-10 : La Fenêtre de Création de Texte** 

- **b.** Utiliser les quatre touches de déplacement du curseur pour faire défiler la lettre désirée ou le symbole, et appuyer [ENTRER] pour ajouter la lettre au nom.
- **Note :** *Appuyer sur* [SEL] *vous permet d'accéder successivement à un ensemble de lettres majuscules, un ensemble de lettres minuscules, et un ensemble de symboles. Utiliser chacun des trois écrans pour créer le nom désiré.* 
	- **c.** RÈpÈter ce procÈdÈ pour chaque lettre ou symbole que vous souhaitez ajouter au nom. Si vous souhaitez supprimer une lettre, appuyer [F1] (effacement) pour effacer chaque lettre ou symbole du nom de droite à gauche.
	- **d.** Quand vous avez complété le nom, appuyer [F3] (OK) pour confirmer le nom, ou [F2] (annulation) pour quitter la fenêtre sans ajouter de nom.

#### Introduire les Entrées analogiques d'usage général (suite)

- **3.** Le prochain affichage vous demande de créer un nom pour les unités, si désiré. Appuyer [ENTRER] pour rouvrir la fenêtre de création de texte, et suivre les mêmes étapes décrites dans l'étape 2 à la page 3-26.
- **4.** Le prochain affichage demande la valeur zéro d'entrée.
	- **a.** Appuyer [ENTRER] pour pouvoir rentrer un texte.
	- **b.** Utiliser les touches numériques pour écrire la valeur désirée.
	- c. Appuyer [ENTRER] pour confirmer l'entrée.
- **5.** L'affichage final demande la valeur d'échelle de l'entrée.
	- **a.** Appuyer [ENTRER] pour entrer dans la zone de texte.
	- **b.** Utiliser les touches numériques pour écrire la valeur désirée.
	- c. Appuyer [ENTRER] pour confirmer l'entrée.

Vous avez rempli des données pour les entrées d'usage général.

#### Introduire les Entrées analogiques dans l'option Energie

Si vous avez activé l'option Energie, l'écran montre moins d'options, comme représenté sur le schéma 3-11 ci-dessous.

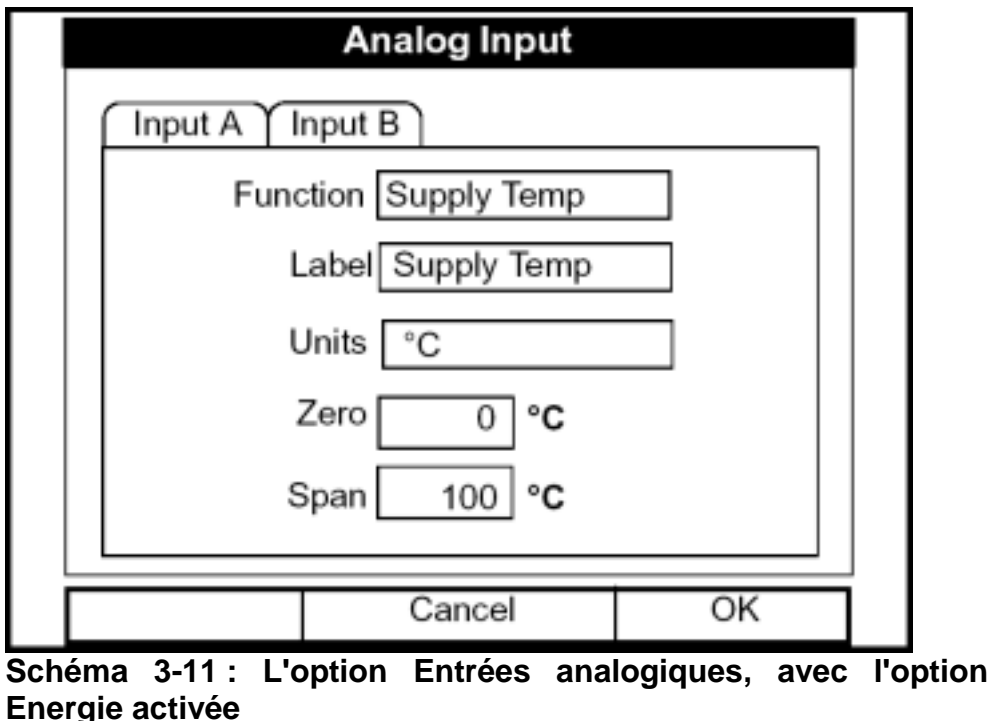

*Données de Programmation du Site 3-27* 

#### Introduire les Entrées analogiques dans l'option Energie (suite)

- 1. L'écran montre la fonction (température départ ou retour), le nom (température départ ou retour) et les unités choisies sous la forme d'entrées dans l'option Energie (voir la page 3-22). Vous ne pouvez pas changer ces paramËtres sous cette forme. Appuyer sur [▼] pour progresser vers ces paramËtres.
- 2. Le premier affichage demande la valeur zéro d'entrée.
	- **a.** Appuyer [ENTRER] pour entrer dans la zone de texte.
	- **b.** Utiliser les touches numériques pour écrire la valeur désirée.
	- **c.** Appuyer [ENTRER] pour confirmer l'entrée.
- **3.** L'affichage final demande la valeur d'échelle de l'entrée.
	- **a.** Appuyer [ENTRER] pour pouvoir rentrer le texte.
	- **b.** Utiliser les touches numériques pour écrire la valeur désirée.
	- **c.** Appuyer [ENTRER] pour confirmer l'entrée.

Vous avez complété l'entrée des paramètres dans l'option Entrées analogiques.

- Pour confirmer les entrées et retourner en mode opération, appuyer [F3] (OK). Le PT878 retourne en mode opératoire.
- Pour quitter la fenêtre sans confirmer les entrées, appuyer [F2] (annulation) ou la touche [ESC]. Le PT878 retourne en mode opération.

### **Configurer les Sorties analogiques**

L'option Sortie analogique vous permet d'écrire l'information pour programmer les paramètres de sortie. Pour accéder à l'option, naviguer à la ligne Sortie analogique du menu Programme et appuyer sur [ENTRER]. L'écran ressemble au schéma 3-12 ci-dessous. Pour progresser vers chaque paramètre, appuyer sur [▼]. Se référer à la figure A-13 de la page A-13 de l'annexe A, *Arborescence des menus.* 

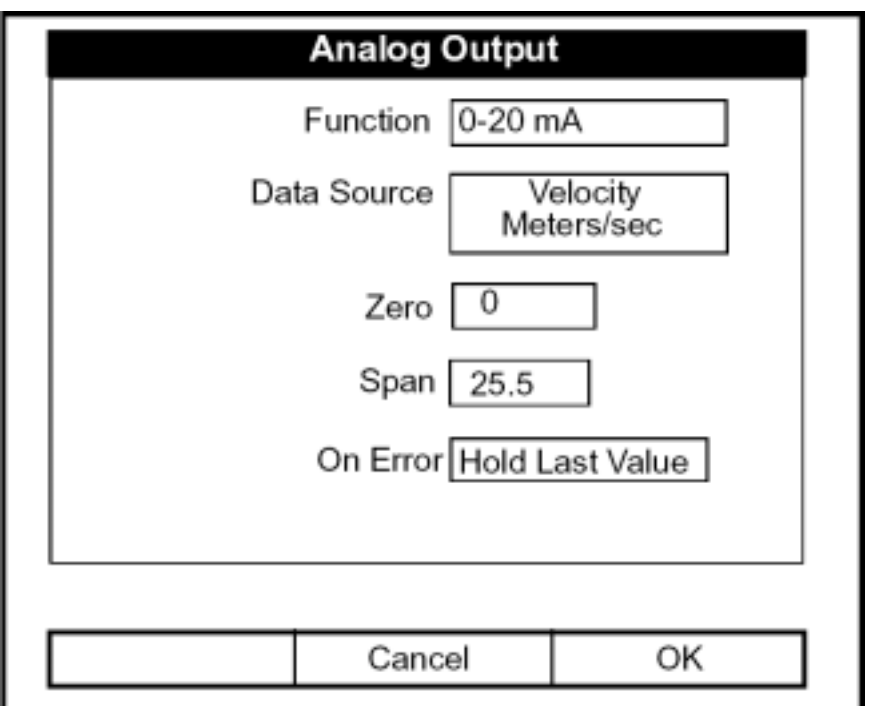

**Schéma 3-12 : La Fenêtre Sortie analogique** 

- 1. Le premier affichage vous permet de sélectionner une échelle pour envoyer le signal à un enregistreur.
	- **a.** Appuyer [ENTRER] pour ouvrir le menu.
	- **b.** Choisissez la sortie désirée parmi les trois choix : Off, 0-20 mA, et 4-20 mA.
	- **c.** Appuyer [ENTRER] pour confirmer votre choix.
- **Note :** *Si vous choisissez "Off," vous ne pourrez pas accéder à d'autres paramètres dans cette option.*

### **Configurer les Sorties analogiques (suite)**

**2.** Le prochain affichage vous demande de choisir le type de sortie analogique dans une liste de choix, comme représenté sur le schéma 3-13 ci-dessous.

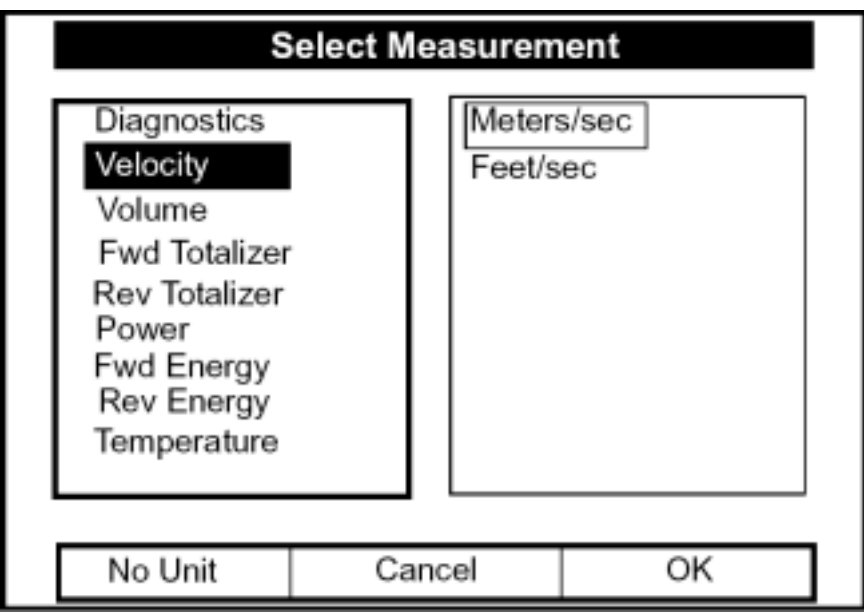

**Schéma 3-13 : Fenêtre de Choix de données sources** 

- **a.** Appuyer [ENTRER] pour ouvrir la fenêtre.
- **b.** Choisissez le type de sortie désirée.
- **c.** Appuyer [SEL] pour confirmer votre choix.
- **d.** L'affichage se déplace alors vers une liste de types d'unité. (Les unités disponibles dépendent du choix fait au Affichage des données sources. Sélectionner l'unité de sortie désirée.
- **e.** Appuyer [F3] (OK) pour confirmer votre choix.

### **Configurer les Sorties analogiques (suite)**

- **3.** Le prochain affichage vous demande d'écrire la valeur zéro (base) pour la sortie analogique. Cette valeur représente la sortie 0/4 mA (en unités de débit).
	- **a.** Appuyer [ENTRER] pour ouvrir la zone de texte.
	- **b.** Utiliser les touches numériques pour écrire la valeur désirée.
	- **c.** Appuyer [ENTRER] pour confirmer votre choix.
- **4.** Le prochain affichage vous demande d'Ècrire la valeur d'Èchelle (complète) pour la sortie analogique. Cette valeur représente la sortie de 20 mA (en unités de débit).
	- **a.** Appuyer [ENTRER] pour ouvrir la zone de texte.
	- **b.** Utiliser les touches numériques pour écrire la valeur désirée.
	- **c.** Appuyer [ENTRER] pour confirmer votre choix.
- **5.** Le dernier affichage, vous demande de choisir comment le PT878 gérera les sorties analogiques en cas de panne. Le débitmètre offre trois solutions :
- Maintenir la dernière valeur (garder la dernière bonne lecture)
- Forcer la lecture à 0 ou 4 mA
- Forcer la lecture à 20 mA).
	- **a.** Appuyer [ENTRER] pour ouvrir le menu.
	- **b.** Sélectionner le choix désiré.
	- **c.** Appuyer [ENTRER] pour confirmer votre choix.

Vous avez complété l'entrée de données dans l'option Sortie analogique.

• Pour confirmer les entrées et retourner en mode opération, appuyer [F3] (OK). Le PT878 retourne en mode opÈration.

• Pour quitter la fenêtre sans confirmer les entrées, appuyer [F2] (annulation) ou la touche [ESC]. Le PT878 retourne en mode opération.

### **Configurer la Sortie numérique**

Tout en ressemblant à l'option Sortie analogique, l'option Sortie numérique vous permet d'entrer les paramètres nécessaires pour une sortie numérique. Pour entrer l'option, naviguer à la ligne Sortie numérique du menu Programme et appuyer [ENTRER]. L'écran ressemble au schéma 3-14 cidessous. Pour progresser vers chaque paramètre, appuyer sur [▼]. Tout en programmant, se référer à la figure A-14 page A-14 de l'annexe A, *Arborescence des menus.* 

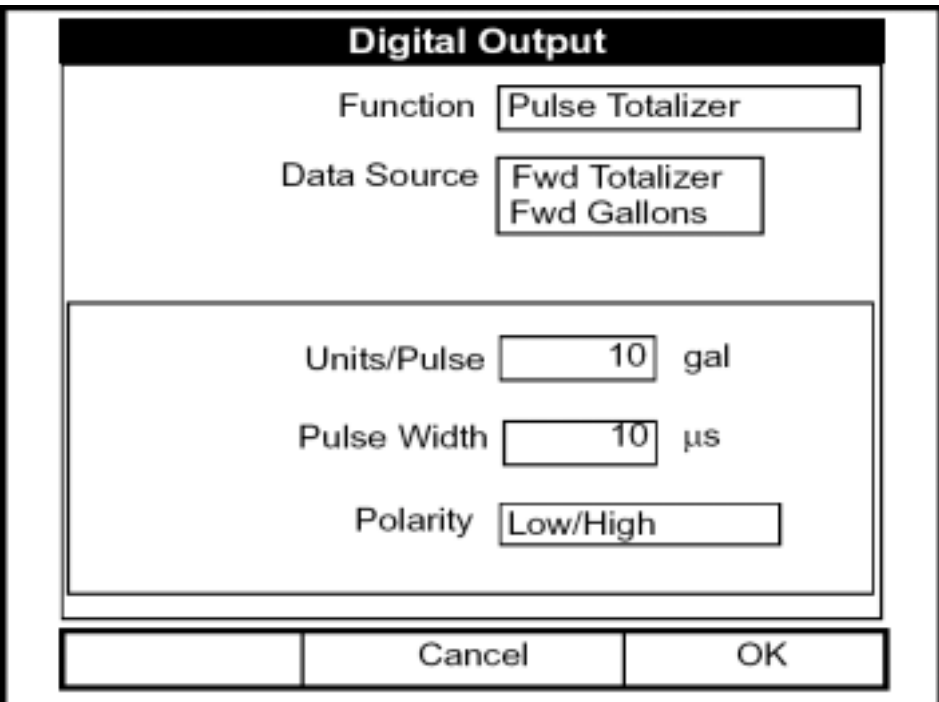

**Schéma 3-14 : La Fenêtre Sortie numérique** 

- **1.** Le premier affichage vous permet de choisir la fonction de sortie parmi cinq choix :
	- Inactif
	- Totalisateur d'Impulsion
	- FrÈquence
	- Points Test de mesure
	- Gate Input

# **Configurer la Sortie numérique (suite)**

- **a.** Appuyer [ENTRER] pour ouvrir le menu.
- **b.** Choisissez la fonction désirée.
- **c.** Appuyer [ENTRER] pour confirmer votre choix.
- **Note :** *Si vous choisissez Off, vous ne pourrez accéder à tout autre paramètre dans cette option. Si vous choisissez les points test de mesure ou gate input, le programme passe immédiatement à l'étape 4.*
- 2. Le prochain affichage vous demande de choisir la source de données pour la sortie numérique. Les choix varient avec la fonction. Pour le totalisateur d'Impulsion (représenté sur le schéma 3-14 à la page 3-32), les choix disponibles incluent :
- Totalisateur + (Fwd)
- Totalisateur (Rv)
- $\text{Énergie} + (\text{Fwd})$
- $\cdot$  Énergie (Rv)
	- **a.** Appuyer [ENTRER] pour ouvrir la fenêtre de choix de point d'émission de données, représenté sur le schéma 3-13 à la page 3-30.
	- **b.** Choisissez la source désirée.
	- **c.** Appuyer [SEL] pour confirmer votre choix.
	- **d.** L'affichage se déplace alors à une liste de types d'unité. (Les unités disponibles dépendent du choix fait au menu de données source). Sélectionner l'unité de sortie désirée.
	- **e.** Appuyer [F3] (OK) pour confirmer votre choix.

# **Configurer la Sortie numérique (suite)**

**3.** Le dernier ensemble de paramètres qui apparaît dépend du choix que vous avez fait au menu de fonction.

#### *Si vous choisissez le Totalisateur d'impulsion :*

L'affichage demande l'unité/impulsion, l'intervalle d'impulsion (en microsecondes), et la polarité. (Le schéma 3-14 à la page 3-32 illustre une fenêtre de sortie numérique configurée pour la fonction de totalisateur d'impulsion). Pour l'unité/impulsion et les paramètres de l'intervalle d'impulsion :

- **a.** Appuyer [ENTRER] pour ouvrir la zone de texte.
- **b.** Utiliser les touches numériques pour écrire la valeur désirée.
- **c.** Appuyer [ENTRER] pour confirmer votre choix.

Pour la Polarité <sup>:</sup>

- **a.** Appuyer [ENTRER] pour ouvrir le menu.
- **b.** Choisir la polarité désirée, normalement ouvert ou fermée.
- **c.** Appuyer [ENTRER] pour confirmer votre choix.

*Si vous avez choisi la Fréquence :* 

Le Affichage demande les fréquences minimales et maximales et le pourcentage de coefficient d'utilisation. Pour chaque paramètre :

- **a.** Appuyer [ENTRER] pour ouvrir la zone de texte.
- **b.** Utiliser les touches numériques pour écrire la valeur désirée.
- **c.** Appuyer [ENTRER] pour confirmer votre choix.

# **Configurer la Sortie numérique (suite)**

*Si vous avez choisi les Points test de mesure :* 

L'affichage demande le type de signal d'après trois choix : transmission, réception, et combinaison.

- **a.** Appuyer [ENTRER] pour ouvrir le menu.
- **b.** Sélectionner le signal désiré.
- **c.** Appuyer [ENTRER] pour confirmer votre choix.

*Si vous avez choisi un Gate input :* 

L'affichage demande la polarité.

- **a.** Appuyer [ENTRER] pour ouvrir le menu.
- **b.** Choisir la polarité désirée, normalement ouvert ou fermée.
- **c.** Appuyer [ENTRER] pour confirmer votre choix.

Vous avez complété l'entrée de paramètres dans l'option Sortie numérique.

• Pour confirmer les entrées et retourner en mode opération, appuyer [F3] (OK). Le PT878 retourne en mode opératoire.

• Pour quitter la fenêtre sans confirmer les entrées, appuyer [F2] (annulation) ou la touche [ESC]. Le PT878 retourne en mode opération.

### **Entrer les fonctions Utilisateur**

Les fonctions Utilisateur vous permettent de programmer des équations mathématiques pour chaque mesure. Vous pouvez également utiliser n'importe quel paramètre dans le débitmètre pour calculer un paramètre différent. Pour entrer dans l'option Fonctions Utilisateur, naviguer jusqu'à la ligne Fonctions Utilisateur du menu Programme et appuyer sur [ENTRER]. L'écran ressemble au schéma 3-15 ci-dessous. Pour progresser vers chaque paramètre, appuyer sur [▼]. Se référer à la figure A-15 à la page A-15 de l'annexe A, *Arborescence des menus.* 

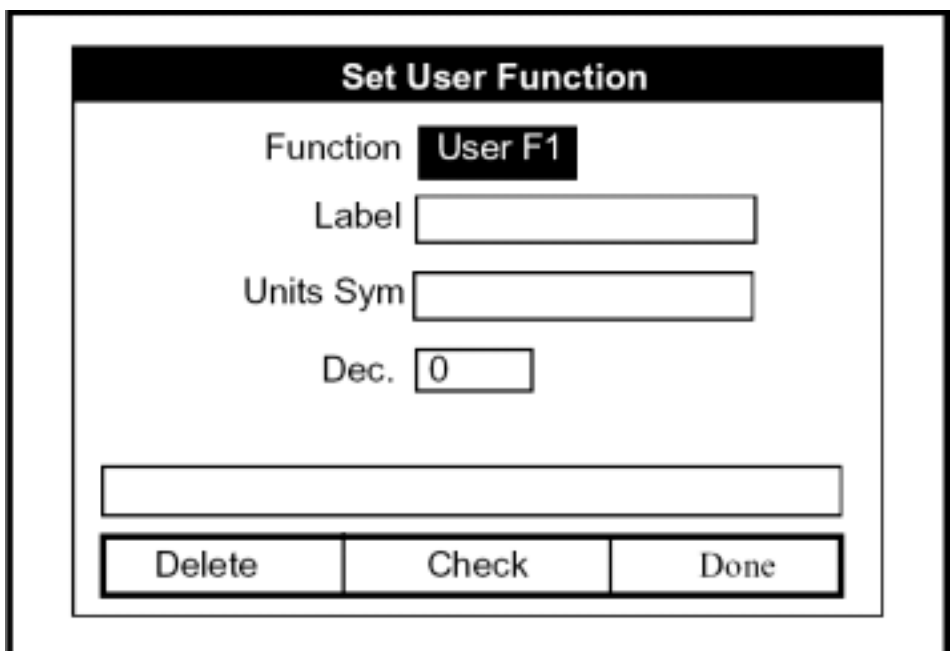

**Schéma 3-15 : Fenêtre Fonction Utilisateur** 

- **1.** Le premier affichage vous demande de choisir le numéro de fonction, de 1 à 8.
	- **a.** Appuyer [ENTRER] pour ouvrir le menu.
	- **b.** Choisir le numéro de fonction désiré (utilisateur F1, utilisateur F2, etc.).
	- c. Appuyer [ENTRER] pour confirmer l'entrée.

### **Entrer les fonctions Utilisateur (suite)**

- **2.** Le prochain affichage vous demande de créer un nom pour la fonction. Le nom correspond au type de mesure (c.-à-d., vitesse ou température), alors que le symbole d'unités correspond aux unités de mesure (c.-à-d., m/sec ou degrés C).
	- **a.** Appuyer [ENTRER] pour ouvrir la fenêtre de création des textes, qui ressemble au schéma 3-16 ci-dessous.

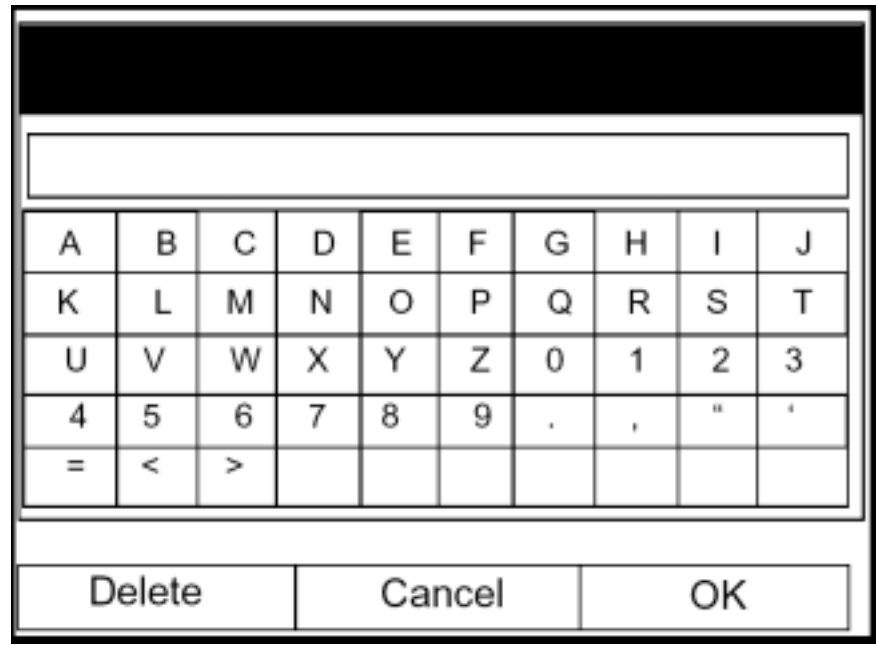

**Schéma 3-16 : La Fenêtre de Création des Textes** 

- **b.** Utiliser les quatre touches de déplacement du curseur pour faire défiler la lettre désirée ou le symbole, et appuyer sur [ENTRER] pour ajouter la lettre au nom.
- **Note :** *Appuyer sur* [SEL] *vous fait accéder à un ensemble de lettres majuscules, un ensemble de lettres minuscules, et un ensemble de symboles. Utiliser chacun des trois écrans pour créer le nom désiré.* 
	- **c.** RÈpÈter ce procÈdÈ pour chaque lettre ou symbole que vous souhaitez ajouter au nom. Si vous souhaitez supprimer une lettre, appuyer [F1] pour effacer chaque lettre ou symbole, de droite à gauche du nom.

#### **Entrer les fonctions Utilisateur (suite)**

- **d.** Quand vous avez complété le nom, appuyez sur [F3] (OK) pour confirmer le nom, ou [F2] (annulation) pour quitter la fenêtre sans ajouter le nom.
- **3.** Le prochain affichage demande le symbole des unités.
	- **a.** Appuyer [ENTRER] pour rouvrir la fenêtre de création des textes.
	- **b.** Répéter le procédé utilisé pour le nom (sur la précédente page) pour créer le symbole des unités.
	- **c.** Quand vous avez complété le nom, appuyez sur [F3] (OK) pour confirmer le symbole, ou [F2] (annulation) pour quitter la fenêtre sans ajouter le symbole.
- **4.** Le prochain affichage vous demande de choisir le nombre de décimale.
	- **a.** Appuyer sur [ENTRER] pour ouvrir le menu.
	- **b.** Sélectionner le nombre désiré de décimales, de 0 à 4.
	- **c.** Appuyer [ENTRER] pour confirmer l'entrée.
- **5.** L'affichage final demande la fonction en elle-même.
	- **a.** Appuyer [ENTRER] pour ouvrir la fenêtre de création de fonction, qui ressemble au schéma 3-17 à la page 3-39.
	- **b.** Utiliser les quatre touches de déplacement du curseur pour faire défiler la fonction désirée ou le tableau, et appuyer sur [ENTRER] pour confirmer chaque entrée. Utiliser les touches numériques pour Ècrire des valeurs numÈriques. Appuyer [F1] (Effacement) pour enlever tous symboles ou nombres erronés ou non désirés.
- **Note :** *La pression de* [SEL] *vous fait accéder à l'ensemble de symboles et fonctions et une liste des fonctions de l'utilisateur. Utiliser les deux écrans pour créer la fonction désirée.*

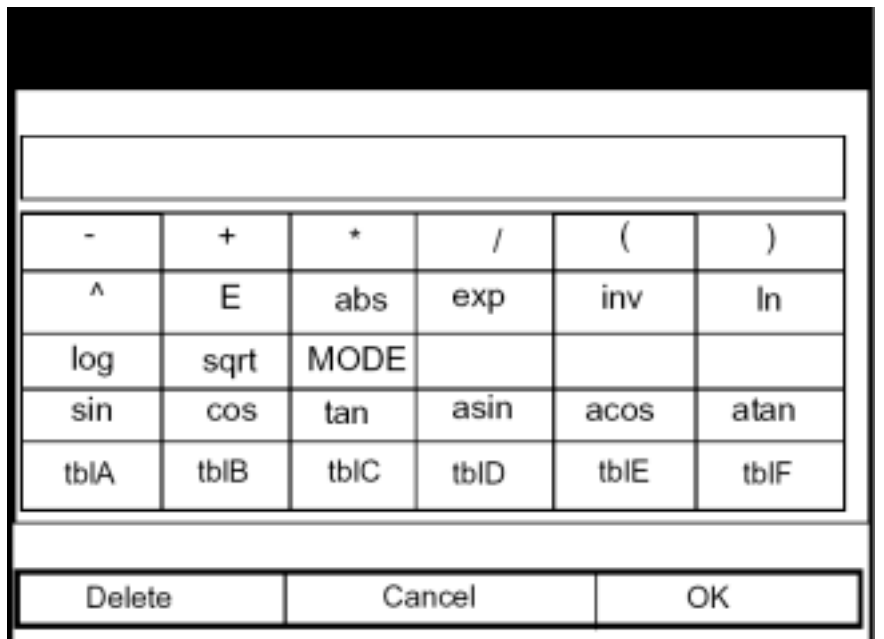

# **Entrer les fonctions Utilisateur (suite)**

**Schéma 3-17 : La Fenêtre De Création De Fonction** 

- **c.** Pour entrer un paramËtre mesurÈ particulier dans l'Èquation, cliquer sur le symbole MODE au milieu de la troisième rangée. La fenêtre de mesure choisie (représentée sur le schéma 3-13 à la page 3-30) s'ouvre. Choisir le point d'émission de données désiré et les unités comme abordé à la page 3-30, et appuyer sur [F3] (OK) pour confirmer l'entrée.
- **d.** Quand vous avez complété la fonction, appuyer [F3] (OK) pour confirmer l'entrée et retourner à la fenêtre fonctions d'utilisateur.
- **6.** GEPanametrics recommande d'appuyer sur [F2] (contrôle) pour tester la validité de la fonction. Le PT878 affiche "OK" ou un message tel que "syntax error."
- Appuyer [F1] pour supprimer la fonction entière, ou
- Appuyer [F3] pour confirmer la fonction et pour retourner en mode opÈration.

#### **Entrer les Facteurs de Correction**

L'option finale du menu Programme, Facteurs de correction, vous permet d'entrer et modifier trois facteurs de correction : Correction du nombre de Reynolds, Facteur de viscosité cinématique et de calibration. Pour entrer dans l'option Facteurs de correction, naviguer jusqu'à la ligne Facteurs de correction du menu Programme et appuyer sur [ENTRER]. L'écran ressemble au schéma 3-18 ci-dessous. Pour progresser vers chaque paramètre, appuyer sur [▼]. Se référer à la figure A-16 sur la page A-16 de l'annexe A, *Arborescence des menus*.

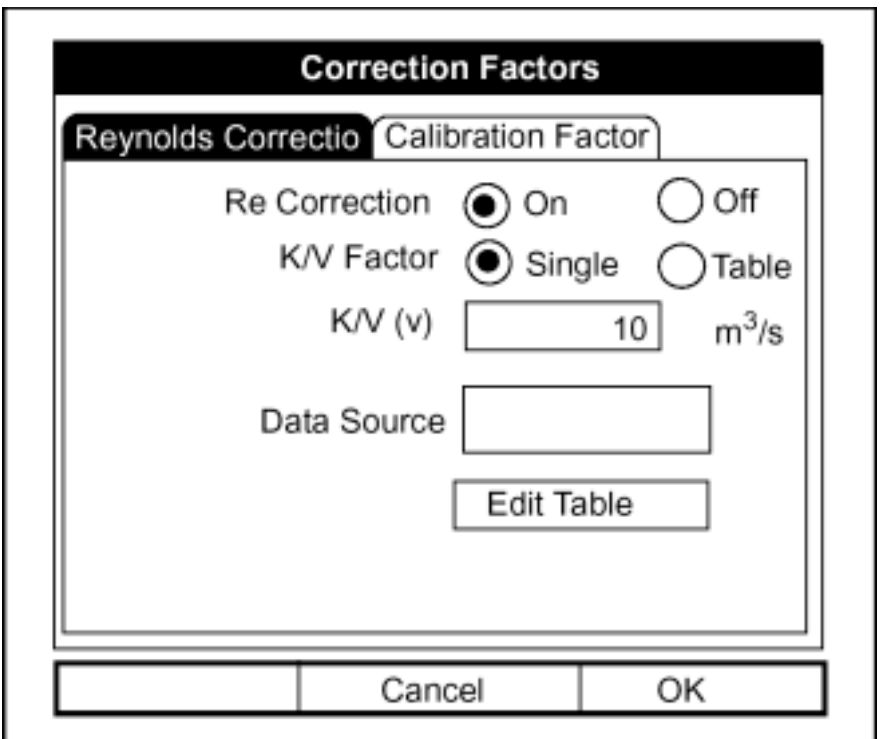

**Schéma 3-18 : Fenêtre de correction de Reynolds** 

Entrer la correction de Reynolds

- **1.** Le premier affichage demande si vous voulez le facteur de correction de Reynolds, un nombre basé sur la viscosité cinématique et le débit du liquide.
- **Note :** *Si vous avez activé les fenêtres de suivi (voir la page 3-13), vous devez activer la correction de Reynolds.*

#### Entrer la correction de Reynolds (suite)

- **a.** Utiliser [◄] et [►] pour accÈder au signet appropriÈ.
- **b.** Appuyer sur [ENTRER] pour confirmer votre choix.
- **Note :** *Si vous désactivez la correction de Reynolds, vous ne pourrez pas entrer d'autres valeurs dans cette fenêtre. Ne désactiver la correction automatique que sur les conseils de GEPanametrics.*
- **2.** Si vous activez la correction de Reynolds, vous devrez également entrer la viscosité cinématique du liquide (disponible dans la brochure *Vitesses du son et données de taille de Canalisation*, 914-004). Le prochain affichage demande si vous souhaitez entrer la viscosité cinématique en tant que constante, ou en tant que tableau de valeurs.
	- **a.** Utiliser [◀] et [▶] accéder au signet approprié.
	- **b.** Appuyer sur [ENTRER] pour confirmer votre choix.
- **3.** Les étapes suivantes dépendent de si vous sélectionnez une simple valeur ou un tableau pour la viscosité cinématique.

*Si vous entrez une valeur simple :* 

Le PT878 demande une valeur de viscosité cinématique.

- **a.** Appuyer [ENTRER] pour ouvrir la zone de texte.
- **b.** Utiliser les touches numériques pour écrire la valeur désirée.
- **c.** Appuyer [ENTRER] pour confirmer votre choix.

Vous avez complété l'entrée de données pour un facteur de viscosité cinématique simple

*Si vous entrez un tableau de valeurs :* 

Le menu demande, d'abord le nombre de données, puis d'entrer les viscosités cinématiques dans la table de correction de Reynolds. Cette table permettra au PT878 d'estimer la viscosité cinématique à partir du nombre de Reynolds.

#### Entrer la correction de Reynolds (suite)

- a. Appuyer sur [ENTRER] pour ouvrir la fenêtre de source de données. La fenêtre de mesure apparaît (schéma 3-13 à la page 3-30)
- **b.** Entrer la mesure et les unités désirées comme décrit ci-dessus page 3-30.
- **c.** Appuyer [F3] (OK) pour confirmer votre choix.
- 4. L'affichage demande alors si vous souhaitez éditer le tableau de correction de Reynolds.
	- **a.** Appuyer [ENTRER] pour ouvrir le tableau, lequel ressemble au schéma 3-19 ci-dessous.

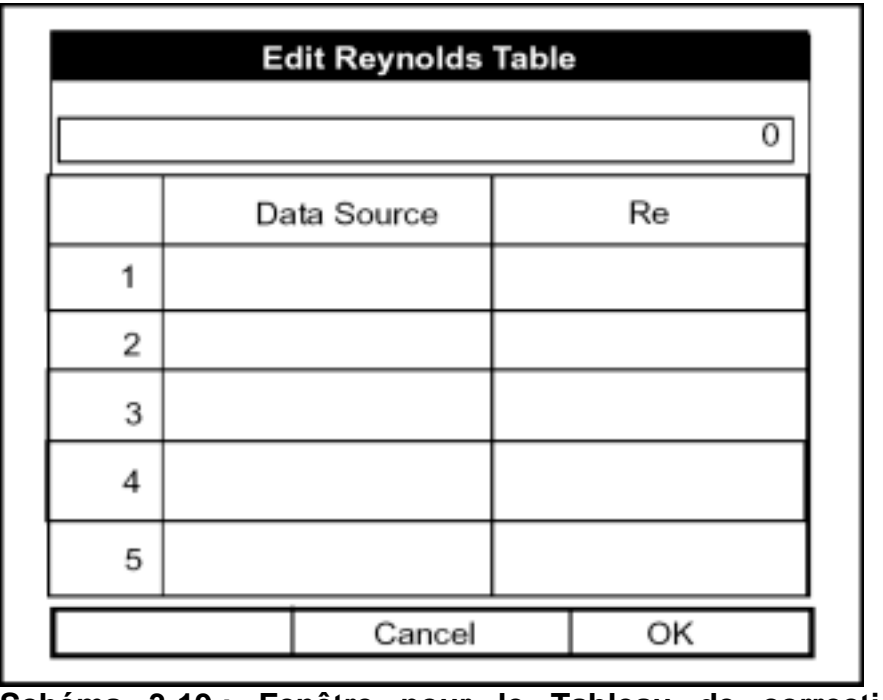

**Schéma 3-19 : Fenêtre pour le Tableau de correction de Reynolds** 

- **b.** Utiliser les touches numériques pour entrer la valeur désirée pour la source de données et appuyer sur [ENTRER] pour confirmer l'entrée.
- **c.** Appuyer sur [►] pour se dÈplacer dans les colonnes de valeurs de Reynolds. Utiliser les touches numériques pour écrire la valeur désirée, et appuyer [ENTRER] pour confirmer l'entrée.

#### Entrer la correction de Reynolds (à suivre)

- **d.** RÈpÈter les Ètapes b et c de la page 3-42 pour le reste du tableau.
- **e.** Quand vous avez complété l'entrée des valeurs, appuyer [F3] (OK) pour valider le tableau et retourner à la fenêtre Facteurs de correction.

Vous avez complété l'entrée des données pour le tableau de correction de Reynolds.

• Pour confirmer les entrées et retourner en mode opération, appuyer [F3] (OK). Le PT878 retourne en mode opération.

• Pour quitter la fenêtre sans confirmer les entrées, appuyer [F2] (annulation) ou la touche [ESC].

#### Entrer un Facteur de calibration

Le facteur de calibration est employé comme référence pour le débitmètre Èlectronique pour assurer les lectures prÈcises. Pour entrer un facteur de calibration, retourner à l'onglet Correction de Reynolds en haut de l'option Facteurs de correction. Appuyer [►] pour atteindre la fenêtre Facteur de calibration. La fenêtre ressemble au schéma 3-20 ci-dessous. Pour progresser vers chaque paramètre, appuyer  $[\nabla]$ .

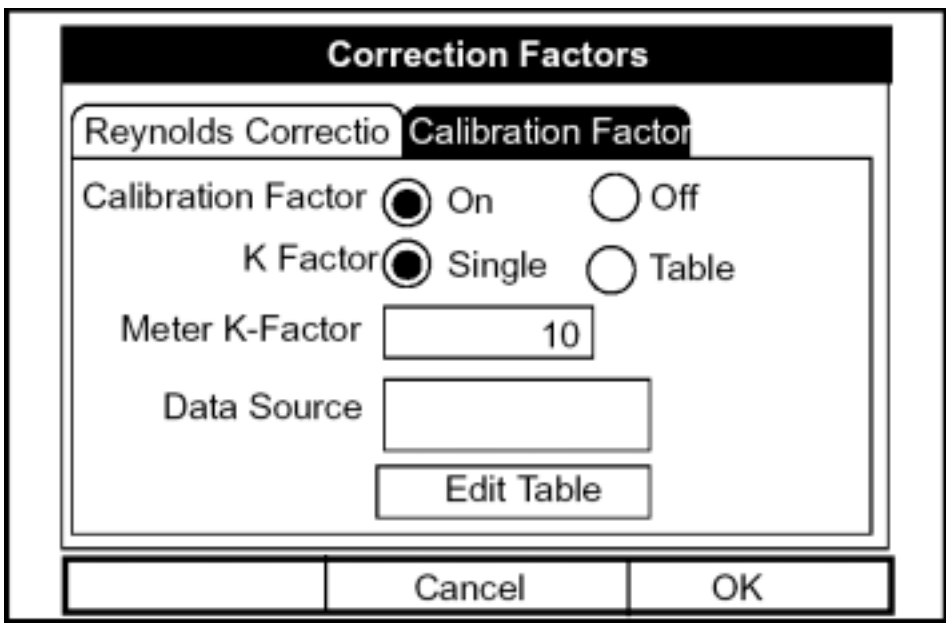

**Schéma 3-20 : La Fenêtre Facteur de Calibration** 

#### Entrer un Facteur de calibration (suite)

- **1.** Le premier affichage demande si vous souhaitez activer le facteur de calibration.
	- **a.** Utiliser [◄] et [►] pour accÈder au signet appropriÈ.
	- **b.** Appuyer [ENTRER] pour confirmer votre choix.
- **2.** Le prochain affichage demande si vous voulez un facteur K simple ou un tableau de facteurs K.
	- **a.** Utiliser [◄] et [►] pour accÈder au signet appropriÈ.
	- **b.** Appuyer [ENTRER] pour confirmer votre choix.
- **3.** Les étapes suivantes dépendent de si vous avez choisi une simple valeur ou un tableau.
- *Si vous entrez une valeur simple :*
- L'affichage demande une valeur.
	- **a.** Appuyer [ENTRER] pour ouvrir la zone de texte.
	- **b.** Utiliser les touches numériques pour écrire la valeur désirée, généralement si vous avez activé le facteur de correction de Reynolds, le facteur de correction devrait être fixé à 1.00. Autrement, le facteur typique est fixÈ entre 0.5 et 2.00.
	- **c.** Appuyer [ENTRER] pour confirmer votre choix.

Vous avez complété l'entrée de données pour un facteur simple de calibration.

*Si vous entrez un tableau :* 

Le menu demande, d'abord la source de données, puis l'entrée de valeurs dans la table de facteurs de correction.

**a.** Appuyer [ENTRER] pour ouvrir la fenêtre de source de données.

La fenêtre de sélection de mesure apparaît (Schéma 3-13 à la page 3-30).
### Entrer un Facteur de calibration (suite)

- **b.** Entrer la mesure et les unités désirées comme décrit ci-dessus page 3-30.
- **c.** Appuyer [F3] (OK) pour confirmer votre choix.

**4.** L'affichage demande alors si vous souhaitez éditer le tableau de facteur K.

**a.** Appuyer [ENTRER] pour ouvrir le tableau, lequel ressemble au schéma 3-21 ci-dessous.

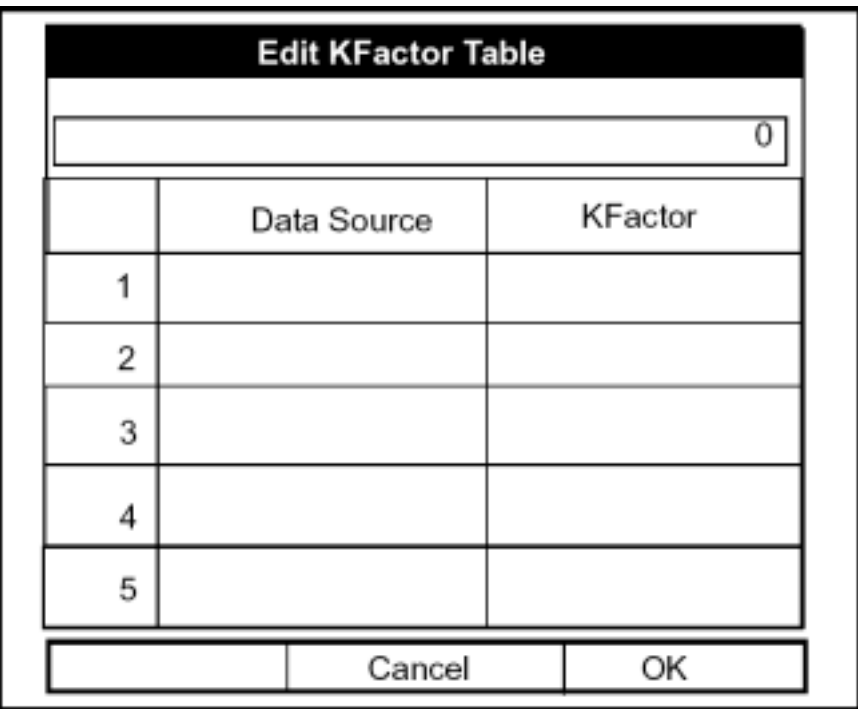

**Schéma 3-21 : Le tableau de facteur K** 

- **b.** Utiliser les touches numériques pour entrer la valeur désirée pour la source de données, et appuyer sur [ENTRER] pour confirmer l'entrée.
- **c.** Appuyer sur [►] pour vous dÈplacer dans les colonnes de facteur K. Utiliser les touches numériques pour entrer la valeur désirée, et appuyer [ENTRER] pour confirmer l'entrée.

#### Entrer un Facteur de calibration (suite)

- **d.** RÈpÈter les Ètapes b et c de la page 3-45 pour le reste du tableau.
- **e.** Quand vous avez complété l'entrée des valeurs, appuyer sur [F3] (OK) pour confirmer le tableau et retourner à la fenêtre Facteurs de correction

Vous avez complété l'entrée des données pour les facteurs de correction.

- Pour confirmer les entrées et retourner en mode opération, appuyer [F3] (OK). Le PT878 retourne en mode opération.
- Pour quitter la fenêtre sans confirmer les entrées, appuyer [F2] (annulation) ou la touche [ESC]. Le PT878 retourne en mode opération

# **Chapitre 4**

# **Création et Gestion de Sites**

Comme mentionné en chapitre 1, le PT878 peut stocker les données d'un site dans des fichiers, pour une consultation instantanée et ultérieure. (Pour apprendre à programmer l'installation de données, se rapporter au chapitre 3, *Données de programmation du site.*) Après avoir répondu aux questions nÈcessaires, sauvegarder simplement l'information dans un fichier site. L'option de gestion de site vous permet alors de rappeler, renommer, revenir, imprimer, transférer ou supprimer les fichiers du site selon les besoins.

Pour ouvrir le menu Site, appuyer sur [MENU] en bas à droite du clavier PT878. La barre de menu remplace la barre de statut au-dessus de l'écran. Puis appuyer [ENTRER]. L'écran apparaît maintenant semblable au schéma 4-1 ci-dessous. Tout en suivant les instructions de programmation, se rapporter aux figures A-1 et A-2 sur les pages A-1 et A-2 de l'annexe A, A*rborescence des menus*.

| Site     | Program       |      |  | Meter Logging Service |     |  |  |  |
|----------|---------------|------|--|-----------------------|-----|--|--|--|
| Manager  |               |      |  | Signal, dB            |     |  |  |  |
| Save Now |               |      |  |                       |     |  |  |  |
| 1 View   |               |      |  | 32                    |     |  |  |  |
| 2 Views  |               |      |  |                       |     |  |  |  |
| 3 Views  |               |      |  |                       |     |  |  |  |
| 4 Views  |               |      |  | Volume, I/s           |     |  |  |  |
|          | Drive Manager |      |  |                       |     |  |  |  |
| FKeys    |               |      |  |                       |     |  |  |  |
|          |               | V.IV |  |                       | 0.0 |  |  |  |
|          | E0: No Errors |      |  |                       |     |  |  |  |
|          |               |      |  |                       |     |  |  |  |

**Schéma 4-1 : Le Menu Site** 

# **Le Gestionnaire de Site**

A partir du menu Site, appuyer sur [ENTRER] pour ouvrir le gestionnaire de site.

L'écran ressemble au schéma 4-2 ci-dessous.

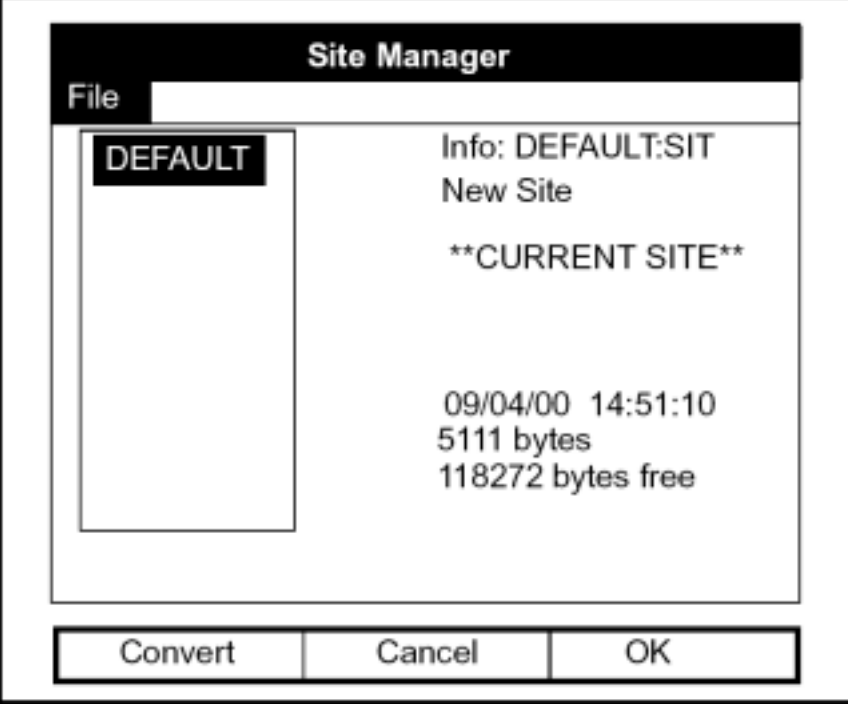

**Schéma 4-2 : La fenêtre de Gestionnaire de Site** 

#### **Note :** *Chaque PT878 est préprogrammé avec un site de base, qui sert de base pour la sauvegarde des données et la création d'autres sites.*

La section droite de l'écran fournit des informations pour le site en surbrillance dans la liste à gauche : la date, l'heure et la taille, ainsi que la capacitÈ mÈmoire libre restante. Vous pouvez utiliser [▼] et [▲] pour sÈlectionner un site particulier et afficher les informations concernant ce site.

Pour ouvrir le menu Gestionnaire de site, appuyer [MENU] puis [ENTRER]. L'écran ressemble maintenant au schéma 4-3 de la page 4-3.

# **Le Gestionnaire de Site (suite)**

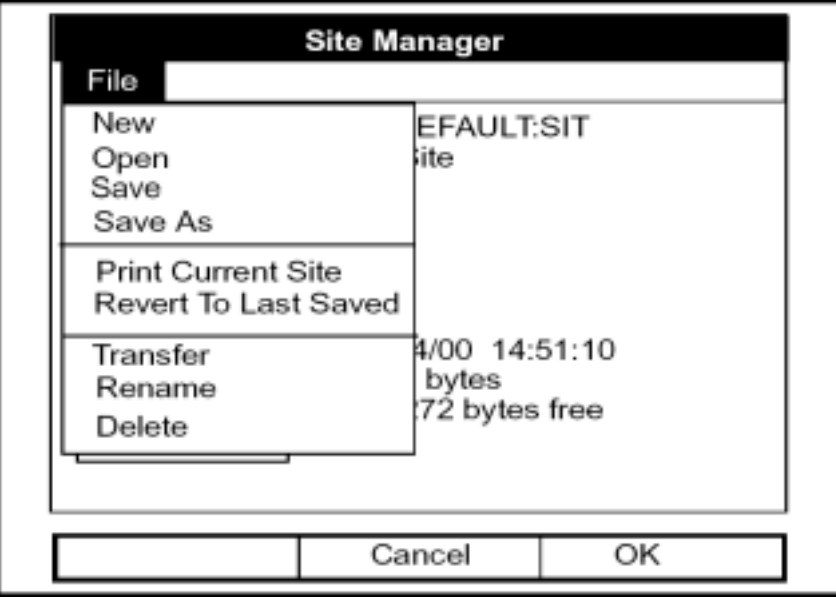

**Schéma 4-3 : Le Menu Gestionnaire de Site** 

Selon le choix fait ci-dessus, procéder comme suit :

- Pour créer un nouveau site, aller à la page 4-4.
- Pour ouvrir un site existant (remplacer de ce fait le site en cours), aller à la page 4-6.
- Pour sauvegarder un site en cours, aller à la page 4-7.
- Pour sauvegarder un site sous un nom différent, aller à la page 4-8.
- Pour imprimer un site en cours, aller à la page 4-9.
- Pour retourner au dernier site sauvegardé, aller à la page 4-9.
- Pour transférer un dossier site à un PC, aller à la page 4-10.
- Pour transférer un dossier d'un PC au PT878, aller à la page 4-11.
- Pour renommer un site, aller à la page 4-13.
- Pour supprimer un site, aller à la page 4-14.

### Créer un nouveau site

**Note :** *Être sûr que vous avez saisi les données nécessaires d'installation abordées en chapitre 3,* DonnÈes de Programmation du Site*, avant de créer et sauvegarder un nouveau site.* 

Pour créer un nouveau site avec le gestionnaire de site, appuyer [MENU] pour ouvrir le menu Fichier. Etre sûr que l'option Nouveau est en surbrillance, et appuyer alors sur [ENTRER]. L'écran ressemble au schéma 4-4 ci-dessous.

|                        |   |   |   | <b>New Site</b> |   |   |   |
|------------------------|---|---|---|-----------------|---|---|---|
|                        |   |   |   |                 |   |   |   |
| А                      | B | С | D | Ε               | F | G | Η |
|                        | J | Κ | L | M               | Ν | Ο | P |
| Q                      | R | S |   | U               | ٧ | W | Χ |
| Υ                      | Ζ | 0 | 1 | 2               | 3 | 4 | 5 |
| 6                      | 7 | 8 | 9 |                 |   |   |   |
|                        |   |   |   |                 |   |   |   |
|                        |   |   |   |                 |   |   |   |
|                        |   |   |   |                 |   |   |   |
| OK<br>Delete<br>Cancel |   |   |   |                 |   |   |   |

**Schéma 4-4 : Fenêtre d'entrée de nom pour un nouveau site** 

- **1.** Utiliser les quatre touches de déplacement du curseur pour faire défiler la lettre ou le nombre désirés, et appuyer [ENTRER].
- 2. Répéter ce procédé jusqu'à ce que vous ayez créé le nom de site désiré, jusqu'à huit caractères. (Appuyer [F1], effacement, pour enlever toutes lettres ou nombres non désirés).
- **3.** Quand vous avez fini, appuyer sur [F3], (OK), pour confirmer l'entrée.

Un deuxième écran apparaît (comme représenté sur le schéma 4-5 à la page 4-5) demandant si vous voulez utiliser le site actuellement en surbrillance comme « modèle », avec les fenêtres d'affichage actuelles, les mesures et les données programmées. (pour modifier l'affichage et les mesures, se rÈfÈrer au chapitre 5, *Affichage et Configuration des Données*. Pour changer la programmation des données, voir le chapitre 3, Données de *Programmation du Site).*

## Créer un nouveau site (suite)

- Appuyer [F2] (Non) si vous ne voulez pas l'utiliser, ou
- Appuyer [F3] (Oui) si vous voulez l'utiliser comme modèle.

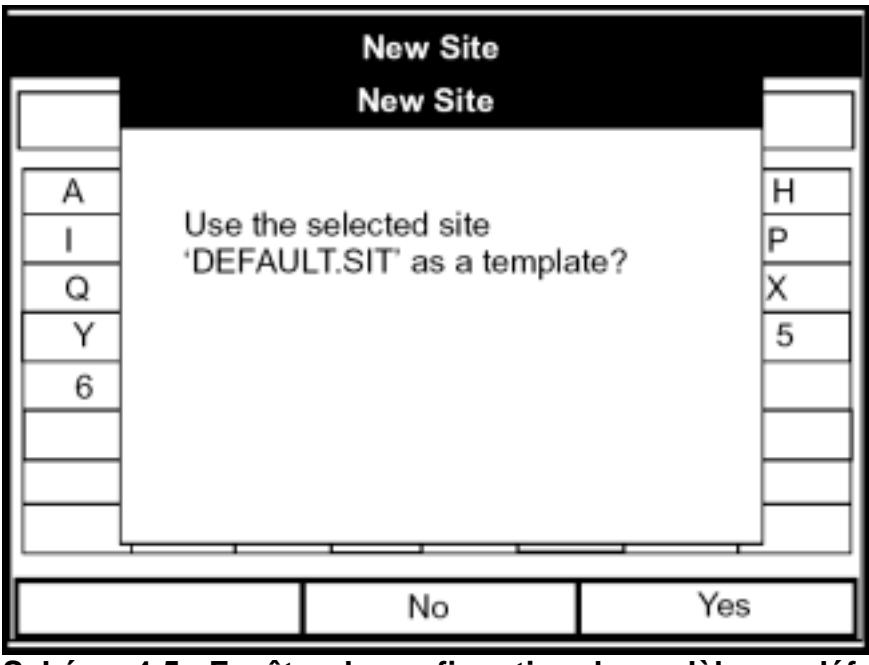

**Schéma 4-5 : Fenêtre de confirmation de modèle par défaut** 

Le débitmètre retourne en mode opération, avec le nouveau nom du site affiché dans le coin supérieur gauche de l'écran.

## Ouvrir un site existant

Si vous voulez retourner à un site que vous avez précédemment sauvegardé, sélectionner d'abord le site de remplacement dans la fenêtre gauche du Gestionnaire de site. Appuyer ensuite [MENU] pour ouvrir le menu Fichier. Naviguer jusqu'à l'option Ouvrir, et appuyer [ENTRER]. L'écran ressemble au schéma 4-6 ci-dessous.

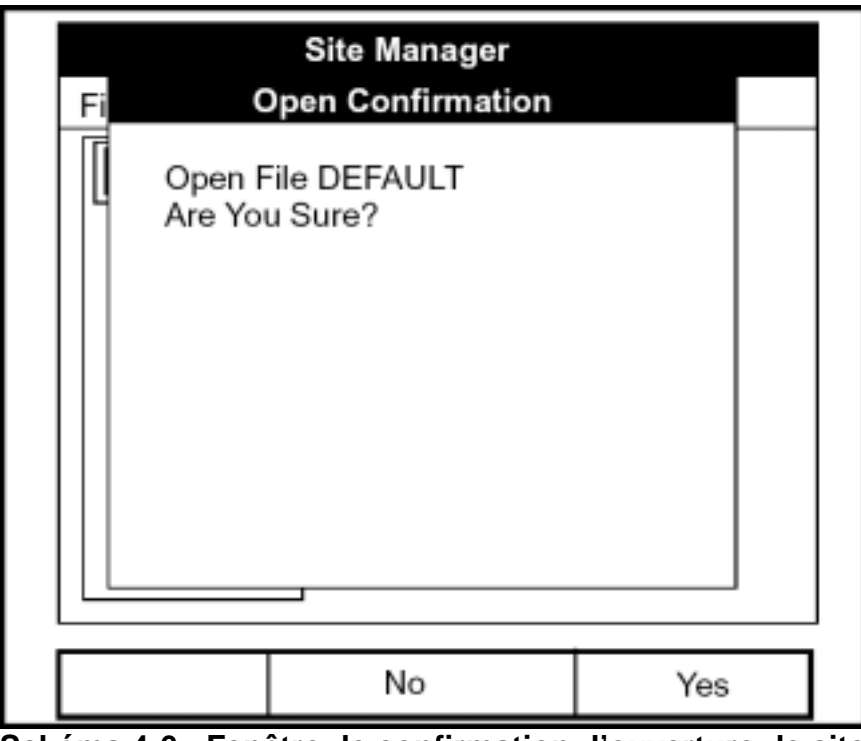

**Schéma 4-6 : Fenêtre de confirmation d'ouverture de site** 

- Appuyer [F2] (non) pour annuler l'ouverture du site et pour retourner au site en cours, ou
- Appuyer [F3] (oui) pour ouvrir le site.

Si vous avez changé le site en cours, le PT878 demande si vous voulez sauvegarder les modifications sur le site précédemment ouvert.

- Appuyer [F2] (non) pour annuler les modifications, ou
- Appuyer [F3] (oui) pour confirmer et sauvegarder les modifications.

Le PT878 retourne en mode opération, avec le site sélectionné, affiché dans le coin supérieur gauche de l'écran.

### Sauvegarder un site

Vous pouvez sauvegarder le site en cours de deux manières :

- A partir du menu Site, vous pouvez naviguer jusqu'à l'option Sauvegarder maintenant et appuyer sur [ENTRER], ou
- A partir du Gestionnaire de site, appuyer [MENU] pour ouvrir le Menu Fichier, aller à l'option Sauvegarder, et appuyer [ENTRER].

Dans les deux cas, l'écran ressemble au schéma 4-7 ci-dessous.

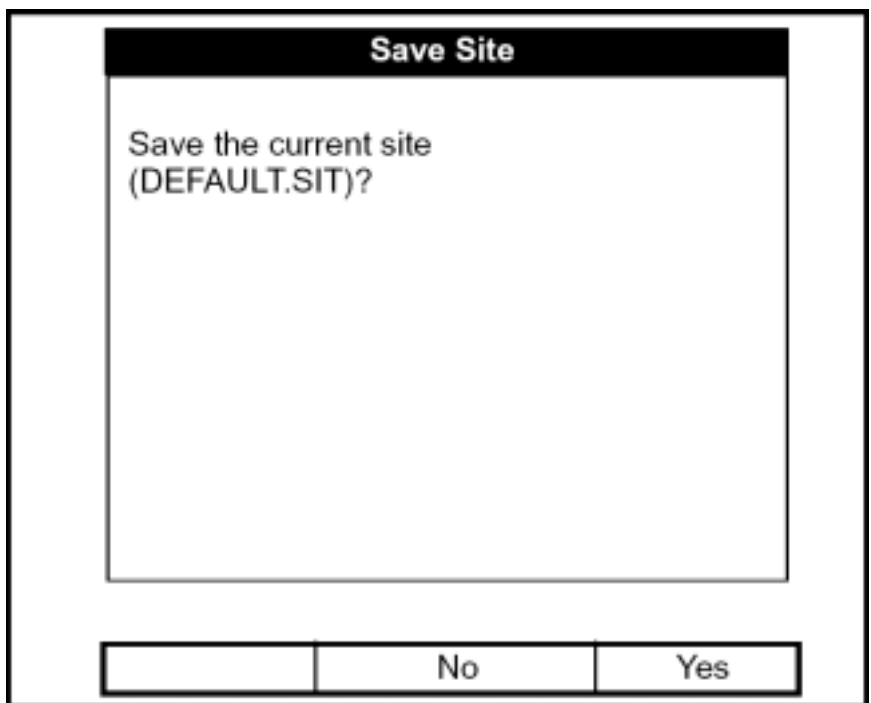

**Schéma 4-7 : Fenêtre de Sauvegarde du site en cours** 

**•** Appuyer [F2] (non) pour annuler la sauvegarde du site, ou

**•** Appuyer [F3] (oui) pour sauvegarder le site.

Le PT878 reste dans la fenêtre en cours (mode opération ou gestionnaire de site), avec le site en cours sauvegardé.

#### Sauvegarder un site sous un nom différent

Si vous voulez sauvegarder un site en cours sous un nom différent, ouvrir le gestionnaire de site, et appuyer [MENU] pour ouvrir le menu Fichier, descendre à l'option Sauvegarder sous, et appuyer [ENTRER]. L'écran ressemble au schéma 4-8 ci-dessous.

| <b>Save Current Site</b> |        |   |   |        |   |    |   |  |  |
|--------------------------|--------|---|---|--------|---|----|---|--|--|
|                          |        |   |   |        |   |    |   |  |  |
| А                        | в      | C | D | E      | F | G  | н |  |  |
|                          | J      | κ | L | M      | Ν | O  | P |  |  |
| Q                        | R      | S | т | U      | ν | W  | × |  |  |
| Y                        | Ζ      | O | 1 | 2      | 3 | 4  | 5 |  |  |
| 6                        | 7      | 8 | 9 |        |   |    |   |  |  |
|                          |        |   |   |        |   |    |   |  |  |
|                          |        |   |   |        |   |    |   |  |  |
|                          |        |   |   |        |   |    |   |  |  |
|                          | Delete |   |   | Cancel |   | OK |   |  |  |

**Schéma 4-8 : La fenêtre Sauvegarder sous un autre nom** 

Utiliser les quatre touches de déplacement du curseur pour faire défiler à la lettre ou au nombre désiré, et appuyer [ENTRER]. Répétez ce procédé jusqu'à ce que vous ayez créé le nom de site désiré. (Appuyer [F1], effacer, pour enlever les lettres ou nombres non désirés.) Quand vous avez fini,

- Appuyer [F2] (annulation) pour effacer l'entrée, ou
- Appuyer [F3], (Ok), pour confirmer l'entrée.

La fenêtre de sauvegarde du site apparaît alors.

- Appuyer [F2] (Non) pour annuler la sauvegarde du site, ou
- Appuyer [F3] (Oui) pour sauvegarder le site.

Le PT878 reste dans le gestionnaire de site, avec le site en cours sauvegardé sous l'ancien et le nouveau nom.

#### Imprimer le site en cours

Pour imprimer un site en cours à partir du gestionnaire de site, appuyer [MENU] pour ouvrir le menu Fichier, descendre jusqu'à l'option Impression du site en cours, et appuyer [ENTRER]. Le PT878 affiche un Affichage indiquant que son capteur infrarouge recherche une imprimante réception. (Si le capteur ne repère aucune imprimante, une fenêtre apparaît indiquant qu'elle ne peut pas trouver de dispositif. Si elle repère plus d'un dispositif infrarouge compatible, elle vous demande de choisir le dispositif désiré.). En cas de réussite, la fenêtre de gestionnaire de site apparaît.

- Appuyer [F2] (non) pour annuler l'impression, ou
- Appuyer [F3] (oui) pour imprimer le site en cours.

Le PT878 retourne en mode opération, pendant que l'imprimante imprime le site en cours.

### Revenir au dernier site sauvegardé

Pour retourner à la dernière version sauvegardée du site en cours depuis le gestionnaire de site, appuyer [MENU] pour ouvrir le menu Fichier, descendre jusqu'à l'option Retourner au dernier site sauvegardé, et appuyer [ENTRER]. L'écran ressemble au schéma 4-9 ci-dessous.

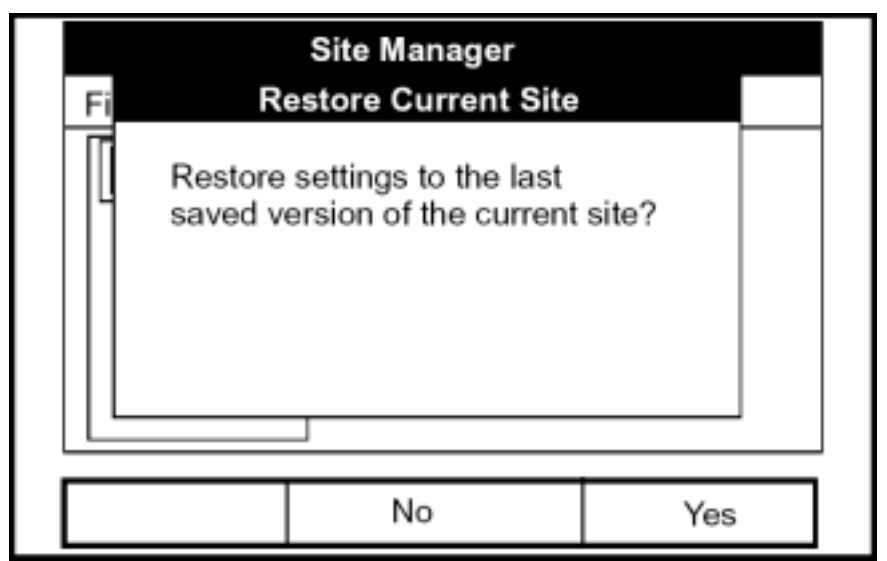

**Schéma 4-9 : La fenêtre Retour au dernier site sauvegardé** 

#### Revenir au dernier site sauvegardé (suite)

- Appuyer [F2] (non) pour annuler le retour au site sauvegardé, ou
- Appuyer [F3] (oui) pour continuer.

Si vous appuyez sur [F3], un deuxième affichage avertit que toutes les données sauvegardées depuis le dernier enregistrement vont être perdues, et demande si vous voulez continuer.

- Appuyer [F2] (non) pour annuler, ou
- Appuyer [F3] (oui) pour retourner au dernier site sauvegardÈ.

Après un moment, le débitmètre revient au gestionnaire de site.

**IMPORTANT :** *Si vous avez déjà sauvegardé les modifications du site en cours il devient le " dernier site sauvegardé " et vous ne pouvez pas restaurer une version précédemment sauvegardée du site ;* 

#### Transfert d'un dossier de site à un PC

Pour télécharger un dossier de site à un PC, vous devez avoir un port infrarouge relié au PC qui peut recevoir des données du faisceau IR du PT878.

- **1.** Vérifier que l'option Communications du PT878 (voir la page 6-15) a été Ètablie dans le protocole IrDA.
- **Note :** *Pour Windows NT 4.0, vérifier que le logiciel de QuickBeam® (disponible à l'adresse C:\Program Files\QuickBeam Suite) fonctionne, et que le port IR du PT878 a une connexion franche au port IR relié au PC.*
- 2. Mettre en surbrillance le site désiré dans la fenêtre gauche du gestionnaire de site
- **3.** Appuyer [MENU] pour ouvrir le menu Fichier, naviguer à l'option transfert, et appuyer [ENTRER].

### Transfert d'un dossier de site à un PC (suite)

L'écran affiche que le PT878 recherche un dispositif infrarouge. (Si le PT878 ne peut pas détecter un dispositif infrarouge, une fenêtre apparaît indiquant ce problème, et vous demande si vous voulez réessayer.) S'il trouve un dispositif, il envoie un autre affichage indiquant qu'il télécharge le site. (Le débitmètre affiche également un affichage si le téléchargement Èchoue.) Quand le tÈlÈchargement est terminÈ, le dÈbitmËtre retourne au gestionnaire de site. Le PC conserve le fichier transféré dans la boîte de réception de QuickBeam, comme montré sur le schéma 4-10 ci-dessous. Vous pouvez ouvrir le dossier sur le PC en utilisant n'importe quel Èditeur de texte avec Window NT. Si vous avez Window 95, 98 ou 2000 le PC conserve le fichier dans un répertoire Fichier Reçu. Vous devez ensuite lancer Panalogviewer pour le lire ou le transférer vers Excel.

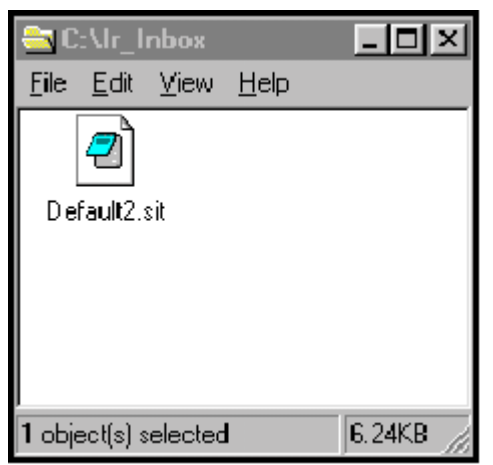

**Schéma 4-10 : La boîte de réception IR et les fichiers de site transférés** 

## Transfert d'un dossier à partir d'un PC au PT878

Une fois que vous avez stocké les fichiers site dans le PC, vous pouvez les transférer de nouveau au PT878 via un port IR (relié au PC) par l'interface IR du PT878. Le PT878 accepte seulement les fichiers avec une extension .sit (site) ou .met (dÈbitmËtre). Si vous renommez níimporte quel type de fichier avec une de ces extensions et que vous le transfÈrez, il sera transfÈrÈ, mais ne fonctionnera pas si vous l'ouvrez. En outre, si vous transférez un dossier alors que le débitmètre a déjà un dossier avec un nom identique, le débitmètre remplacera son dossier existant avec le fichier transféré. Si le dossier transféré a plus de huit caractères, le débitmètre raccourcira le nom à huit caractères, et remplacera tous les espaces dans le nom avec des soulignés  $($   $)$ .

#### Transfert d'un dossier à partir d'un PC au PT878 (suite)

Pour télécharger un fichier site à partir d'un PC vers le PT878:

- **1.** Vérifier que l'option Communications sur le PT878 (voir page 6-15) a été Ètabli dans le protocole IrDA.
- **Note :** *Pour Windows NT 4.0, vérifier que le logiciel QuickBeam® (disponible à l'adresse C:\Program Files\QuickBeam Suite) fonctionne, et que le port IR du PT878 a une connexion franche avec le port IR relié au PC.*
- **2.** Vous pouvez envoyer le dossier selon une des deux manières :
	- Cliquer sur le dossier désiré, et le faire glisser sur le bouton d'envoi dans la fenêtre de QuickBeam, comme représenté sur le schéma 4-11 ci-dessous.

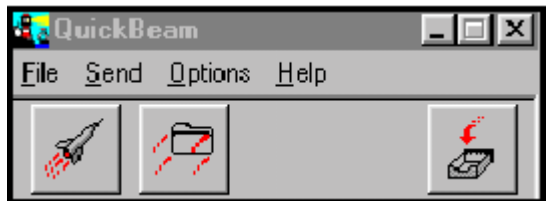

**Schéma 4-11 : La Fenêtre de QuickBeam** 

• Ouvrir le menu Envoi dans la fenêtre de QuickBeam, entrer dans l'option *Fichiers* ou *Fichiers du presse papiers*, sélectionner le fichier dÈsirÈ, et cliquer sur *Envoi*.

QuickBeam ouvre une fenêtre indiquant qu'il télécharge le fichier. Si vous fermez et rouvrez le gestionnaire de sites, le dossier apparaît comme un des sites énumérés.

**Note :** *Pendant l'envoi ou la réception des fichiers, le PT878 continue d'exécuter les mesures, mais à un rythme plus lent que la normale.*

#### Renommer un site

Si vous voulez renommer un site :

- 1. Assurez-vous que le site est en surbrillance dans la fenêtre gauche du Gestionnaire de site.
- **2.** Appuyez sur [MENU] pour ouvrir le menu de dossier.
- 3. Allez à l'option Renommer, et appuyez sur [ENTRER]. L'écran ressemble au schéma 4-12 ci-dessous.

| <b>Rename Site</b> |        |   |        |   |   |    |   |  |
|--------------------|--------|---|--------|---|---|----|---|--|
| DEFAULT            |        |   |        |   |   |    |   |  |
| Α                  | B      | C | D      | E | F | G  | н |  |
|                    | J      | Κ |        | M | Ν | O  | P |  |
| Q                  | R      | S |        | U | ٧ | W  | Х |  |
| Υ                  | Ζ      | 0 |        | 2 | 3 | 4  | 5 |  |
| 6                  | 7      | 8 | 9      |   |   |    |   |  |
|                    |        |   |        |   |   |    |   |  |
|                    |        |   |        |   |   |    |   |  |
|                    |        |   |        |   |   |    |   |  |
|                    | Delete |   | Cancel |   |   | OK |   |  |

**Schéma 4-12 : La Fenêtre Renommer un site** 

4. Utiliser les quatre touches de déplacement du curseur pour faire défiler la lettre ou le nombre désirés, et appuyer [ENTRER]. Répétez ce procédé jusqu'à ce que vous ayez créé le nom de site désiré. (Appuyez [F1], effacement, pour enlever toutes lettres ou nombres non désirés.)

- **5.** Quand vous avez fini,
- Appuyer [F2] (annulation) pour effacer l'entrée, ou
- Appuyer [F3], Ok, pour confirmer l'entrée.

Le PT878 reste dans le gestionnaire de site, avec le site affiché sous son nouveau nom.

## Supprimer un site

Pour supprimer un site dans le gestionnaire de site, assurez-vous d'abord que vous avez mis ce site en surbrillance dans la fenêtre gauche du gestionnaire de site. Puis appuyer [MENU] pour ouvrir le menu Fichier, allez à l'option Effacement, et pressez [ENTRER]. L'écran ressemble au schéma 4-13 ci-dessous.

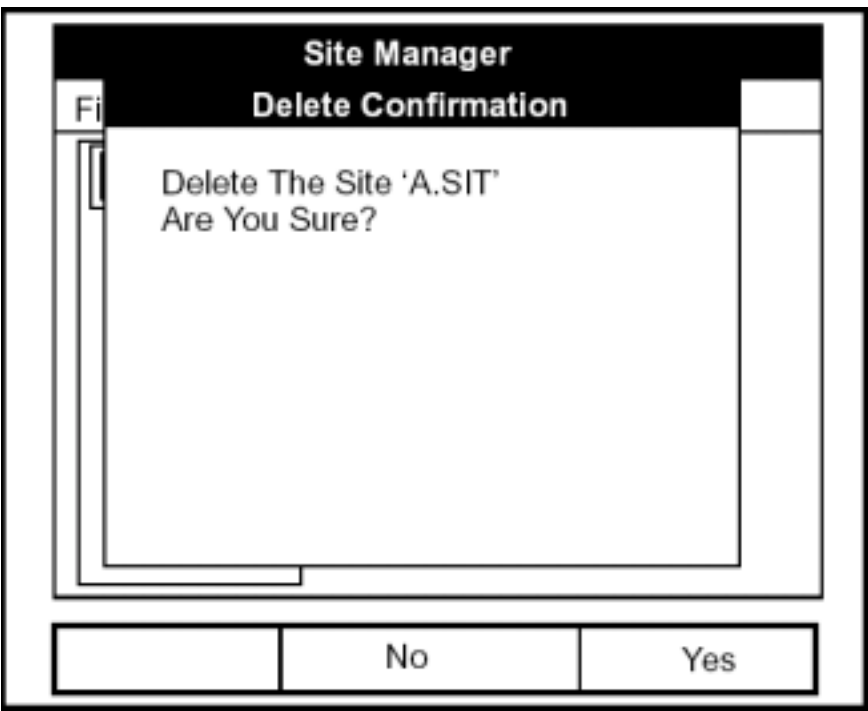

**Schéma 4-13 : La Fenêtre de confirmation d'Effacement** 

- Appuyer [F2], annulation, pour annuler la suppression et retourner au gestionnaire de site
- Appuyer [F3], Ok, pour supprimer le site.

Le gestionnaire de site apparaît, avec le site supprimé en surbrillance.

# **Chapitre 5**

# **Affichage et Configuration des Données**

Le PT878 vous permet de visualiser de un à quatre paramètres de mesures différents simultanément. L'écran peut afficher ces paramètres non seulement sous format numérique, mais aussi bien sous forme de graphe linéaire ou barre.

Vous pouvez configurer n'importe quelle mesure donnée pour vos conditions propres. Pour configurer une mesure particulière, appuyer sur [SEL] dans la fenêtre Mode opération, représentée sur le schéma 2-3 cidessus page 2-8. Un curseur apparaît à côté du paramètre le plus proche du coin supérieur gauche. Continuer à appuyer sur [SEL] permet au curseur de naviguer vers les autres mesures affichées. Une fois que vous avez atteint une fenêtre particulière, appuyer sur [ENTRER] ouvre le menu pour cette fenêtre, comme représenté sur le schéma 5-1 ci-dessous. Pour apprendre comment utiliser le menu Fenêtre d'affichage, aller aux pages 5-2 à 5-6.

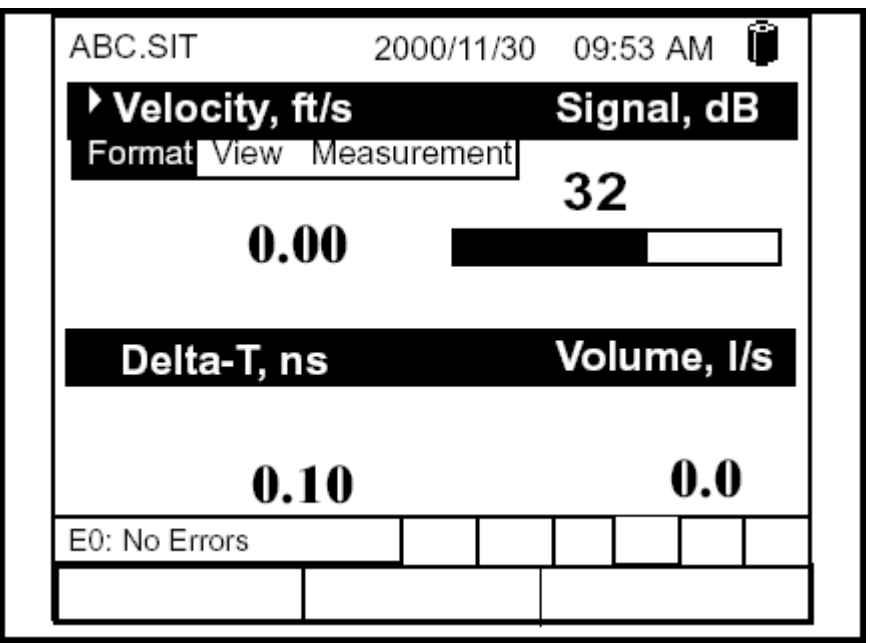

**Schéma 5-1 : Écran de visualisation après pression de [SEL]** 

## **Format d'affichage des résultats**

La première option sur le menu, Format, vous permet d'indiquer le type de notation et le nombre de décimales pour la mesure dans cette fenêtre. Appuyer [ENTRER] et le sous-menu affiche deux options, position décimale et notation. Appuyer  $[\nabla]$  ou  $[\nabla]$  pour choisir l'une ou l'autre entrée, et appuyer [ENTRER].

L'écran ressemble au schéma 5-2 ci-dessous. Pour accéder à un paramètre spécial ou une ligne de menu, appuyer sur  $[\nabla]$  ou  $[\triangle]$ .

**Note :** *Si la fenêtre affiche une courbe ou des barres, l'option* Limites *apparaît à la place de* Format *dans le menu.* 

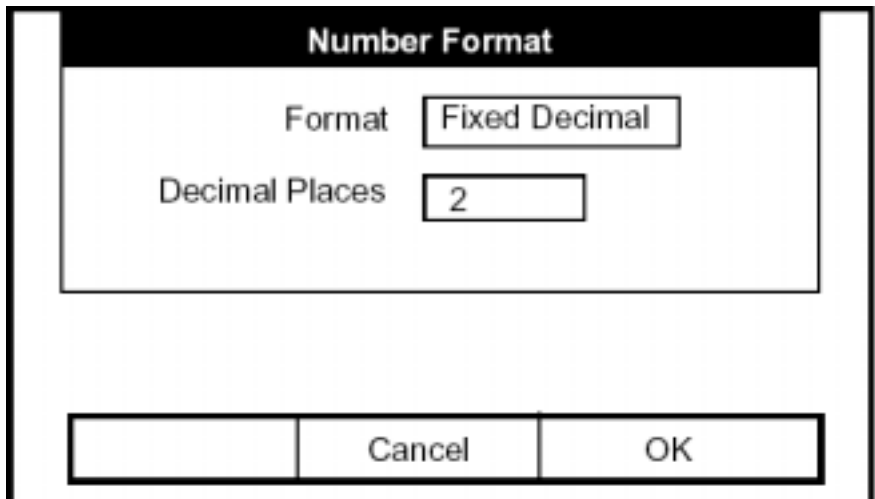

**Schéma 5-2 : La Fenêtre de Format de Nombre** 

**1.** La première ligne, Format, vous demande de choisir le format numérique parmi trois choix : décimal, standard et scientifique.

Standard traduit la résolution par défaut, alors que décimale permet à des utilisateurs de dépasser la résolution standard. Le format scientifique affiche la valeur en format mantisse et exposant.

- **a.** Appuyer [ENTRER] pour ouvrir la liste de format.
- **b.** Sélectionner le choix approprié.
- **c.** Appuyer [ENTRER] pour confirmer votre choix.

# **Format d'affichage des résultats (suite)**

2. La deuxième étape vous demande de choisir le nombre de décimale à afficher. Choix disponibles de 0 à 4 décimales.

- **a.** Appuyer [ENTRER] pour ouvrir la liste.
	- **b.** SÈlectionner le nombre appropriÈ.
	- **c.** Appuyer [ENTRER] pour confirmer votre choix.
- Pour confirmer les entrées et retourner en mode opération, appuyer [F3] (Ok).
- Pour quitter la fenêtre sans confirmer les entrées, appuyer [F2] (annulation) ou la touche [ESC].

# **Option de Visualisation**

La deuxième option, Visualisation, vous permet de choisir la présentation d'un paramètre dans un des trois formats : numérique, graphe linéaire ou barre graphique.

- **1.** Du menu Affichage, appuyer sur [►] une fois pour atteindre l'option Visualisation, et appuyer [ENTRER].
- **2.** Un menu affiche les trois formats. SÈlectionner le choix appropriÈ.
- **3.** Appuyer [ENTRER] pour confirmer votre choix.

L'écran montre immédiatement tous les changements. Par exemple, si vous avez changé le premier paramètre en graphe linéaire, l'écran ressemble au schéma 5-3 ci-dessous.

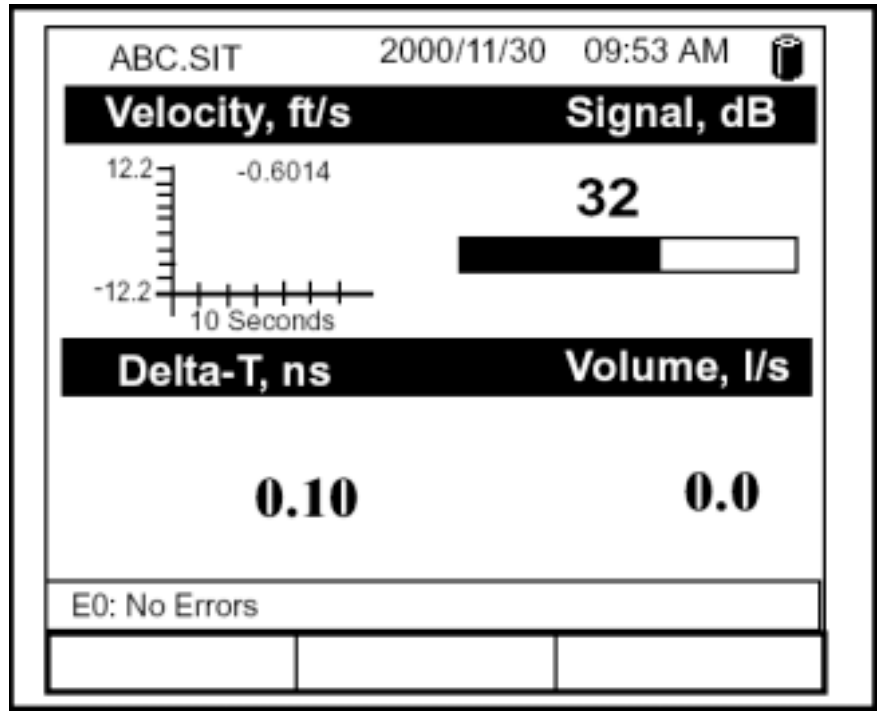

**Schéma 5-3 : Écran après changement de Format** 

# **Option de Valeurs Limites**

Une fois que vous avez configuré le paramètre en ligne ou en barre, vous pouvez avoir besoin de changer sa présentation ou ses valeurs. L'option Limites (remplaçant l'option Format pour les graphes linéaires et les graphes en barres) vous permet de programmer les valeurs minimales ou maximales affichées, l'intervalle de temps et l'affichage de la valeur moyenne.

Pour accéder à l'option Limites :

- **1.** Appuyez [SEL] à partir de la fenêtre de mode opération jusqu'à ce que vous ayez atteint la mesure désirée.
- **2.** Appuyer [ENTRER] pour ouvrir le menu d'affichage.
- **3.** Síassurer que l'option Limites est en surbrillance, et appuyer [ENTRER].
- 4. Une ligne de menu, Changement, apparaît. Appuyer encore sur [ENTRER].

L'écran ressemble au schéma 5-4 ci-dessous.

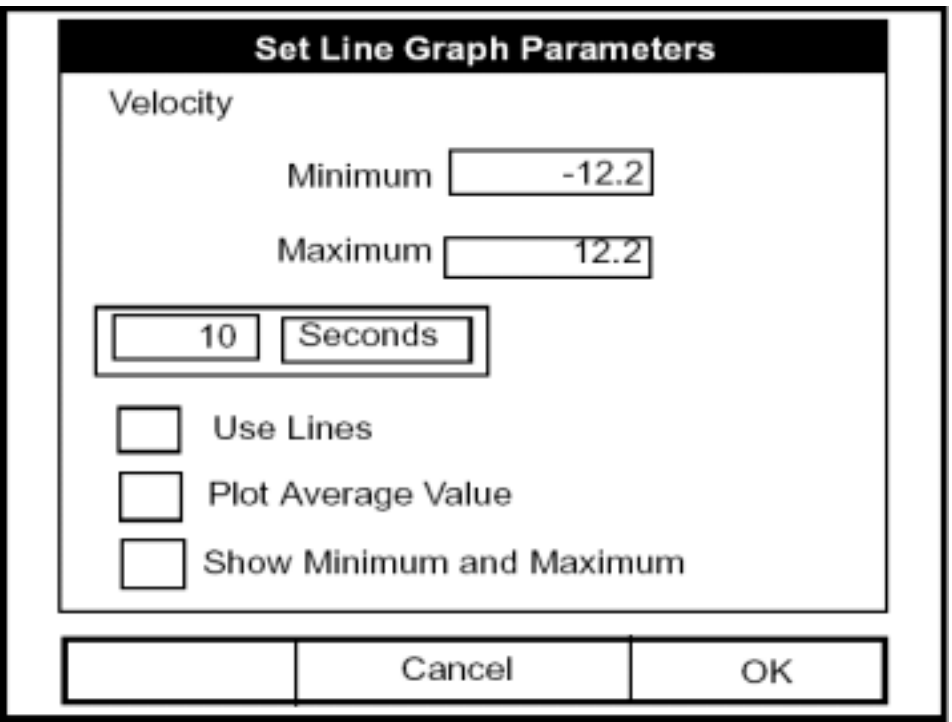

**Schéma 5-4 : La Fenêtre de paramètres de graphique linéaire (ou barre)** 

## **Option de Valeurs Limites (suite)**

- **5.** Le premier affichage demande la valeur minimum affichée sur le graphique.
	- **a.** Appuyer [ENTRER] pour ouvrir la zone de texte.
	- **b.** Utiliser les touches numériques pour entrer la valeur désirée.
	- **c.** Appuyer [ENTRER] pour confirmer la valeur.
- **6.** RÈpÈter le procÈdÈ de l'Ètape 5 pour Ècrire la valeur maximum.

Un graphe linéaire implique deux Affichages supplémentaires.

- **7.** Le prochain affichage demande l'intervalle d'affichage.
	- **a.** Appuyer [ENTRER] pour ouvrir la zone de texte. Utiliser les touches numériques pour écrire le nombre désiré. Appuyer [ENTRER] pour confirmer la valeur.
	- **b.** La deuxième boîte demande l'intervalle en secondes, minutes, heures, ou jours. Appuyer [ENTRER] pour ouvrir le menu, et appuyer alors [▼] ou [▲] pour se dÈplacer au paramËtre dÈsirÈ. Appuyer [ENTRER] pour confirmer l'entrée.
- **8.** Les trois derniers options demandent des détails sur la configuration du graphique : si vous voulez utiliser des graphes linÈaires, tracer la valeur moyenne, ou afficher les valeurs minimum et maximum. Appuyer [▼] pour accéder à chaque valeur, et appuyer [ENTRER] pour ajouter un détail donné à un élément du graphique.
- **9.** Quand vous avez configuré le graphique, appuyer [F3], Ok, pour confirmer les paramètres du graphique.

L'écran retourne en mode opération, et affiche tous les changements.

# **Option Mesures**

Occasionnellement, vous pouvez devoir changer les paramètres effectifs de mesures dans une fenêtre donnée. L'option Mesures vous permet de reconfigurer la fenêtre avec une des 5 catégories de sources de données (dÈbit, volume, totaliseur rev ou fwd, puissance, Ènergie ou diagnostic) et les unités de mesure anglaises ou métriques appropriées.

Pour entrer dans l'option Mesures :

- **1.** Appuyez [SEL] dans la fenêtre de mode opération jusqu'à ce que vous ayez atteint la mesure désirée.
- **2.** Appuyer [ENTRER] pour ouvrir le menu Affichage.
- **3.** Síassurer que l'option Mesure est en surbrillance, et appuyer sur [ENTRER].
- **4.** Une ligne de menu, Modification, apparaît. Appuyer [ENTRER] à nouveau.

L'écran ressemble au schéma 5-5 de la page 5-8. La colonne de gauche affiche les 5 sources de données de mesure, alors que la colonne de droite affiche les unités de mesure anglaises et métriques, (ou, avec la source Diagnostic affichée, une liste de paramètres de diagnostic).

- **5.** Utiliser  $\lceil \blacktriangledown \rceil$  et  $\lceil \blacktriangle \rceil$  pour atteindre les sources de données désirées, et appuyer sur [SEL].
- **6.** Utiliser alors  $[\nabla]$  ou  $[\Delta]$  pour choisir l'unité de mesure (ou le paramètre diagnostique)désiré. Appuyer [F3], Ok, pour confirmer l'entrée.
- **7.** L'écran retourne en mode opération, et affiche toutes les modifications

# **Option Mesures (suite)**

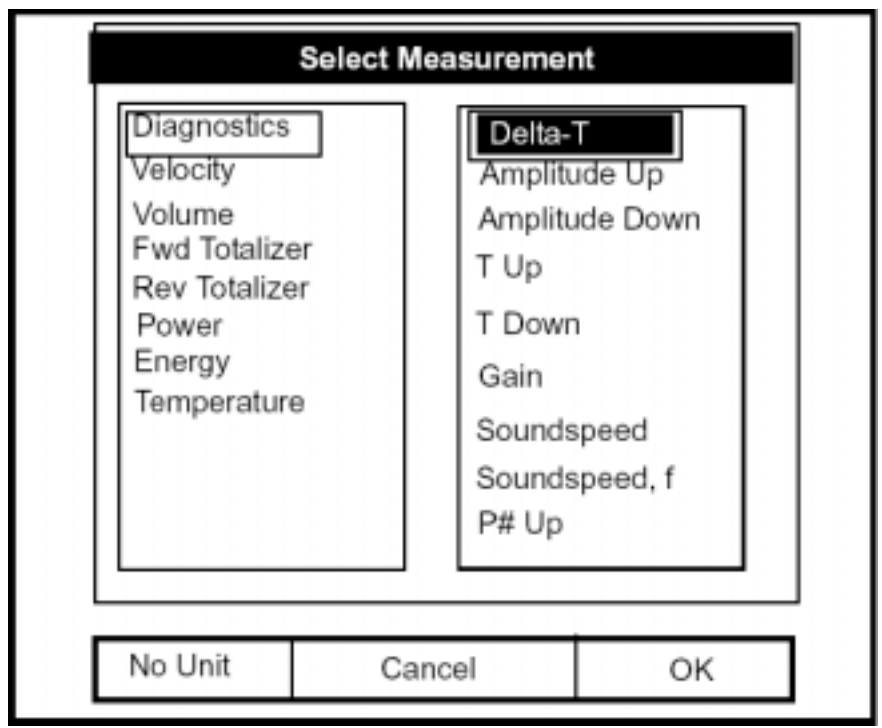

**Schéma 5-5 : La Fenêtre du menu Mesure** 

# **Personnaliser l'écran d'affichage**

Vous pouvez souhaiter afficher un ou deux paramËtres, ou adapter aux besoins du client les touches raccourcis pour accéder rapidement aux menus particuliers. Le Menu Site vous permet de faire des changements plus complets de votre écran de visualisation.

Pour entrer dans le menu Site, appuyer sur la touche [MENU]. La barre de menu remplace la barre de statut au-dessus de l'Ècran. Le menu Site sera en surbrillance en haut à gauche. Appuyer [ENTRER] ou [▼]. L'écran ressemble au schéma 5-6 ci-dessous. Tout en suivant les instructions de programmation, rapportez-vous à la figure A-2 sur la page A-2 de l'Annexe A, *Arborescence des menus.* 

|                    | Program       | Meter Logging Service |                    |
|--------------------|---------------|-----------------------|--------------------|
| Manager            |               |                       | Signal, dB         |
| Save Now           |               |                       |                    |
| 1 View             |               |                       | 32                 |
| 2 Views<br>3 Views |               |                       |                    |
| 4 Views            |               |                       |                    |
|                    | Drive Manager |                       | Volume, I/s        |
| FKeys              |               |                       | $\boldsymbol{0.0}$ |

**Schéma 5-6 : Le Menu Site** 

- Pour indiquer le nombre de paramètres affichés, aller à la page 5-10.
- Pour adapter ou supprimer les touches de raccourci à vos besoins, aller à la page 5-11.

## Spécifier le nombre de paramètres affichés

Comme cité précédemment, le PT878 peut afficher simultanément un à quatre paramètres de mesure différents. Cependant, parfois vous pouvez souhaiter afficher seulement un ou deux paramètres. Pour changer le nombre de fenêtres d'affichage ouvertes depuis le menu Site (représenté sur le schéma 5-6 à la page 5-9), utiliser  $\lceil \blacktriangledown \rceil$ ou  $\lceil \blacktriangle \rceil$  pour se déplacer au nombre désiré de vues (1 vue, 2 vues, etc....) Appuyer [ENTRER].

L'écran affiche le nombre indiqué de fenêtres. Pour exemple, le schéma 5-7 montre ci-dessous l'écran montré de la figure 5-3 à la page 5-4, modifié pour une vue simple.

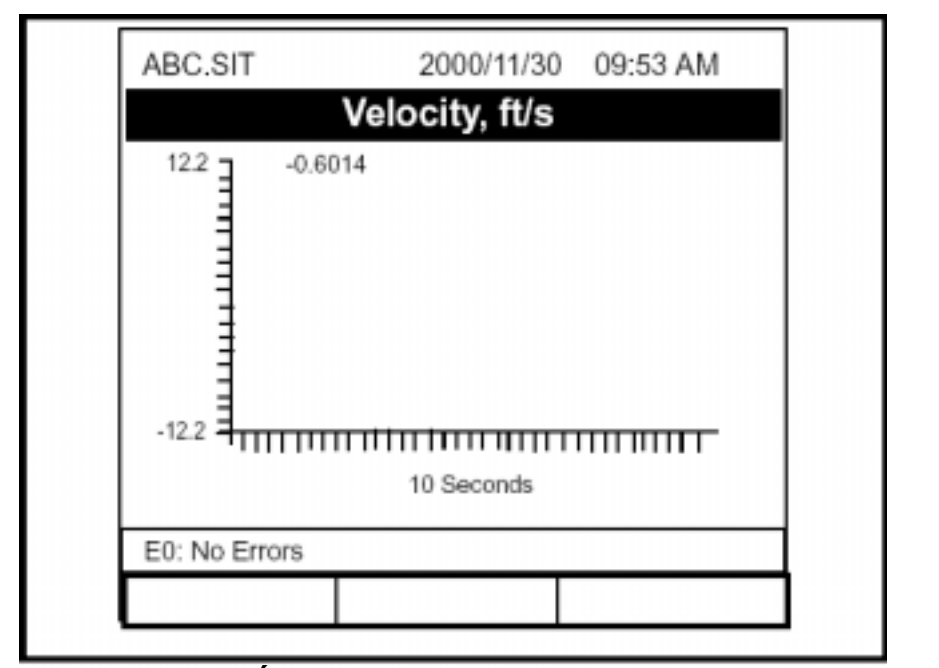

**Schéma 5-7 : Écran de visualisation configuré pour la vue simple** 

**Note :** *Le PT878 ouvre des fenêtres d'affichage dans le sens des aiguilles d'une montre à partir du coin supérieur gauche ; c'est-à-dire, si vous choisissez "1 vue", le paramètre affiché dans la fenêtre en haut à gauche apparaît. Si vous choisissez "2 vues",les paramètres affichés dans les deux fenêtres supérieures apparaissent. La vue pour "3 vues" ajoute la fenêtre en bas à gauche, et celle pour "4 vues" ajoute la fenêtre en bas à droite* 

#### Personnaliser les touches de raccourcis

Quand l'écran est en mode opération, vous pouvez souhaiter accéder à un sous-menu particulier fréquemment sans avoir à passer par d'autres menus. Adapter les touches de raccourcis ([F1], [F2] et [F3]) vous permet d'accéder jusqu'à trois sous-menus en appuyant sur la touche de raccourci associée. Vous pouvez adapter une touche de raccourci depuis le menu Site ou depuis un menu particulier.

- **•** Pour adapter une touche de raccourci depuis le menu Site :
- **1.** Du menu Site (représenté sur le schéma 5-6 à la page 5-9), utiliser  $[\nabla]$ ou [▲] pour se déplacer à la ligne Touches de raccourcis du menu. Appuyer [ENTRER]. L'écran ressemble maintenant au schéma 5-8 cidessous.

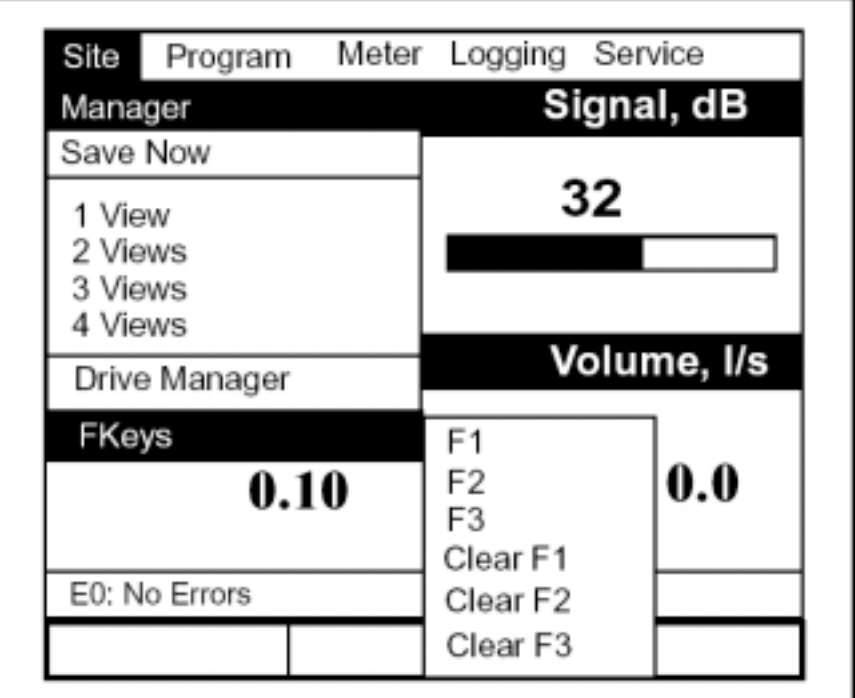

**Schéma 5-8 : Le Menu Touches de raccourcis** 

**2.** Utiliser  $[∇]$  ou  $[∆]$  pour se déplacer à la touche de raccourci désirée  $(1, √)$ 2 ou 3). Appuyer [ENTRER]. La fenêtre de configuration de touches de raccourcis s'ouvre, comme représenté sur le schéma 5-9 à la page 5-12.

Personnaliser les touches de raccourcis (suite)

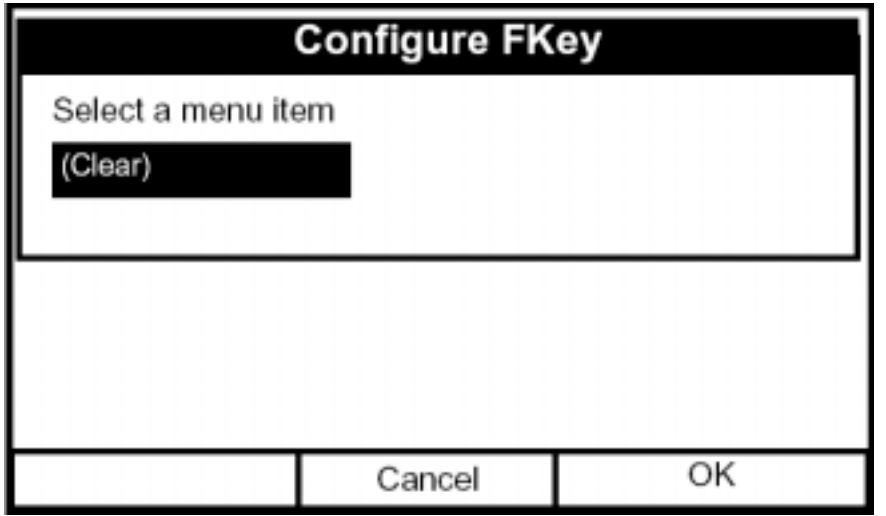

**Schéma 5-9 : La Fenêtre de configuration des touches de raccourcis** 

- **3.** Appuyer [ENTRER] pour ouvrir la liste de menu. Utiliser ensuite [▼] ou [▲] pour accéder au sous-menu désiré (par exemple, contraste).
- **4.** Appuyer [ENTRER] pour confirmer l'entrée, et appuyer [F3] (Ok) pour confirmer et fermer la fenêtre. (Appuyer [F2] (Annulation) pour fermer la fenêtre sans changer la touche.)

L'écran ressemble maintenant au schéma 5-10 à la page 5-13, avec la fenêtre [F1] affichant "contraste." La pression de [F1] ouvre la fenêtre de contraste.

- Pour adapter une touche de raccourci à partir d'un menu particulier :
- **1.** Ouvrir le menu désiré sur la barre de menu (voir les chapitres 3, 4, 6, 7 et 8 pour des détails sur les menus particuliers) et naviguer jusqu'à l'option désirée
- **2.** Appuyer sur la touche de raccourci désiré. Une fenêtre apparaît avec la question, "Assigner la touche de raccourci à la commande du menu en cours ?"
- **3.** Appuyer [F3] (oui) pour confirmer la tâche et clôturer la fenêtre. (Presser [F2] (non) pour fermer la fenêtre sans changer la touche.)

Personnaliser les touches de raccourcis (suite)

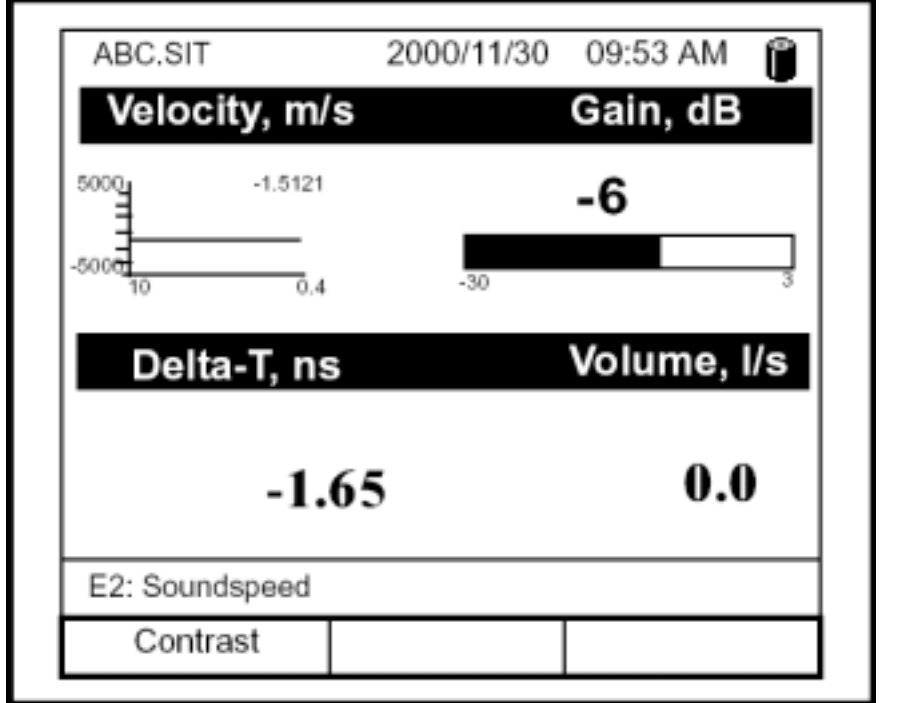

**Schéma 5-10 : L'écran de visualisation avec les touches de raccourcis modifiées** 

- **•** Pour annuler une touche de raccourci :
- 1. A partir du menu Site (représenté sur le schéma 5-6 à la page 5-9), utiliser  $\lceil \blacktriangledown \rceil$  ou  $\lceil \blacktriangle \rceil$  pour se déplacer à la ligne Touches de raccourcis. Appuyer [ENTRER]. L'écran ressemble maintenant au schéma 5-8 à la page 5-11.
- **2.** Utiliser  $\lceil \blacktriangledown \rceil$  ou  $\lceil \blacktriangle \rceil$  pour se déplacer à la ligne de la Touche de raccourci libre (1, 2 ou 3). Appuyer [ENTRER].

La fenêtre de touche de raccourci s'efface. Vous pouvez également effacer la touche de raccourci en passant par la fenêtre de configuration des touches de raccourci, en sÈlectionnant (effacer), appuyer [ENTRER] puis [F3], Ok

**Note :** *Puisque les touches de raccourcis adaptées sont sauvegardées, elles sont conservées même si vous changez de fichier de site.* 

## **Gestion des fichiers Le Gestionnaire de Fichiers**

Occasionnellement, vous pourriez vouloir passer en revue, imprimer, transfÈrer quelques ou tous les fichiers dans le PT878. Le gestionnaire de fichiers vous permet de visualiser tous les fichiers stockés dans le débitmètre. Tout en suivant les instructions de programmation, se rapporter ‡ la figure A-2 sur la page A-2 de Annexe A, *Arborescence des menus*. Pour ouvrir le gestionnaire de fichiers :

- **1.** Appuyer [MENU].
- **2.** A partir du menu Site (représenté sur le schéma 5-6 à la page 5-9), utiliser [▼] ou [▲] pour se déplacer jusqu'à la ligne Gestionnaire de fichiers du menu. Appuyer [ENTRER]. L'écran apparaît maintenant semblable au schéma 5-11 ci-dessous.

| <b>File Manager</b>                                                                                     |                                                                         |    |  |  |  |  |  |  |
|----------------------------------------------------------------------------------------------------|-------------------------------------------------------------------------|----|--|--|--|--|--|--|
| File                                                                                                    |                                                                         |    |  |  |  |  |  |  |
| SYSLOG.<br>DEFAULT.<br>GLOBAL.<br>TABLE.MET<br><b>FUNCTIO</b><br>AAA.LOG<br>BBB.LOG<br>CCC.LOG<br>Q.LOG | Info: SYSLOG.MET<br>03/15/01 10:39:20<br>6402 bytes<br>91136 bytes free |    |  |  |  |  |  |  |
|                                                                                                    | Cancel                                                                  | OK |  |  |  |  |  |  |

**Schéma 5-11 : La Fenêtre de Gestionnaire de fichiers** 

La fenêtre du côté gauche énumère tous les fichiers du débitmètre, sites et acquisitions, tandis que la fenêtre du côté droit affiche l'information correspondante au fichier en surbrillance dans la fenêtre de gauche.

# **Gestion des fichiers (suite)**

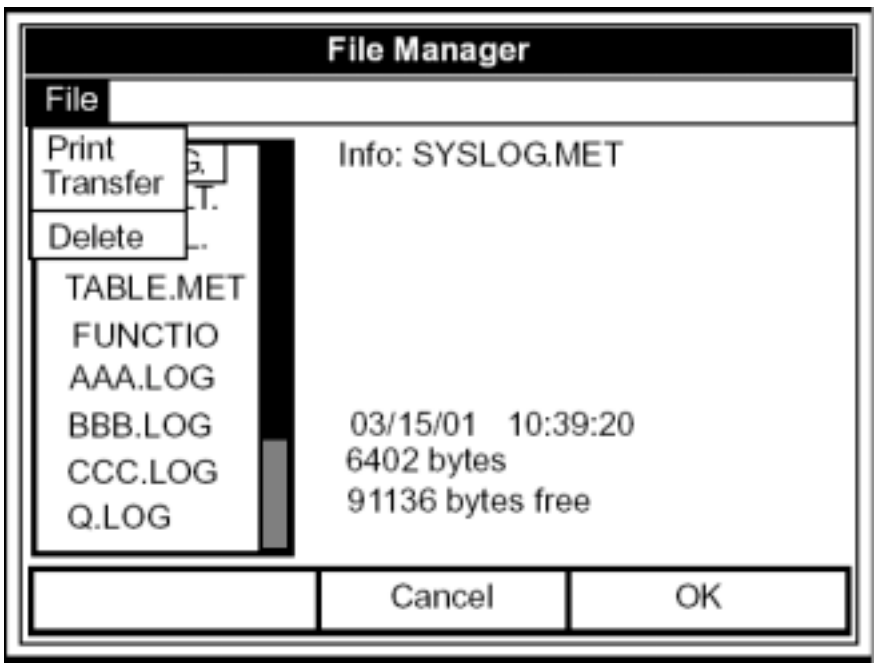

**Schéma 5-12 : Le Menu du Gestionnaire de fichiers** 

Pour imprimer, transférer ou supprimer un fichier, s'assurer d'abord que le fichier est en surbrillance dans la fenêtre de gauche. Appuyer alors [MENU] pour ouvrir le menu Fichier, et aller à l'option appropriée, comme montré sur le schéma 5-12 ci-dessus. Appuyer [ENTRER]. Le PT878 exécute alors l'action désirée avec le fichier.

## Impression d'un fichier

Pour imprimer un fichier à partir du gestionnaire de fichiers, aller à l'option Imprimer, et appuyer [ENTRER]. Le PT878 indique qu'il recherche un dispositif de réception. (s'il ne repère aucun dispositif, une fenêtre apparaît à l'écran. S'il repère plus de dispositifs que prévu, il vous demande de choisir le dispositif dÈsirÈ.) En cas de rÈussite, le PT878 retourne en mode opÈration, pendant que l'imprimante imprime le site en cours.

## Transfert d'un fichier à un PC

Pour télécharger une acquisition, un débitmètre, une image (bmp) ou un dossier de site à un PC $\cdot$ 

- **1.** Vérifier que l'option Communications sur le PT878 (voir la page 6-15) a ÈtÈ Ètablie dans le protocole d'IrDA.
- **Note :** *Pour Windows NT4.0, vérifier que le logiciel QuickBeam (disponible à l'adresse C:\Program Files\QuickBeam Suite) fonctionne, et que le faisceau IR sur le PT878 a une connexion franche avec le port IR relié au PC.*
- 2. Mettre en surbrillance le site désiré dans la fenêtre gauche du gestionnaire de fichiers.
- **3.** Appuyer [MENU], faire défiler à l'option de transfert, et appuyer [ENTRER].

L'écran indique que le PT878 recherche un dispositif infrarouge. (Si le capteur ne repère aucun dispositif, la fenêtre apparaît, et demande si vous voulez réessayer.)

Síil trouve un dispositif, il envoie un autre affichage signalant qu'il télécharge le site. (Le débitmètre affiche également si le téléchargement Èchoue).

Quand le téléchargement est complet, le débitmètre retourne au gestionnaire de fichiers. Le PC garde le fichier transféré à l'adresse C:\IR\_Inbox, comme représenté sur le schéma 5-13 ci-dessous. Vous pouvez ouvrir le dossier sur le PC en utilisant n'importe quel éditeur de texte.

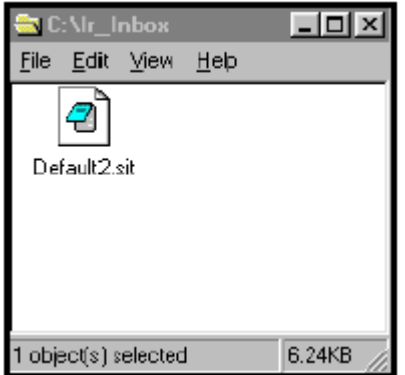

**Schéma 5-13 : Le dossier IR\_Inbox avec le fichier transféré**

## Transfert d'un fichier à partir d'un PC au PT878

Une fois que vous avez stocké les fichiers du site ou du débitmètre sur un PC, vous pouvez les transférer de nouveau au PT878 par l'interface IR. Le PT878 accepte seulement des fichiers avec une extension .sit (site) ou .met (dÈbitmËtre). Si vous essayez de renommer un autre type de dossier avec une extension .sit ou .met et le transférer, il sera transféré, mais il ne fonctionnera pas si vous l'ouvrez. En outre, si vous transfÈrez un dossier alors que le débitmètre a déjà un dossier avec un nom identique, le débitmètre remplacera son dossier existant avec le dossier transféré. Si le dossier transféré a plus que huit caractères, le débitmètre raccourcira le nom à huit caractères, et remplacera tous les espaces dans le nom avec des soulignés ().

**Note :** *Il n'est pas possible de télécharger des fichiers d'acquisition sur le PT878.* 

Pour télécharger un fichier site ou débitmètre d'un PC à un PT878 :

- **1.** Vérifier que l'option Communications du PT878 (voir la page 6-15) est Ètablie dans le protocole IrDA.
- **Note :** *Pour Windows NT4.0, vérifier que le logiciel QuickBeam (disponible à l'adresse C:\Program Files\QuickBeam Suite) fonctionne, et que le faisceau IR sur le PT878 a une connexion franche avec le port IR relié au PC.*
- **2.** Vous pouvez envoyer le dossier selon une des deux manières :
	- Cliquer sur le fichier désiré, et le faire glisser sur le bouton d'Envoi dans la fenêtre de QuickBeam, comme représenté sur le schéma 5-14 ci-dessous.

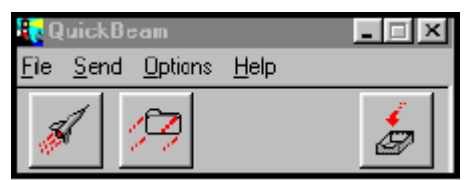

**Schéma 5-14 : La Fenêtre De QuickBeam** 

• Ouvrir le menu Envoi dans la fenêtre de QuickBeam, entrer dans l'option *Fichiers* ou *Fichiers du presse-papiers*, glisser sur le fichier dÈsirÈ, et appuyer sur *Envoi*.

## Transfert d'un fichier à partir d'un PC au PT878 (suite)

QuickBeam ouvre une fenêtre indiquant qu'il télécharge le dossier. Quand le téléchargement est complet, le débitmètre revient au gestionnaire de fichiers. Si vous fermez et rouvrez le gestionnaire de fichiers, le fichier apparaît en tant qu'un des sites énumérés.

**Note :** *Tout en envoyant ou recevant des fichiers, le PT878 continue d'effectuer les mesures, mais à un rythme plus lent que la normale.* 

#### Supprimer un fichier

Pour supprimer un dossier dans le gestionnaire de fichiers, s'assurer d'abord que le dossier est en surbrillance dans la fenêtre gauche du gestionnaire de fichiers. Puis appuyer [MENU], faire défiler à l'option effacer, et appuyer [ENTRER].

L'écran ressemble au schéma 5-15 à la page 5-19.

# Supprimer un fichier (suite)

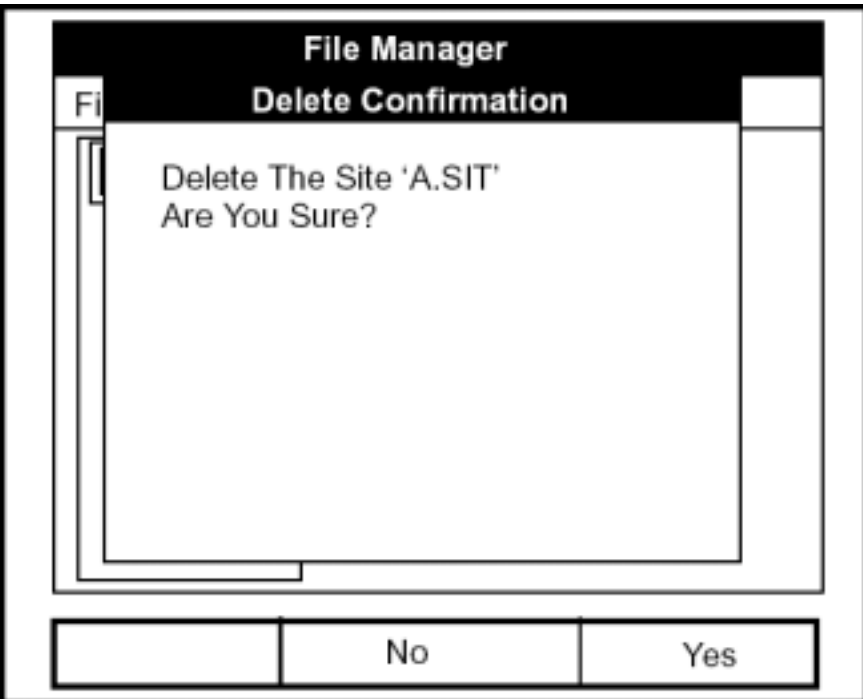

**Schéma 5-15 : La Fenêtre de confirmation d'Effacement** 

**•** Appuyer [F2], annulation, pour annuler la suppression et retourner au gestionnaire de fichiers

**•** Appuyer [F3], Ok, pour supprimer le site.

Le gestionnaire de fichiers apparaît, avec le site désormais supprimé en surbrillance.

# **L'onglet " Au sujet de "**

L'onglet "Au sujet de " affiche des informations utiles concernant le numéro de modèle et la version du logiciel de tout PT878 donné. Alors que la fenêtre apparaît brièvement au démarrage les utilisateurs peuvent vouloir accéder à l'information pendant plus longtemps. Pour ouvrir l'onglet "Au sujet de " aller à l'option " Au sujet de " sur le menu Site et appuyer [ENTRER]. L'écran ressemble au schéma 5-16 ci-dessous.

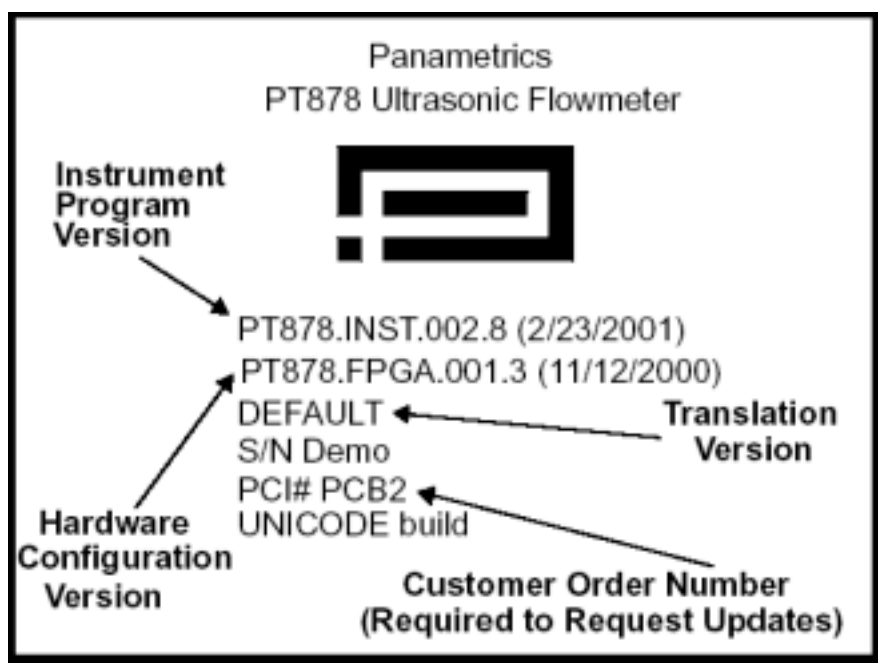

**Schéma 5-16 : La fenêtre " Au sujet de "** 

Pour retourner en mode opération, appuyer sur [ESC] ou tout autre touche de raccourcis ( $[F1]$ ,  $[F2]$ , ou  $[F3]$ ).
# **Chapitre 6**

# **Réglage des paramètres du débitmètre**

Avec des formats d'affichage et les données du site, les utilisateurs du PT878 peuvent programmer les paramètres globaux pour le débitmètre qui conviennent à leurs préférences personnelles. Les paramètres globaux incluent :

- Les unitÈs de mesure anglaises ou mÈtriques
- La puissance des batteries
- Les paramËtres de date, d'heure et prÈsentation
- Contraste d'Ècran
- **Arrêt du rétroéclairage**
- Paramètres de langue
- ParamËtres de communications infrarouge
- Réinitialisation des totaux  $+$  (fwd) et  $-$  (rev)
- Tableaux utilisateur
- Impression d'un écran
- Prise d'une capture image d'un écran

# **Accéder au menu Débitmètre**

Pour accéder au menu Débitmètre, appuyer sur [MENU] en bas à droite du clavier PT878. Le menu principal remplace la barre de statut au-dessus de l'Ècran. Appuyer sur [►] deux fois pour aller du menu Site au menu Débitmètre. Au menu Débitmètre, appuyer [ENTRER]. L'écran ressemble au schéma 6-1 ci-dessous. Tout en programmant, se référer à la figure A-4 sur la page A-4 de l'annexe A, *Arborescence des menus.* 

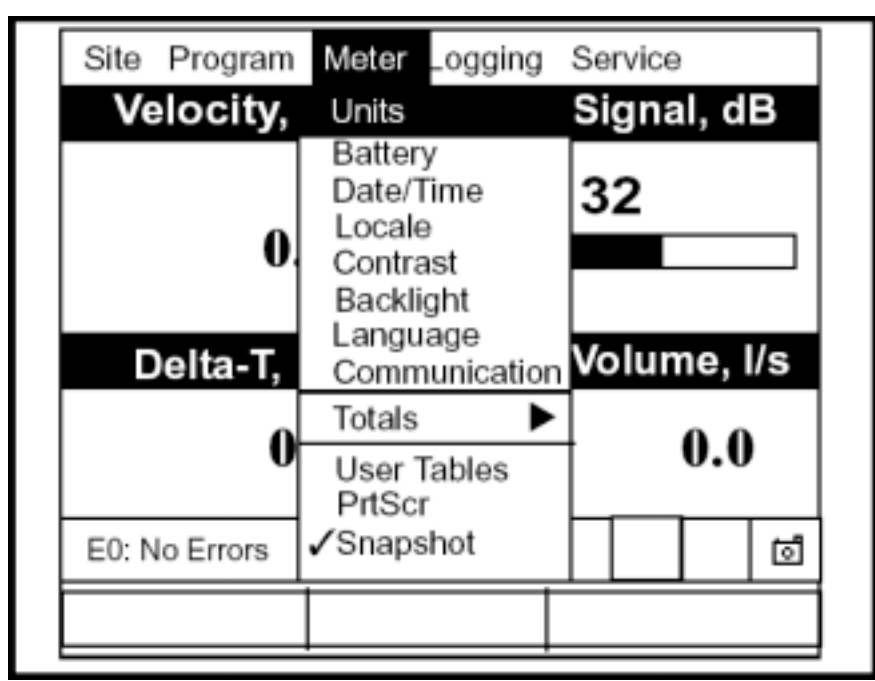

**Schéma 6-1 : Le Menu Débitmètre** 

Pour atteindre une option particulière, appuyez  $[\nabla]$  ou  $[\nabla]$  jusqu'à ce que vous ayez atteint cette option. Appuyer alors [ENTRER] pour ouvrir la fenêtre d'option

En entrant des paramètres dans une option, appuyer :

- [ $\blacktriangledown$ ] pour progresser vers les paramètres disponibles
- [ $\blacktriangle$ ] pour revenir à un paramètre précédemment entré
- La touche [F2] (annulation) ou la touche [ESC] pour quitter une à n'importe quel moment et revenir au mode opération sans changer les paramètres.

## **Choix des Unités de Mesure**

La première option, Unités, vous permet de choisir le système anglais ou le système métrique en tant qu'unités globales de mesure pour le PT878.

Les unités choisies deviennent alors les paramètres par défaut pour chaque mesure qui a l'option unités métriques/anglaises. Pour choisir les unités, aller à la ligne Unités du menu Débitmètre et appuyer [ENTRER]. La fenêtre de paramètres du débitmètre s'ouvre, comme montré sur le schéma 6-2 ci-dessous.

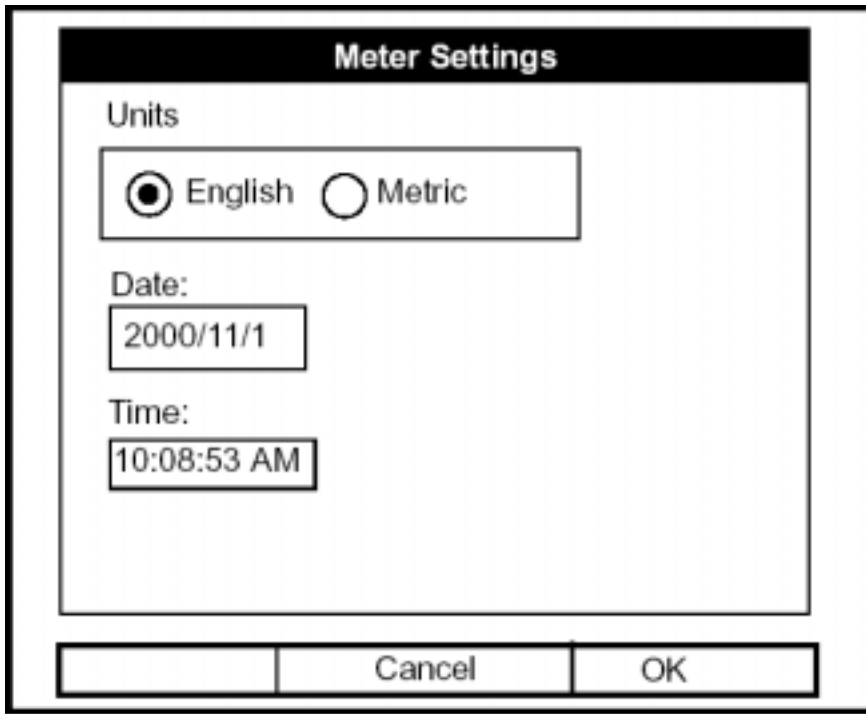

**Schéma 6-2 : La Fenêtre de paramètres du débitmètre** 

- **1.** Utiliser  $\lceil \blacktriangleleft \rceil$  et  $\lceil \blacktriangleright \rceil$  pour sélectionner les unités anglaises ou métriques.
- **2.** Appuyer [ENTRER] pour confirmer le choix.

### **Le Chargeur de Batterie**

L'option Batterie vous permet de surveiller la durée d'utilisation en cours et le statut des batteries internes rechargeables. Pour ouvrir la fenêtre d'option :

1. Depuis le menu Débitmètre, faire défiler à la ligne Batterie et appuyer [ENTRER]. La fenêtre de chargeur de batterie s'ouvre, comme montré sur le schéma 6-3 ci-dessous.

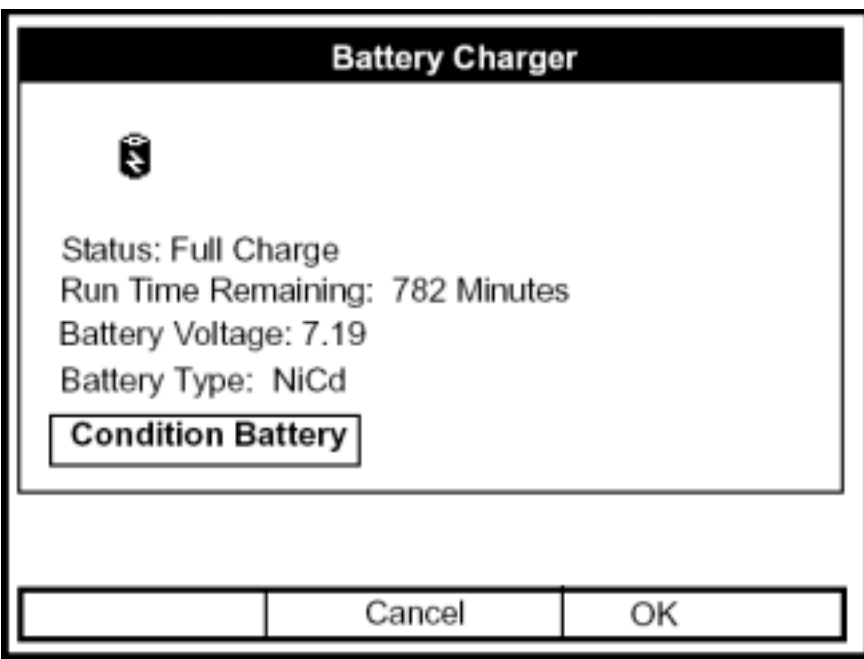

**Schéma 6-3 : La Fenêtre Chargeur de Batterie** 

Normalement, le PT878 devrait fonctionner jusqu'à ce que les batteries soient entièrement déchargées.

**2.** Si la durée d'utilisation des batteries raccourcit, appuyer sur [▼] jusqu'à ce que " condition des batteries " soit en surbrillance. Appuyer [ENTRER] pour décharger entièrement les batteries.

Le PT878 commence à décharger les batteries pour mieux les recharger. Appuyer sur [F3], OK, pour retourner en mode opération.

# **Régler la date et l'heure**

En mode opération, la barre de statut affiche la date du jour et l'heure audessus des mesures dans le coin supérieur droit de l'écran. L'option Date/heure vous permet de régler la date ou l'heure, qui sont exigées pour une opération correcte d'enregistrement des données.

Pour régler la date :

- 1. A partir du menu Débitmètre, faire défiler jusqu'à la ligne Date/heure et appuyer [ENTRER]. La fenêtre de paramètres du débitmètre se rouvre, comme montré sur le schéma 6-2 à la page 6-3.
- **2.** A partir de l'option Unités, appuyer sur [▼] une fois pour atteindre la zone de texte de date. Cette zone affiche la date courante du débitmètre.
- **3.** Appuyer [ENTRER] pour entrer dans la fenêtre zone de textes. Le dÈbitmËtre met en surbrillance le nombre central. Utiliser [◄] et [►] pour faire dÈfiler au nombre que vous souhaitez changer.
- **4.** Deux solutions sont disponibles pour changer le nombre en surbrillance:
	- Utiliser les touches numériques pour entrer le nombre désiré.
	- Utiliser  $\lceil \blacktriangleleft \rceil$  ou  $\lceil \blacktriangleright \rceil$  pour faire défiler, chiffre par chiffre, jusqu'au nombre désiré. (Par exemple, si la zone de texte met en surbrillance 09, appuyer sur [▼] deux fois pour passer au nombre 07. Vous pouvez faire défiler de 01 à 12 pour le mois et de 01 à 31 pour le jour (selon le nombre que vous avez choisi pour le mois.)

Dans l'un ou l'autre cas, appuyer [ENTRER] pour confirmer l'entrée.

## **Régler la date et l'heure (suite)**

Pour écrire ou changer l'heure :

- **1.** De la zone de texte d'heure, appuyer sur [▼] une fois pour atteindre la zone de texte Heure. Cette zone affiche l'heure courante du débitmètre.
- **2.** Appuyer [ENTRER] pour entrer dans la zone de texte. Le débitmètre met en surbrillance le premier nombre. Utiliser [◄] et [►] pour faire défiler au nombre que vous souhaitez changer.
- **3.** Deux solutions sont disponibles pour changer les chiffres en surbrillance :
	- Utiliser les touches numériques pour écrire le nombre désiré.
	- Utiliser  $\lceil \blacktriangledown \rceil$  ou  $\lceil \blacktriangle \rceil$  pour faire défiler, chiffre par chiffre, au chiffre dÈsirÈ. (par exemple, si la zone de texte met en surbrillance 09, appuyer sur  $[\nabla]$  deux fois pour passer au nombre à 07). Vous pouvez faire défiler de 01 à 12 pour l'heure et de 01 à 59 pour les minutes et les secondes.
- **4.** Dans les 2 cas, appuyer [ENTRER] pour confirmer l'entrée.

Appuyer [▼] ou [▲] entraîne l'ouverture des options de paramètres du débitmètre.

- Pour confirmer les entrées et retourner en mode opération, appuyer [F3] (Ok). Le PT878 retourne en mode opération.
- Pour quitter la fenêtre sans confirmer les entrées, appuyer [F2] (annulation) ou la touche [ESC]. Le PT878 retourne en mode opération.

# **Changer la présentation de la date et l'heure**

En plus de régler la date et l'heure, vous pouvez également changer sa présentation pour s'accorder aux contraintes locales. Vous pouvez choisir un affichage d'heure en AM/PM ou sur 24 heures.

Pour changer l'affichage de l'heure et de la date :

1. A partir du menu Débitmètre, aller la ligne Locale et appuyer sur [ENTRER]. La fenêtre d'options d'affichage ouvre l'onglet Format, comme représenté sur le schéma 6-4 ci-dessous. Pour progresser vers chaque paramètre, appuyer sur  $[\nabla]$ .

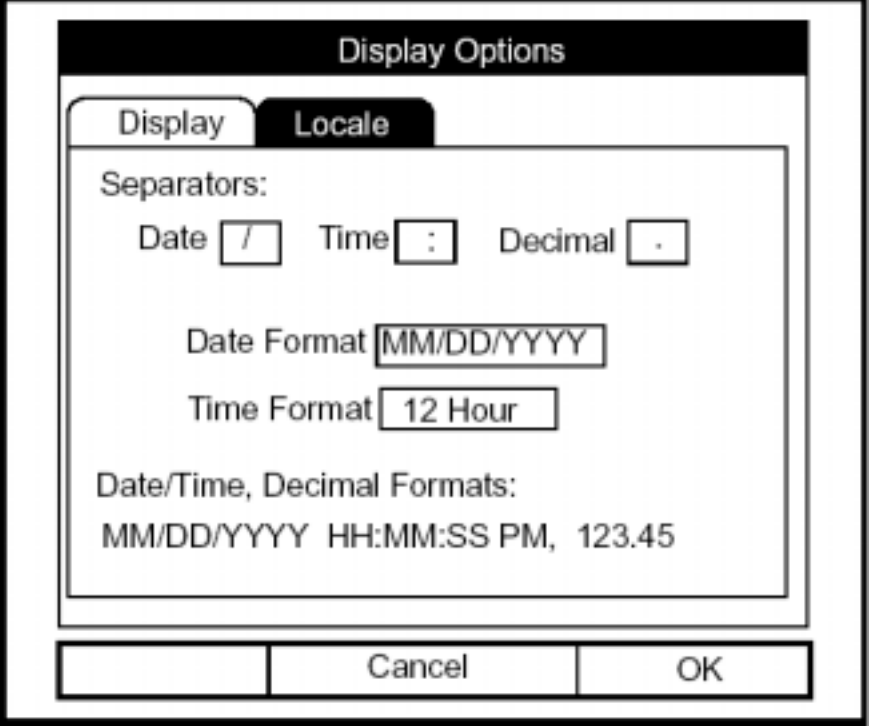

**Schéma 6-4 : Onglet de format local dans la fenêtre d'options d'affichage** 

## **Changer la présentation de la date et l'heure (suite)**

- 2. La première série de Affichages vous demande de choisir le symbole séparateur pour la date, l'heure et la décimale. Vous pouvez choisir un tiret, une virgule et un barre oblique (/) pour la date ; un point ou deux points pour l'heure : et un point ou une virgule pour la décimale. Pour chaque type de symbole :
	- **a.** Appuyer [ENTRER] pour ouvrir le menu.
	- **b.** Utiliser [▼] ou [▲] pour faire défiler au format désiré.
	- **c.** Appuyer [ENTRER] pour confirmer votre entrée.
- **3.** Le prochain Affichage vous demande de choisir le format de date.
	- **a.** Appuyer [ENTRER] pour ouvrir le menu. Trois options sont disponibles :
		- AAAA/MM/JJ (année/mois/jour)
		- MM/JJ/AAAA (mois/jour/année)
		- JJ/MM/AAAA (jour/mois/année)
	- **b.** Utiliser  $\lceil \blacktriangledown \rceil$  ou  $\lceil \blacktriangle \rceil$  pour faire défiler au format désiré.
	- **c.** Appuyer [ENTRER] pour confirmer votre entrée.
- **4.** Le PT878 vous demande maintenant de choisir si vous voulez le temps présenté sous un format 12heures (par exemple, 11:53:23 P.M.) ou sous un format de 24 heures (23:53:23).
	- **a.** Appuyer [ENTRER] pour ouvrir le menu.
	- **b.** Utiliser [▼] ou [▲] pour faire défiler jusqu'à la ligne 12-heures ou 24 heures.
	- **c.** Appuyer [ENTRER] pour confirmer votre entrée.

## **Changer la présentation de la date et l'heure (suite)**

Une ligne en bas de l'écran, date/heure, format de décimale, affiche la manière dont le format et les choix de séparateurs apparaîtront sur l'écran.

La pression de [▼] renvoie le PT878 à l'onglet Locale.

- Pour confirmer les entrées et retourner en mode opération, appuyer [F3] (Ok). Le PT878 retourne en mode opération.
- Pour quitter la fenêtre sans confirmer les entrées, appuyer [F2] (annulation) ou [ESC]. Le PT878 retourne en mode opération.

# **Ajustement du contraste**

Pour une visualisation plus confortable dans un environnement particulier, le PT878 vous permet d'ajuster le contraste de l'Ècran. Pour ajuster le contraste d'écran :

1. A partir du menu Débitmètre, faire défiler jusqu'à la ligne Contraste et appuyer [ENTRER]. La fenêtre d'options d'affichage s'ouvre sur l'onglet Affichage, comme représenté sur le schéma 6-5 ci-dessous. (De l'onglet Format, appuyer sur [◀] pour se déplacer jusqu'à l'onglet Affichage). Pour progresser vers chaque paramètre, appuyer sur  $[\nabla]$ .

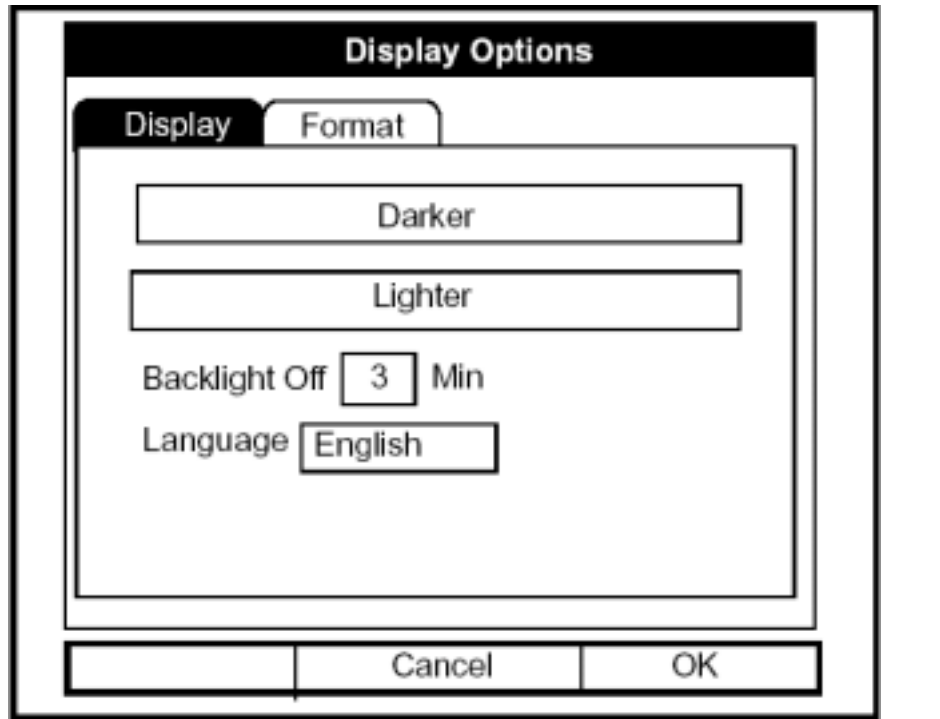

**Schéma 6-5 : Onglet Affichage dans la fenêtre d'options d'affichage** 

- **2.** Se déplacer dans la zone " plus foncée " ou " plus claire " comme désiré.
- **3.** Appuyer sur [ENTRER] à plusieurs reprises jusqu'à ce que l'écran ait le contraste désiré.
- **Note :** *Si vous trouvez que l'écran est devenu trop clair ou trop foncé, déplacez-vous vers l'autre zone et appuyez* [ENTRER] *jusqu'à ce que vous ayez ajusté l'écran à votre satisfaction.*

# **Réglage du contraste (suite)**

- Pour confirmer les entrées et retourner en mode opération, appuyer [F3] (Ok). Le PT878 retourne en mode opération.
- Pour quitter la fenêtre sans confirmer les entrées, appuyer [F2] (annulation) ou la touche [ESC]. Le PT878 retourne en mode opération.

# **Réglage du rétro-éclairage de l'écran**

En employant l'option Arrêt de rétro-eclairage, vous pouvez indiquer un temps pendant lequel le rétro-eclairage restera allumé avant de s'éteindre. L'arrêt automatique permet au PT878 de conserver la puissance des **batteries** 

Pour régler l'arrêt du rétro-éclairage :

- 1. A partir du menu Débitmètre, faire défiler jusqu'à la ligne Rétroéclairage et appuyer [ENTRER]. La fenêtre Options d'affichage s'ouvre sur l'onglet Affichage, comme représenté sur le schéma 6-5 à la page 6-10.
- **2.** Appuyer sur [▼] trois fois pour atteindre la zone de texte Arrêt rétro-Èclairage.
- **3.** Appuyer alors [ENTRER] pour entrer dans la zone.
- 4. Utiliser les touches numériques pour entrer le nombre de minutes pendant lequel le rétro-eclairage restera allumé (de 0 à 60).
- **5.** Appuyer [ENTRER] pour confirmer l'entrée.
- Pour confirmer les entrées et en mode opération, appuyer [F3] (Ok). Le PT878 retourne en mode opération.
- Pour quitter la fenêtre sans confirmer les entrées, appuyer [F2] (annulation) ou la touche [ESC]. Le PT878 en mode opÈration
- **Note :** *Vous pouvez allumer ou arrêter le rétro-éclairage à tout moment en appuyant sur le bouton Marche/arrêt pendant 1 seconde.*

# **Changer la langue d'affichage**

Le PT878 offre le choix de plusieurs langues pour l'affichage. Pour changer la langue d'affichage :

- 1. A partir du menu Débitmètre, faire défiler jusqu'à la ligne Langue et appuyer [ENTRER]. La fenêtre Options d'affichage s'ouvre sur l'onglet Affichage, comme représenté sur le schéma 6-4 à la page 6-9.
- **2.** Appuyer sur [▼] pour atteindre l'affichage de langue.
- **3.** Appuyer alors [ENTRER] pour entrer le menu.
- 4. Aller à la langue désirée dans le menu, comme ici montré, Anglais ou Français.
- **5.** Appuyer [ENTRER] pour confirmer l'entrée, et [F3] (Ok) pour clôturer l'option.
- **6.** Puisque changer la langue exige le redémarrage du PT878, la fenêtre (représentée sur le schéma 6-6 ci-dessous) s'ouvre, demandant que vous confirmiez le changement. Appuyer [F2] pour annuler le changement ou [F3] pour confirmer le changement.

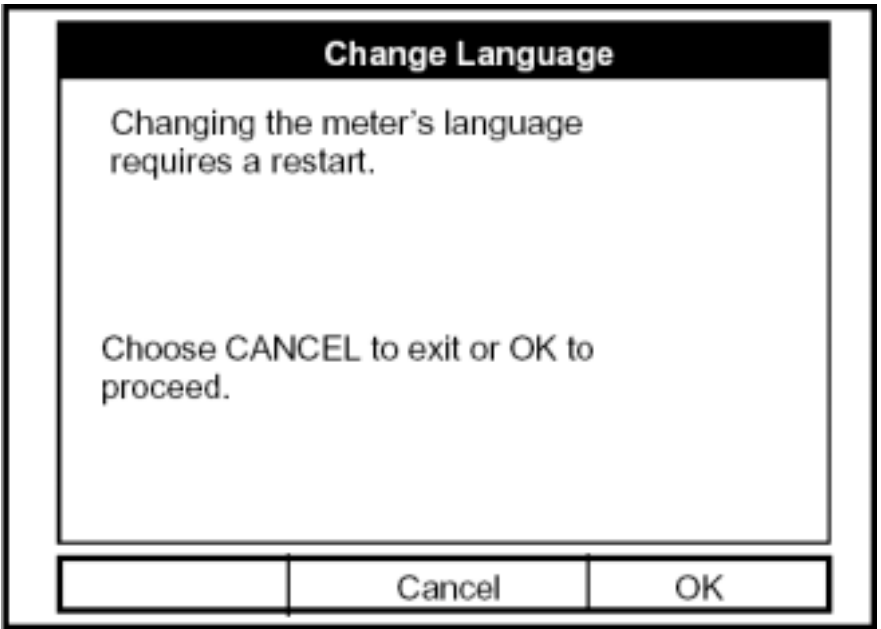

**Schéma 6-6 : Fenêtre de confirmation pour le choix de langue** 

# **Changer la langue d'affichage (suite)**

Le débitmètre redémarre en mode opération dans la langue désirée. Le schéma 6-7 illustre ci-dessous une version française de l'affichage représenté sur le schéma 5-4 à la page 5-4.

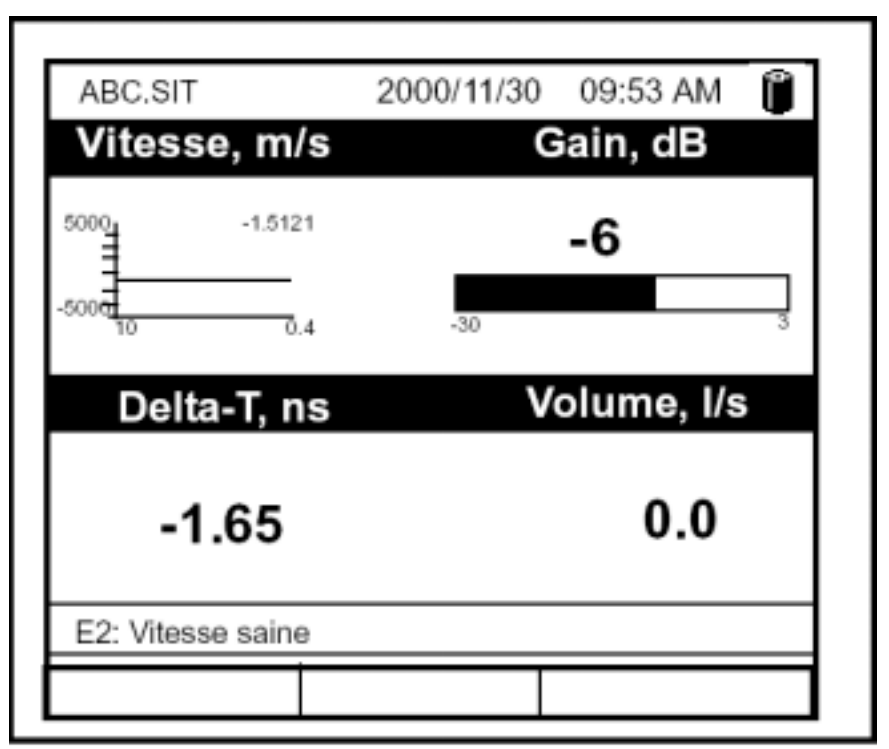

**Schéma 6-7 : Version française d'un affichage typique** 

**Note :** *Le PT878 est par défaut en anglais US. Cependant, une ou plusieurs langues supplémentaires peuvent être installées à tout moment. Consulter votre représentant GEPanametrics ou www.GEPanametrics.com pour les langues disponibles.* 

## **Modifier les paramètres de communications PC**

Occasionnellement, vous pourriez avoir à changer les paramètres par lesquels le PT878 communique avec un PC par interface infrarouge. Tout en programmant, se référer à la figure A-17 sur la page A-17 de l'annexe A, *Arborescence des menus*. Pour vérifier ou changer ces derniers paramètres :

**1.** A partir du menu Débitmètre, aller jusqu'à la ligne Communications et appuyer [ENTRER]. La fenêtre de communications ressemble au schéma 6-8 ci-dessous.

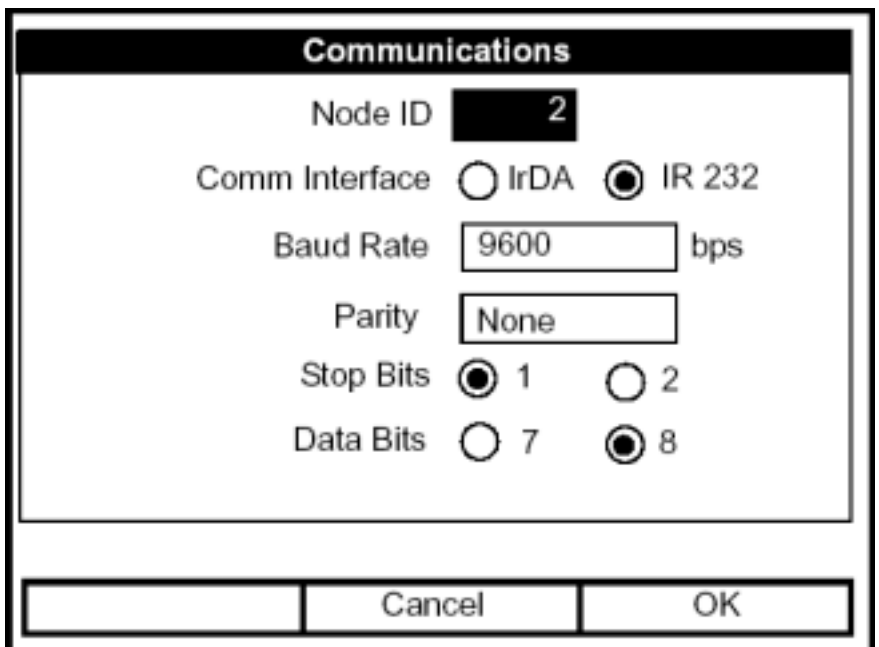

**Schéma 6-8 : La Fenêtre Communications** 

- 2. Le premier affichage demande le numéro d'identification (ou adresse) du PT878, ce qui peut être n'importe quel nombre de 1 à 240. *NE PAS changer ce numéro d'identification du lien à moins que GEPanametrics ne vous l'ait recommandé*.
	- **a.** Appuyer [ENTRER] pour ouvrir la zone de texte.
	- **b.** Utiliser les touches numériques pour écrire l'identification du lien.
	- **c.** Appuyer [ENTRER] pour confirmer l'entrée.

## **Modifier les paramètres de communications PC (suite)**

- **3.** Le prochain affichage vous demande de choisir l'interface de communications parmi deux options : l'interface IrDA (Association Infrarouge de Données) et l'interface IR232. Vous devez utiliser IrDA quand vous utilisez une imprimante IR ou une application de transfert telle que QuickBeam, ou IR232 quand vous utilisez le logiciel GEPanametrics PanaView. Utiliser [◄] et [►] pour sÈlectionner le choix désiré, et appuyer [ENTRER].
- **Note :** *Pour plus d'information sur le chargement de mise à jour de logiciel par l'intermédiaire de IrDA, voir au chapitre 8, Réglages* avancÈs du PT878*, à la page 8-42.*
- **4.** Le programme demande maintenant la vitesse en baud. Le taux par défaut est 9600 bps.
	- **a.** Appuyer [ENTRER] pour ouvrir le menu.
	- **b.** Utiliser  $\lceil \nabla \rceil$  ou  $\lceil \Delta \rceil$  pour faire défiler au taux désiré, de 300 à 115.2 Kbps.
	- **c.** Appuyer [ENTRER] pour confirmer l'entrée.
- **5.** Le prochain affichage demande la parité avec cinq options de choix : aucune, marque, espace, paire ou impaire. La parité par défaut est aucune.
	- **a.** Appuyer [ENTRER] pour ouvrir le menu.
	- **b.** Utiliser [▼] ou [▲] pour faire défiler à la parité désirée.
	- **c.** Appuyer [ENTRER] pour confirmer l'entrée.
- **6.** Le prochain affichage vous demande de choisir soit un ou deux bits d'arrêt. Le nombre par défaut est un. Utiliser  $\lceil \blacktriangleleft \rceil$  et  $\lceil \blacktriangleright \rceil$  pour choisir le nombre désiré, et appuyer [ENTRER].
- **7.** Le Affichage final vous demande de choisir sept ou huit bits de données. Le nombre par défaut est 8. Utiliser [◀] et [▶] pour choisir le nombre désiré, et appuyer [ENTRER].

# **Modifier les paramètres de communications PC (suite)**

**IMPORTANT :** *L'utilisation d'IR232 exige les paramètres suivants :* 

**•***Vitesse baud -- 9600*  **•***Parité -- Aucune*  **•***Bits d'arrêt -- 1* 

**•***Bits de données -- 8* 

- Pour confirmer les entrées et retourner en mode opération, appuyer [F3] (Ok). Le PT878 retourne en mode opération.
- Pour quitter la fenêtre sans confirmer les entrées, appuyer [F2] (annulation) ou la touche [ESC]. Le PT878 retourne en mode opération.

## **Mettre à zéro les totaux de débits + (Fwd) et – (Rev)**

Occasionnellement, il peut être nécessaire de remettre à zéro les totaux de débits Fwd et Rev calculés par le totalisateur Fwd et Rev. Pour remettre à zéro les totaux :

1. A partir du menu Débitmètre, aller à la ligne Totaux et appuyer [ENTRER]. La fenêtre ressemble maintenant au schéma 6-9 ci-dessous.

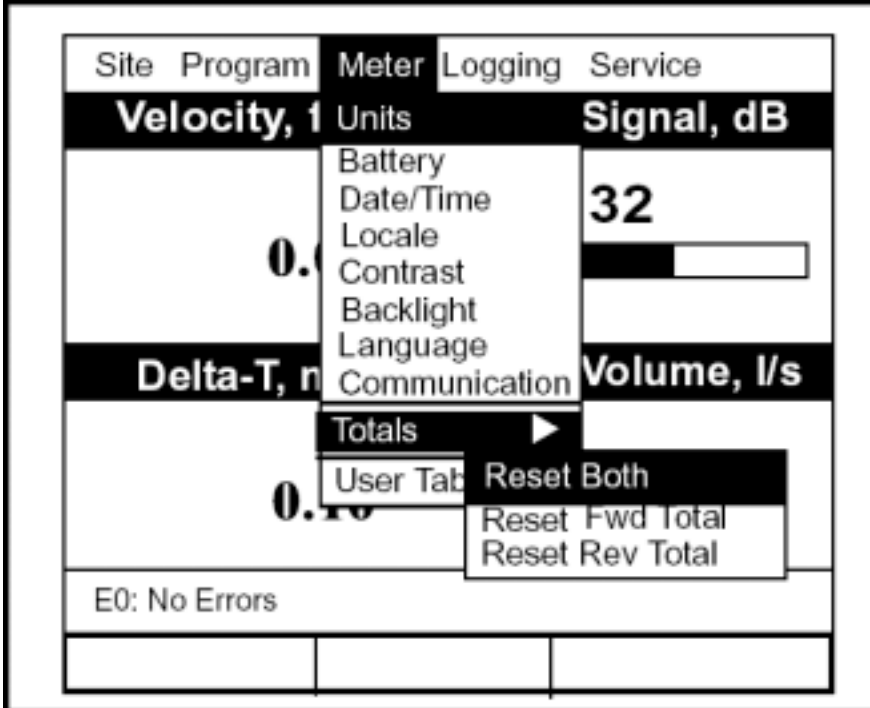

**Schéma 6-9 : Le Menu de Réinitialisation des Totaux** 

- **2.** Utiliser  $[\nabla]$  ou  $[\Delta]$  pour choisir le total à réinitialiser.
- **3.** Appuyer [ENTRER] pour remettre à zéro le(s) total(aux).

Le débitmètre remet à zéro  $le(s)$  total(aux) choisi(s) et retourne en mode opÈration.

# **Configurer les tableaux Utilisateur**

Quand vous programmez des fonctions d'utilisateur (voir la page 3-35), vous pouvez Ègalement les mettre en forme avec six tableaux d'utilisateur de données non-linéaires ou empiriques. Pour programmer un ou plusieurs tableaux d'utilisateur :

1. A partir du menu Débitmètre, aller à la ligne Tableaux d'utilisateur et appuyer [ENTRER]. La fenêtre ressemble maintenant au schéma 6-10 cidessous.

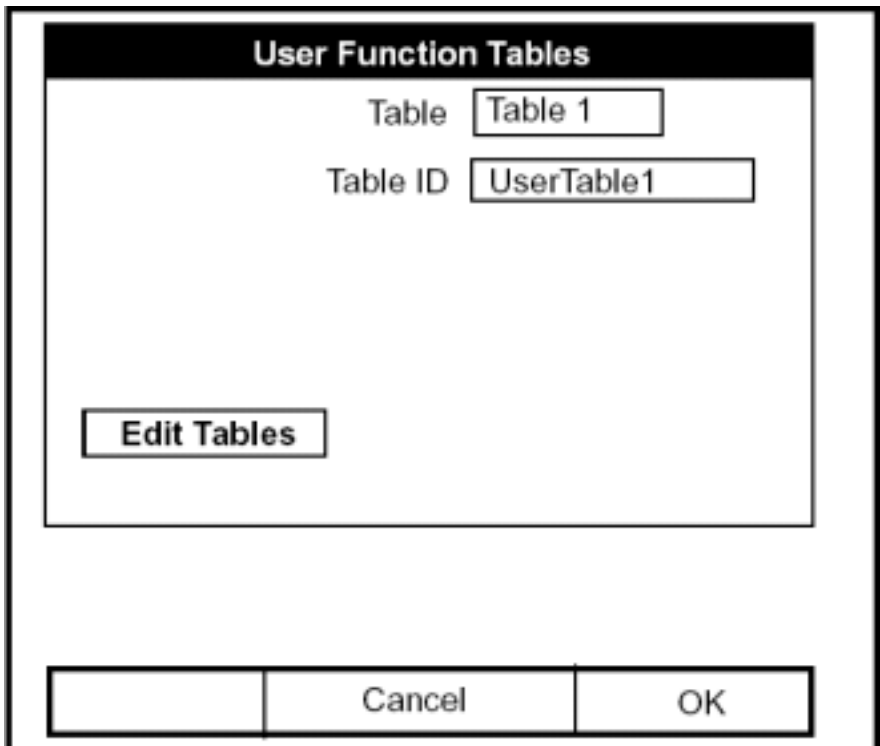

**Schéma 6-10 : La Fenêtre de Tableaux Utilisateur** 

- **2.** Le premier affichage vous demande de choisir le tableau à programmer.
	- **a.** Appuyer [ENTRER] pour ouvrir le menu.
	- **b.** Utiliser [▼] ou [▲] pour choisir le tableau que vous souhaitez programmer.
	- c. Appuyer [ENTRER] pour confirmer l'entrée.

# **Configuration les tableaux Utilisateur (suite)**

- **3.** La prochaine étape est la création d'une identification pour le tableau.
	- **a.** Appuyer [ENTRER] pour ouvrir la fenêtre. L'écran ressemble maintenant au schéma 6-11 ci-dessous.

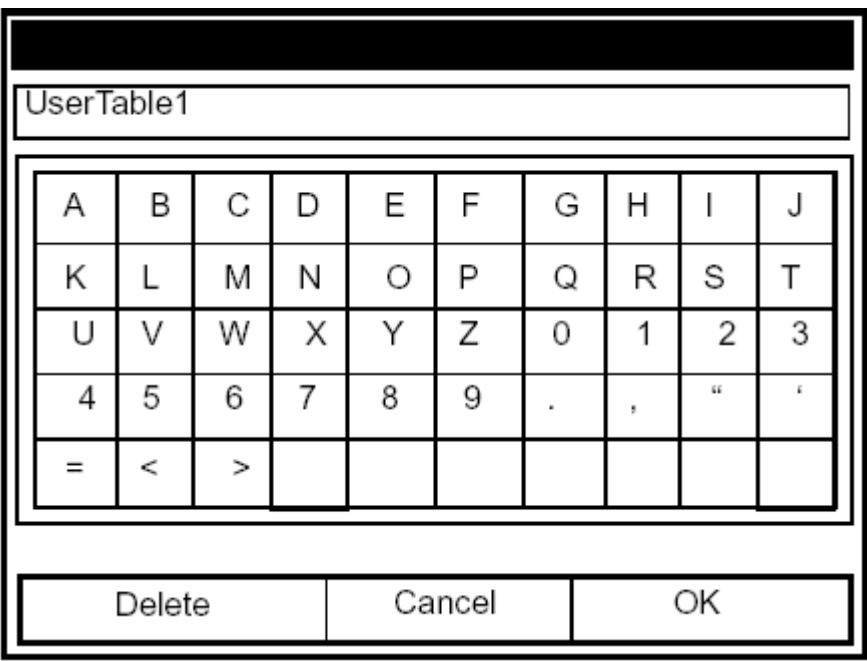

**Schéma 6-11 : La Fenêtre de création de Texte** 

- **b.** Utiliser les quatre touches de déplacement du curseur pour faire défiler à la lettre ou au symbole désiré, et appuyer [ENTRER] pour ajouter la lettre au nom.
- **Note :** *Appuyer* [SEL] *fait alterner l'écran entre un ensemble de lettres majuscules et un ensemble de symboles. Utiliser les deux écrans pour créer le nom désiré.* 
	- **c.** RÈpÈter ce procÈdÈ pour chaque lettre ou symbole que vous souhaitez ajouter au nom. Si vous souhaitez supprimer une lettre, appuyer [F1] (effacement) pour effacer chaque lettre ou symbole, de droite à gauche dans le nom.
	- **d.** Quand vous avez complété le nom, appuyer [F3] (Ok) pour confirmer le nom, ou [F2] (annulation) pour quitter la fenêtre sans ajouter de nom.

# **Configurer les tableaux Utilisateur (suite)**

- 4. Le Affichage final vous demande de saisir ou changer les données dans le tableau utilisateur.
	- a. Appuyer [ENTRER] pour ouvrir la fenêtre. L'écran apparaît semblable au schéma 6-12 ci-dessous.

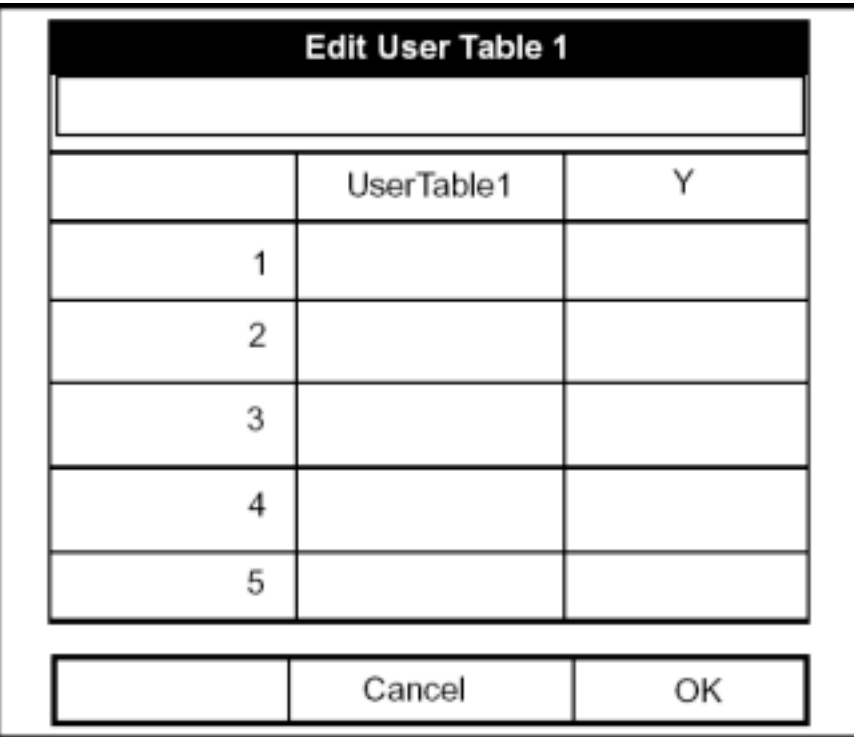

**Schéma 6-12 : La Fenêtre d'édition du Tableau Utilisateur** 

- **b.** Utiliser les quatre touches de déplacement du curseur pour se déplacer à la ligne désirée dans le tableau.
- **c.** Appuyer [ENTRER]. Utiliser alors les touches numériques pour entrer les données désirées, qui apparaissent dans le coin droit de la fenêtre au-dessus du tableau.
- **d.** Appuyer [ENTRER] pour confirmer les données, qui apparaissent alors dans la case appropriée du tableau.

## **Configurer les tableaux Utilisateur (suite)**

- **e.** Répétez les étapes b, c et d de la page 6-21 jusqu'à ce que vous ayez complété l'entrée de données pour le tableau.
- **f.** Quand vous avez fini, appuyez [F3] (Ok) pour confirmer les entrées ou [F2] (annulation) pour quitter la fenêtre sans confirmer le tableau.

Le programme revient à la fenêtre Edition de Tableaux.

- Pour confirmer les entrées et retourner en mode opération, appuyer [F3] (Ok). Le PT878 retourne en mode opÈration.
- Pour quitter la fenêtre sans confirmer les entrées, appuyer [F2] (annulation) ou la touche [ESC]. Le PT878 retourne en mode opération.

#### **Impression infrarouge de l'écran en cours**

L'option Imprime écran vous permet d'envoyer une image de l'écran en cours à une imprimante infrarouge. Du menu Débitmètre, aller à la ligne Imprime Ècran et appuyer [ENTRER]. Le PT878 affiche que son scanner infrarouge recherche un dispositif de réception. (Si le capteur ne repère aucun dispositif, une fenêtre apparaît avec ce Affichage. S'il repère plus d'un dispositif infrarouge compatible, il vous demande de choisir le dispositif désiré. En cas de réussite, le PT878 retourne en mode opération, pendant que l'imprimante imprime l'écran en cours.

## **Capture photo de l'écran en cours**

L'option Snapshot vous permet de prendre une "photo " de l'écran en cours en format image (bmp) pour l'affichage ou le stockage dans un PC. Pour prendre un "instantané" de l'écran :

- 1. Du menu Débitmètre, faire défiler à la ligne Snapshot et appuyer [ENTRER]. Une icône d'appareil photo (voir la page 2-10) apparaît à la droite de la barre de statut, indiquant que vous avez activé l'option Snapshot. Le schéma 6-1 à la page 6-2 montre un écran avec l'option Snapshot activée.
- 2. Pour capturer un écran, appuyer deux fois sur "." (décimale) dans le coin inférieur gauche du clavier. Les signaux sonores du débitmètre indiquent qu'il a fait une capture d'écran.

Pour localiser la photo d'écran, ouvrir le gestionnaire de fichiers (voir la page 5-14). Le fichier de capture est listé en tant que "écran 0X.bmp". Pour transférer le fichier à un PC, suivre les instructions dans *Transfert d'un fichier à un PC à la page 5-16.* 

# **Chapitre 7**

# **Acquisition de données**

Le PT878 possède une caractéristique puissante et flexible qui est l'acquisition de données.

Le débitmètre vous permet de choisir jusqu'à 12 paramètres pour l'acquisition. Vous pouvez également choisir l'heure et la date de début, l'heure et la date de fin, et l'intervalle de temps. Les acquisitions peuvent fonctionner une par une ou simultanément.

L'acquisition de message d'erreur et les acquisitions en boucle sont également disponibles. Les données acquises sont stockées dans la mémoire de sauvegarde. Une quantité fixe de mémoire est assignée à l'enregistrement de données. La fréquence de l'intervalle de temps, la longueur de l'exécution de l'acquisition, et le nombre d'acquisitions affectent la capacité de mémoire requise pour une acquisition particulière. Par exemple, une acquisition qui enregistre toutes les 5 secondes utilisera plus de mémoire qu'une acquisition qui enregistre toutes les 5 minutes pour un temps donnÈ. Une fois que vous avez fait vos choix d'acquisition de données, le PT878 vous permet de visualiser la capacité de mémoire restante. Vous pouvez également cesser d'acquérir ou visualiser les données pendant ou après l'acquisition de ces données.

Cette section décrit :

- Comment accéder au menu Acquisition.
- **•** Comment configurer une nouvelle acquisition.
- Comment visualiser la mémoire d'acquisition de données.
- Comment commencer, arrêter ou faire une pause

# **Accéder au menu Acquisition**

Pour accéder au menu Acquisition, appuyer sur [MENU] en bas à droite du clavier du PT878. Le menu principal remplace la barre de statut en haut de l'Ècran. Appuyer sur [►] trois fois pour naviguer du menu Site au menu Acquisition. Au Menu acquisition, appuyer [ENTRER]. L'écran ressemble au schéma 7-1 ci-dessous. Se référer à la figure A-5 de la page A-5 de l'annexe A, *Arborescence des menus.* 

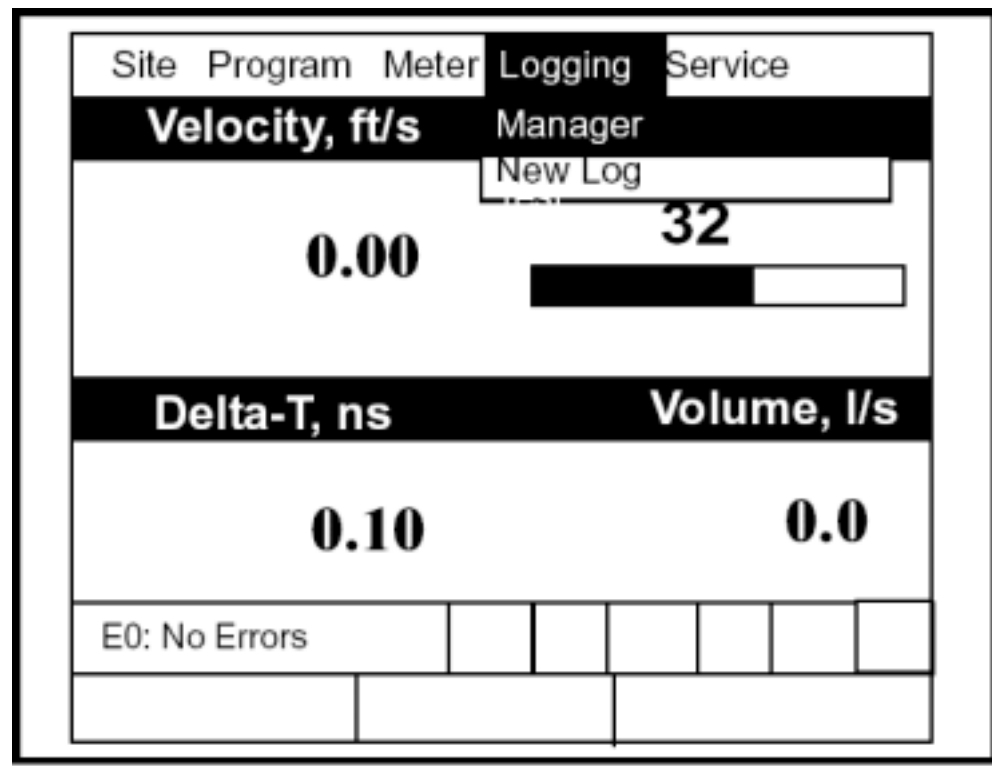

**Schéma 7-1 : Le Menu Acquisition** 

Pour vous déplacer vers une option particulière, appuyez  $[\triangle]$  ou  $[\triangledown]$ jusqu'à ce que vous ayez atteint l'option. Appuyer alors [ENTRER] pour ouvrir la fenêtre de l'option.

En entrant des paramËtres dans une option, appuyer :

- [ $\blacktriangledown$ ] pour progresser aux paramètres disponibles
- [ $\blacktriangle$ ] pour retourner à un paramètre précédemment entré

• La touche [F2] (annulation) ou la touche [ESC] pour sortir d'une option à tout moment et retourner en mode opération sans changer les paramètres

# **Le Gestionnaire d'Acquisition**

Le gestionnaire d'acquisition offre aux utilisateurs la possibilité de vérifier le statut et la capacité mémoire de toutes les acquisitions actuellement en suspens, en cours ou achevées. Pour sélectionner le gestionnaire d'acquisition, aller à la ligne Gestionnaire du menu Acquisition et appuyer [ENTRER]. L'écran ressemble au schéma 7-2 ci-dessous. La section de droite de l'écran fournit les informations pour l'acquisition en surbrillance dans la liste de gauche.

Vous pouvez utiliser  $[\nabla]$  et  $[\nabla]$  pour faire défiler à une acquisition particulière et afficher les informations concernant cette acquisition.

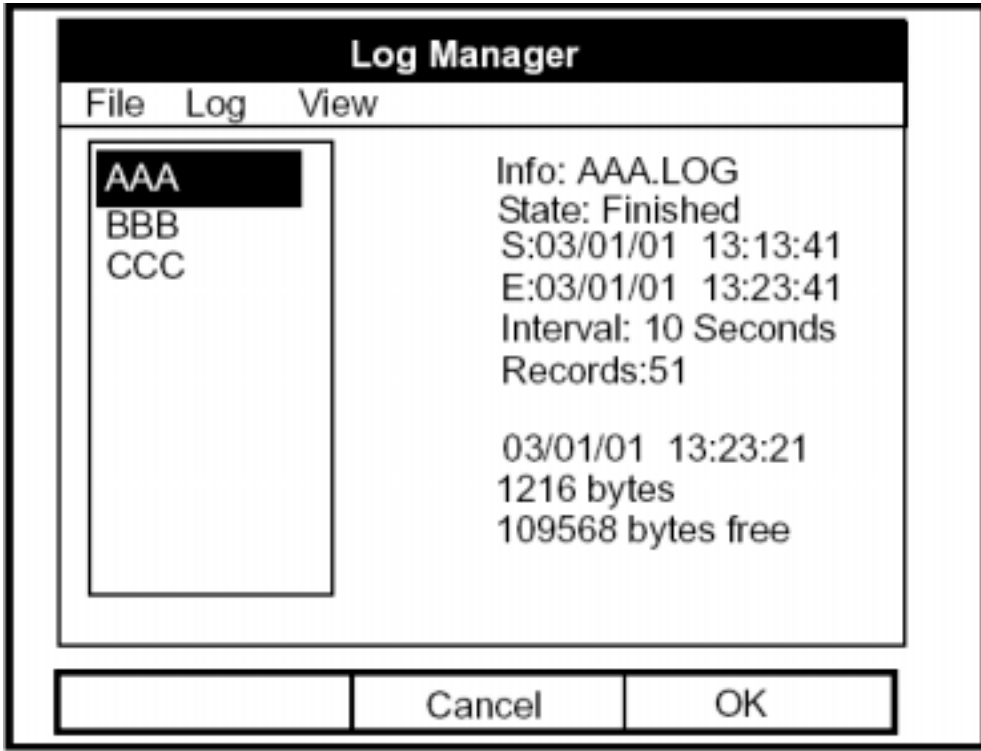

**Schéma 7-2 : La Fenêtre de Gestionnaire d'Acquisition** 

Pour accéder au menu pour le gestionnaire d'acquisition, appuyer sur [MENU].

Le curseur met en surbrillance le menu Fichier dans le coin supérieur gauche. Utiliser [◀] et [▶] pour aller au menu désiré, et appuyer [ENTRER] pour ouvrir le menu.

# **Le Menu Fichier**

Le menu Fichier vous permet, de créer non seulement de nouvelles acquisitions, mais Ègalement de copier, renommer ou supprimer des acquisitions, et aussi bien les imprimer ou les transférer à un PC. Pour ouvrir le menu fichier du gestionnaire d'acquisition, appuyer sur [MENU] puis [ENTRER]. L'écran ressemble au schéma 7-3 ci-dessous.

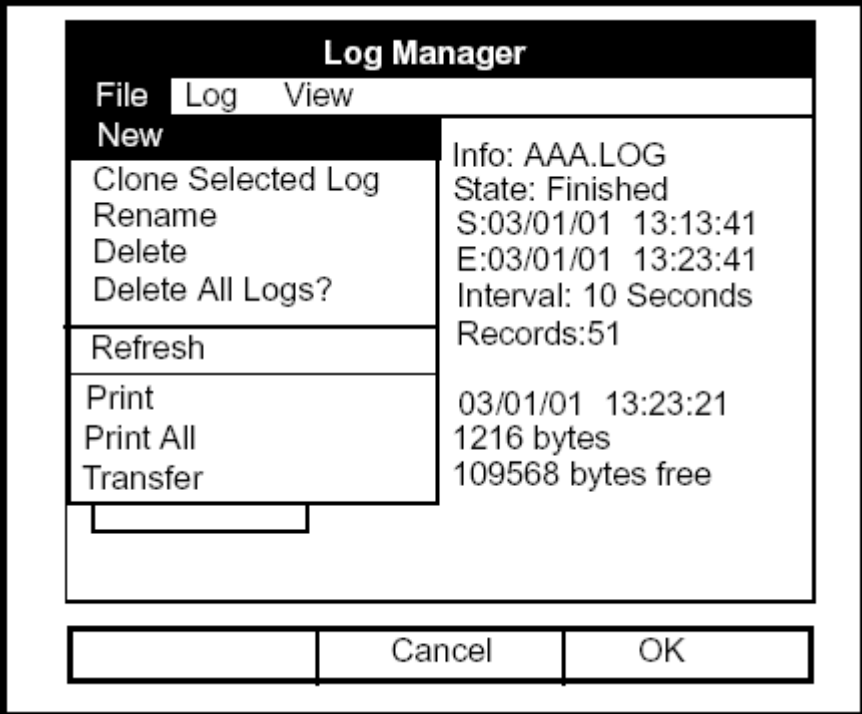

**Schéma 7-3 : Menu Fichier du gestionnaire d'acquisition** 

#### Configurer une nouvelle acquisition

L'option Nouvelle acquisition vous permet de créer et installer des paramètres pour une nouvelle acquisition. Vous pouvez accéder à cette option de deux manières :

- en faisant défiler à l'option Nouvelle acquisition dans le menu Acquisition (comme représenté sur le schéma  $7-1$  à la page  $7-2$ ) et appuyer [ENTRER], ou
- en faisant défiler à l'option Nouveau dans le menu Fichier du gestionnaire d'acquisition (comme représenté sur le schéma 7-3 à la page 7-4) et appuyer [ENTRER.

Dans les deux cas, l'écran Créer une nouvelle acquisition ressemble au schéma 7-4 ci-dessous. Utiliser les quatre touches de déplacement du curseur pour faire défiler à la lettre ou nombre désiré, et appuyer [ENTRER]. Répétez ce procédé jusqu'à ce que vous ayez créé le nom de l'acquisition désiré. (appuyer [F1], effacement, pour enlever toutes les lettres ou nombres non désirés). Quand vous avez fini, appuyer [F3], pour confirmer l'entrée

| <b>Create New Log</b> |   |        |   |   |    |   |   |
|-----------------------|---|--------|---|---|----|---|---|
|                       |   |        |   |   |    |   |   |
| Α                     | B | C      | D | E | F  | G | Η |
|                       | J | Κ      | L | M | Ν  | O | Ρ |
| Q                     | R | S      | Τ | U | ٧  | W | Χ |
| Υ                     | Ζ | 0      |   | 2 | 3  | 4 | 5 |
| 6                     | 7 | 8      | 9 |   |    |   |   |
|                       |   |        |   |   |    |   |   |
|                       |   |        |   |   |    |   |   |
|                       |   |        |   |   |    |   |   |
| Delete                |   | Cancel |   |   | OK |   |   |

**Schéma 7-4 : La fenêtre Créer une nouvelle acquisition** 

Le PT878 demande maintenant le format et les mesures de l'acquisition. L'écran ressemble au schéma 7-5 à la page 7-6.

*Acquisition de données 7-5*

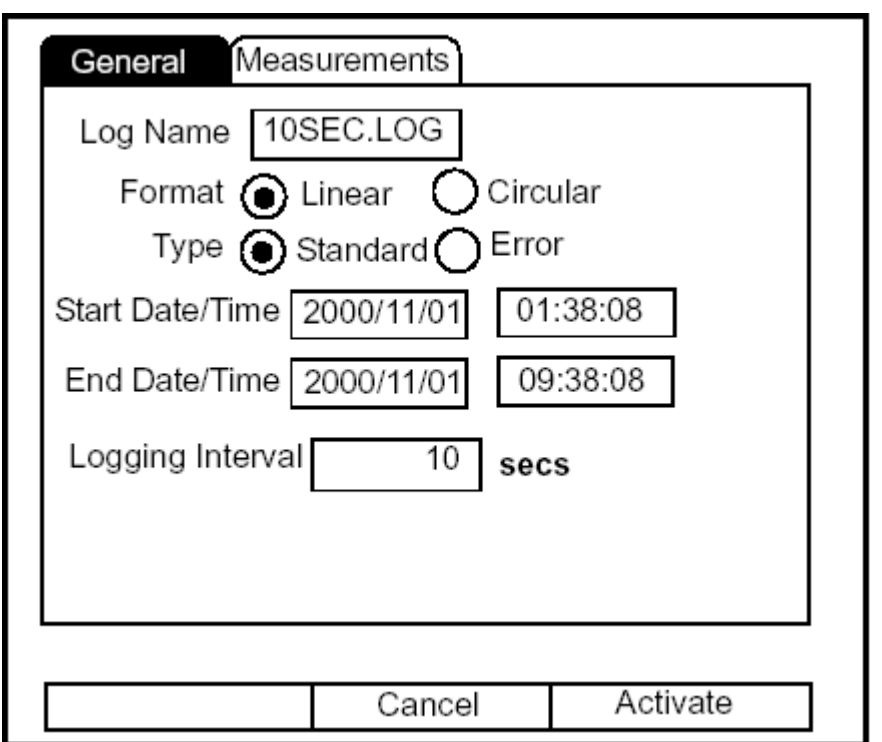

**Schéma 7-5 : Fenêtre de Format général de l'acquisition** 

Pour progresser vers chaque paramètre, appuyer sur [▼].

- 1. Le premier Affichage vous demande de choisir entre un format linéaire ou circulaire pour l'acquisition.
	- **a.** Utiliser  $\lceil \blacktriangleleft \rceil$  et  $\lceil \blacktriangleright \rceil$  pour faire défiler au signet approprié.
	- **b.** Appuyer [ENTRER] pour confirmer votre choix.
- **2.** Le prochain Affichage vous demande de choisir si l'acquisition doit être standard ou de tolérance.
	- **a.** Utiliser  $\lceil \blacktriangleleft \rceil$  et  $\lceil \blacktriangleright \rceil$  pour faire défiler au signet approprié.
	- **b.** Appuyer [ENTRER] pour confirmer votre choix.

- **3.** Le prochain Affichage demande la date et l'heure de début.
	- **a.** Appuyer [ENTRER] pour entrer dans la zone de texte. Le débitmètre met en surbrillance le premier nombre. Utiliser [◄] et [►] pour faire dÈfiler au nombre que vous souhaitez modifier, ou [►] pour faire défiler à la zone Heure.
	- **b.** Deux solutions sont disponibles pour modifier le nombre en surbrillance :
		- Utiliser les touches numériques pour entrer le nombre désiré.
		- Utiliser  $\lceil \blacktriangledown \rceil$  ou  $\lceil \blacktriangle \rceil$  pour faire défiler, chiffre par chiffre, au nombre désiré. (Par exemple, si la zone de texte montre 09, appuyer sur  $\lceil \mathbf{v} \rceil$ ) deux fois pour changer le nombre en 07). Vous pouvez faire défiler de 01 à 12 pour les mois et de 01 à 31 pour les jours (tout dépend du nombre que vous avez choisi pour le mois).
	- **c.** Dans les deux cas, appuyer [ENTRER] pour confirmer l'entrée.
- **4.** Suivre le même procédé pour écrire la date et l'heure de fin.
- 5. Le dernier Affichage dans cette fenêtre demande l'intervalle d'acquisition.
	- **a.** Appuyer [ENTRER] pour ouvrir la zone de texte.
	- **b.** Utiliser les touches numériques pour entrer l'intervalle désiré en secondes.
	- c. Appuyer [ENTRER] pour confirmer l'entrée.
- **6.** Vous avez complété l'entrée des paramètres dans cette fenêtre. Pour choisir les mesures :
	- **a.** Appuyer sur [▼] pour retourner au Affichage Format
	- **b.** Appuyer ensuite sur [▲] pour retourner à l'onglet Général.
	- **c.** Enfin, appuyer sur [►] pour se déplacer à l'onglet Mesures, et appuyer [ENTRER]. La fenêtre de mesures ressemble au schéma 7-6 ‡ la page 7-8.

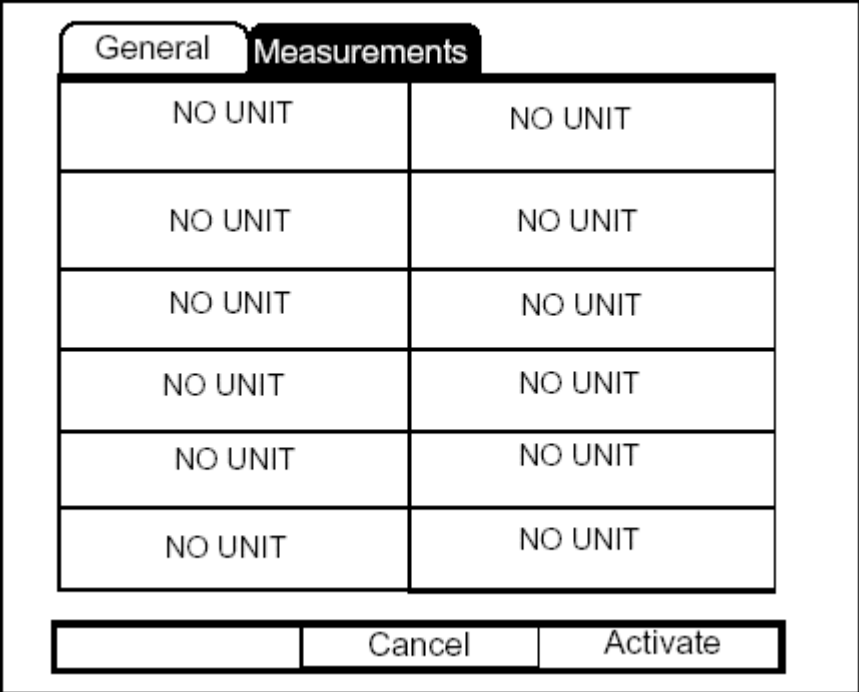

**Schéma 7-6 : La Fenêtre Acquisition de Mesures** 

Pour progresser vers chaque entrée, appuyer sur [▼].

1. Appuyer [ENTRER] pour ouvrir la première ligne. La fenêtre Sélectionner une mesure s'ouvre, comme représenté sur le schéma 7-7 sur la page 7-9.

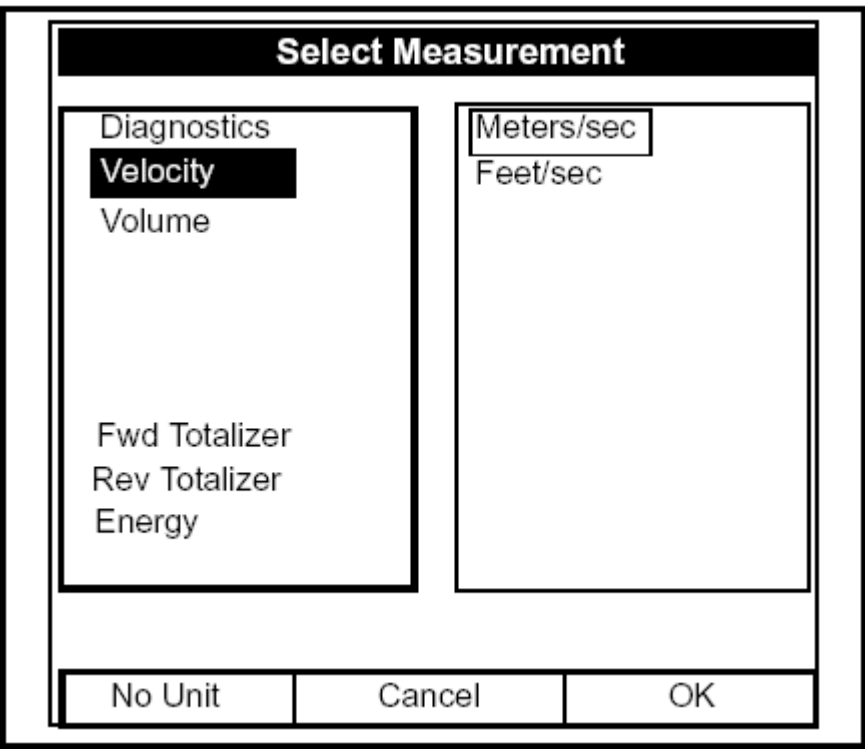

**Schéma 7-7 : Fenêtre Sélection de mesure** 

- **2.** Aller au type de sortie désirée.
- **3.** Appuyer [SEL] pour confirmer votre choix.
- **4.** Le Affichage affiche alors une liste de types d'unité. (Les unités disponibles dépendent du choix fait au Affichage pour la source de données). Faire défiler jusqu'à l'unité de sortie désirée.
- **5.** Appuyer [F3] (Ok) pour confirmer votre choix.
- **6.** Vous pouvez répéter ce procédé pour plus de 12 paramètres différents.
- **7.** Quand vous avez fini, appuyer [F2] (annuler) pour annuler les entrées, ou [F3] (activer) pour confirmer les entrées et commencer l'acquisition. Si vous avez commencé l'acquisition depuis l'option Nouvelle acquisition, le PT878 retourne en mode opération, avec une icône de crayon dans la barre système ; si vous l'avez démarré à partir du gestionnaire d'acquisition, le débitmètre retourne au gestionnaire d'Acquisition.

#### Copier (cloner) une acquisition sélectionnée

Dans l'option Copier l'acquisition sélectionnée, vous pouvez copier les paramètres d'une acquisition particulière, modifier les paramètres, et commencer la copie. Pour copier une acquisition,

- 1. D'abord, choisir l'acquisition que vous souhaitez copier dans le gestionnaire d'acquisition (représenté sur le schéma 7-2 à la page 7-4).
- 2. Ouvrir alors le menu Fichier, aller jusqu'à l'option Copier l'acquisition sélectionnée, et appuyer sur **[ENTRER]**.
- **3.** La fenêtre Création d'une nouvelle acquisition (représentée sur le schéma 7-4 sur la page 7-5) s'ouvre. Suivre le procédé énoncé à la page 7-6 pour créer un nom d'acquisition, et appuyer [F3] (Ok) pour confirmer le nom.
- **4.** La fenêtre Format général d'acquisition (représentée sur le schéma 7-5 à la page 7-6) s'ouvre. Suivre le procédé énoncé aux pages 7-7 et 7-8 pour modifier les paramètres.
- **Note :** *Sauf indication contraire, l'acquisition copiée commence toujours à la date et à l'heure du jour, et se termine après le temps utilisé par l'acquisition originale.*
- **5.** Si vous le souhaitez, faites défiler jusqu'à la fenêtre Mesures (montrée dans le schéma 7-6 à la page 7-8) et suivez le procédé énoncé aux pages 7-8 et 7-9 pour modifier n'importe quel paramètre.
- **6.** Quand vous avez fini de modifier les paramètres de l'acquisition, appuyer [F2] (annuler) pour annuler l'acquisition ou [F3] (activer) pour confirmer et commencer la nouvelle acquisition.

Le PT878 revient au gestionnaire d'acquisition, qui affiche maintenant le statut de l'acquisition copiée.

#### Renommer une acquisition

Pour renommer une acquisition :

- 1. D'abord, choisir l'acquisition que vous souhaitez renommer dans le gestionnaire d'acquisition (représenté sur le schéma 7-2 à la page 7-3).
- 2. Ouvrir alors le menu Fichier, aller à l'option Renommer, et appuyer [ENTRER].
- **3.** La fenêtre Renommer une acquisition s'ouvre. (Excepté le titre, la fenêtre est identique à la fenêtre Créer une nouvelle acquisition (schéma 7-4 à la page 7-5). Suivre le procédé abordé à la page 7-6 pour créer un nom  $d'acquisition$ , et appuyer [F3] (Ok) pour confirmer le nom.

Le PT878 revient au gestionnaire d'acquisition, qui met en surbrillance l'acquisition renommée

#### Supprimer une acquisition

Pour supprimer une acquisition :

- 1. D'abord, choisir l'acquisition que vous souhaitez supprimer dans le gestionnaire d'acquisition (représenté sur le schéma 7-2 à la page 7-3).
- **2.** Ouvrir alors le menu Fichier, aller à l'option Supprimer, et appuyer [ENTRER].
- **3.** Une fenêtre de confirmation de suppression s'ouvre, comme représenté sur le schéma 7-8 à la page 7-12. Appuyer [F2] (Non) pour annuler la suppression, ou  $[F3]$  (oui) pour supprimer l'acquisition.

Le gestionnaire d'acquisition réapparaît, avec l'acquisition en question supprimée.

Supprimer une acquisition (suite)

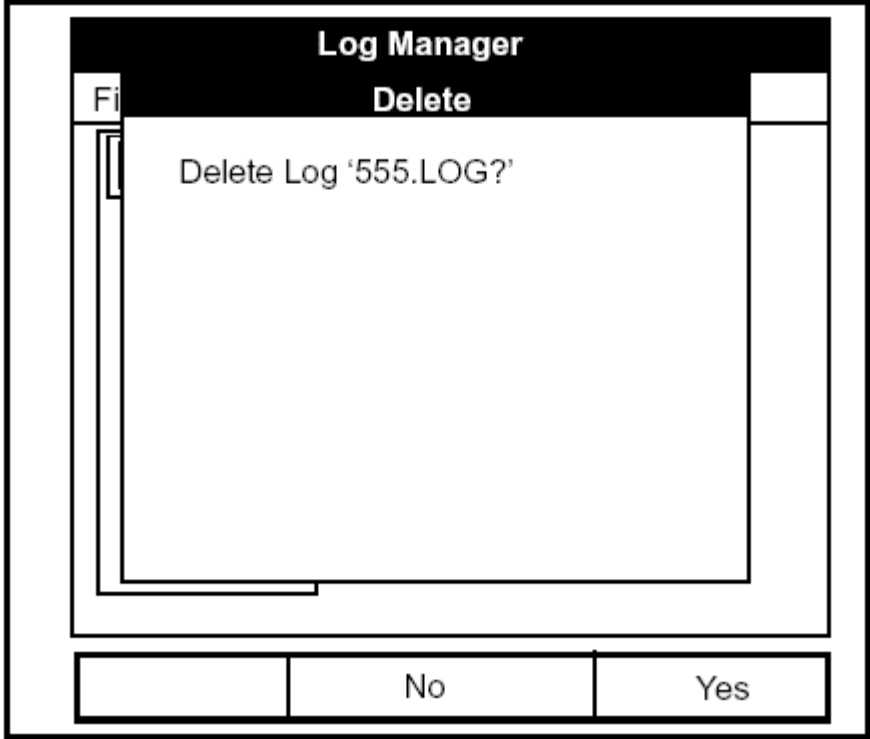

**Schéma 7-8 : La Fenêtre de Confirmation de suppression** 

#### Supprimer Toutes les Acquisitions

Pour dégager le gestionnaire d'acquisition et la mémoire de toutes acquisitions, ouvrir le menu Fichier, aller à l'option Supprimer toutes les acquisitions, et appuyer [ENTRER]. La fenêtre s'ouvre, demandant, "Supprimer toutes les acquisitions?" Appuyer [F2] (non) pour annuler la suppression, ou [F3] (oui) pour supprimer les acquisitions.

Un gestionnaire d'acquisition vierge apparaît. Toutes les acquisitions ont été supprimées.

### Actualiser l'écran du gestionnaire d'acquisition

Pour actualiser l'écran du gestionnaire d'acquisition, examiner et visualiser l'information la plus récente sur une acquisition donnée, sélectionner l'acquisition que vous souhaitez visualiser dans le gestionnaire d'acquisition. Ouvrir alors le menu Fichier, aller à l'option Actualiser, et appuyer [ENTRER]. L'écran devient blanc momentanément, et réapparaît alors avec l'information la plus récente sur l'acquisition en surbrillance.

#### Imprimer une acquisition

Pour imprimer un fichier à partir du gestionnaire d'acquisition :

- **1.** Mettre en surbrillance l'acquisition désirée dans la fenêtre gauche du gestionnaire d'acquisition.
- **2.** Appuyer [MENU], faire défiler à l'option Impression, et appuyer [ENTRER].

Le PT878 affiche un Affichage indiquant que son port infrarouge recherche une imprimante. (Si le port ne repère pas d'imprimante, une fenêtre apparaît avec ce Affichage. S'il repère deux imprimantes, il vous demande de choisir le dispositif désiré). En cas de réussite, le PT878 revient au gestionnaire d'acquisition, pendant que l'imprimante imprime l'acquisition.

#### Transfert d'une acquisition à un PC

Pour télécharger une acquisition à un PC :

- **1.** Vérifier que l'option Communications (voir la page 6-15) a été établi au protocole IrDA.
- **Note :** *Pour Windows NT 4.0, vérifier que le logiciel QuickBeam (disponible à l'adresse C:\ Program Files\QuickBeam Suite) fonctionne, et que le port IR du PT878 a une connexion franche avec le port relié au port de PC.*
- **2.** Mettre en surbrillance l'acquisition désirée dans la fenêtre de gauche du gestionnaire d'acquisition.
- **3.** Appuyer [MENU], faire défiler à l'option Transférer, et appuyer [ENTRER].

L'écran montre un Affichage indiquant que le PT878 recherche un port infrarouge. (Si le port ne repère aucun dispositif, une fenêtre apparaît avec ce Affichage, et demande si vous voulez réessayer). S'il trouve un dispositif, il envoie un autre Affichage indiquant qu'il télécharge l'acquisition. (Le débitmètre affiche également un Affichage si le téléchargement échoue). Quand le téléchargement est terminé, le débitmètre retourne au gestionnaire de site. Le PC conserve l'acquisition transférée dans la boîte de réception Quickbeam. Vous pouvez ouvrir le fichier sur le PC en utilisant n'importe quel éditeur de texte.

#### **Note :** *Il n'est pas possible de retransférer des fichiers d'acquisition au PT878.*
# **Le Menu Acquisition**

Le menu Acquisition vous permet de faire une pause, de redémarrer ou d'achever toutes les acquisitions, qui sont actuellement en suspens ou en marche. (Cependant, vous ne pouvez pas remettre en marche toutes les acquisitions finies, même si elles étaient finies avant le temps de fin programmÈ). Pour ouvrir le menu Acquisition dans le gestionnaire d'acquisition, appuyer [MENU]. Aller à l'option Acquisition, et appuyer [ENTRER]. La fenêtre ressemble au schéma 7-9 ci-dessous.

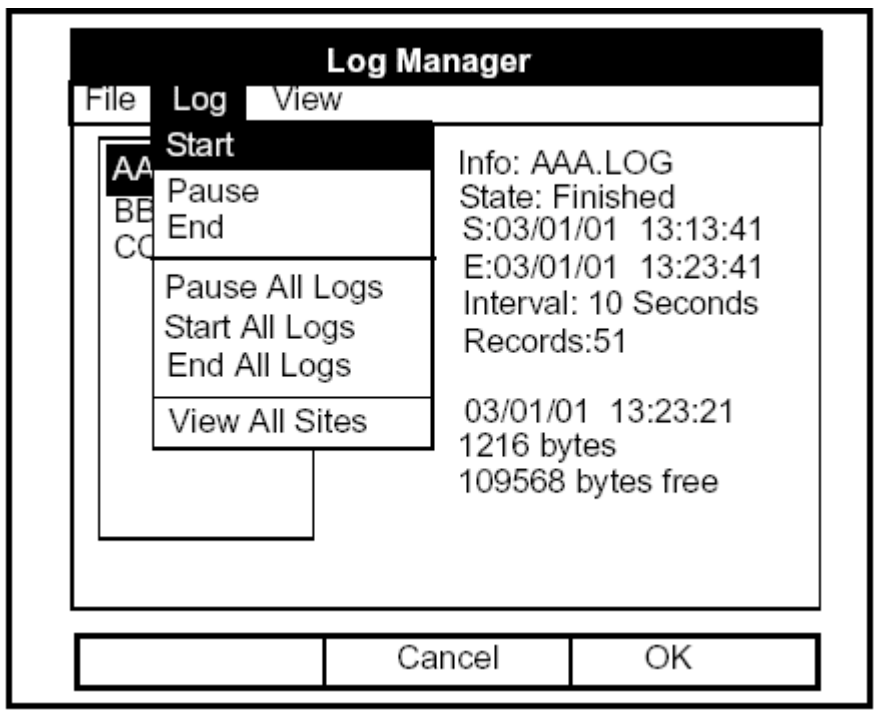

**Schéma 7-9 : Le menu Acquisition dans le gestionnaire d'acquisition** 

## Arrêt (pause) d'une Acquisition

Pour arrêter une acquisition qui est actuellement en suspens ou en fonctionnement,

- **1.** D'abord, choisir l'acquisition que vous souhaitez interrompre dans le gestionnaire d'acquisition (représenté sur le schéma 7-2 à la page 7-4).
- **2.** Puis ouvrir le menu Acquisition, faire défiler à l'option Pause, et appuyer [ENTRER].

Le PT878 revient au gestionnaire d'acquisition, qui affiche l'acquisition en surbrillance avec "interrompu" dans la barre d'état.

## Remise en marche d'une Acquisition

Pour remettre en marche une acquisition interrompue :

**1.** D'abord, choisir l'acquisition que vous souhaitez remettre en marche dans le gestionnaire d'acquisition (représenté sur le schéma 7-2 - page 7-4).

**2.** Ouvrir alors le menu Acquisition, faire défiler à l'option Démarrer, et appuyer [ENTRER].

Le PT878 revient au gestionnaire d'acquisition, qui montre l'acquisition en surbrillance avec un statut "en suspens" ou "en marche."

## Fin d'une Acquisition

Pour terminer une acquisition :

1. D'abord, choisir l'acquisition que vous souhaitez terminer dans le gestionnaire d'acquisition (représenté sur le schéma 7-2 à la page 7-4).

**2.** Ouvrir alors le menu Acquisition, aller à l'option Fin, et appuyer [ENTRER].

Le PT878 revient au gestionnaire d'acquisition, qui affiche l'acquisition en surbrillance avec un statut "terminé." L'espace non utilisé par l'acquisition terminée est libéré pour être réutilisé.

**Note :** *Vous ne pouvez pas remettre en marche une acquisition terminée. Vous devez créer une nouvelle acquisition avec les mêmes paramètres.* 

#### Arrêt de toutes les Acquisitions

Pour arrêter toutes les acquisitions qui sont actuellement en suspens ou en fonctionnement, ouvrir le menu Acquisition, aller à l'option Arrêter toutes les acquisitions, et appuyer [ENTRER].

Le PT878 revient au gestionnaire d'acquisition, qui affiche toutes les acquisitions programmées à mettre en marche maintenant ou plus tard avec un statut "interrompu."

#### Remise en marche de toutes les Acquisitions

Pour remettre en marche toutes les acquisitions interrompues, ouvrir le menu Acquisition, aller à l'option Démarrer toutes les acquisitions, et appuyer [ENTRER].

Le PT878 revient au gestionnaire d'acquisition, qui affiche les acquisitions avec un statut "en suspens" ou "en marche."

#### Fin de toutes les Acquisitions

Pour terminer toutes les acquisitions actuellement en suspens ou en cours, ouvrir le menu Acquisition, aller à l'option Fin de toutes les acquisitions, et appuyer [ENTRER].

Le PT878 retourne au gestionnaire d'acquisition, qui affiche les acquisitions en marche avec un statut "Terminé ".

#### Visualiser tous les Sites

Pour voir toutes les acquisitions, ouvrir le menu Acquisition, aller à l'option Visualiser tous les sites, et appuyer [ENTRER]. Les acquisitions sont associées avec le site en service au moment où l'acquisition est créée. Ainsi, quand un autre site est en service, le PT878 dÈmarre automatiquement différentes acquisitions. Par défaut, le gestionnaire d'acquisition affiche uniquement les acquisitions créées avec le site en cours.

L'option Visualiser tous les sites permet au gestionnaire de faire une liste d'acquisition pour tous les sites.

# **Le Menu Visualisation des Acquisitions**

Grâce au menu Visualisation, vous pouvez visualiser les données des différentes acquisitions sous forme graphique ou de feuille de calcul. Pour ouvrir le menu Visualisation à partir du gestionnaire d'acquisition, appuyer [MENU]. Aller au menu Visualisation, et appuyer [ENTRER]. L'écran ressemble au schéma 7-10 ci-dessous.

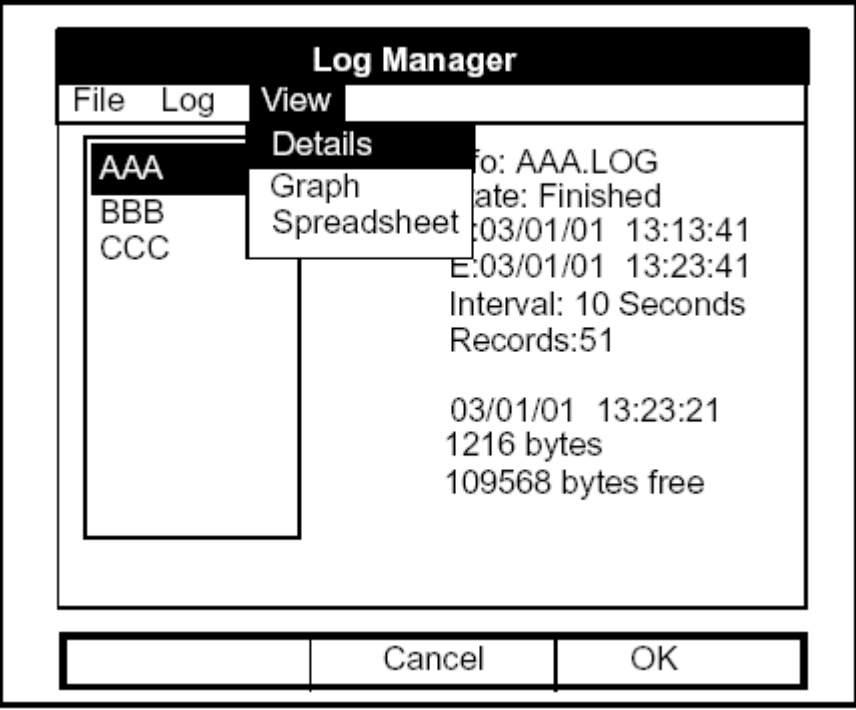

**Schéma 7-10 : Le Menu Visualisation** 

## Afficher les détails de l'Acquisition

Pour visualiser les détails d'une acquisition donnée, s'assurer que l'acquisition est en surbrillance dans la fenêtre de gauche du gestionnaire d'acquisition. Puis aller au menu Visualisation et appuyer [ENTRER]. Aller à l'option Détails et appuyer [ENTRER]. L'écran ressemble maintenant au schéma 7-11 ci-dessous.

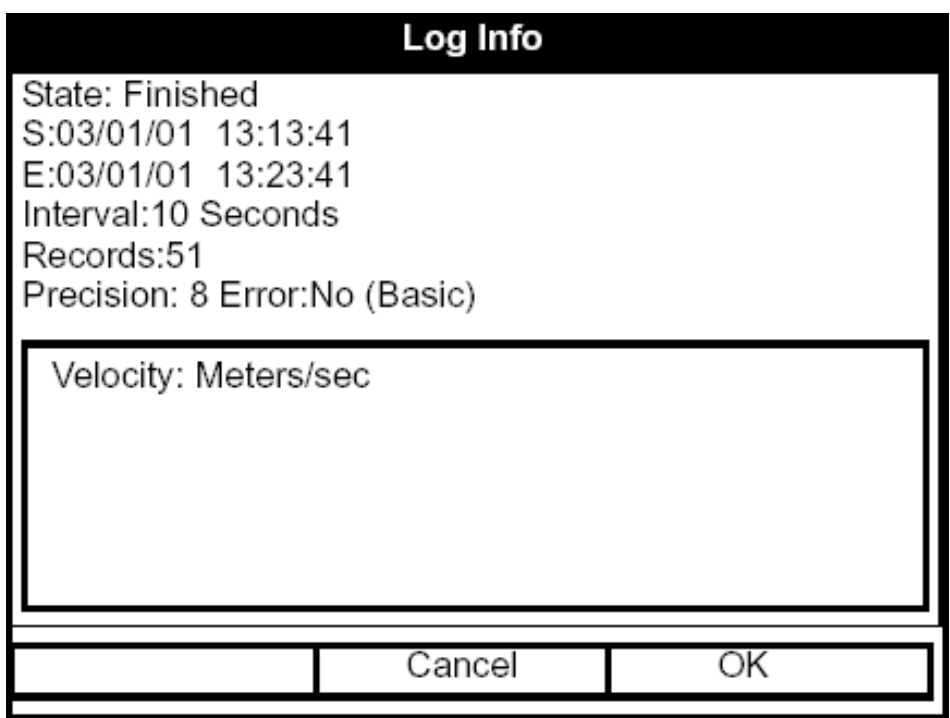

**Schéma 7-11 : Visualisation des détails de l'acquisition,avec la liste des mesures de l'acquisition** 

Appuyer [F2] (annulation) ou [F3] (Ok) pour retourner au gestionnaire d'acquisition.

### Afficher les données de l'Acquisition sous forme graphique

Pour visualiser une acquisition sous forme graphique, s'assurer que l'acquisition est en surbrillance dans la fenêtre de gauche du gestionnaire d'acquisition. Puis aller au menu Visualisation et appuyer [ENTRER]. Aller à l'option Graphique et appuyer [ENTRER].

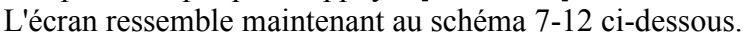

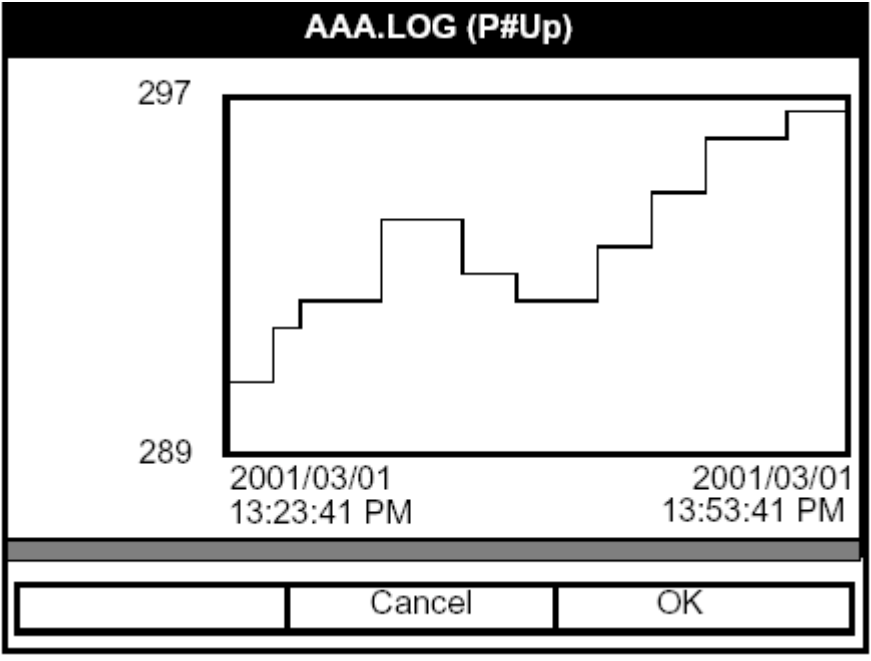

**Schéma 7-12 : Visualisation graphique de l'Acquisition** 

**Note :** *Si une acquisition contient plus d'une mesure, vous devez choisir la mesure à tracer à partir de la liste affichée.* 

Appuyer [F2] (annulation) ou [F3] (Ok) pour retourner au gestionnaire d'acquisition.

# Afficher les données de l'acquisition sous forme de tableur

Pour visualiser une acquisition sous forme de feuille de calcul, s'assurer que l'acquisition est en surbrillance dans la fenêtre de gauche du gestionnaire d'acquisition. Puis aller au menu Visualisation et appuyer sur [ENTRER]. Aller à l'option Feuille de calcul et appuyer sur [ENTRER]. L'écran ressemble au schéma 7-13 ci-dessous.

| 123.LOG                        |        |     |                      |  |
|--------------------------------|--------|-----|----------------------|--|
| Time<br>03/20/2001<br>14:24:46 |        |     | Diagnostics<br>P# Up |  |
| 14:24:56                       |        |     | 450                  |  |
| 14:25:06                       |        |     | 448                  |  |
| 14:25:17                       |        |     | 451                  |  |
| 14:25:27                       |        |     | 453                  |  |
| 14:25:37                       |        | 450 |                      |  |
| 14:25:47                       |        | 449 |                      |  |
|                                |        |     |                      |  |
|                                | Cancel |     | ΟK                   |  |

**Schéma 7-13 : La Fenêtre de feuille de calcul de l'acquisition** 

Utiliser  $\lceil \blacktriangle \rceil$  et  $\lceil \blacktriangleright \rceil$  pour faire défiler à d'autres colonnes, ou  $\lceil \blacktriangledown \rceil$  ou  $\lceil \blacktriangle \rceil$ pour se déplacer aux différents temps.

Appuyer [F2] (annulation) ou [F3] (Ok) pour retourner au gestionnaire d'acquisition.

# **Chapitre 8**

# **Réglages avancés du PT878**

Pour les besoins de l'utilisateur, le PT878 offre un menu Service. Ce menu permet aux utilisateurs d'exécuter une variété de fonctions requises occasionnellement :

- Imprimer des rapports
- Installer et visualiser les mesures d'épaisseur
- Calibrer le PT878
- ExÈcuter le diagnostic
- Installer les paramètres de signal et la détection du pic
- DÈfinir les limites d'erreur
- Tester l'Ècran du PT878 et son clavier
- Déterminer la direction et le gain de la réponse de l'impulsion en pourcentage
- VÈrifier les points tests de mesure
- Revenir aux paramètres par défaut d'usine
- Charger les mises à jour du programme de débitmètre dans le PT878.

# **Accéder au menu Service**

Pour entrer dans le menu Service, appuyer sur [MENU] en bas à droite du clavier PT878.

La barre de menu remplace la barre d'état au-dessus de l'écran. Appuyer [►] quatre fois pour aller du menu Site au menu Service. Au menu Service, appuyer [ENTRER]. L'écran ressemble au schéma 8-1 ci-dessous. Tout en programmant, se référer à la figure A-6 sur la page A-6 de l'Annexe A, *Arborescence des menus.* 

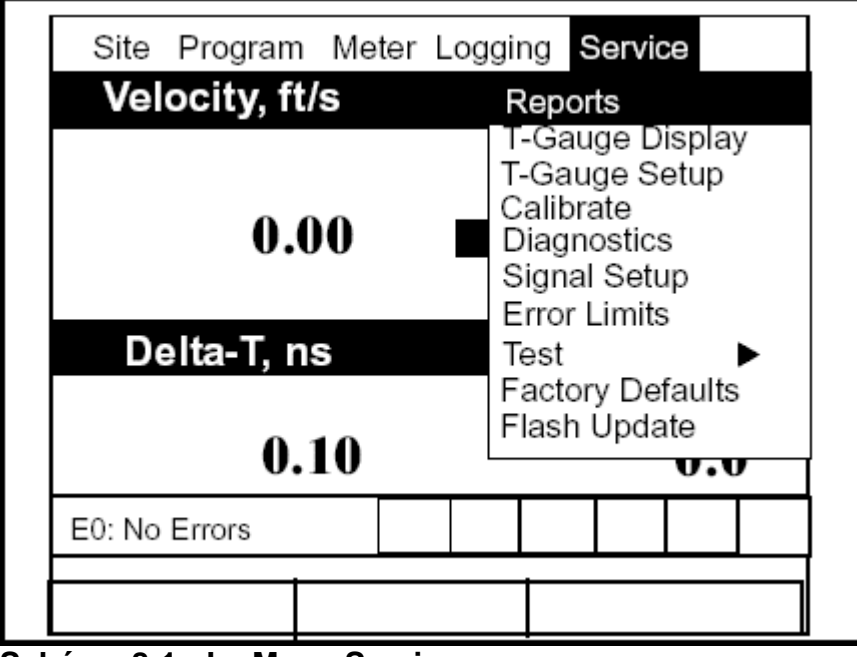

**Schéma 8-1 : Le Menu Service** 

Pour faire défiler à une option particulière, appuyer  $[\nabla]$  ou  $[\triangle]$  jusqu'à ce que vous atteigniez l'option. Appuyer alors [ENTRER] pour ouvrir la fenêtre d'option.

En entrant des paramËtres dans une option, appuyer :

- $\blacktriangledown$  pour progresser vers les paramètres disponibles.
- [ $\blacktriangle$ ] pour revenir à un paramètre précédemment entré.
- La touche [F2] (annulation) ou la touche [ESC] pour sortir d'une option à tout moment et revenir au mode opération sans changer les paramètres.

# **Imprimer des Rapports**

UtilisÈ avec une imprimante avec port IR, le PT878 peut imprimer une variété de données (le site en cours, les acquisitions, index, fonctions utilisateur, tableaux, et paramètres) dans l'option Rapports. Pour entrer dans l'option Rapports, aller à la ligne Rapports du menu Service et appuyer [ENTRER]. L'écran ressemble au schéma 8-2 ci-dessous.

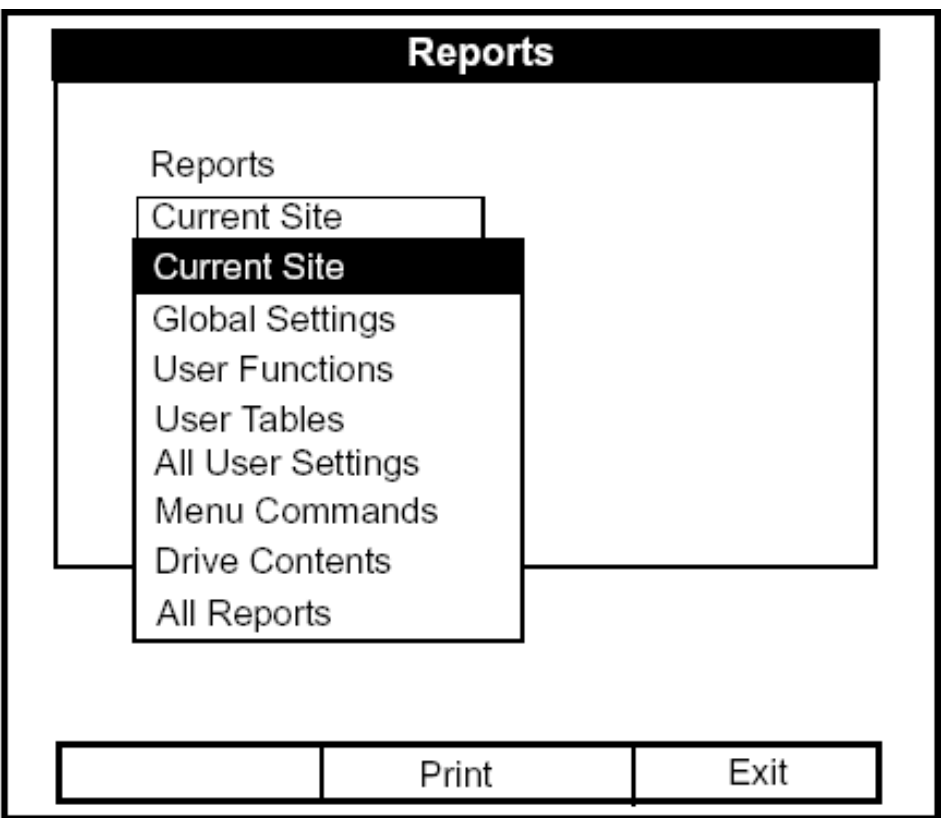

**Schéma 8-2 : La Fenêtre Rapports** 

Appuyer [ENTRER] pour ouvrir la liste de rapports disponibles, comme représenté sur le schéma 8-2 ci-dessus. Appuyer [▼]*ou* [▲] pour aller aux rapports désirés, et appuyer [ENTRER]. Appuyer alors [F2] (copie) pour imprimer les rapports désirés, ou appuyer [F3] (sortie) pour quitter l'option et retourner au mode opération. Le schéma 8-3 à la page 8-4 montre une impression typique d'un rapport de gestion.

# **Imprimer des rapports (suite)**

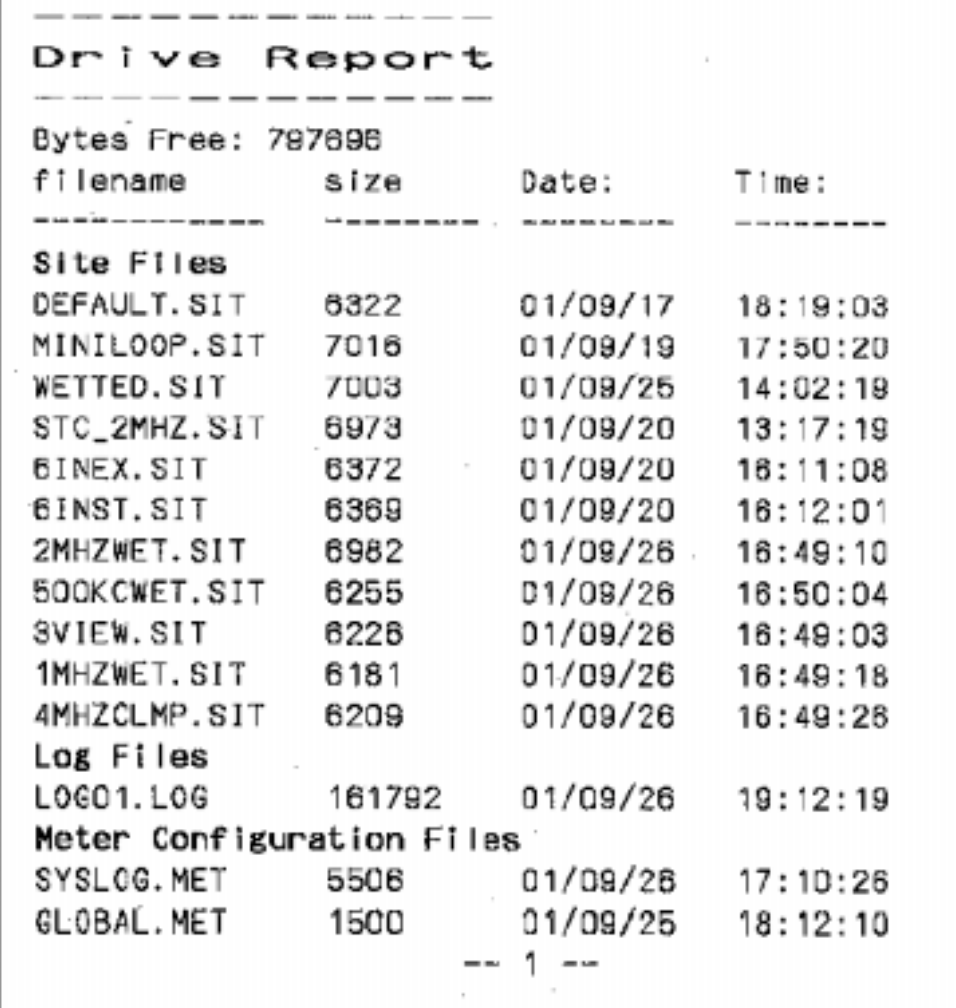

**Schéma 8-3 : Impression d'un rapport typique de gestion**

# **Afficher la mesure d'épaisseur du Canalisation**

A l'aide d'un capteur facultatif de mesure d'Èpaisseur, le PT878 dÈtermine l'épaisseur de la plupart des Canalisations standards en métal et en plastique sur une échelle de  $0.05$  à 3 pied.  $(1.3$  à  $76.2$  millimètres).

L'option Affichage de la mesure d'épaisseur du Canalisation-capteur permet aux utilisateurs de visualiser la mesure de l'épaisseur en format numérique ou graphique, pour calculer la vitesse du son, et pour recalibrer la jauge de mesure en utilisant une ou deux bandes Ètalon. Pour entrer dans l'option Affichage de la mesure d'épaisseur du Canalisation, aller à la ligne Affichage de la mesure d'épaisseur du menu Service et appuyer [ENTRER]. L'écran ressemble au schéma 8-4 ci-dessous.

#### Montrer l'épaisseur sous format numérique

La première fenêtre à ouvrir (schéma 8-4 ci-dessous) affiche la mesure d'épaisseur en format numérique.

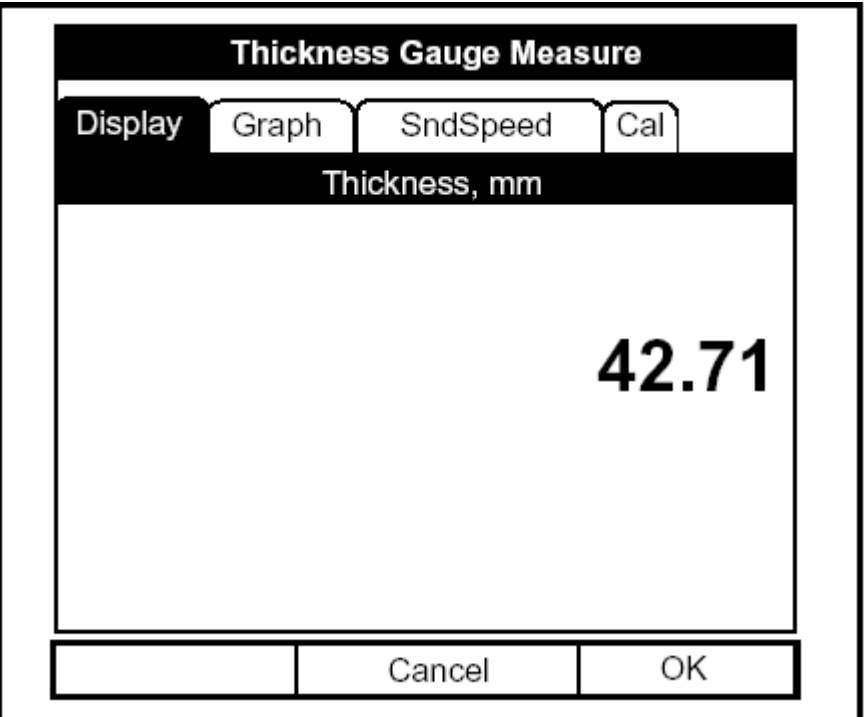

**Schéma 8-4 : La fenêtre d'Affichage de mesure d'épaisseur** 

## Montrer l'épaisseur sous format numérique (suite)

Appuyer [F2] (annulation) ou [F3] (Ok) pour retourner en mode opération, ou appuyer [►] pour se déplacer à une autre fenêtre dans l'option.

## Montrer le signal de réception sous forme graphique

Pour ouvrir la fenêtre de graphique et afficher le signal reçu graphiquement, appuyer [►] une fois et appuyer [ENTRER]. L'écran ressemble au schéma 8-5 ci-dessous.

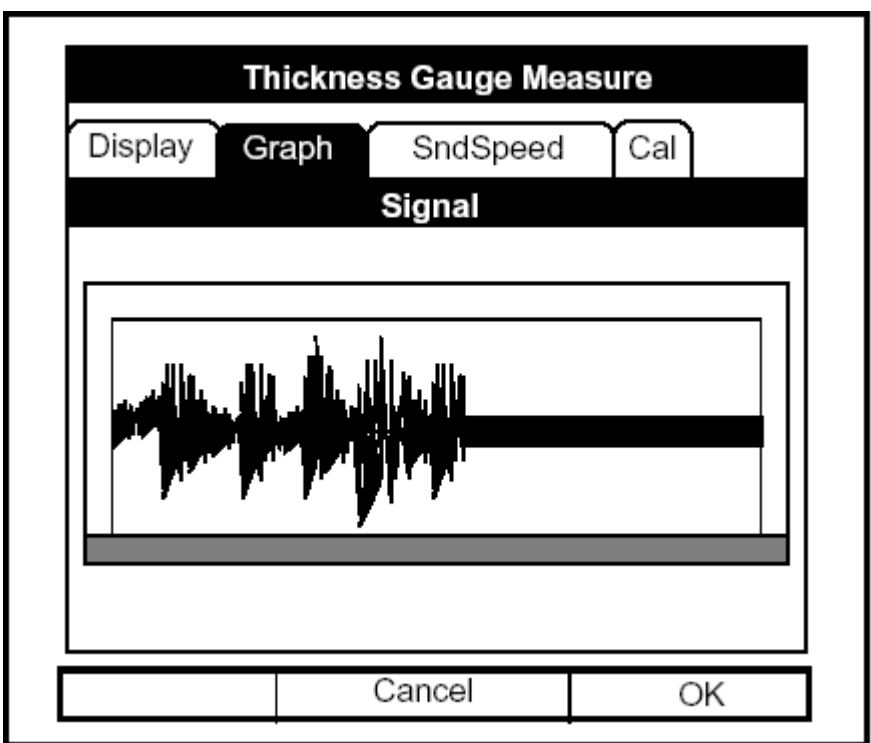

**Schéma 8-5 : Fenêtre du Graphique de Mesure d'Épaisseur** 

Appuyer [F2] (annulation) ou [F3] (Ok) pour retourner en mode opération, ou appuyer [►] pour se déplacer à une autre fenêtre dans l'option. Cependant, si vous souhaitez ajuster le graphique, appuyer [▼]. L'Ècran ressemble maintenant au schéma 8-6 à la page 8-7.

Montrer le signal de réception sous forme graphique (suite)

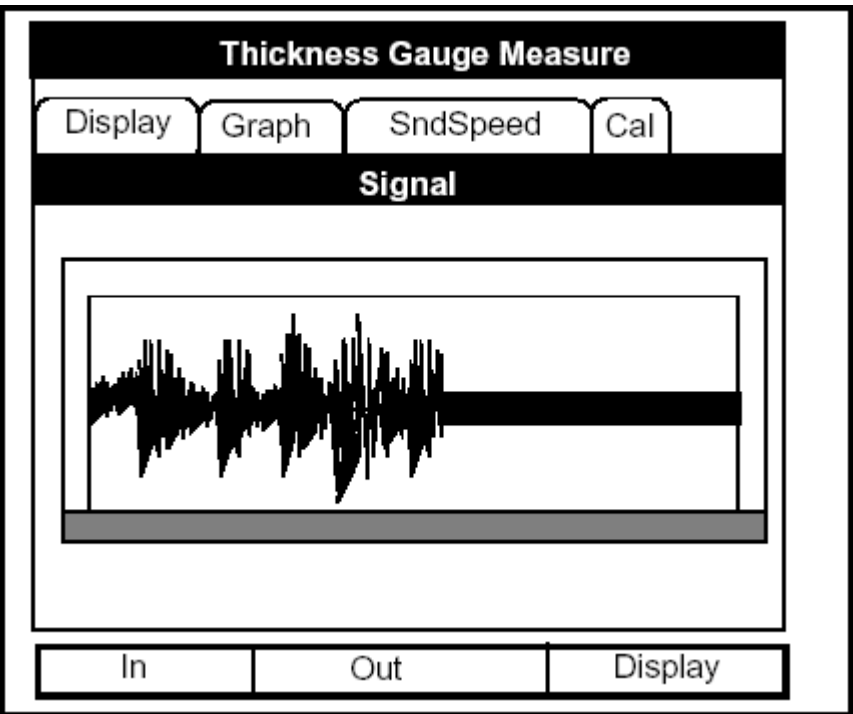

**Schéma 8-6 : Fenêtre de graphique en format zoom** 

- Appuyer [F1] (In) pour zoomer et grossir les détails d'écran.
- Appuyer [F2] (Out) pour zoomer en retrait et diminuer les dÈtails d'Ècran.
- Appuyer [F3] (Affichage) pour retourner à l'écran original de graphique.
- Appuyer [ESC] pour retourner en mode opération.

#### Calcul de la vitesse du son

Pour ouvrir la fenêtre Vitesse du son, appuyer [▶] jusqu'à ce que vous atteigniez l'onglet Vitesse du son et appuyer [ENTRER]. L'écran ressemble au schéma 8-7 ci-dessous.

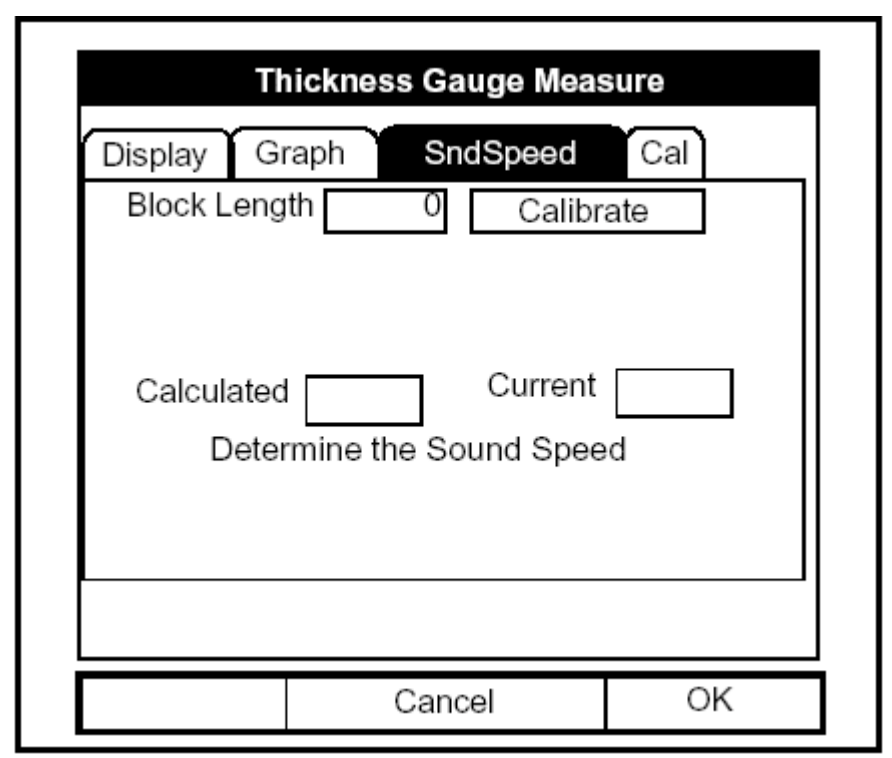

**Schéma 8-7 : La Fenêtre De Vitesse du Son** 

- **1.** Pour entrer le block length:
	- **a.** Appuyer [▼] et appuyer [ENTRER] pour ouvrir la zone de texte de block length.
	- **b.** Utiliser les touches numériques pour écrire block length.
	- c. Appuyer [ENTRER] pour confirmer l'entrée.
- **2.** Pour calibrer la mesure :
	- **a.** Appuyer [►] pour se dÈplacer dans la zone de calibration.
	- **b.** Appuyer [ENTRER] pour commencer la séquence de calibration. L'écran ressemble au schéma 8-8 à la page 8-9.

Calcul de la vitesse du son (suite)

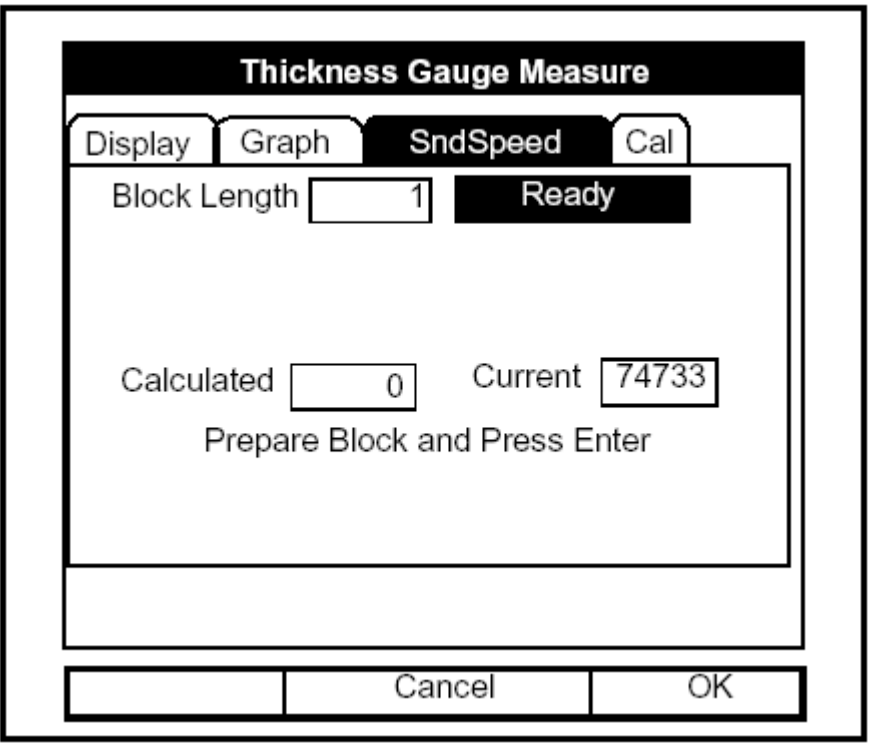

**Schéma 8-8 : Fenêtre de vitesse du son pendant la calibration** 

**c.** PrÈparer la calle pour la calibration, et appuyer [ENTRER]. L'écran ressemble au schéma 8-9 à la page 8-10.

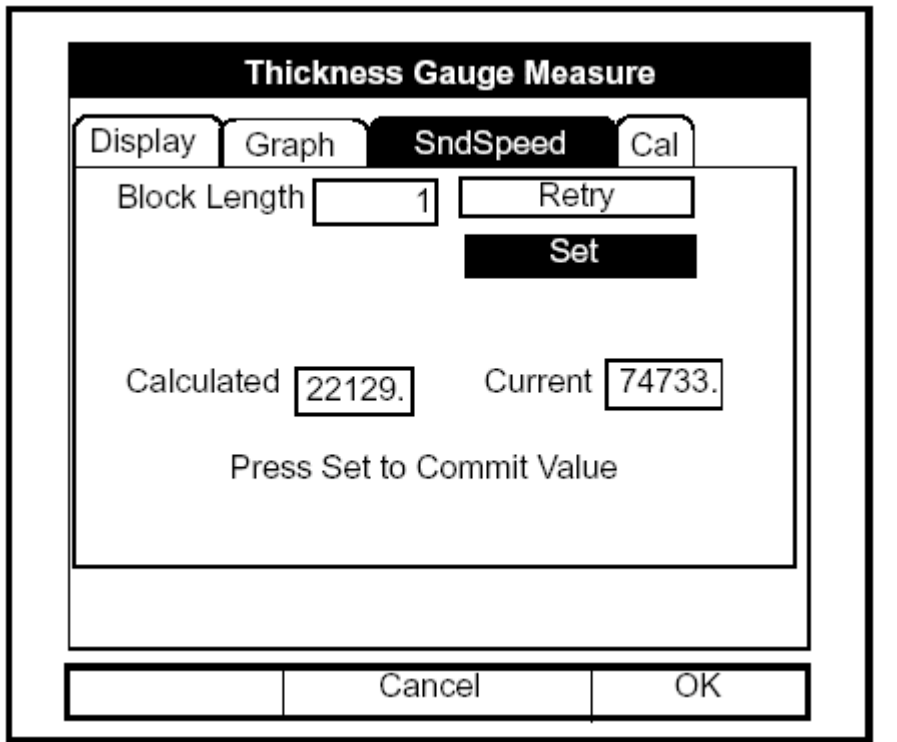

Calcul de la vitesse du son (suite)

**Schéma 8-9 : Fenêtre Vitesse du son, Affichage des valeurs calculées et actuelles** 

- **3.** Le PT878 demande la confirmation des valeurs calculées et actuelles.
	- Appuyer  $\lceil \blacktriangle \rceil$  pour se déplacer à la zone Réessayer et appuyer [ENTRER] pour recalculer la valeur, ou
	- Appuyer [ENTRER] pour confirmer la valeur calculée.

Pour quitter la fenêtre vitesse du son :

- Appuyer  $\lceil \blacktriangleleft \rceil$  ou  $\lceil \blacktriangleright \rceil$  pour se déplacer à un autre onglet.
- Appuyer [F2] (annulation) pour retourner en mode opération sans confirmer la valeur de vitesse du son.
- Appuyer [F3] (Ok) pour confirmer la nouvelle valeur et retourner en mode opération.

# Calibration de l'épaisseur

Pour ouvrir la fenêtre Calibration, appuyer sur [▶] jusqu'à ce que vous atteigniez l'onglet Calibration et appuyer sur [ENTRER]. L'écran ressemble au schéma 8-10 ci-dessous.

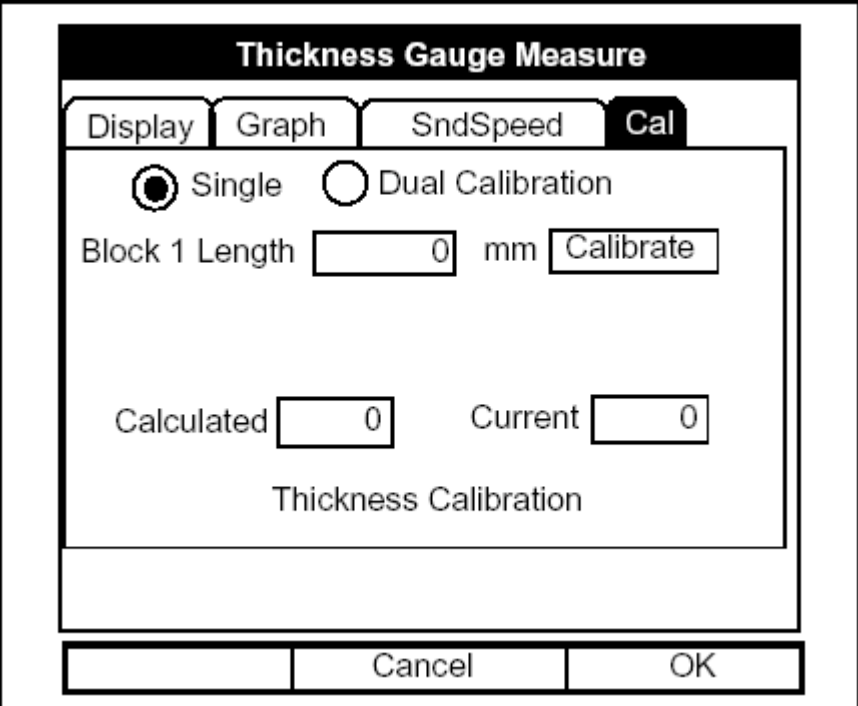

**Schéma 8-10 : La Fenêtre de Calibration** 

- **1.** Appuyer  $[\nabla]$  pour entrer dans la fenêtre.
- **2.** Le premier affichage vous demande de choisir entre une calibration simple ou double de la jauge d'épaisseur Utiliser [◀] et [▶] pour se déplacer au signet approprié et appuyer [ENTRER].
- **3.** Le prochain affichage vous demande d'entrer l'épaisseur 1 (Si vous utilisez une cale étalon fournie par GEPanametrics, l'épaisseur est indiquée sur la cale.)
	- **a.** Appuyer [ENTRER] pour ouvrir la zone de texte.
	- **b.** Utiliser les touches numériques pour écrire l'épaisseur.
	- **c.** Appuyer [ENTRER] pour confirmer l'entrée.

## Calibration de l'épaisseur (suite)

- **4.** Si vous avez choisi la calibration double, répéter l'étape 3 à la page 8 11 pour l'épaisseur 2.
- 5. Appuyer [ENTRER] pour calibrer l'épaisseur.
- **6.** Si vous avez choisi la calibration double, répéter l'étape 5 ci-dessus pour l'épaisseur 2
- **7.** Le PT878 demande confirmation des valeurs calculées et actuelles.
	- Appuyer [ $\triangle$ ] pour se déplacer à la zone Réessayer et appuyer [ENTRER] pour recalculer la valeur, ou
	- Appuyer [ENTRER] pour confirmer la valeur calculée.

Pour quitter la fenêtre Calibration :

- Appuyer  $\lceil \blacktriangleleft \rceil$  ou  $\lceil \blacktriangleright \rceil$  pour se déplacer à un autre onglet.
- Appuyer [F2] (annulation) pour retourner en mode opération sans confirmer la valeur de vitesse du son.
- Appuyer [F3] (Ok) pour confirmer la nouvelle valeur. Le PT878 retourne en mode opération.

# **Déterminer la mesure d'épaisseur**

Lorsque vous accédez à l'option Mesure d'épaisseur, le PT878 se convertit en une jauge ultrasonique de mesure d'épaisseur. Tandis que la fenêtre Matériau dans l'option vous permet de programmer le matériau et la vitesse du son appropriés, la fenêtre de programmation vous permet de visualiser ou modifier cinq paramètres :

- Seuil min. de signal
- DÈlai du transmetteur
- Inversion du signal
- Seuil de tolérance
- Seuil de détection

Pour entrer dans l'option Détermination de la mesure d'épaisseur, aller à la ligne Déterminer la mesure d'épaisseur du menu Service et appuyer [ENTRER]. L'écran ressemble au schéma 8-11 ci-dessous.

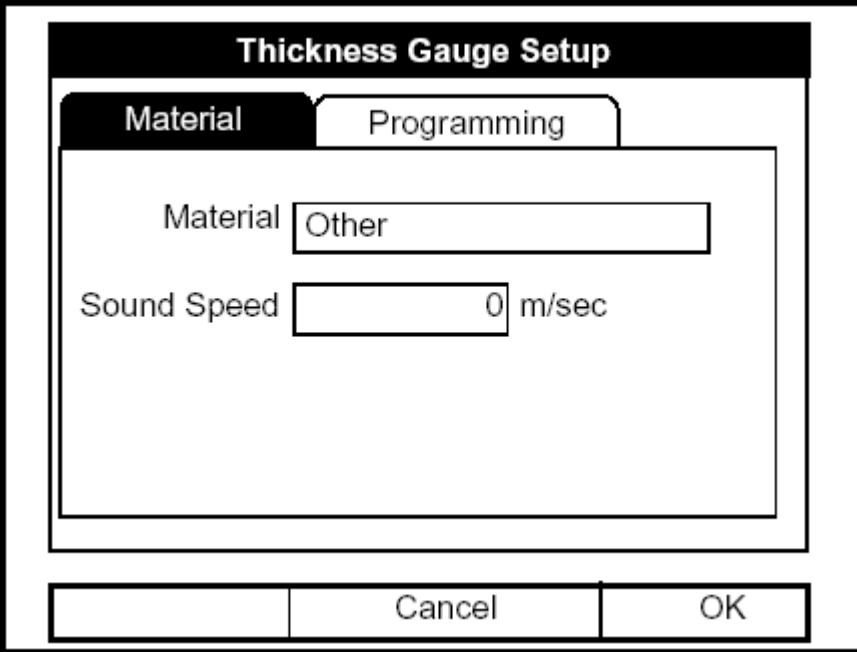

**Schéma 8-11 : La Fenêtre Matériau** 

Introduire le type de matériau et la vitesse du son

- **1.** Appuyer  $\lceil \mathbf{V} \rceil$  pour entrer dans la fenêtre.
- 2. Le premier Affichage vous demande de choisir le matériau à partir d'un menu déroulant.
	- **a.** Appuyer [ENTRER] pour ouvrir la liste.
	- **b.** Utiliser [▼] ou [▲] pour faire défiler au matériau désiré.
	- **c.** Appuyer [ENTRER] pour confirmer votre choix.

Si vous avez choisi un matériau préprogrammé, vous avez complété l'entrée de données dans cette fenêtre. Appuyer sur  $[\nabla]$  renvoie le programme à l'onglet Matériau. Mais si vous choisissiez "autre," vous devez également entrer la vitesse du son.

- **3.** Pour entrer la vitesse du son :
	- **a.** Appuyer [ENTRER] pour ouvrir la zone de texte.
	- **b.** Utiliser les touches numériques pour écrire la vitesse du son désirée (Avec la brochure *Vitesses du son et données des tailles de Canalisations* 914-004).
	- **c.** Appuyer [ENTRER] pour confirmer votre entrée.

Vous avez complété l'entrée des données de matériau. Pour quitter la fenêtre Matériau.

- Appuyer [ $\blacktriangleright$ ] pour se déplacer à l'onglet Programmation.
- Appuyer [F2] (annulation) pour retourner au mode opération sans confirmer les changements.
- Appuyer [F3] (Ok) pour confirmer les nouvelles données et pour retourner au mode opération.

## Programmer la mesure d'épaisseur

**Note :** *Les paramètres de programmation de mesure d'épaisseur sont entrés à l'usine. Vous ne devez pas les changer à moins que GEPanametrics ne vous l'ait recommandé .* 

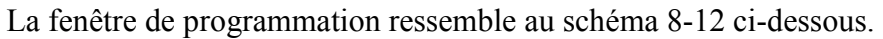

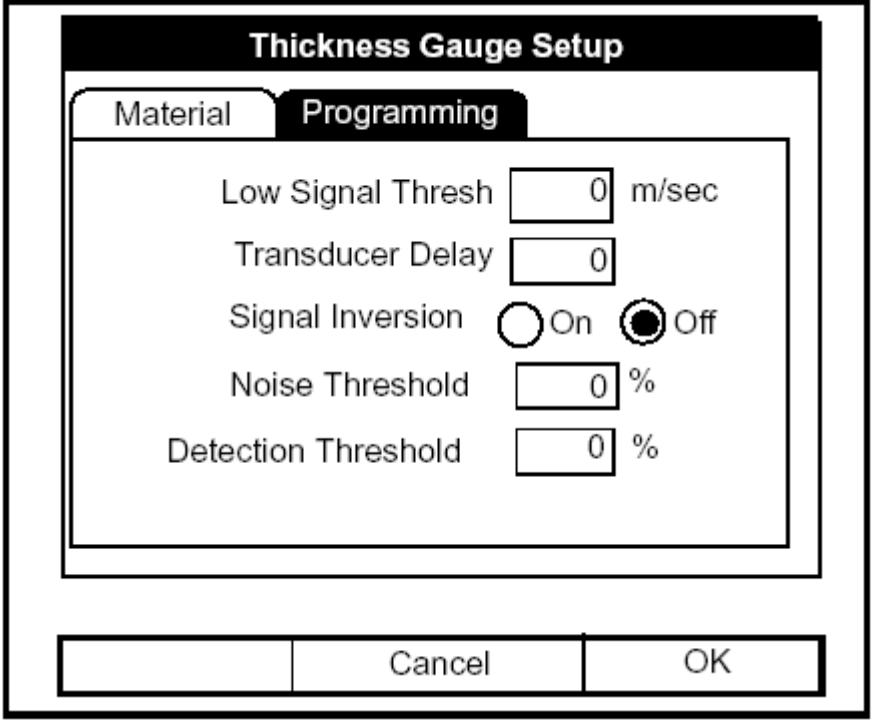

**Schéma 8-12 : La fenêtre Programmation d'après la mesure d'épaisseur** 

- **1.** Appuyer [▼] pour entrer dans la fenêtre.
- 2. Le premier Affichage demande le seuil du signal minimum. Si l'intensité du signal descend au-dessous de cette valeur, un Affichage de "signal bas" apparaît sur l'écran. Pour changer cette valeur :
	- **a.** Appuyer [ENTRER] pour ouvrir la zone de texte.
	- **b.** Utiliser les touches numériques pour écrire la valeur désirée.
	- **c.** Appuyer [ENTRER] pour confirmer votre entrée.

#### Programmer la mesure d'épaisseur (suite)

- **3.** La prochaine valeur, Délai de transmetteur, représente le temps que le signal ultrasonique met pour aller du débitmètre au Canalisation. Pour changer cette valeur :
	- **a.** Appuyer [ENTRER] pour ouvrir la zone de texte.
	- **b.** Utiliser les touches numériques pour écrire la valeur désirée.
	- **c.** Appuyer [ENTRER] pour confirmer votre entrée.
- **4.** Le Affichage Inversion du signal vous permet d'inverser le signal d'épaisseur du capteur. L'inversion de signal peut être nécessaire si vos mesures d'Èpaisseur affichent une agitation peu commune, ou pour certaines combinaisons peu communes de Canalisation et de fluide ou de Canalisation et de revêtement. Consulter l'usine avant de mesurer l'épaisseur de revêtement de Canalisations.
- **Note :** *En mesurant l'épaisseur de certains matériaux de Canalisation, vous pouvez avoir à vidanger le Canalisation avant la mesure de paroi du Canalisation, parce que certaines combinaisons de Canalisation/liquide amortissent l'écho ultrasonique.*

L'inversion de signal doit être active, à moins que vous ayez reçu d'autres instructions. Pour changer son statut, utiliser  $\lceil \blacktriangleleft \rceil$  et  $\lceil \blacktriangleright \rceil$  et se déplacer au signet approprié et appuyer [ENTRER].

- **5.** Pour entrer le seuil de tolérance :
	- **a.** Appuyer [ENTRER] pour ouvrir la zone de texte.
	- **b.** Utiliser les touches numériques pour écrire la valeur désirée.
	- **c.** Appuyer [ENTRER] pour confirmer votre entrée.

## Programmer la mesure d'épaisseur (suite)

- **6.** La valeur finale, Seuil de détection, représente le pourcentage de pics que le PT878 utilise pour faire des mesures. Il considèrera n'importe quelle valeur au-dessus du pourcentage entré en tant qu'élément du signal. Pour changer cette valeur :
	- **a.** Appuyer [ENTRER] pour ouvrir la zone de texte.
	- **b.** Utiliser les touches numériques pour écrire la valeur désirée.
	- **c.** Appuyer [ENTRER] pour confirmer votre entrée.

Vous avez fini d'écrire les valeurs pour la fenêtre de programmation. Pour quitter cette fenêtre :

- Appuyer [<] pour se déplacer à l'onglet Matériau.
- Appuyer [F2] (annulation) pour retourner en mode opération sans confirmer les modifications. Le PT878 retourne en mode opération.
- Appuyer [F3] (Ok) pour confirmer les nouvelles données et pour retourner en mode opération. Le PT878 retourne en mode opération.

# **Calibration des entrées et sorties analogiques**

L'option Calibration vous permet de calibrer les entrées et sorties analogiques. Pour accéder l'option, aller a la ligne Calibration du menu Service et appuyer [ENTRER]. L'écran ressemble au schéma 8-13 cidessous.

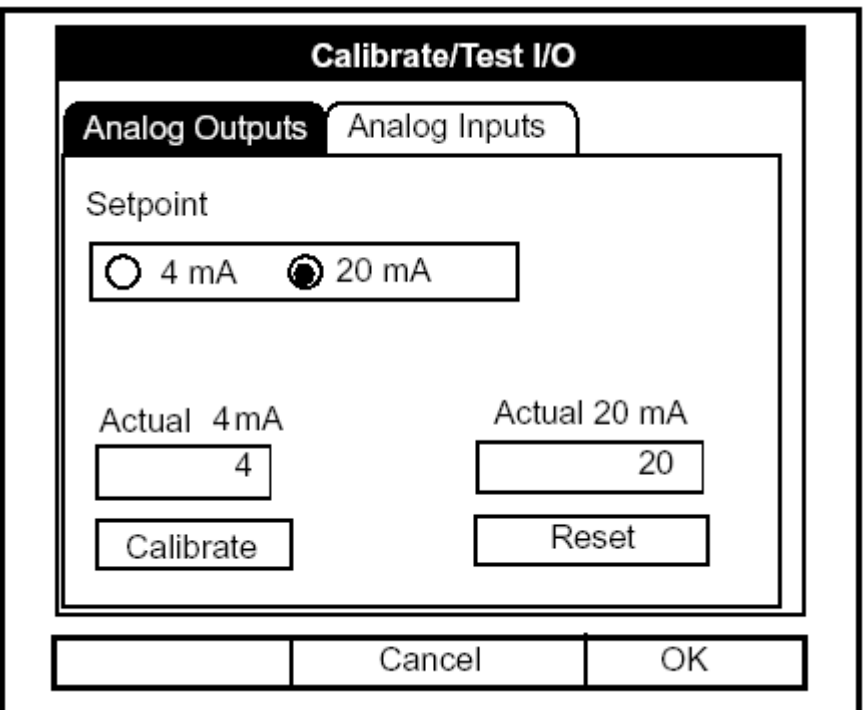

**Schéma 8-13 : La Fenêtre Sorties dans l'option Calibration** 

Calibration des sorties analogiques

Le procédé de calibration consiste à calibrer la sortie analogique au point  $0$  $(0 \text{ ou } 4 \text{ mA})$  puis à calibrer le point le plus haut  $(20 \text{ mA})$ . Vous entrez, d'abord le point de réglage, puis la valeur réelle dérivée d'un ampèremètre ou d'un voltmètre numérique. Les sorties analogiques ont une résolution de  $\pm 5.0\mu$ A. Appuyer  $\lceil \blacktriangledown \rceil$  pour entrer dans la fenêtre Sortie analogique.

## Calibration des sorties analogiques (suite)

- **1.** Le premier Affichage vous demande de sÈlectionner la sortie.
	- **a.** Appuyer [ENTRER] pour ouvrir la liste.
	- **b.** Utiliser  $[\nabla]$ or  $[\nabla]$  pour faire défiler à la sortie désirée (A ou B).
	- **c.** Appuyer [ENTRER] pour confirmer votre choix.
- **2.** Le prochain Affichage demande le point de rÈglage (4 ou 20 mA). Utiliser  $\lceil \blacktriangleleft \rceil$  et  $\lceil \blacktriangleright \rceil$  pour se déplacer au choix appropriée et appuyer [ENTRER].
- **3.** Le Affichage suivant vous demande d'entrer la valeur réelle affichée sur le multimètre ou l'ampèremètre.
	- **a.** Appuyer [ENTRER] pour ouvrir la zone de texte.
	- **b.** Utiliser les touches numériques pour écrire la valeur désirée.
	- **c.** Appuyer [ENTRER] pour confirmer votre entrée.
- **4.** Appuyer [▼] pour se dÈplacer dans la zone de calibration, et appuyer alors [ENTRER] pour calibrer la sortie.
- **5.** A ce moment, vous avez deux options :
	- **a.** Si vous n'êtes pas satisfaits de la calibration, vous pouvez remettre à zéro les entrées et réajuster aux défauts d'usine. Appuyer [▶] pour se dÈplacer dans la zone Reset, et puis appuyer [ENTRER] pour annuler la calibration.
	- **b.** Si vous êtes satisfaits de la calibration, appuyer  $[\triangle]$  pour retourner au Affichage du point de réglage, et répéter les étapes 2 à 5 pour l'autre sortie.

Vous avez complété la calibration des sorties. Pour quitter la fenêtre des sorties,

- Appuyer sur [▲] pour retourner à l'onglet Sorties, et [▶] pour se déplacer à l'onglet Entrées.
- Appuyer [F2] (annulation) pour retourner en mode opération sans confirmer les modifications.
- Appuyer [F3] (Ok) pour confirmer les nouvelles données. Le PT878 retourne en mode opération.

*Réglages avancés du PT878 8-19* 

## Calibration des Entrées

Pour ouvrir la fenêtre Entrées, appuyer [▶] et appuyer [ENTRER]. L'écran ressemble au schéma 8-14 ci-dessous.

**Note :** *La calibration des entrées analogiques exige l'utilisation d'une source de courant.* 

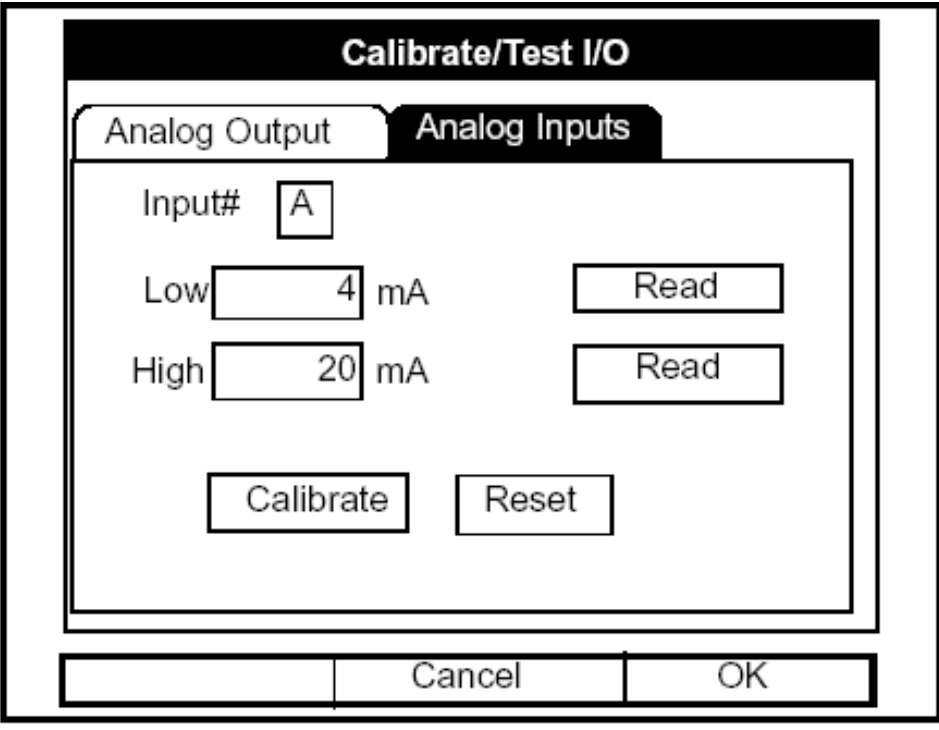

**Schéma 8-14 : La fenêtre Entrées dans l'option Calibration** 

- **1.** Appuyer  $\lceil \mathbf{V} \rceil$  pour entrer dans la fenêtre.
- 2. Le premier Affichage vous demande de choisir l'entrée.
	- **a.** Appuyer [ENTRER] pour ouvrir la liste.
	- **b.** Utiliser  $[\nabla]$ or  $[\nabla]$  pour faire défiler à la sortie désiré (A ou B).
	- **c.** Appuyer [ENTRER] pour confirmer votre choix.
- **3.** Le prochain Affichage demande la valeur à laquelle vous voulez placer l'entrée basse (0 ou 4 mA).
	- **a.** Appuyer [ENTRER] pour ouvrir la zone de texte.
	- **b.** Utiliser les touches numériques pour écrire la valeur désirée.
	- **c.** Appuyer [ENTRER] pour confirmer votre entrée.

#### Calibration des Entrées (suite)

- **4.** Appuyer [►] pour se dÈplacer dans la zone Read, et appuyer [ENTRER] pour lire l'entrée basse.
- **5.** Le prochain Affichage demande la valeur à laquelle vous voulez placer l'entrée haute (20 mA).
	- **a.** Appuyer [ENTRER] pour ouvrir la zone de texte.
	- **b.** Utiliser les touches numériques pour écrire la valeur désirée.
	- **c.** Appuyer [ENTRER] pour confirmer votre entrée.
- **6.** Appuyer [►] pour se dÈplacer dans la zone Read, et appuyer [ENTRER] pour lire l'entrée haute.
- **7.** Appuyer sur  $[\nabla]$  pour se déplacer à la zone de calibration, et appuyer [ENTRER] pour calibrer les entrées.
- **8.** A ce moment, vous avez deux options :
	- **a.** Si vous n'êtes pas satisfaits de la calibration, vous pouvez réajuster aux valeurs par dÈfaut d'usine. Appuyer [►] pour se dÈplacer dans la zone Reset, et appuyer alors [ENTRER] pour annuler la calibration.
	- **b.** Si vous êtes satisfaits de la calibration, appuyer sur [▼] pour retourner au Affichage Entrée #, et répéter les étapes 2 à 8 pour l'autre entrée. Vous avez complété la calibration des entrées.

Pour quitter la fenêtre Entrées,

- Appuyer sur  $[\triangle]$  pour retourner à l'onglet Entrées, et  $[\triangle]$  pour se déplacer à l'onglet Sorties.
- Appuyer [F2] (annulation) pour retourner en mode opération sans confirmer les changements.
- Appuyer [F3] (Ok) pour confirmer les nouvelles données. Le PT878 retourne en mode opération.

# **Affichage des paramètres de diagnostic**

L'option Diagnostic vous permet de visualiser les paramètres de diagnostic en cours sans avoir à ouvrir une fenêtre d'affichage en mode opération. Pour accéder à l'option, aller à la ligne Diagnostic du menu Service et appuyer [ENTRER]. L'écran ressemble au schéma 8-15 ci-dessous.

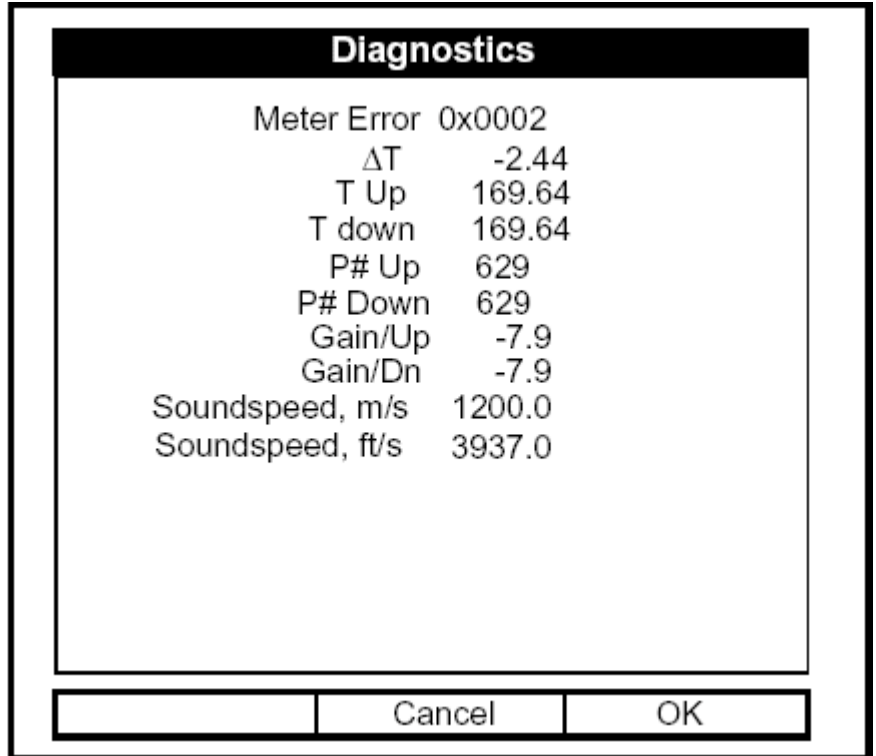

**Schéma 8-15 : La Fenêtre de Diagnostic** 

Appuyer [F2] (annulation) ou [F3] (Ok) pour fermer la fenêtre et retourner en mode opération.

**Note :** *Pour une explication des paramètres de diagnostiques, se référer au Chapitre 9, Diagnostic et Dépannage.* 

# **Paramétrages avancés du signal**

L'option d'installation de signal vous permet de configurer les paramètres qui affectent le signal du capteur :

- Ecart Delta-T
- Taille de l'Èchantillon
- Zero Cut Off
- Moyenne du dÈbit
- Erreurs permises
- Méthode de détection maximale
- Seuils maximaux

Pour accéder à l'option, aller à la ligne Configuration du signal du menu Service et appuyer [ENTRER]. L'écran ressemble au schéma 8-16 cidessous.

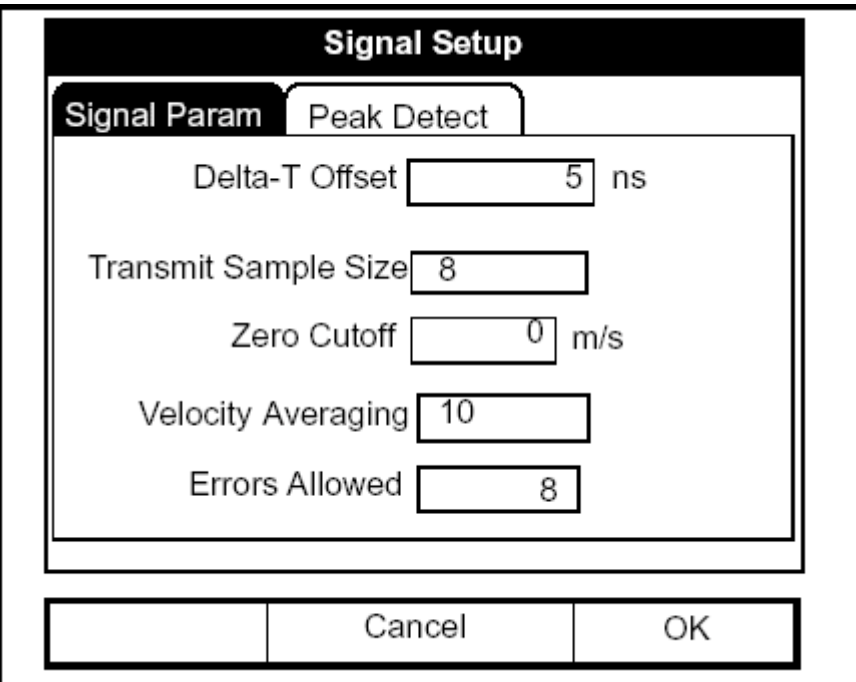

**Schéma 8-16 : La Fenêtre de Paramétrage du Signal** 

# **Paramétrages avancés du signal (suite)**

- **1.** Appuyer  $\lceil \blacktriangledown \rceil$  pour entrer dans la fenêtre.
- 2. Le premier Affichage demande l'écart Delta-T. Le Delta-T est la différence entre le temps de propagation ascendant et descendant des capteurs. L'écart Delta-T devrait normalement être fixé à zéro.

**Note :** *Consulter GEPanametrics avant d'exécuter cette étape.* 

- **a.** Appuyer [ENTRER] pour ouvrir la zone de texte.
- **b.** Utiliser les touches numériques pour écrire la valeur désirée.
- **c.** Appuyer [ENTRER] pour confirmer votre entrée.
- **3.** Le prochain Affichage, Taille d'échantillonnage, est le nombre d'impulsions qu'émet chaque transmetteur (ascendant et descendant). Il est fixé à 8 par défaut.

**Note :** *Consulter GEPanametrics avant d'exécuter cette étape.* 

- **a.** Appuyer [ENTRER] pour ouvrir la liste.
- **b.** Utiliser  $\lceil \blacktriangledown \rceil$  ou  $\lceil \blacktriangle \rceil$  pour faire défiler au nombre désiré.
- **c.** Appuyer [ENTRER] pour confirmer votre choix.
- **4.** Le prochain Affichage demande le Zéro cutoff. Proche d'un débit " nul ", le PT878 peut avoir des mesures fluctuantes dues à de petits écarts (causÈs par des facteurs tels que la variation thermique dans le liquide). Le zéro cutoff arrête les mesures de débit avant d'avoir un débit nul. Pour fixer la coupure :
	- **a.** Appuyer [ENTRER] pour ouvrir la zone de texte.
	- **b.** Utiliser les touches numériques pour entrer la valeur désirée.
	- **c.** Appuyer [ENTRER] pour confirmer votre entrée.

# **Paramétrages avancés du signal (suite)**

- **5.** Le prochain Affichage demande le débit moyen.
	- **a.** Appuyer [ENTRER] pour ouvrir la liste.
	- **b.** Utiliser [▼<sub>\_</sub>] ou [▲<sub>\_</sub>] pour entrer le nombre désiré de mesures de débits qui serviront à la moyenne et, ainsi, atténuer la tolérance du système.
	- **c.** Appuyer [ENTRER] pour confirmer votre choix.
- **6.** Le Affichage final, erreurs permises, indique le nombre d'erreurs que le débitmètre peut enregistrer avant d'afficher un Affichage d'erreur.
	- **a.** Appuyer [ENTRER] pour ouvrir la zone de texte.
	- **b.** Utiliser les touches numériques pour entrer la valeur désirée.
	- **c.** Appuyer [ENTRER] pour confirmer votre entrée.

Vous avez fini de saisir les données dans la fenêtre de paramètres du signal. Pour quitter cette fenêtre,

- Appuyer sur  $[\nabla]$  pour retourner à l'onglet paramètre du signal, et appuyer  $[\triangleright]$  pour aller à l'onglet détection maximale.
- Appuyer [F2] (annulation) pour retourner en mode opération sans confirmer les modifications.
- Appuyer [F3] (Ok) pour confirmer les nouvelles données. Le PT878 retourne en mode opération.

## Paramétrage de détection du pic du signal

Le PT878 peut utiliser deux méthodes différentes pour identifier le pic du signal reçu. Dans la méthode de "pic", le pic est identifié en testant une dérivé du signal. Dans la méthode de "seuil", le pic est identifié comme point où le signal croise un seuil, c à d un pourcentage du signal maximum détecté.

La méthode de "pic " est plus fiable pour identifier le signal dans des conditions dynamiques, alors que la méthode de "seuil " est plus fiable dans des conditions marginales de signal.

**Note :** *Ne pas changer la méthode ou les valeurs de détection maximale à moins que GEPanametrics ne vous l'ait recommandé.* 

De l'onglet Paramètre de signal, appuyer [▶] pour se déplacer à l'onglet Détection du pic La fenêtre ressemble à la figure 8-17 ci-dessous.

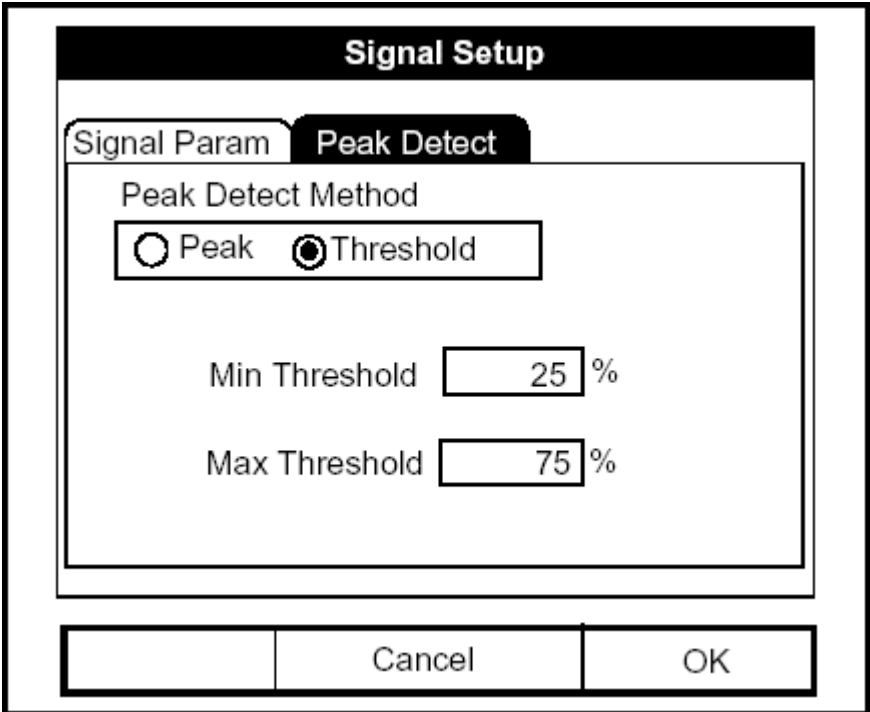

**Schéma 8-17 : La Fenêtre de détection du pic dans l'option Paramétrage du signal** 

## Paramétrage de détection du pic du signal (suite)

**1.** Le premier Affichage demande la méthode de détection du pic. Utiliser [◄] et [►] pour se dÈplacer au signet appropriÈ et appuyer [ENTRER].

Si vous avez choisi la méthode de détection du pic, vous avez complété l'entrée de données dans cette fenêtre. Mais si vous avez choisi la méthode de seuil, vous devez Ègalement entrer les pourcentages minimum et maximum du pic (de 0 à 100) utilisé pour mesurer le temps de transit.

- **2.** Pour entrer le seuil minimum :
	- **a.** Appuyer [ENTRER] pour ouvrir la zone de texte.
	- **b.** Utiliser les touches numériques pour entrer le pourcentage désiré.
	- **c.** Appuyer [ENTRER] pour confirmer votre entrée.
- **3.** RÈpÈter l'Ètape 2 pour entrer le seuil maximum.

Vous avez complété l'entrée de données pour la détection du pic. Pour quitter cette fenêtre,

- Appuyer sur  $\lceil \blacktriangle \rceil$  pour retourner à l'onglet détection du pic, et  $\lceil \blacktriangle \rceil$  pour aller à l'onglet paramètre de signal.
- Appuyer [F2] (annulation) pour retourner en mode opération sans confirmer les modifications.
- Appuyer [F3] (OK) pour confirmer les nouvelles données et en mode opÈration.

# **Fixer les Valeurs Limites d'Erreur**

L'option Limites d'erreur vous permet de fixer des limites pour un signal entrant. Quand le signal est en dehors des limites programmées, l'indication d'erreurs apparaît. Pour entrer cette option, aller à la ligne Limites d'erreur du menu Service et appuyer sur [ENTRER]. L'écran ressemble au schéma 8-18 ci-dessous.

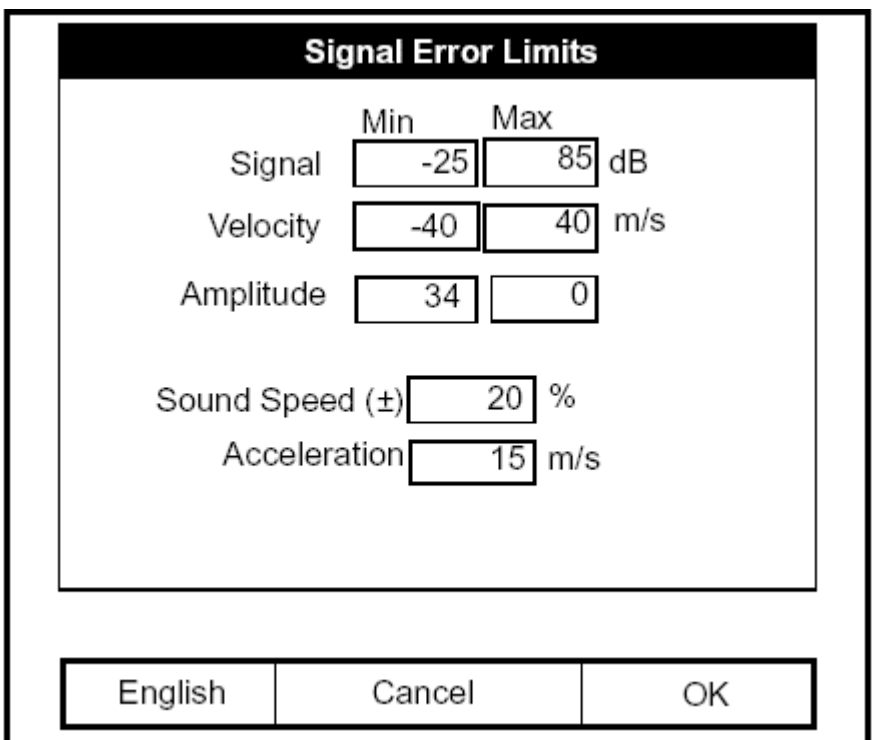

**Schéma 8-18 : Option Limites d'Erreurs de Signal** 

**1.** Le premier Affichage demande les limites minimum et maximum pour le signal de capteur reçu par le PT878. Les valeurs par défaut pour le minimum sont 25 et 85 pour le maximum.

E1 : Message d'erreur de signal BAS apparaît si l'intensité du signal tombe en dessous de la limite programmée ici.

Pour entrer le signal minimum

- **a.** Appuyer [ENTRER] pour ouvrir la zone de texte.
- **b.** Utiliser les touches numériques pour entrer la valeur désirée.
- **c.** Appuyer [ENTRER] pour confirmer votre entrée.
## **Fixer les Valeurs Limites d'Erreur (suite)**

- **d.** Appuyer [►] pour se déplacer à la zone de signal maximum, et répéter les étapes a, b et c.
- **e.** Appuyer  $\lceil \blacktriangleleft \rceil$  pour retourner à la zone signal minimum, et  $\lceil \blacktriangledown \rceil$  pour se déplacer à la prochaine limite.
- **2.** Le Affichage suivant demande les limites de débit, basse et haute. Le Affichage d'erreur E3 : ECARTS DE DEBIT apparaît si la vitesse tombe en dehors de ces limites. Répéter l'étape 1 à la page 8-28 pour entrer les limites désirées.
- **3.** Le troisième Affichage vous demande les limites basses et hautes pour l'atténuateur d'amplitude. L'atténuateur mesure la taille du signal de capteur envoyÈ depuis le PT878. Si le signal tombe en dehors de ces limites, le Affichage E5 : ERREUR D'AMPLITUDE apparaît. Répéter l'étape 1 à la page 8-28 pour entrer les limites désirées.
- **4.** Le quatrième Affichage demande les limites acceptables pour la vitesse du son, basées sur les conditions dans votre système particulier. Le Affichage E2 : ERREUR DE VITESSE DU SON, apparaît si la vitesse du son dans le liquide excède celle entrée dans l'option Canalisation du menu Programme pour un pourcentage donné. La valeur par défaut est 20% de la vitesse du son nominale.
	- **a.** Appuyer [ENTRER] pour ouvrir la zone de texte.
	- **b.** Utiliser les touches numériques pour entrer le pourcentage désiré.
	- **c.** Appuyer [ENTRER] pour confirmer votre entrée.
- **5.** Le Affichage final demande la limite d'accélération pour détecter les sauts de cycle. Le Affichage E6 ERREUR d'AMPLITUDE apparaît si le débit varie au-delà de cette limite d'une mesure à l'autre.
	- **a.** Appuyer [ENTRER] pour ouvrir la zone de texte.
	- **b.** Utiliser les touches numériques pour entrer la vitesse désirée.
	- **c.** Appuyer [ENTRER] pour confirmer votre entrée.

# **Fixer les Valeurs Limites d'Erreur (suite)**

**Note :** *Dans les zones débit et accélération, si le PT878 affiche des mesures métriques, la touche de raccourci F1 affiche le mot " anglais ". S'il affiche les mesures anglaises, la touche de raccourci F1 affiche "métrique". Appuyer* [F1] *pour afficher la mesure dans l'un ou l'autre format.* 

Vous avez complété l'entrée des données des valeurs limites d'erreur de signal.

• Appuyer [F2] (annulation) pour retourner en mode opération sans confirmer les limites d'erreur, ou

**•** Appuyer [F3] (Ok) pour confirmer les nouvelles limites et retourner au mode opération.

# **L'Option Test du PT878**

Dans le menu Service, l'option d'essai inclut trois tests pour s'assurer que le PT878 fonctionne correctement : Tester l'écran, le clavier, et la réponse d'impulsion. Pour accéder à cette option, aller à la ligne Test du menu Service et appuyer [ENTRER]. L'écran ressemble au schéma 8-19 cidessous.

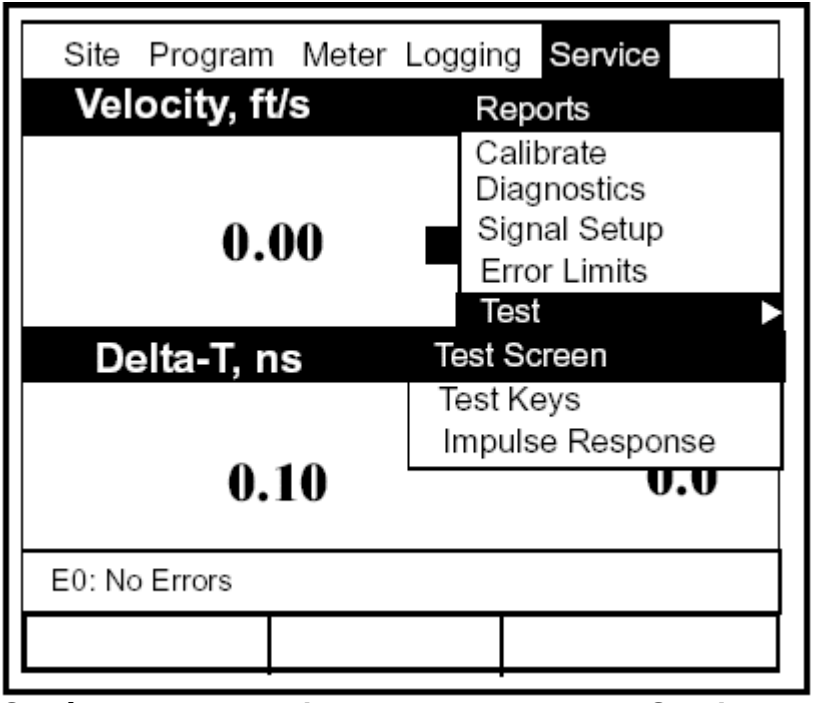

**Schéma 8-19 : L'option Test dans le menu Service** 

Aller à la ligne désirée dans le menu option et appuyer [ENTRER].

## Tester l'écran

Pour contrôler le fonctionnement de l'écran du PT878, aller à l'option Essai d'écran dans l'option Test du menu Service et appuyer [ENTRER]. Une série de trois ouverture et fermeture d'écran doivent apparaître, comme montré dans le schéma 8-20 ci-dessous.

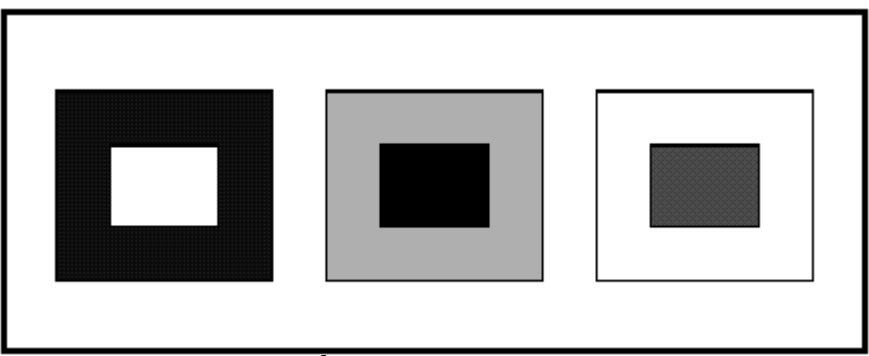

**Schéma 8-20 : Trois Écrans D'Essai** 

L'écran affiche alors le Affichage, "appuyer sur une touche pour continuer." Appuyer sur une touche devrait afficher un écran noir.

Appuyer encore sur la touche devrait afficher un écran plus clair, et appuyer sur cette même touche une troisième fois devrait renvoyer le PT878 en mode opération. Si l'essai ne se déroule pas selon cet ordre, consulter GEPanametrics.

### Tester les touches du clavier

L'option d'essai des touches vérifie le fonctionnement des diverses touches du clavier. Pour lancer le test, aller à l'option Essai des touches du menu Service et appuyer [ENTRER]. Un écran noir apparaît.

Appuyer n'importe quelle touche sur le clavier, et une fenêtre représentant cette touche s'ouvre à l'écran, comme représenté sur le schéma 8-21 cidessous.

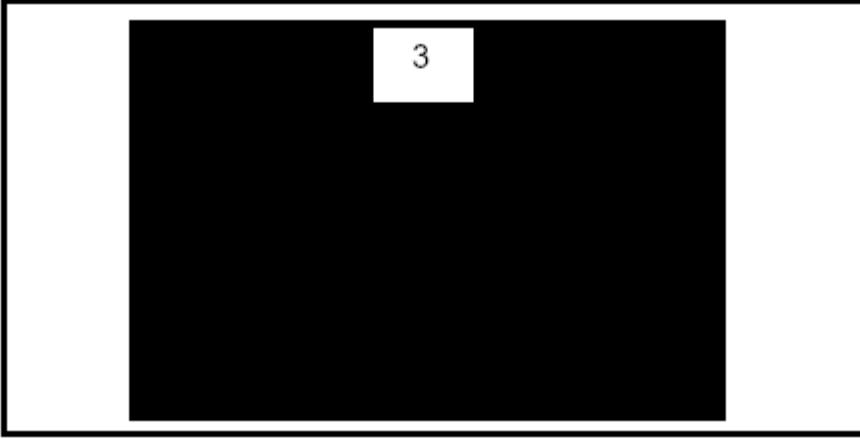

**Schéma 8-21 : Fenêtre d'essai des touches** 

Si vous testez avec succès chaque touche, l'écran devrait ressembler au schéma 8-22 ci-dessous. Si aucune touche n'apparaît sur l'écran, contacter GEPanametrics.

|               | 2           |             |                     | 5           |
|---------------|-------------|-------------|---------------------|-------------|
| 6             |             | 8           | 9                   |             |
|               |             | F1          | F2                  | F3          |
| UP            | <b>DOWN</b> | <b>LEFT</b> | <b>RIGHT</b>        | <b>HELP</b> |
| <b>SELECT</b> |             |             | <b>ENTER ESCAPE</b> | <b>MENU</b> |
|               |             |             |                     |             |

**Schéma 8-22 : Fenêtre après un test complet des touches** 

Appuyer sur une touche testée renvoie le débitmètre au mode opération.

## Réglage du signal d'impulsion

L'option Réponse d'impulsion vous permet de forcer le débitmètre à transmettre dans une seule direction, sans changer le paramètre AGC. Vous pouvez alors diagnostiquer les problèmes avec les configurations du capteur, du Canalisation ou du fluide. Pour accéder à l'option, aller à la ligne Réponse d'impulsion du menu service et appuyer [ENTRER].

L'écran ressemble au schéma 8-23 ci-dessous.

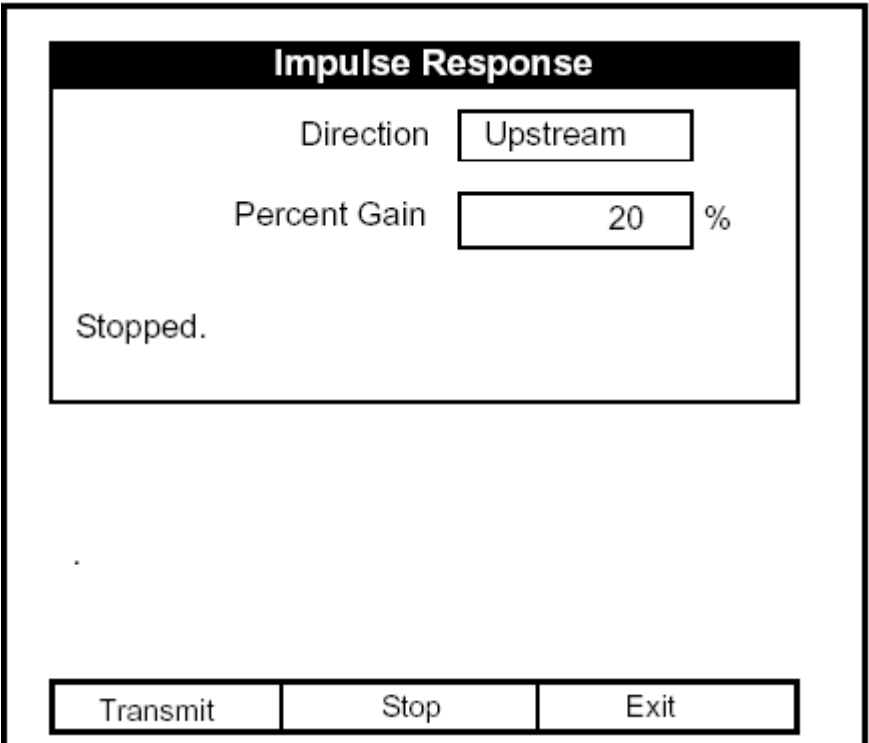

**Schéma 8-23 : L'Option Réponse d'impulsion** 

- **1.** Le premier Affichage demande dans quelle direction vous souhaitez que le débitmètre fasse la transmission, en amont ou en aval.
	- **a.** Appuyer [ENTRER] pour ouvrir la liste.
	- **b.** Utiliser  $[\nabla]$  ou  $[\triangle]$  pour choisir la direction désirée.
	- **c.** Appuyer [ENTRER] pour confirmer votre choix.

Réglage du signal d'impulsion (suite)

- 2. Le deuxième Affichage demande le pourcentage de gain.
	- **a.** Appuyer [ENTRER] pour ouvrir la zone de texte.
	- **b.** Utiliser les touches numériques pour entrer le pourcentage désiré.
	- c. Appuyer [ENTRER] pour confirmer votre entrée.

Vous avez complété l'entrée des données pour l'option réponse d'impulsion

- Appuyer [F1] pour commencer à transmettre dans la direction choisie.
- Appuyer [F2] pour cesser la transmission.
- Appuyer [F3] pour quitter l'option et retourner en mode opération.

# **Réinitialisation aux paramètres par défaut d'usine**

Pour différentes raisons, vous pourriez souhaiter restaurer les paramètres d'origine du PT878. L'option Facteurs par défaut vous permet de renvoyer le débitmètre à ses paramètres par défaut préprogrammés. Pour accéder à l'option, aller à la ligne Facteurs par défaut dans le menu Service et appuyer [ENTRER]. L'écran ressemblera au schéma 8-24 ci-dessous.

**Note :** *Tous les sites et acquisitions seront perdus si vous utilisez l'option Facteurs d'usine. S'assurer de transférer ou imprimer tous les sites et acquisitions avant la réinitialisation!* 

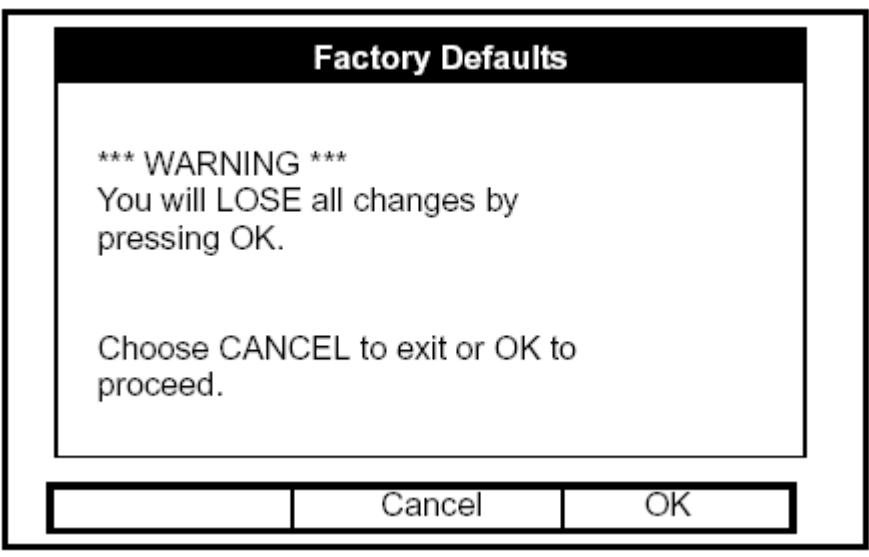

**Schéma 8-24 : L'Option Facteurs d'usine** 

- 1. Pour restaurer les paramètres de défaut d'usine :
	- Appuyer [F2] (annulation) pour retourner en mode opération sans changer les paramètres actuels.
	- Appuyer [F3] (Ok) pour confirmer que vous souhaitez restaurer les paramètres par défaut d'usine.
- 2. Le programme demande la confirmation : "êtes vous SÛRS?" Répéter ce procÈdÈ montrÈ dans l'Ètape 1 ci-dessus.

Le PT878 remplace les paramètres actuels par les paramètres par défaut, et retourne en mode opération.

# **Mise à jour du logiciel PT878**

En utilisant un PC avec un adaptateur infrarouge, les utilisateurs du PT878 peuvent mettre à jour le logiciel du débitmètre sans forcément changer de matériel. Le procédé de mise à jour implique trois étapes :

- **1.** Installation du PT878 et du PC pour la transmission.
- 2. Effacement du programme actuel du débitmètre.
- **3.** Chargement du nouveau logiciel du PC vers le PT878.
- **Note :** *Pour éviter tout désagrément, vous devez imprimer, télécharger ou enregistrer toutes les acquisitions, paramètres et autres données que vous souhaitez sauvegarder.*

## Installer la connexion PT878 et PC pour la transmission

Avant d'effacer la programmation instrument, vous devez vous assurer que lePT878 a les protocoles corrects pour recevoir le logiciel, et que le PC a les protocoles corrects pour transmettre le logiciel au débitmètre.

### *Configurer le PT878*

**1.** A partir du menu Débitmètre, aller à la ligne Communications (page 6-15) et appuyer [ENTRER]. L'écran ressemble au schéma 8-25 cidessous.

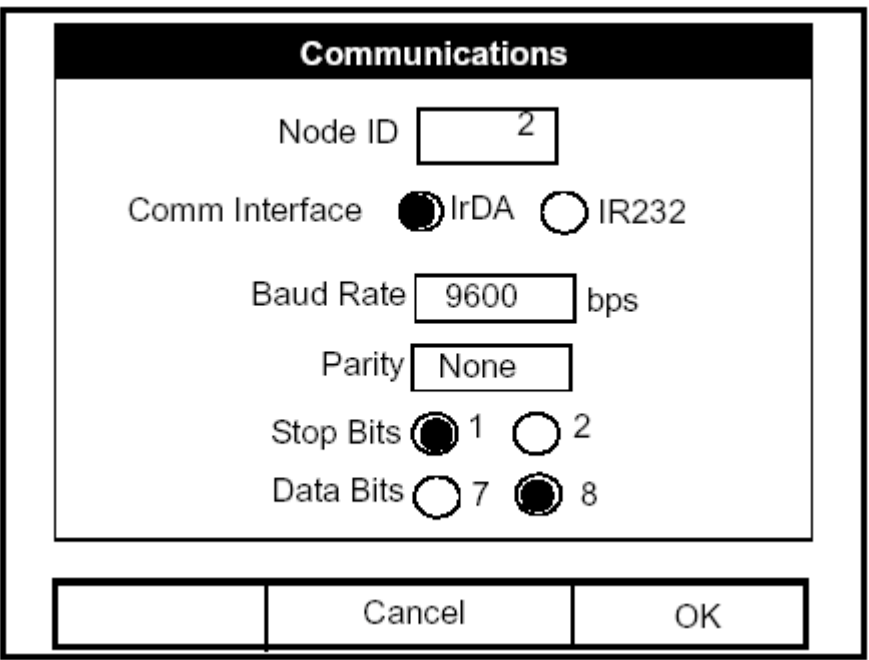

**Schéma 8-25 : L'option Communications, avec les paramètres pour la mise à jour instantanée (Flash Update)** 

- **2.** Programmer le paramËtre d'interface de communications IrDA.
- **3.** Appuyer [F3] (OK) pour confirmer les paramètres et fermer la fenêtre.

#### *Configurer le PC*

- **Note :** *L'utilisation de Hyperterminal est montrée ici comme exemple. Si vous employez un logiciel de communication différents, voir le manuel pour des instructions détaillées.*
- **1.** Du menu DÈmarrer*,* cliquez *Programs/Accessories/Hyperterminal* pour ouvrir la fenêtre de l'Hyperterminal.
- 2. Si la ligne n'est pas connectée, cliquer sur Connect dans le menu d'appel de l'Hyperterminal.
- **3.** Du menu Fichier, cliquer sur *Propriétés*. S'assurer que la fenêtre *Propriétés de la nouvelle connexion est fixée à COMM. 4 (IR COMM.)* et cliquer sur le bouton configuration. La fenêtre ressemble au schéma 8-26 ci-dessous.

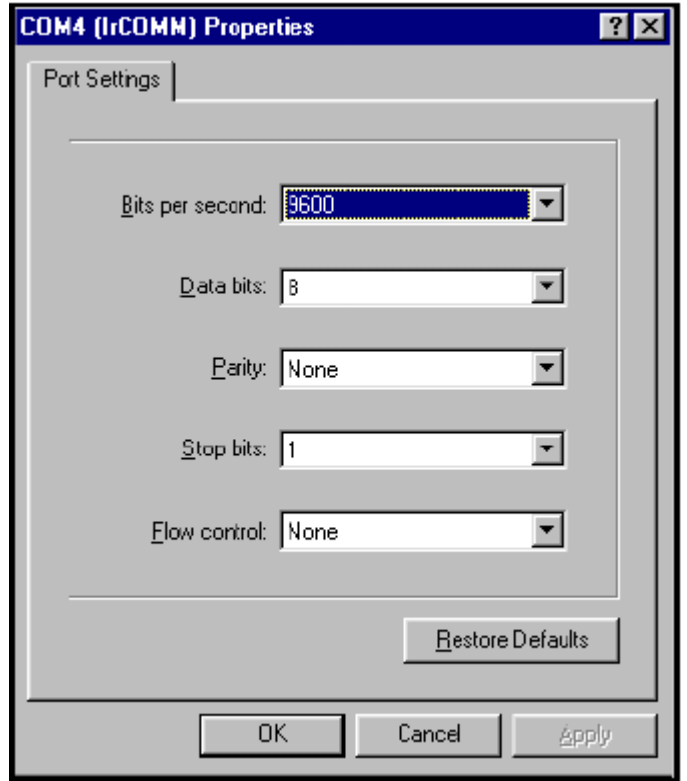

**Schéma 8-26 : Paramètres du port pour COMM. 4**

### *Configurer le PC (suite)*

- **4.** S'assurer que les paramètres du port sont compatibles avec ceux établis sur le PT878 :
	- Bits par seconde (vitesse baud) 9600
	- $\bullet$  Bits de données  $\frac{8}{3}$
	- Parité Aucune
	- $\bullet$  Bits d'arrêt  $-1$

Cliquer *OK* pour confirmer les paramètres et fermer la fenêtre.

### Effacement du programme actuel

Pour commencer le procédé de chargement, aller à la ligne Flash Update du menu service et appuyer [ENTRER]. L'écran ressemble au schéma 8-27 cidessous.

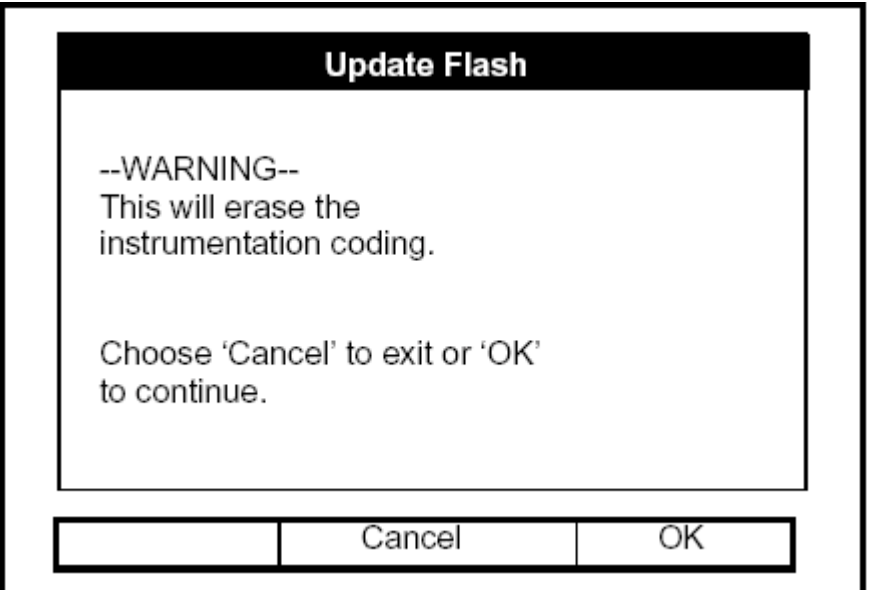

**Schéma 8-27 : L'Option Flash Update** 

### Effacement du programme actuel (suite)

- 1. Comme représenté sur le schéma 8-27 à la page 8-40, l'option Flash Update efface toute la programmation instrument.
	- Appuyer [F2] (annulation) pour retourner en mode opération sans effacer le programme.
	- Appuyer [F3] (OK) pour confirmer que vous souhaitez effacer le programme.
- **2.** Le débitmètre demande la confirmation. Répéter les options de l'étape 1 ci-dessus. L'écran du PC et du PT878 ressemble au schéma 8-28 cidessous.

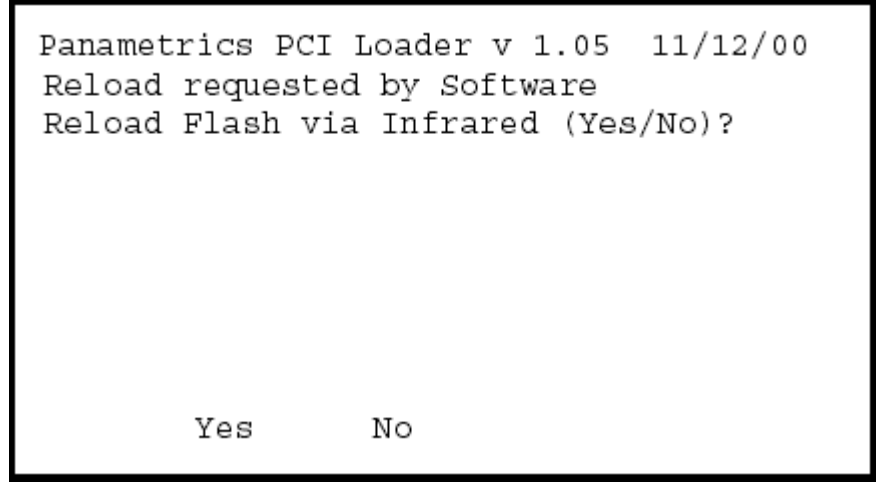

**Schéma 8-28 : Fenêtre De Rechargement Instantané** 

- **3.** Le dÈbitmËtre demande maintenant si vous souhaitez recharger la mémoire instantanée par l'intermédiaire du port de communications infrarouge.
	- Appuyer [F1] (oui) (ou entrer sur le clavier du PC) pour commencer le rechargement, ou
	- Appuyer [F2] (aucun) (ou ESC sur le clavier) pour arrêter procédé de rechargement.
- **4.** S'assurer que le port infrarouge du débitmètre a une connexion franche avec le capteur du PC, et retour au programme Hyperterminal du PC.

### Chargement du nouveau logiciel

1. Dans la fenêtre de l'Hyperterminal, ouvrir le menu Transfert et cliquer *Envoi fichier*. Une fenêtre s'ouvre semblable au schéma 8-29 ci-dessous.

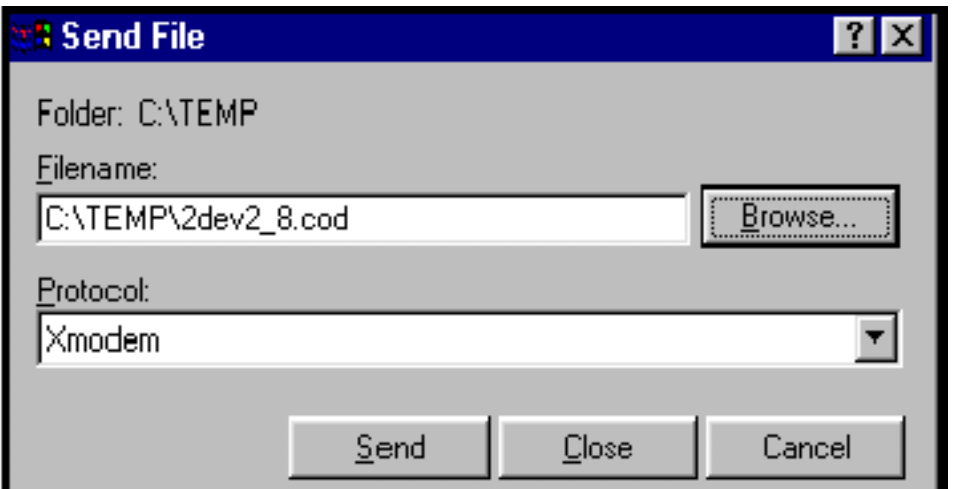

**Schéma 8-29 : La fenêtre Envoi de fichier dans le menu transfert** 

- **2.** Cliquer sur le logiciel de remplacement (désigné par une extension .cod) à l'adresse où il a été stocké.
- 3. À partir du menu Protocole, choisir XMODEM.
- 4. Cliquer *Envoi*. Lors d'un transfert réussi, la fenêtre de PC apparaît semblable au schéma 8-30 ci-dessous, alors que l'écran du PT878 affiche l'identification de programme, la taille, l'adresse de chargement et un graphique de secteur non chargÈ.

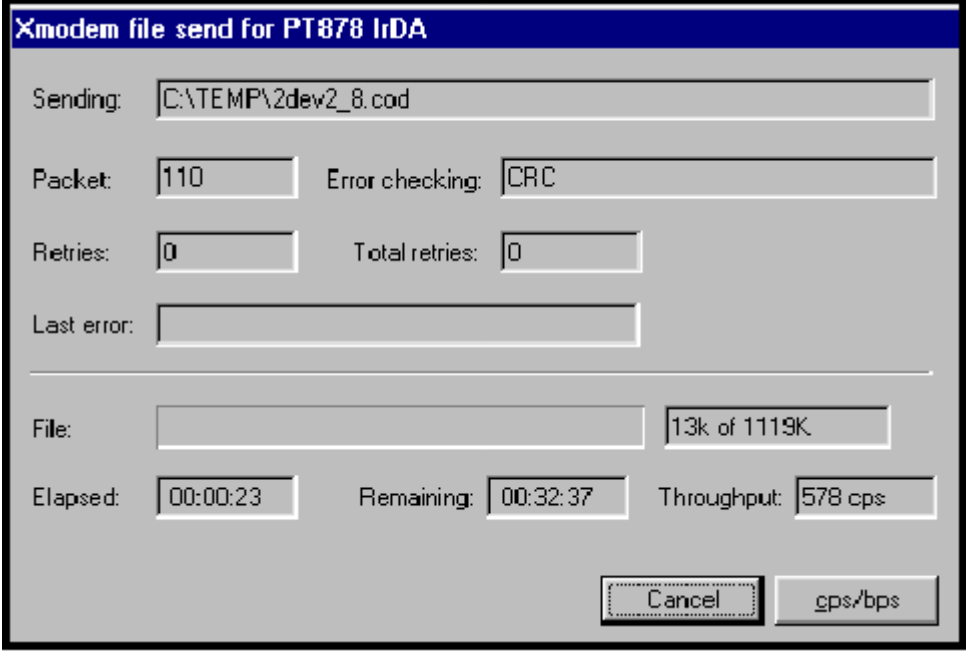

**Schéma 8-30 : La Fenêtre de Transfert de fichier**

# **Chapitre 9**

# **Diagnostics et dépannage**

Le PT878 est un instrument fiable et facile à entretenir. Il fournira des lectures précises de mesure de débit aussi longtemps qu'il fonctionnera comme décrit dans ce manuel. Si les problèmes surviennent en électronique, avec les capteurs ou le Cellule de mesure, le PT878 affiche un Affichage d'erreur indiquant le problème possible. Le PT878 a également un ensemble de paramètres de diagnostics pour vous aider à trouver et remédier aux problèmes.

En général, le dépannage peut être nécessaire si le PT878 affiche un Affichage d'erreur, si les lectures de débit sont erronées, ou si vous avez d'autres raisons de douter de l'exactitude des lectures (par exemple, les lectures ne sont pas conformes à d'autres dispositifs de mesure de débit reliés au même site).

Cette section décrit des Affichages d'erreur, des paramètres diagnostics, et vous montre comment localiser les problèmes dans un des secteurs suivants ·

- L'Èlectronique, y compris les valeurs programmÈes
- Le Cellule de mesure, qui inclut le Canalisation et le fluide
- Les capteurs et câbles.

## **Messages et Codes d'Erreurs**

Les Affichages et codes d'erreurs apparaissent sur l'écran pendant que vous affichez les mesures. Quand les acquisitions apparaissent sous forme graphique, les erreurs sont indiquées par une barre verticale grise au point d'erreur.

Quand elles apparaissent sous forme de feuille de calcul, les erreurs sont indiquées par leur numéro à la place des mesures. Les Affichages de code d'erreur décrivent généralement les problèmes possibles.

Utiliser le tableau 9-1 à la page 9-3 pour isoler et remédier au problème. Si vous ne pouvez pas remédier à du problème, contacter GEPanametrics.

**Note :** *Nous suggérons, afin d'isoler le problème indiqué plus facilement, de vous procurer un Cellule de mesure test. Contacter GEPanametrics pour plus de détails.* 

| <b>Message</b><br>d'Erreur | i abiedu 3-1 . iviessayes u Effeurs<br><b>Problème</b>                                                                                                    | <b>Cause</b><br><b>Possible</b>                                                                                                    | <b>Action</b>                                                                                                    |
|----------------------------|----------------------------------------------------------------------------------------------------|----------------------------------------------------------------------------------------------------|----------------------------------------------------------------------------------------------------|
| E <sub>0</sub>             | Aucune erreur                                                                                                    | Apparaît<br>brièvement<br>l'affichage<br>d'un<br>Affichage<br>autre<br>d'erreur                                                                                                    | Aucun exigée.<br>après La mesure est<br>valide                                                                                                    |
| E1                         | Signal Bas $-$<br>Intensité du signal Problème<br>ultrasonique<br>faible.                                                                                                    | Câble cassé.<br>de  <br>Cellule de mesure.<br>Problème capteurs.<br>Défaillance<br>électronique.                                                                                          | Vérifier le câble des<br>capteurs<br>Voir Problèmes<br>du<br>Cellule de mesure à la<br>page 9-8<br>et Problèmes capteurs à<br>la page 9-11.<br>Vérifier<br>la<br>programmation<br>et<br>l'espacement<br>des<br>capteurs.<br>Contacter l'usine si le<br>problème persiste.                                                                                                    |
| E2                         | Son<br>(la<br>vitesse<br>programmée<br>utilisant l' Option Mauvais<br>Canalisation<br>menu Programme capteurs.<br>comme décrit en Mesure est<br>chapitre 5.)                                                                         | Erreur Vitesse du Faibles conditions<br>de débit.<br>est Programmation<br>en incorrecte.<br>du espacement<br>$\text{des}$<br>très 11.<br>différente<br>de<br>du<br>vitesse<br>programmée. | Comparer la vitesse du<br>son à la vitesse du son<br>nominale.<br>Voir Problèmes<br>du l<br>Cellule de mesure à la<br>page 9-8 et Problèmes<br>de capteurs à la page 9-<br>la Vérifier<br> a <br>son programmation<br>et<br>l'espacement<br>des<br>capteurs                                                                                                    |
| E3                         | Débit - Le débit Erreur<br>excède les limites programmation,<br>programmées.<br>(la limite de débit de débit,<br>est programmée mauvais<br>en<br>l'option Limites capteurs.<br>d'erreur du menu<br>Service décrit au<br>Chapitre 8.) | de <sub>l</sub><br>faibles conditions<br><sub>ou</sub><br>utilisant espacement                                                                                                    | S'assurer que le débit<br>avoisine $\pm 12$ m/s ( $\pm 40$ )<br>$ft/s)$ .<br>Contrôler<br>la<br>programmation<br>et<br>de l'espacement<br>de<br>capteurs.<br>Si<br>la<br>valeur<br>programmée est<br>en<br>dehors de la limite,<br>changer les limites<br>comme décrit<br>au<br>chapitre 8 ci-dessus<br>pages 8-27 et 8-28.<br>Voir les problèmes<br>Cellule de mesure à la<br>page 9-8 et les |

**Tableau 9-1 : Messages d'Erreurs** 

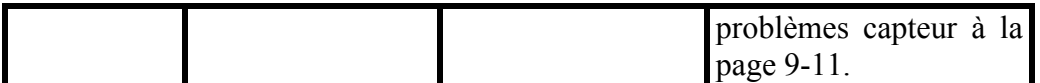

*Diagnostics et dépannage 9-3* 

| <b>Message</b><br>d'Erreur | <b>Problème</b>                                 | <b>Cause</b><br>possible                                                                                                    | <b>Action</b>                                                                                                    |
|----------------------------|-------------------------------------------------|----------------------------------------------------------------------------------------------------|----------------------------------------------------------------------------------------------------|
| E4                         | Qualité du signal                               | Si trop élevée - Vérifier la<br>défaillance<br>électronique.<br>Si trop bas - Vérifier<br>Problèmes<br>Cellule<br><sub>ou</sub><br>mesure<br>problèmes<br>électriques | source<br>d'interférence<br>électrique.<br>de l'électronique<br>avec<br>de un Cellule de mesure<br>test. Si l'unité ne<br>fonctionne<br>toujours<br>contacter<br>pas,<br>GEPanametrics                                                          |
| E <sub>5</sub>             | Erreur d'amplitude                              | Particules<br>excessives<br>bulles présentes à la page 9-8.<br>dans le<br>fluide.<br>Deuxième phase<br>présente<br>trop<br>importante                                 | Voir Les Problèmes<br>ou de Cellule de mesure                                                                                                    |
| E <sub>6</sub>             | du<br>Saut<br>cycle,<br>Accélération            | Conditions<br>ou<br>espacement<br>capteurs.                                                                                                    | Vérifier l'espacement<br>faibles de débit du capteur tel qu'il a<br>mauvais eté programmé<br>et<br>de placé<br>le<br>sur<br>Canalisation.<br>Voir<br>Problèmes de Cellule<br>de mesure page 9-8<br>problèmes<br>de<br>et<br>capteurs page 9-11. |
| E7                         | Sortie La<br>Erreur<br>Analogique               | sortie<br>en  <br>cours.                                                                                                    | Vérifier<br>la<br>que<br>de<br>résistance<br>cette<br>sortie est, selon des<br>spécifications, < 550<br>ohms.                                                                                                    |
| E8                         | Entrée<br>d'approvisionnement<br>de Température | La<br>d'entrée<br>fournie<br>est hors norme.                                                                                                    | température Vérifier le câble et le<br>transmetteur.                                                                                                    |
| E <sub>9</sub>             | Retour de température<br>à l'entrée             | Le<br>retour<br>de<br>température<br>hors norme.                                                                                                    | Vérifier le câble et le<br>est transmetteur.                                                                                                    |

**Tableau 9-1 : Messages d'Erreurs (Suite)** 

Octobre 2001

*9-4 Diagnostics et dépannage* 

# **Afficher les paramètres de diagnostics**

Dans son menu Mesure, le PT878 offre une liste de paramètres de diagnostics pour aider au dépannage en cas de problèmes de Cellule de mesure, de capteur, ou électriques. Vous pouvez choisir d'afficher n'importe quel paramètre de diagnostic comme vous pouvez le faire avec une mesure, comme abordÈ dans le chapitre *5, Affichage et configuration des données,*  aux pages 5-7 et 5-8. Le tableau 9-2 montre ci-dessous tous les paramètres et les normes de diagnostics disponibles.

| <b>Paramètre</b><br><b>Diagnostic</b>       | <b>Affichages</b>                                                                                                    | <b>Correcte</b>                                                                                          | <b>Mauvais</b>                                                                 |  |
|---------------------------------------------|----------------------------------------------------------------------------------------------------|----------------------------------------------------------------------------------------------------|--------------------------------------------------------------------------------|--|
| $\Delta T$                                  | Affiche le delta T, ou la N/A<br>différence<br>entre<br>le.<br>de<br>temps<br>passage<br>ascendant<br>et<br>descendant. |                                                                                                    | Grandes<br>fluctuations<br>continues<br>d'<br>1<br>microseconde<br>ou<br>plus. |  |
| Amplitude Up                                | Affiche la valeur de $20-28$<br>l'atténuateur<br>d'amplitude du capteur<br>ascendant.                                   |                                                                                                    | $< 20$ ou $> 28$ .                                                             |  |
| Amplitude<br>Down                           | Affiche la valeur de $20-28$<br>l'atténuateur<br>d'amplitude du capteur<br>descendant.                                  | fluctuations                                                                                             | <b>Fluctuations</b><br>20<br>$\,<\,$<br>ou > 28                                |  |
| T Up                                        | montre le<br>temps<br>passage ascendant<br>du<br>signal ultrasonique<br>en<br>microsecondes                             | $de \overline{N/A}$                                                                                      | N/A                                                                            |  |
| T Down                                      | Montre le temps<br>passage descendant du<br>signal ultrasonique<br>en<br>microsecondes                                  | $de$ N/A                                                                                                 | N/A                                                                            |  |
| Gain/Up                                     | Affiche les<br>gains<br>ascendants en dB                                                                                | N/A                                                                                                    | N/A                                                                            |  |
| Gain/Dn                                     | les<br>Affiche<br>gains<br>descendants en dB                                                                            | N/A                                                                                                    | N/A                                                                            |  |
| Vitesse du son<br>$(m/s \text{ ou pied/s})$ | Affiche la vitesse du<br>son mesurée du liquide.                                                                        | Vérifier la vitesse du son<br>du<br>liquide dans Vitesses du son et<br>données de taille du Canalisation |                                                                                |  |
| P#up                                        | Affiche les pics<br>signal pour un capteur<br>ascendant.                                                                | $de$ 100 - 900                                                                                           | $< 100$ , $> 900$                                                              |  |

**Tableau 9-2 : Paramètres Diagnostics** 

| ι αυι <del>σ</del> αu σ−∠ .<br>Paramètre | r aram <del>c</del> u <del>c</del> o Diagnosuco (Ounc)                                                          |                       |                       |
|------------------------------------------|----------------------------------------------------------------------------------------------------|-----------------------|-----------------------|
| <b>Diagnostic</b>                        | <b>Affichages</b>                                                                                               | <b>Correcte</b>       | <b>Mauvais</b>        |
| P#dn                                     | Affiche les pics de signal pour le                                                                              | $100 - 900$           | < 100, >              |
|                                          | capteur descendant.                                                                                             |                       | 900                   |
| Reynolds #                               | Affiche le nombre de Reynolds                                                                                   | N/A                   | N/A                   |
| K(RE)                                    | Montre le facteur K, basé sur le N/A<br>nombre de Reynolds                                                      |                       | N/A                   |
| Raw Up                                   | Affiche le signal ascendant à l'état N/A<br>brut.                                                               |                       | N/A                   |
| Raw Dn                                   | Affiche le signal descendant à l'état N/A<br>brut.                                                              |                       | N/A                   |
| Xmit<br>Up                               | Corr Affiche le signal ascendant à l'état N/A<br>brut en corrélation avec le signal de<br>transmission          |                       | N/A                   |
| Xmit<br>Down                             | Corr Affiche le signal descendant à l'état N/A<br>brut en corrélation avec le signal de<br>transmission.        |                       | N/A                   |
| Cross Corr                               | Affiche le signal de transmission N/A<br>ascendant en corrélation avec le<br>signal de transmission descendant. |                       | N/A                   |
| SS Up                                    | Affiche l'intensité du signal pour le 50-80<br>capteur ascendant.                                               |                       | < 50                  |
| <b>SS Down</b>                           | Affiche l'intensité du signal pour le<br>capteur descendant                                                     | 50-80                 | < 50                  |
| PEAK%                                    | Affiche le pourcentage du pic. N/A<br>Placer à -40 par<br>défaut. Pour<br>changer voir le chapitre 8, page 8-25 |                       | N/A                   |
| Qup                                      | Affiche la qualité du signal pour le ±300<br>capteur ascendant                                                  | <sub>ou</sub><br>plus | entre<br>$\pm 100$    |
| Odown                                    | Affiche la qualité du signal pour le $\pm 300$<br>capteur descendant                                            | plus                  | ou entre<br>$\pm 100$ |
| NFup                                     | Affiche le facteur de normalisation<br>pour le capteur ascendant                                                | $0.85 - 1.0$          | ${}_{0.85}$           |
| NFdn                                     | Affiche le facteur de normalisation<br>pour le capteur descendant.                                              | $0.85 - 1.0$          | ${}_{0.85}$           |

**Tableau 9-2 : Paramètres Diagnostics (Suite)** 

| <b>Paramètre</b><br><b>Diagnostic</b> | <b>Affichages</b>                                                                                                    | <b>Correcte   Mauvais</b> |     |
|---------------------------------------|----------------------------------------------------------------------------------------------------|---------------------------|-----|
| <b>TEMPs</b>                          | Affiche la température d'entrée fournie N/A<br>(mesure d'énergie).                                                                                                    |                           | N/A |
| <b>TEMPr</b>                          | Affiche la température de retour N/A<br>(mesure d'énergie).                                                                                                    |                           | N/A |
| $Ts - Tr$                             | Affiche la différence de température N/A<br>entre l'entrée et la température retour<br>(mesure d'énergie).                                                                                              |                           | N/A |
| <b>DENSs</b>                          | Affiche la densité pour l'entrée N/A<br>d'approvisionnement.<br>(mesure)<br>d'énergie).                                                                                                    |                           | N/A |
| <b>DENSr</b>                          | Montre la densité pour entrée de N/A<br>retour. (mesure d'énergie).                                                                                                    |                           | N/A |
| <b>DELTh</b>                          | Affiche le delta d'enthalpie, ou la N/A<br>différence entre l'enthalpie d'entrée et<br>l'enthalpie de retour (l'enthalpie est<br>une mesure d'énergie contenue dans le<br>liquide.) (mesure d'énergie). |                           | N/A |

**Tableau 9-2 : Paramètres Diagnostics (Suite)** 

# **Problèmes de Cellule de mesure**

Les problèmes de Cellule de mesure entrent dans deux catégories : problËmes de liquides et problËmes de Canalisation. Lire les sections suivantes soigneusement pour déterminer si de tels problèmes existent.

### Problèmes de Liquides

La plupart des problèmes peuvent être résolus par l'installation appropriée du débitmètre et le choix approprié de la fréquence du capteur. Contacter GEPanametrics si vous ne pouvez pas résoudre le problème. Certaines propriétés de liquides peuvent empêcher la mesure appropriée de débit.

Quelques propriétés de liquides qui posent des problèmes sont énumérées ci-dessous.

- **1.** LE FLUIDE DOIT ÊTRE HOMOGENE, MONOPHASÉ, RELATIVEMENT PROPRE, et S'ECOULANT DE FACON CONSTANTE. Les particules et les bulles de gaz absorbent et dispersent les ultrasons. Bien que, dans certains cas, les solides et les gaz aient peu d'effet sur l'opération du PT878, des valeurs excessives empêcheront la transmission d'ultrasons dans le liquide et interfËreront dans la mesure correcte du débit. Les gradients de température peuvent également poser problème.
- **2.** LE LIQUIDE NE DOIT PAS CAVITER PRÈS DU CELLULE DE MESURE. Les fluides avec de la pression élevée de vapeur peuvent caviter (créer une poche d'air) près du ou dans le Cellule de mesure. Ceci pose des problèmes résultant des bulles de gaz dans le liquide. La cavitation peut habituellement être contrôlée par une installation appropriée.
- **3.** LE LIQUIDE NE DOIT PAS ATTÉNUER LES ULTRASONS DE MANIERE TROP EXCESSIVE. Quelques liquides, en particulier ceux qui sont très visqueux, absorbent l'énergie des ultrasons. Dans ces cas un "E1" s'affiche sur l'écran pour indiquer que l'intensité du signal ultrasonique n'est pas suffisante pour des mesures fiables.

*9-8 Diagnostics et dépannage* 

### Problèmes de Liquides (suite)

**4.** LA VITESSE DU SON DANS LE LIQUIDE NE DOIT PAS VARIER DE FACON EXCESSIVE. Le PT878 tolérera des modifications relativement larges, mais lentes, de la vitesse du son dans le liquide dues aux changements de composition et de température du liquide. Cependant, si vous mesurez dans un liquide qui diffère considérablement du liquide programmÈ dans le PT878, vous devrez configurer le débitmètre pour entrer un nouveau liquide. Se référer au chapitre 3, *Données de programmation du site*, aux pages 3-13 et 3-14.

### Problèmes de Canalisation

Les Ètats du Canalisation et/ou l'installation incorrecte du Cellule de mesure peuvent causer des problèmes de mesure du débit du fluide. Vérifier les points ci-dessous si vous pensez qu'il s'agit de ce genre de problème. Contacter GEPanametrics si vous ne pouvez pas résoudre ces problèmes.

- 1. L'INTÉRIEUR DU CANALISATION OU DU CELLULE DE MESURE DOIT ÊTRE RELATIVEMENT PROPRE. Une accumulation excessive d'écailles de fer, de rouille, ou des débris interféreront dans la mesure de débit. Généralement, un fin revêtement ou un dépôt bien incrusté sur la paroi de Canalisation ne causeront pas de problèmes. De larges écailles de fer ou des revêtements épais (comme le goudron ou l'huile) interfÈreront dans la transmission d'ultrasons et pourront donner des mesures incorrectes ou incertaines.
- **2.** L'ORIENTATION DU CELLULE DE MESURE NE DOIT PAS PERMETTRE L'OCCLUSION DE SÉDIMENT OU DE GAZ AUX EMPLACEMENTS DES CAPTEURS. Les sédiments ou gaz emprisonnés dans le port des capteurs, pour les capteurs mouillés, ou aux placements de capteurs pour des capteurs non-intrusifs, interféreront avec la mesure de débit. Le réalignement du Cellule de mesure ou des capteurs résolvent souvent ces problèmes. Dans certains cas, différents capteurs qui font saillie peuvent être utilisés dans le courant du débit.

### Problèmes de Canalisation (suite)

- **3.** LES DIMENSIONS DU CANALISATION OU DU CELLULE DE MESURE DOIVENT ÊTRE PRÉCISES. L'exactitude de vos mesures de débit ne sera pas aussi bonne que l'exactitude des dimensions de votre Canalisation, ou de Cellule de mesure, programmées. Si GEPanametrics ne vous fournit pas le Cellule de mesure les dimensions que vous programmez doivent être conformes aux exactitudes de débit requises. Vérifier l'épaisseur de la paroi, le diamètre, les bosselures, le désaxage, les défauts de soudure, et la rectitude du Canalisation.
- **4.** LES SURFACES DE CANALISATION DOIVENT ETRE LISSES (POUR CAPTEURS NON-INTRUSIFS). En utilisant des capteurs nonintrusifs, l'intérieur et l'extérieur du Canalisation aux endroits de capteurs doivent être lisses. Si le Canalisation est extrêmement rugueux, le signal ultrasonique sera dispersé par la surface rugueuse, et ne sera pas reçu par le débitmètre, empêchant la mesure de débit.
- **5. LE CANALISATION DOIT PERMETTRE À DES ULTRASONS DE** PASSER À TRAVERS (POUR CAPTEURS NON-INTRUSIFS). Quelques matériaux de Canalisation ou de revêtements tels que la fibre de verre (ou le Canalisation renforcé de fibres générique), le téflon, et le polyéthylène, absorbent des ultrasons et peuvent causer des problèmes d'applications avec des capteurs non-intrusifs. Les Canalisations avec des parois extrêmement épaisses ou des ratios élevés de diamètre externe (OD) sur diamètre interne (ID) par rapport aux valeurs par défaut peuvent également présenter des difficultés.

Octobre 2001

*9-10 Diagnostics et dépannage* 

# **Problèmes de Capteur**

Les capteurs ultrasoniques sont solides. Cependant, ils sont sujets à de durs dommages physiques dus aux mauvaises manipulations et aux attaques chimiques. Les capteurs non-intrusifs sont sujets également à des variations d'installation comme la déviation d'alignement physique et l'accouplement défectueux avec le Canalisation sur lequel ils sont montés.

Comme les problèmes de capteur dépendent en grande partie du type de capteur utilisé, intrusifs ou non-intrusifs, la liste suivante des problèmes potentiels est groupée selon le type de capteur.

Entrer en contact avec GEPanametrics si vous ne pouvez pas résoudre un problème de capteur.

### Problèmes de capteurs intrusifs

#### **1.** FUITES

Des fuites de liquide peuvent se produire autour du capteur et dans les garnitures du Cellule de mesure. Réparer comme si vous répariez n'importe quelle autre fuite. Vérifier le capteur et les câbles si le liquide est corrosif.

#### **2.** DOMMAGES LIES A LA CORROSION

Des capteurs intrusifs peuvent être endommagés par des liquides corrosifs si le matériau de capteur ne correspond pas à l'application. Le plus souvent, les dommages de corrosion se produisent au niveau du connecteur électrique. Pour vérifier les dommages, enlever le capteur du Cellule de mesure. Si l'extrémité du capteur intrusif est rugueuse et marquée, le capteur peut devoir être remplacé. GEPanametrics peut fournir les matériaux de capteurs appropriés pour la plupart des fluides. Contacter GEPanametrics pour des informations sur les capteurs spéciaux.

### Problèmes de capteur intrusifs (suite)

#### **3.** DOMMAGES INTERNES

Un capteur ultrasonique se compose d'un "cristal" en céramique collé au boîtier du capteur. Le lien entre le cristal et le boîtier peut être endommagé par un choc mécanique extrême et par des températures extrêmes. Le cristal lui-même peut également être endommagé dans les mêmes conditions. Le câblage interne peut être corrodé ou court-circuité si les agents corrosifs pÈnËtrent dans le logement du capteur.

#### **4.** DOMMAGES PHYSIQUES

Des capteurs peuvent être endommagés physiquement en les laissant tomber sur une surface dure ou en les cognant contre un autre objet. Habituellement le connecteur sur le capteur est la pièce endommagée, car c'est la plus fragile. Le dommage mineur peut être réparé en redonnant soigneusement sa forme au connecteur. Si le connecteur ne peut pas être réparé, remplacer les capteurs. Noter que les capteurs doivent être remplacés par paires. Avant remplacement, s'assurer que le nombre de capteur dans les paramètres programmés correspond à celui inscrit sur les nouveaux capteurs (voir le chapitre 3, *Données de programmation du site*).

### Problèmes de capteurs non-intrusifs

### **1.** COUPLAGE FAIBLE AU CANALISATION

Les capteurs non-intrusifs doivent être en contact intime avec le Canalisation.

La paroi du Canalisation doit être lisse et généralement exempte de peinture. Le matériel couplant doit remplir les vides entre le capteur et le Canalisation, et doit être fermement couplé ou collé dans le Canalisation et le capteur. Le Canalisation et le capteur doivent être propres et secs pour que le couplant permanent, tel que la graisse ou l'époxy, y adhère correctement.

Assez de pression doit être appliquée sur la bride du capteur pour le serrer fermement contre le Canalisation.

*9-12 Diagnostics et dépannage* 

### Problèmes de capteurs non-intrusifs (suite)

#### 2. DÉVIATION D'ALIGNEMENT

Le capteur transmet des faisceaux relativement proches d'ultrasons, et donc l'alignement de capteur est primordial pour s'assurer que le faisceau peut voyager d'un capteur à l'autre sans atténuation anormale. S'assurer de suivre exactement les instructions qui sont données avec vos capteurs et les brides de montages. En outre, être sûr que l'espacement de capteur est conforme à l'espacement calculé (S).

#### **3.** DOMMAGES INTERNES

Un capteur ultrasonique se compose d'un "cristal" en céramique collé au boîtier du capteur. Le lien entre le cristal et le boîtier peut être endommagé par un choc mécanique extrême et par des températures extrêmes. Le cristal lui-même peut également être endommagé dans les mêmes conditions. Le câblage interne peut être corrodé ou court-circuité si les agents corrosifs pÈnËtrent dans le logement du capteur.

#### **4.** DOMMAGES PHYSIQUES

Des capteurs peuvent être endommagés physiquement en les laissant tomber sur une surface dure ou en les cognant contre un autre objet. Habituellement le connecteur sur le capteur est la pièce qui est endommagée, car c'est la plus fragile. Le dommage mineur peut être réparé en redonnant soigneusement sa forme au connecteur. Si le connecteur ne peut pas être réparé, remplacer les capteurs. Noter que les capteurs doivent être remplacés par paires. Avant remplacement, s'assurer que le nombre de capteur dans les paramètres programmés correspond à celui inscrit sur les nouveaux capteurs (voir le chapitre 3, *Données de programmation du site*).

#### **5. ÉTAT DE SAUT DE CYCLE**

Un saut de cycle est habituellement provoqué par un signal déformé ou altéré par un mauvais couplage, une mauvaise paroi, ou par des perturbations inhabituelles des liquides. Pour régulariser un saut de cycle, raccorder les deux capteurs avec un couplant approprié. Essayer le couplant standard Cpl-1 efficace jusqu'à  $212^{\circ}F(100^{\circ}C)$  ou le couplant Cpl-2 efficace jusqu'à 500°F (260°C). En outre, s'assurer que la paroi du Canalisation est exempte de peinture et de rouille.

Contacter GEPanametrics si vous ne pouvez pas résoudre un problème capteur.

**Diagnostic et dépannage de la production de la production de la production de la production de la production de la production de la production de la production de la production de la production de la production de la prod** 

### Ajustement des capteurs

Si le couplage ou la paroi du Canalisation ne sont pas le problème, essayer de replacer les capteurs en utilisant la méthode suivante. Cependant, avant de commencer, s'assurer que les capteurs ne sont pas situés sur ou à coté des soudures ou des joints du Canalisation:

Rapprocher le capteur d'un demi-pouce environ (12.7 millimètres) de l'autre capteur. Si ceci résout le problème, vous devez modifier la dimension "S" programmée dans le PT878 en procédant de la manière suivante :

- **1.** Appuyer [MENU].
- **2.** Aller au menu Programme et appuyer sur [ENTRER].
- **3.** Aller à l'option Trajet acoustique et appuyer [ENTRER] descendre dans la zone "Espacement " appuyer [ENTRER].
- 4. Utiliser les touches numériques pour entrer l'espacement de capteur. Soustraire 0.5 pouce. (12.7 millimètres) du "S" original et entrer la nouvelle dimension "S".
- **5.** Appuyer [F3] (Ok).

Si cette méthode ne résout pas le problème, contacter GEPanametrics.

# **Chapitre 10**

# **Caractéristiques**

Cette section contient des caractéristiques pour ce qui suit :

- GÈnÈrales
- **•** Éléments électriques.
- Capteurs
- Types de Liquides
- Taille et matÈriaux du Canalisation
- Options Disponibles

### **Générales**

### Configuration de Matériel

Options du canal : canal simple

Options de Mode : temps de transit

### Taille/Poids

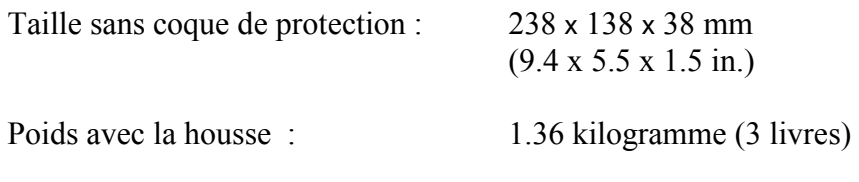

38 ⋅ 138 ⋅ 38 millimËtres (9.4 ⋅ 5.5 ⋅ 1.5 pouce)

### Exactitude de débit (vitesse, % de lecture) :

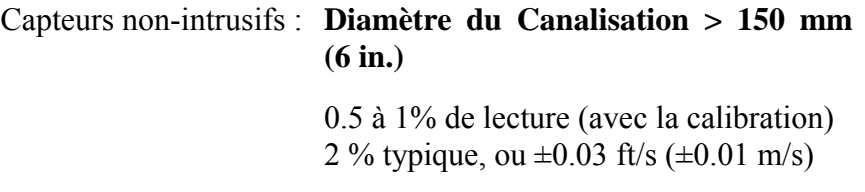

**Diamètre du Canalisation** ϒ⇐ **150 mm (6 in.)**

0.5 à 1% de lecture (avec la calibration) 2 à 5% typique, ou  $\pm 0.15$  ft/s ( $\pm 0.05$  m/s)

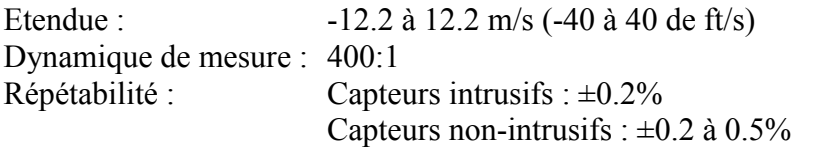

**Note :** *Les caractéristiques supposent un profil de débit entièrement développé. L'exactitude dépend de la taille de Canalisation.* 

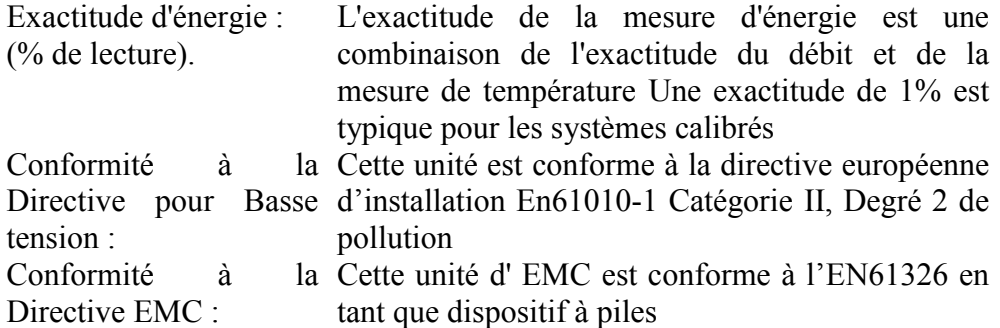
*10-2 Caractéristiques* 

## **Éléments électriques.**

### **Batteries Internes**

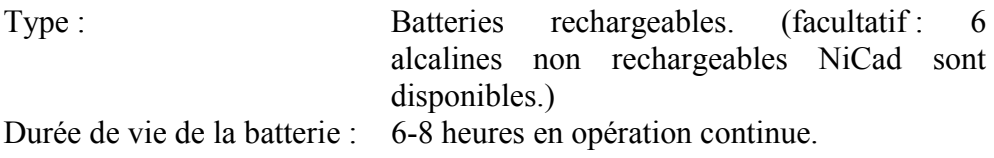

## **Chargeur de Batterie :**

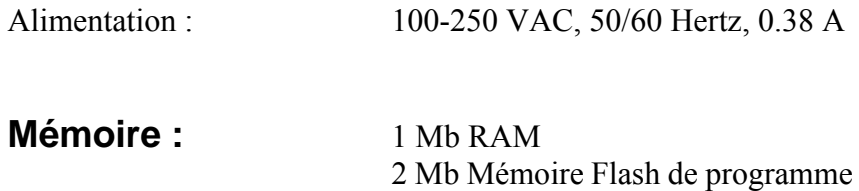

### **Environnement :**

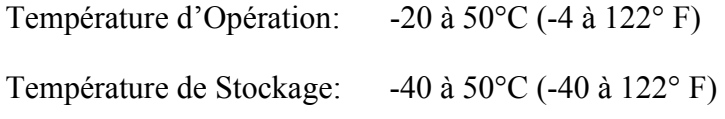

**Note :** *Pour assurer une durée de vie de batterie, ne pas excéder 35 °C (95° F) pendant des périodes prolongées.* 

### **Modes d'Opération**

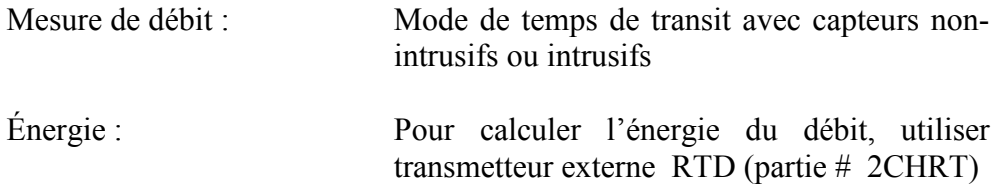

## **Éléments électriques (suite)**

## **Entrée-sortie**

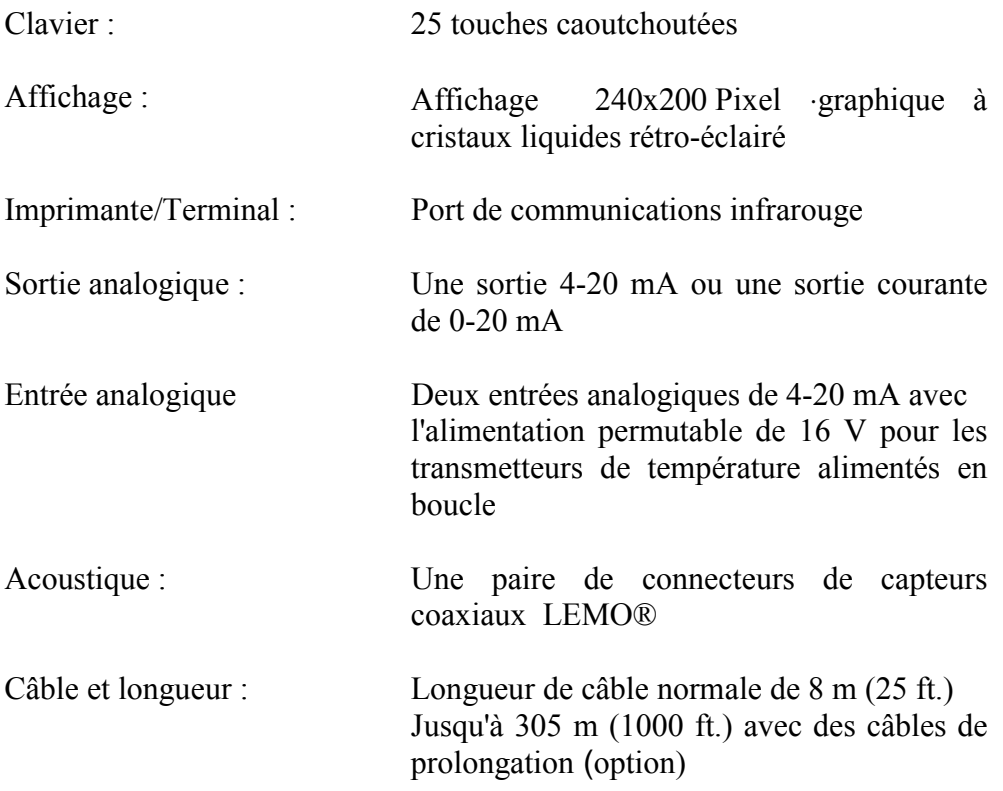

## **Caractéristiques Opérationnelles**

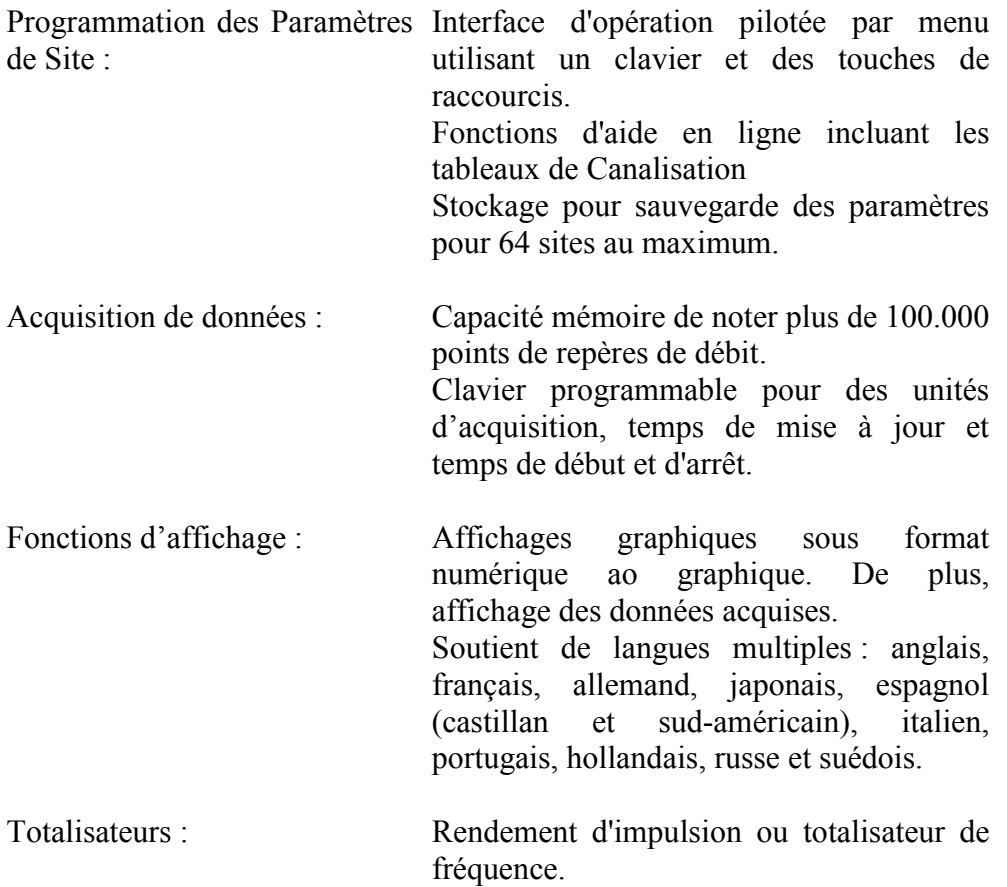

## **Capteurs**

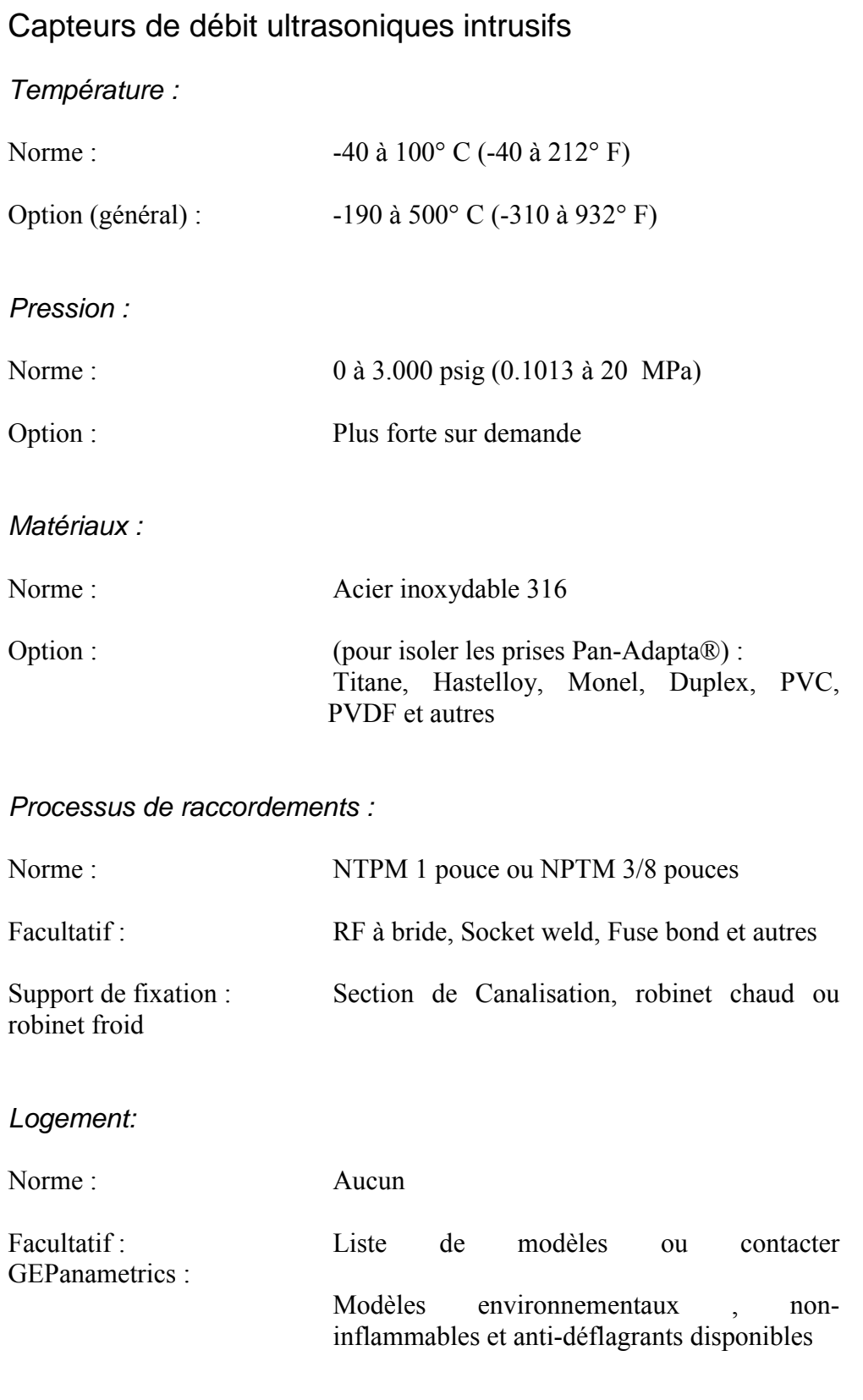

Octobre 2001

*10-6 Caractéristiques* 

## **Capteur (suite)**

## Capteurs de débit ultrasoniques non-intrusifs

*Température:* 

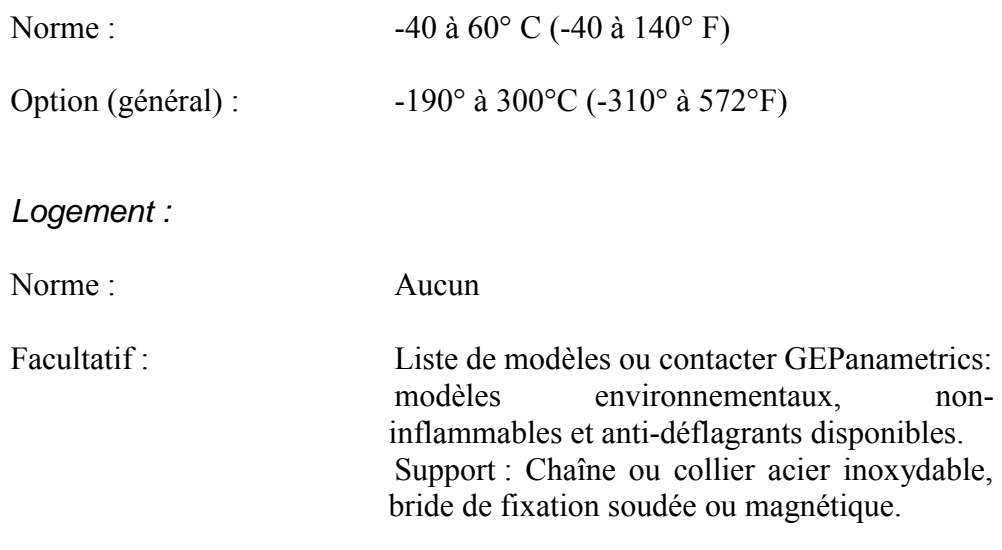

## Capteurs de Température

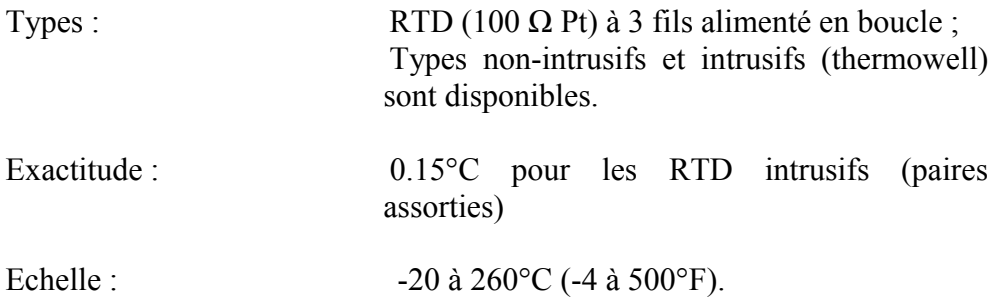

## **Taille et matériau de Canalisation**

## Capteurs Non-intrusifs:

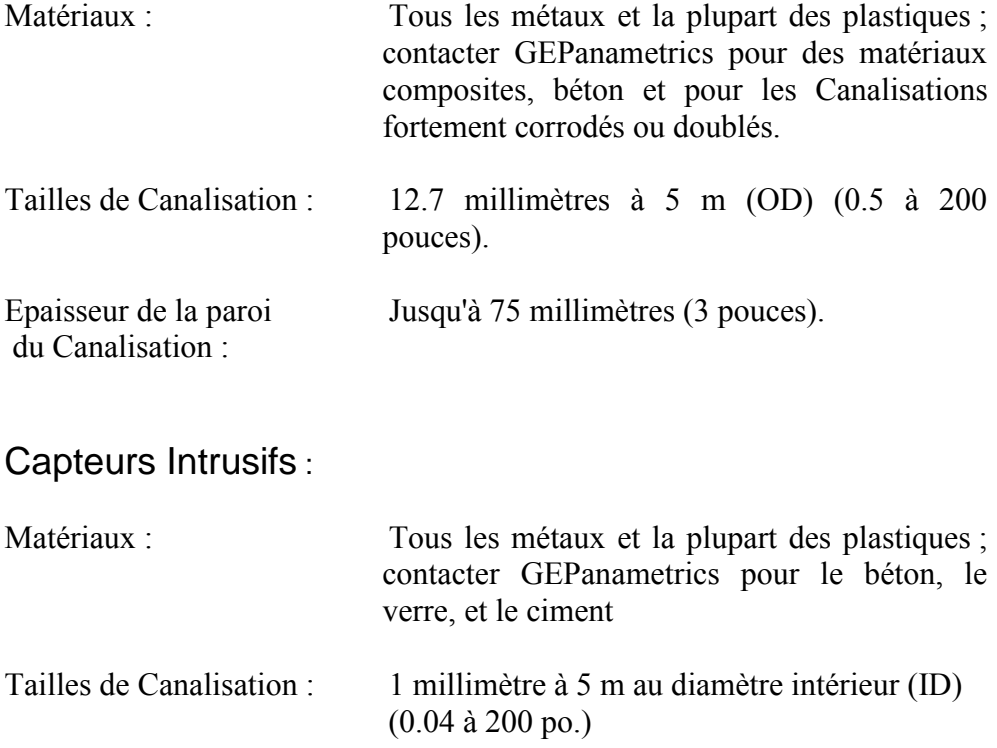

### **Options Disponibles**

#### **Mode de mesure d'Epaisseur**

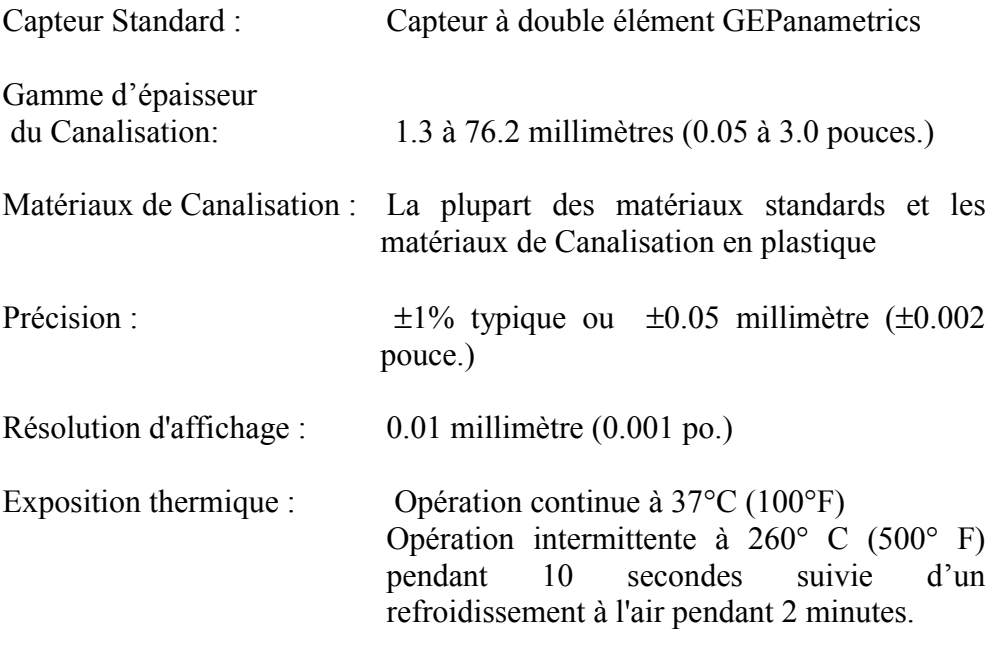

#### **Equipement de mesure d'énergie**

Transmetteur double RTD; deux transmetteurs 4-20 mA avec une entrée pour un RTD 3fils (100 Ω Pt) et bornes pour une sortie 4-20-mA ; et câble de 6 pieds.

### **Option de PC**

Adaptateur IR branché sur n'importe quel port série disponible pour donner au PC des capacités de transmission IR

### **Option d'imprimante**

Imprimante thermique avec batterie rechargeable et source/chargeur 120 à 240 V

### **Logiciel d'Interface de PC**

Interface utilisateur graphique PanaView™

*Caractéristiques 10-9* 

# **Annexe A**

# **Arborescence des Menus**

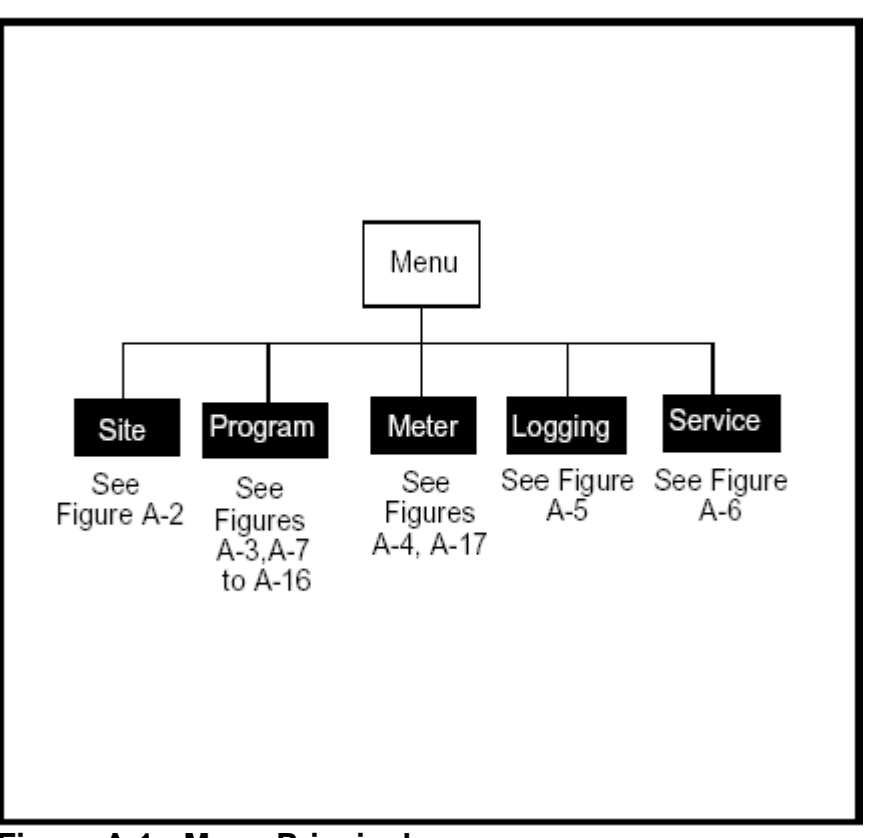

**Figure A-1 : Menu Principal**

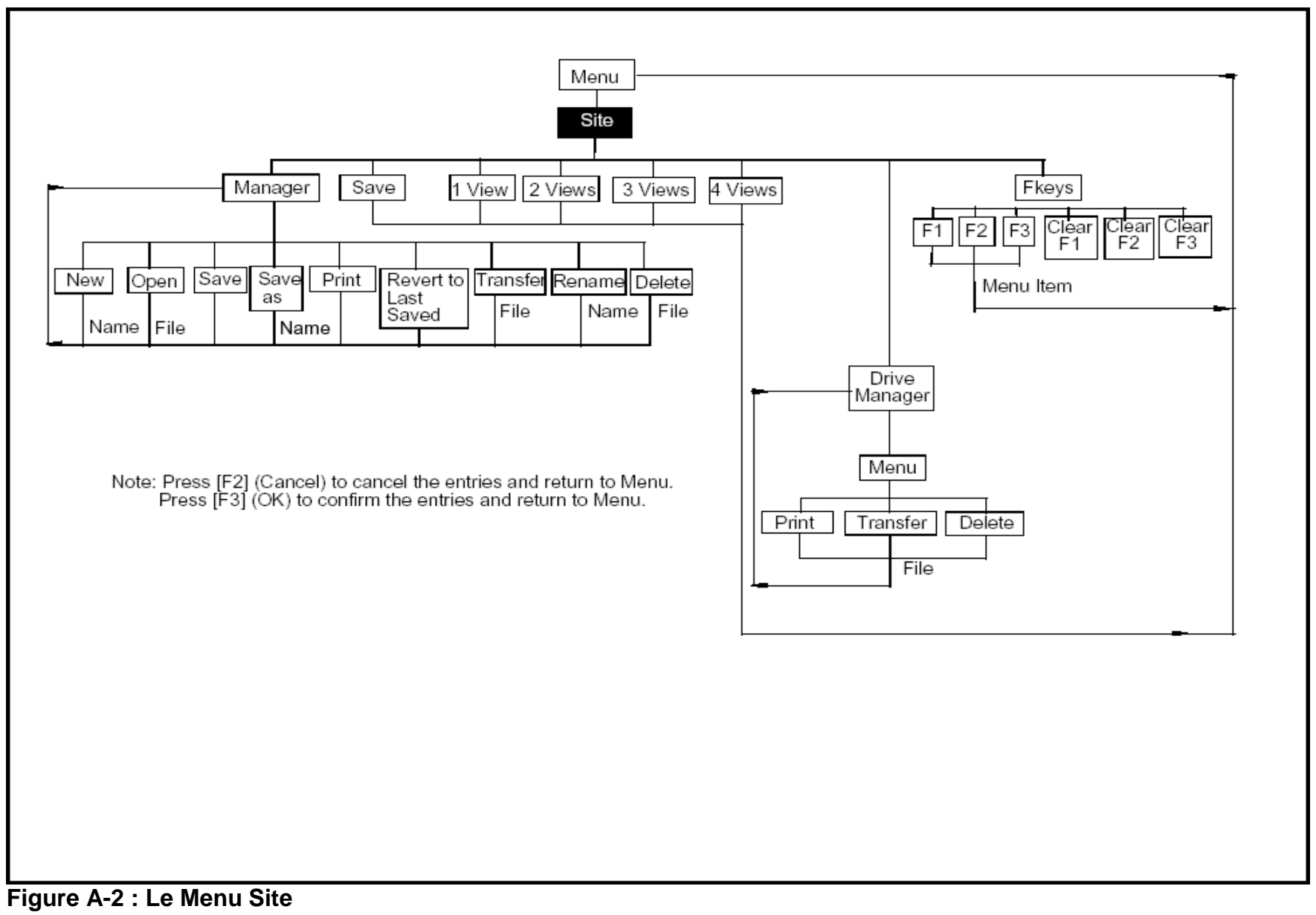

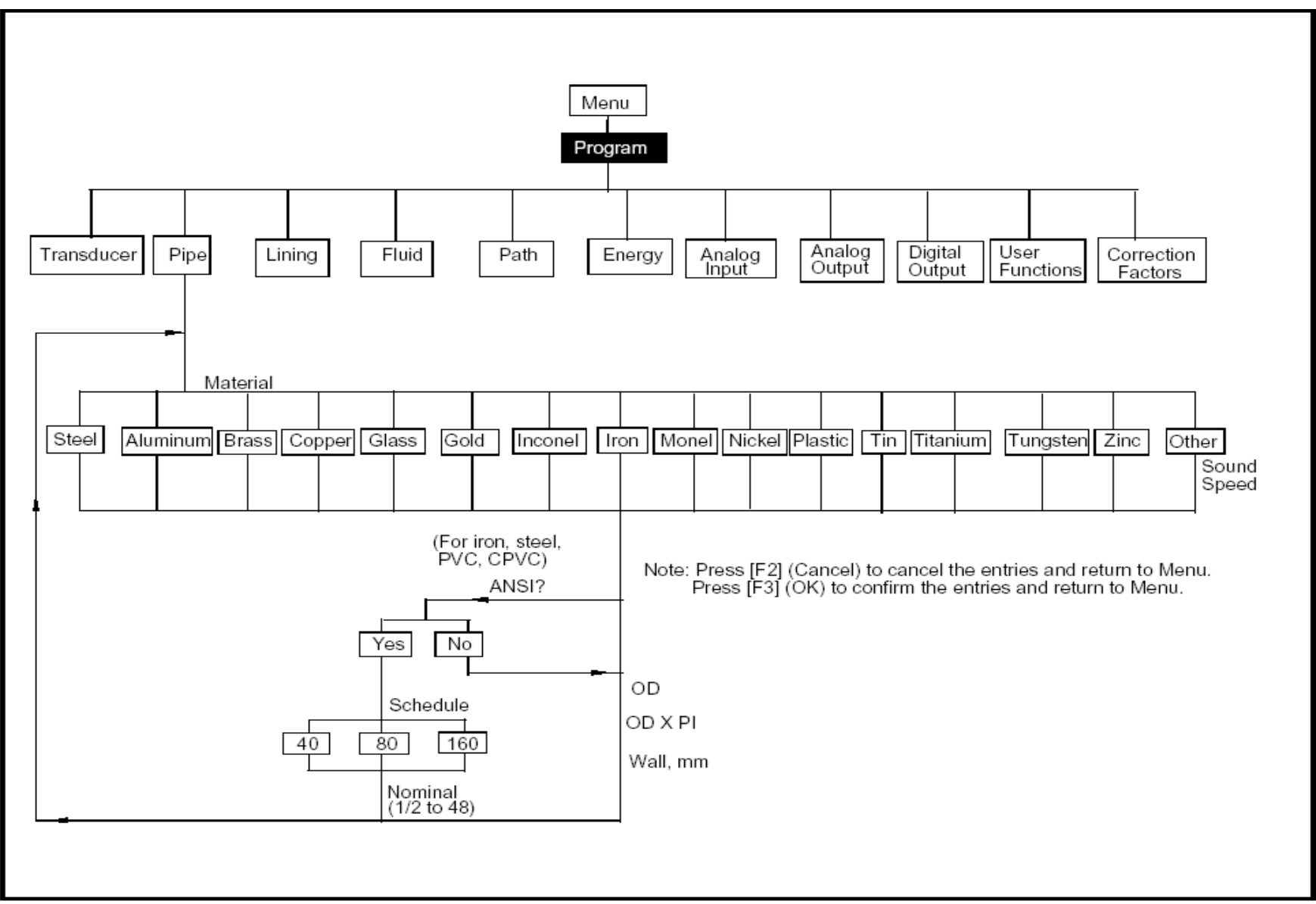

**Figure A-3 : Le menu Programme avec l'option Canalisation** 

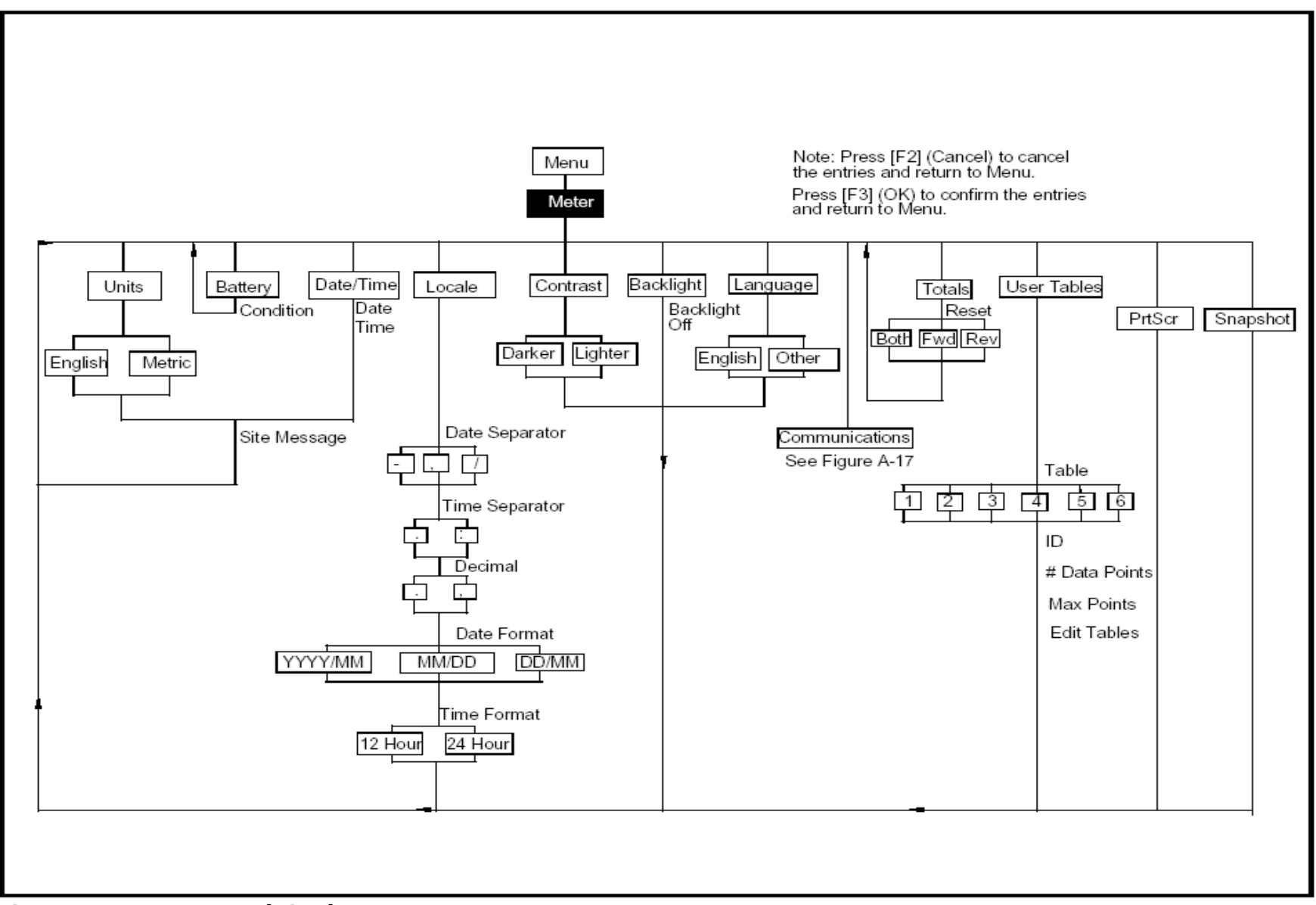

**Figure A-4 : Le Menu Débitmètre** 

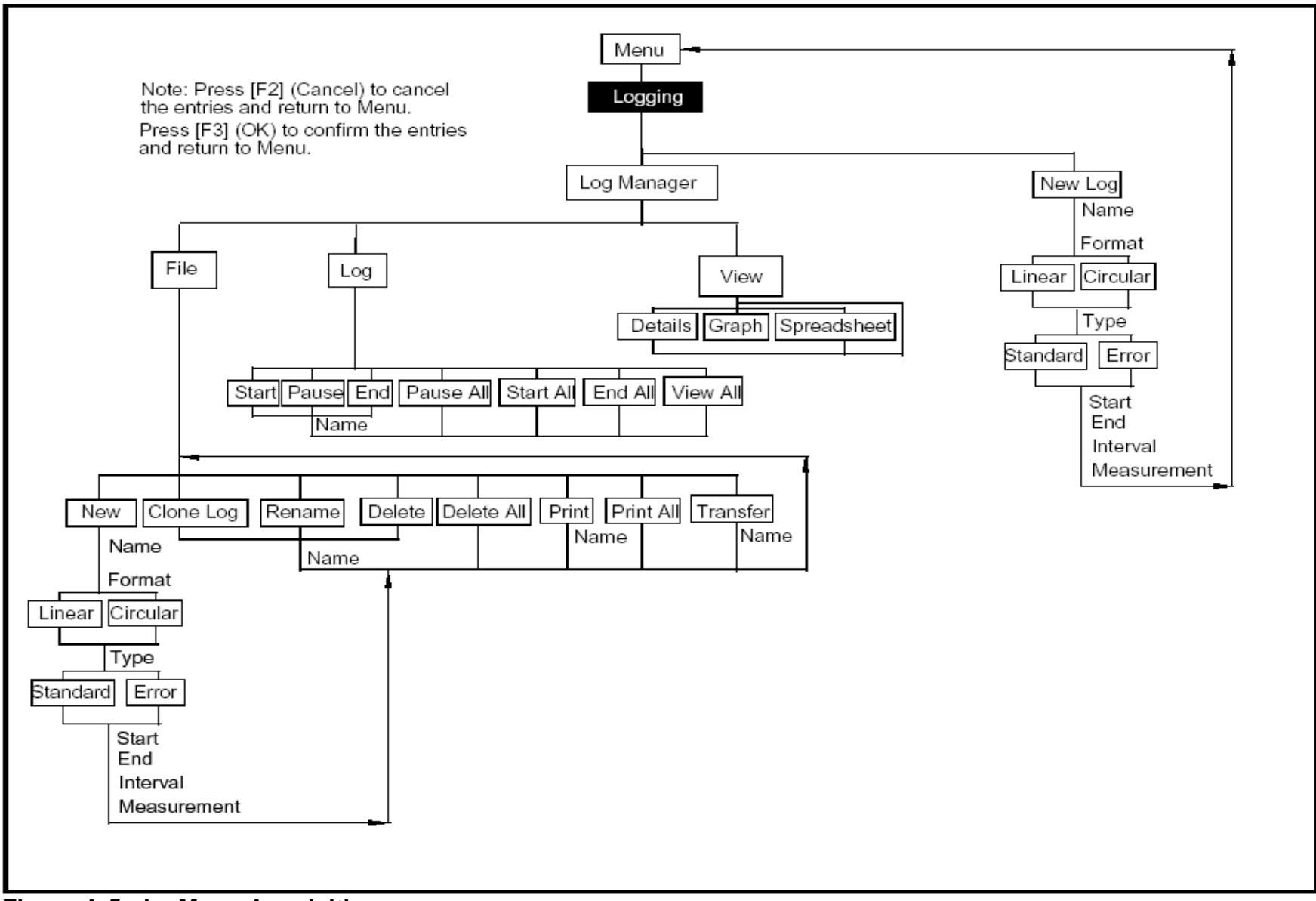

**Figure A-5 : Le Menu Acquisition** 

*Arborescence des Menus A-5* 

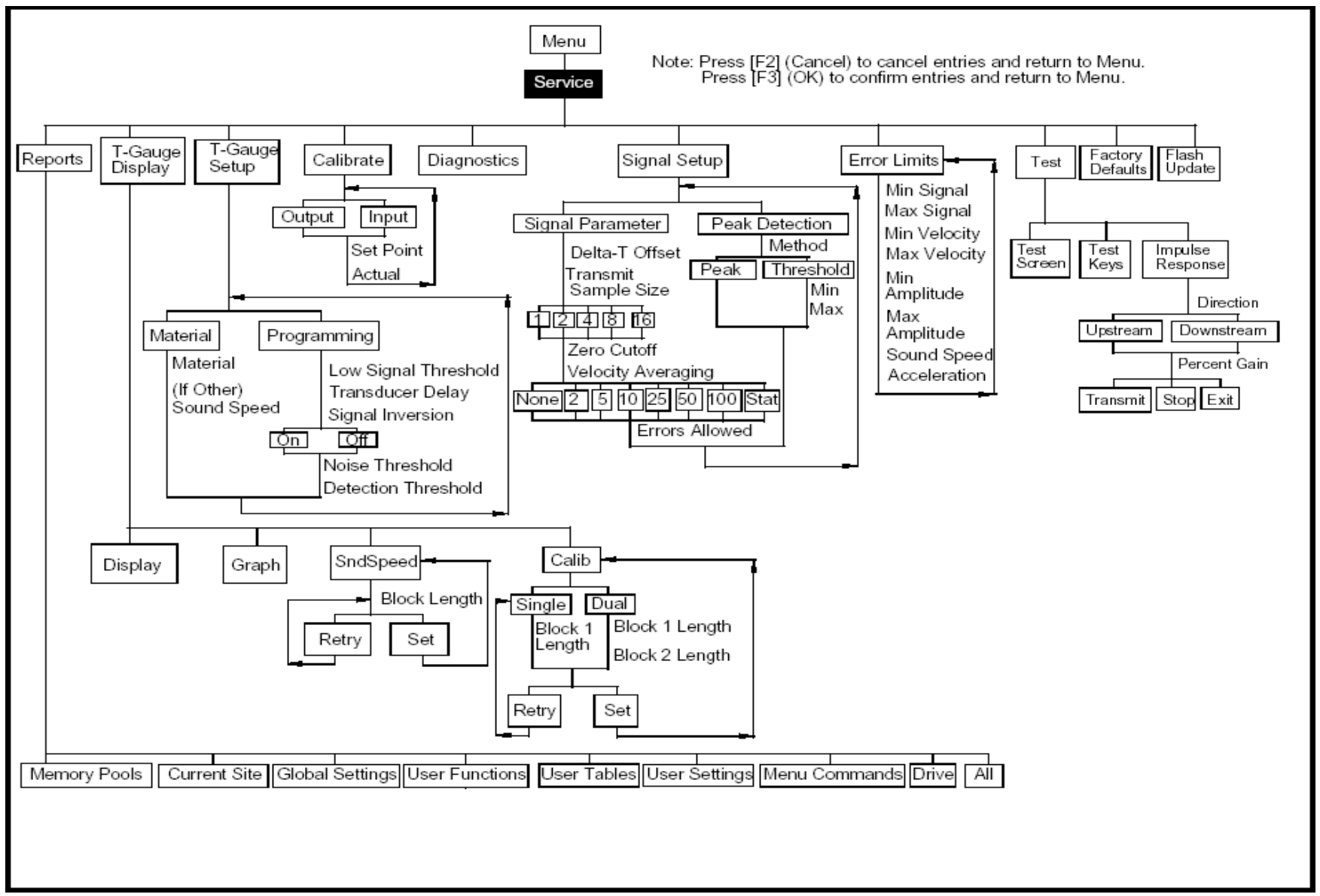

**Figure A-6 : Le Menu Service** 

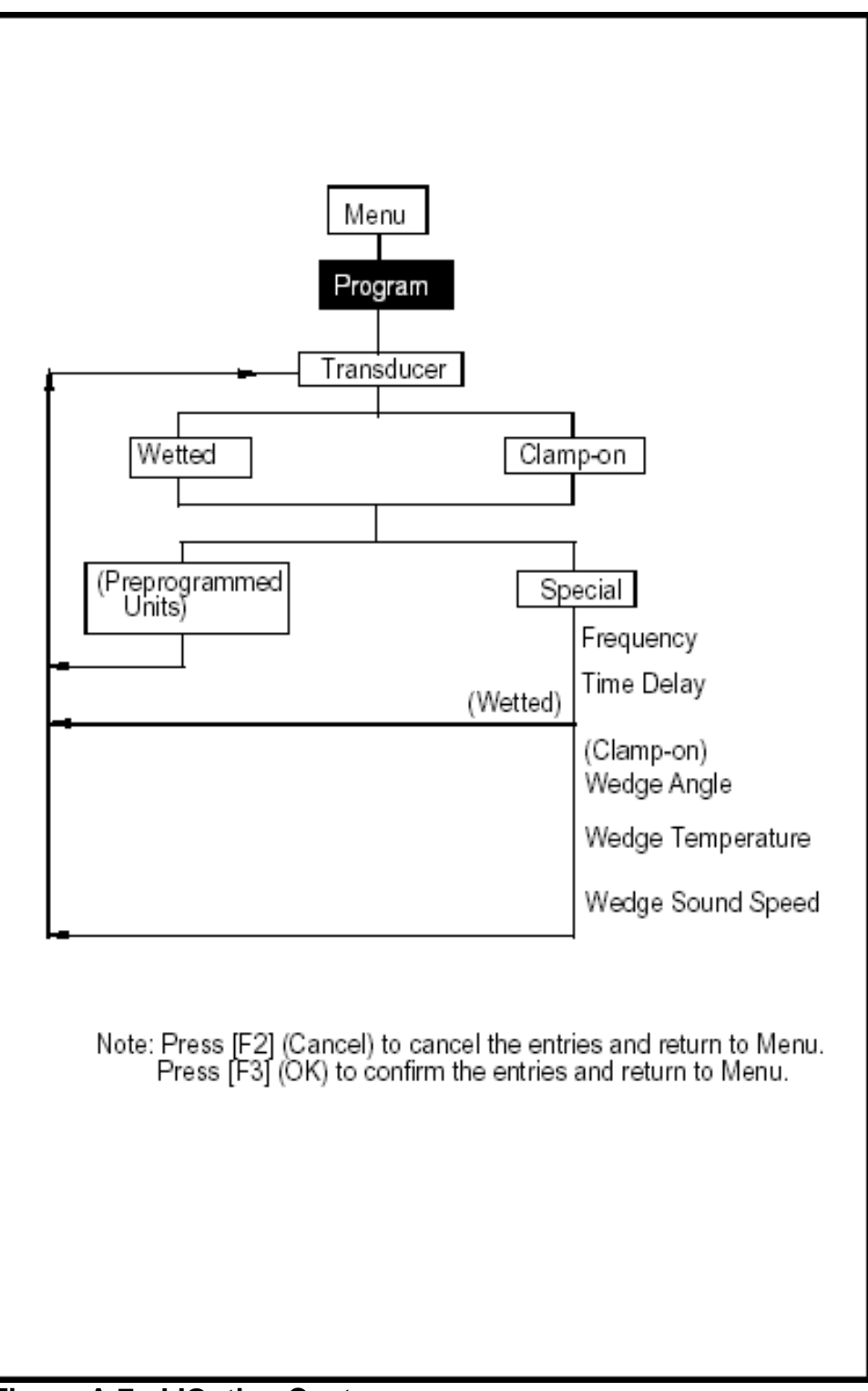

**Figure A-7 : L'Option Capteur** 

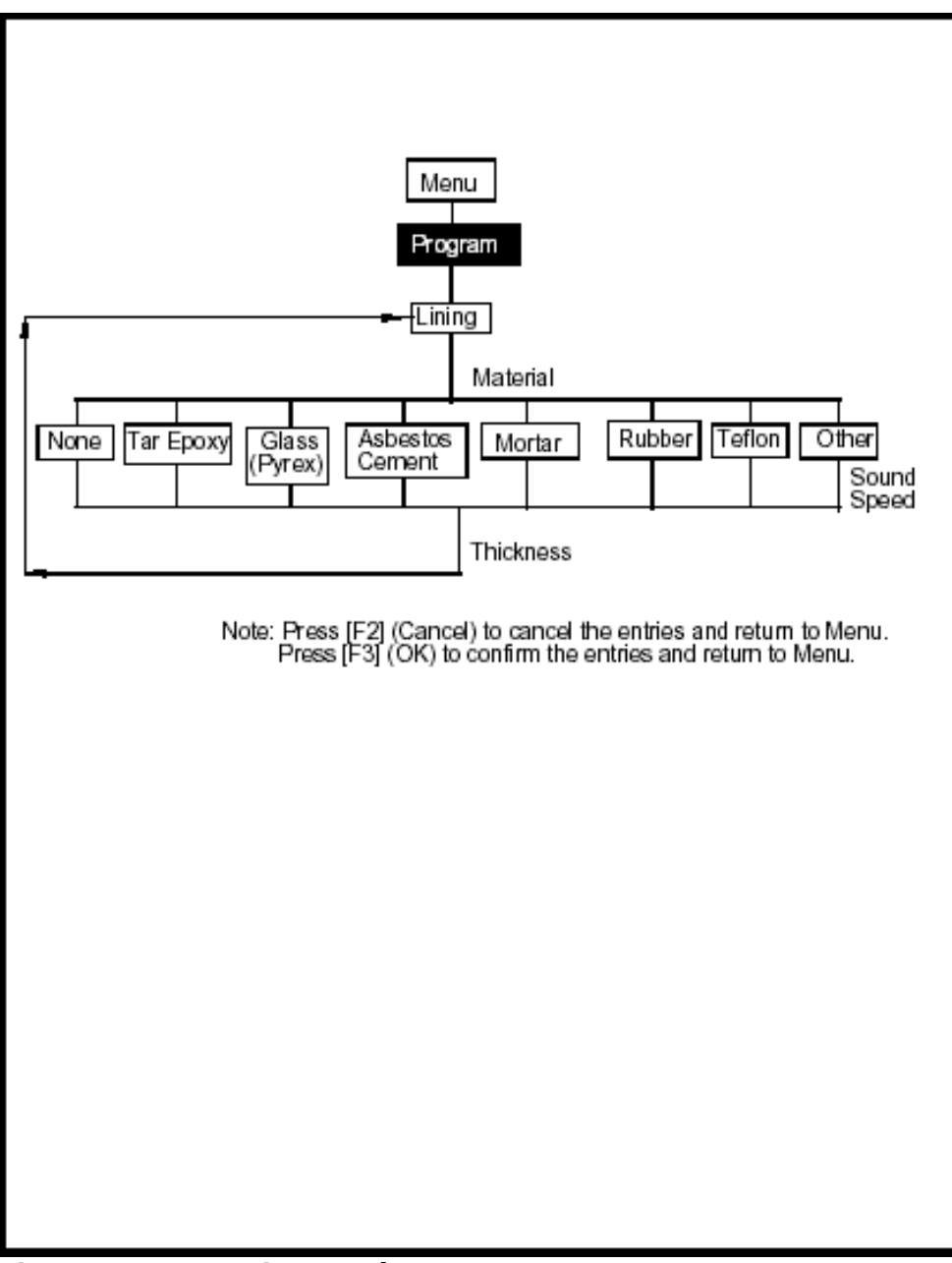

**Figure A-8 : L'Option Revêtement** 

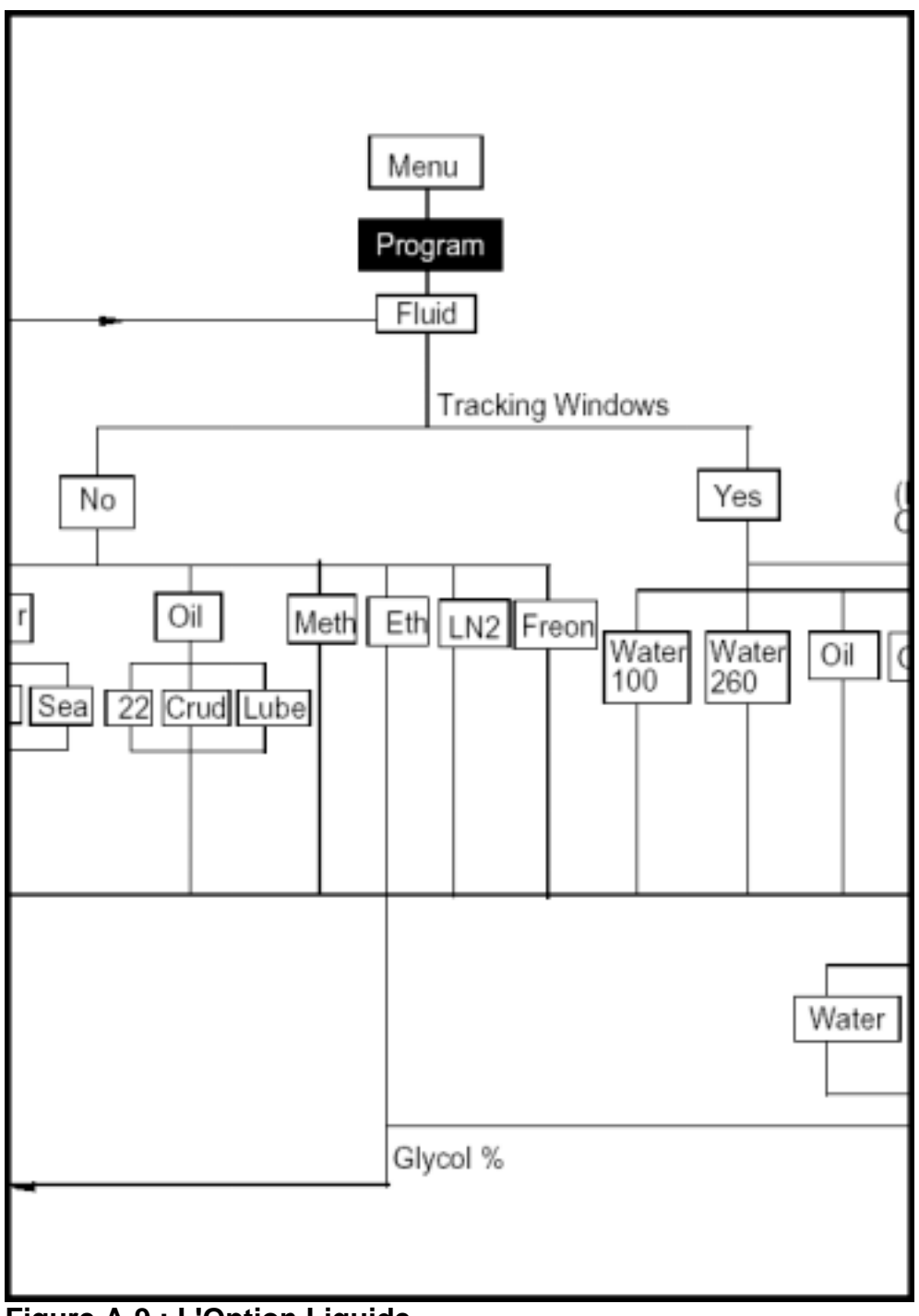

**Figure A-9 : L'Option Liquide** 

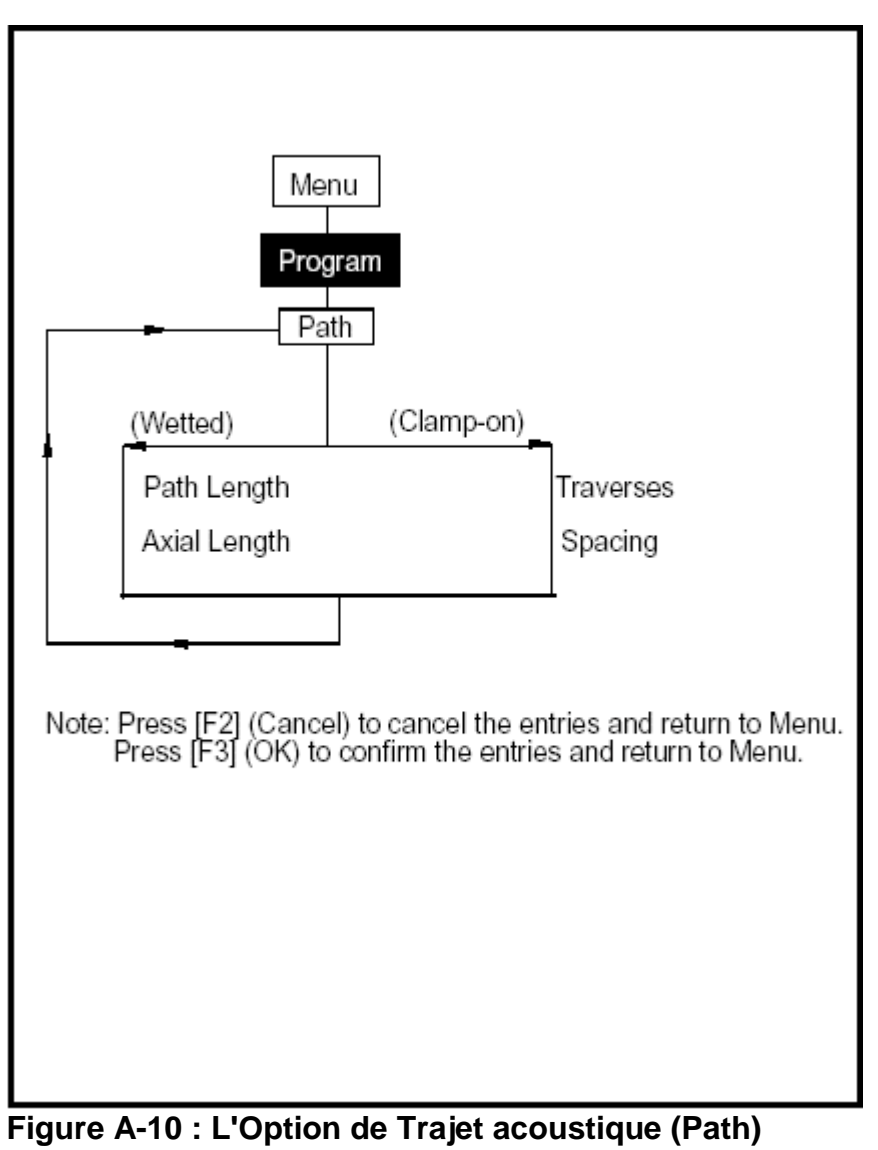

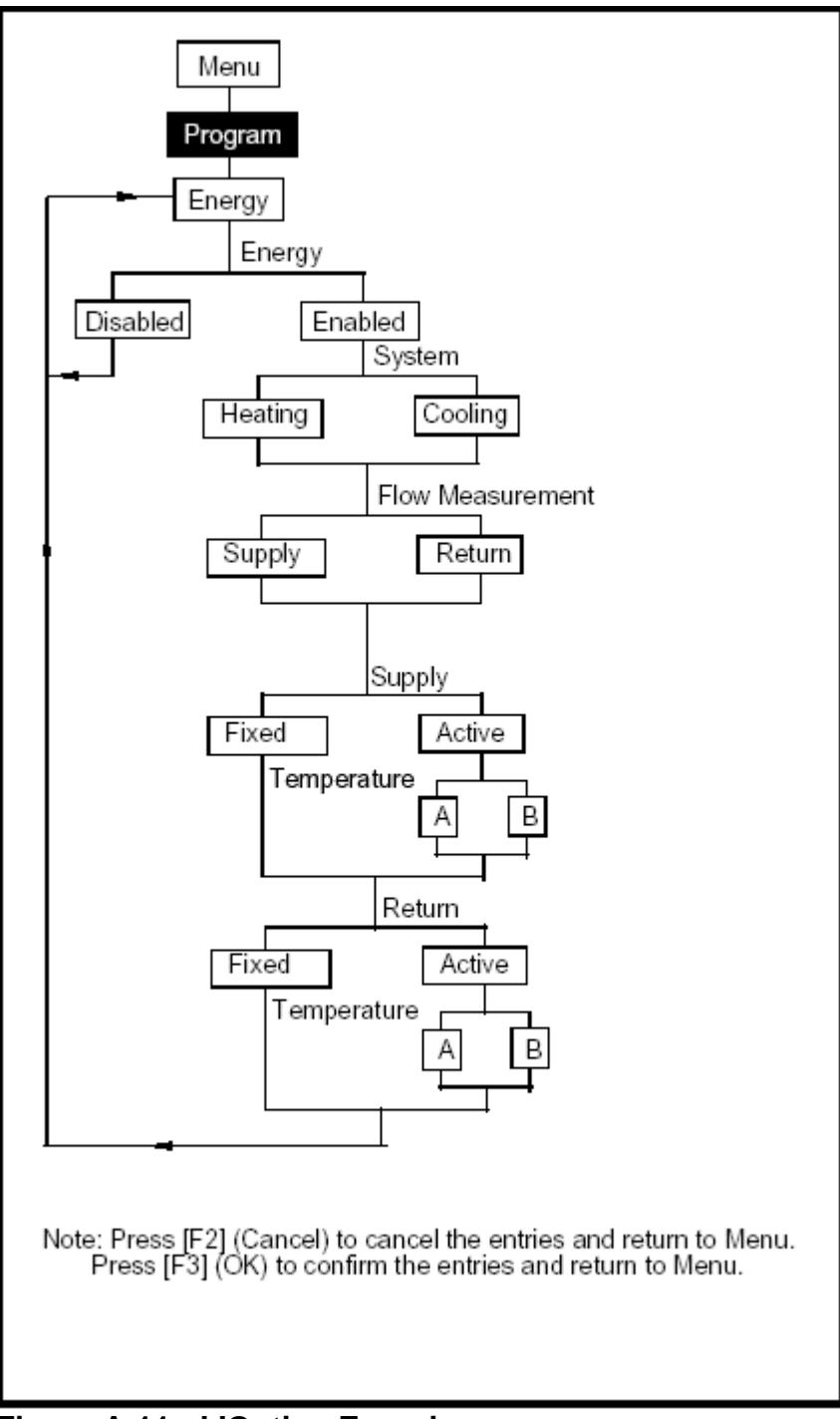

**Figure A-11 : L'Option Energie** 

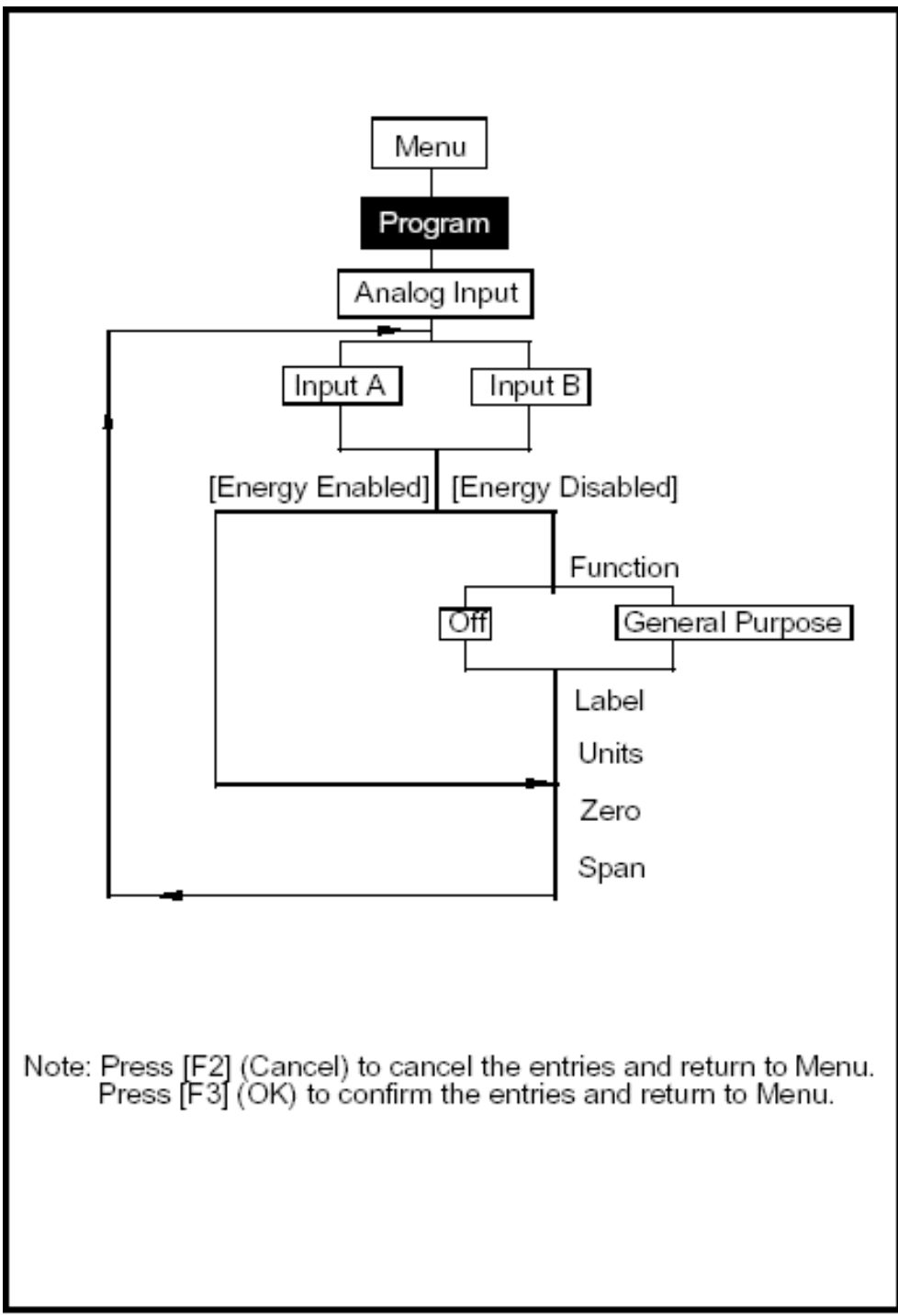

**Figure A-12 : L'Option Entrée Analogique** 

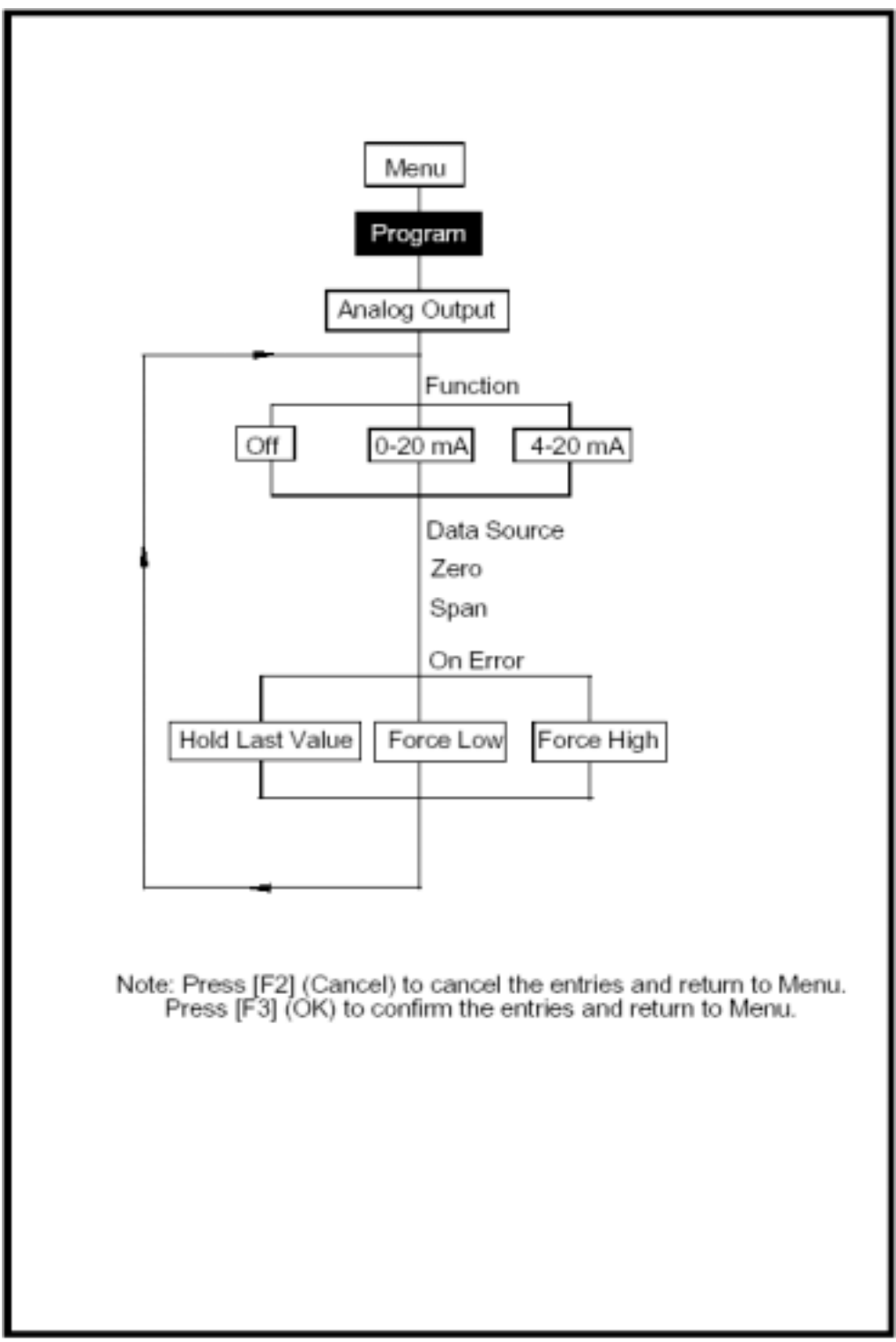

**Figure A-13 : L'Option Sortie Analogique** 

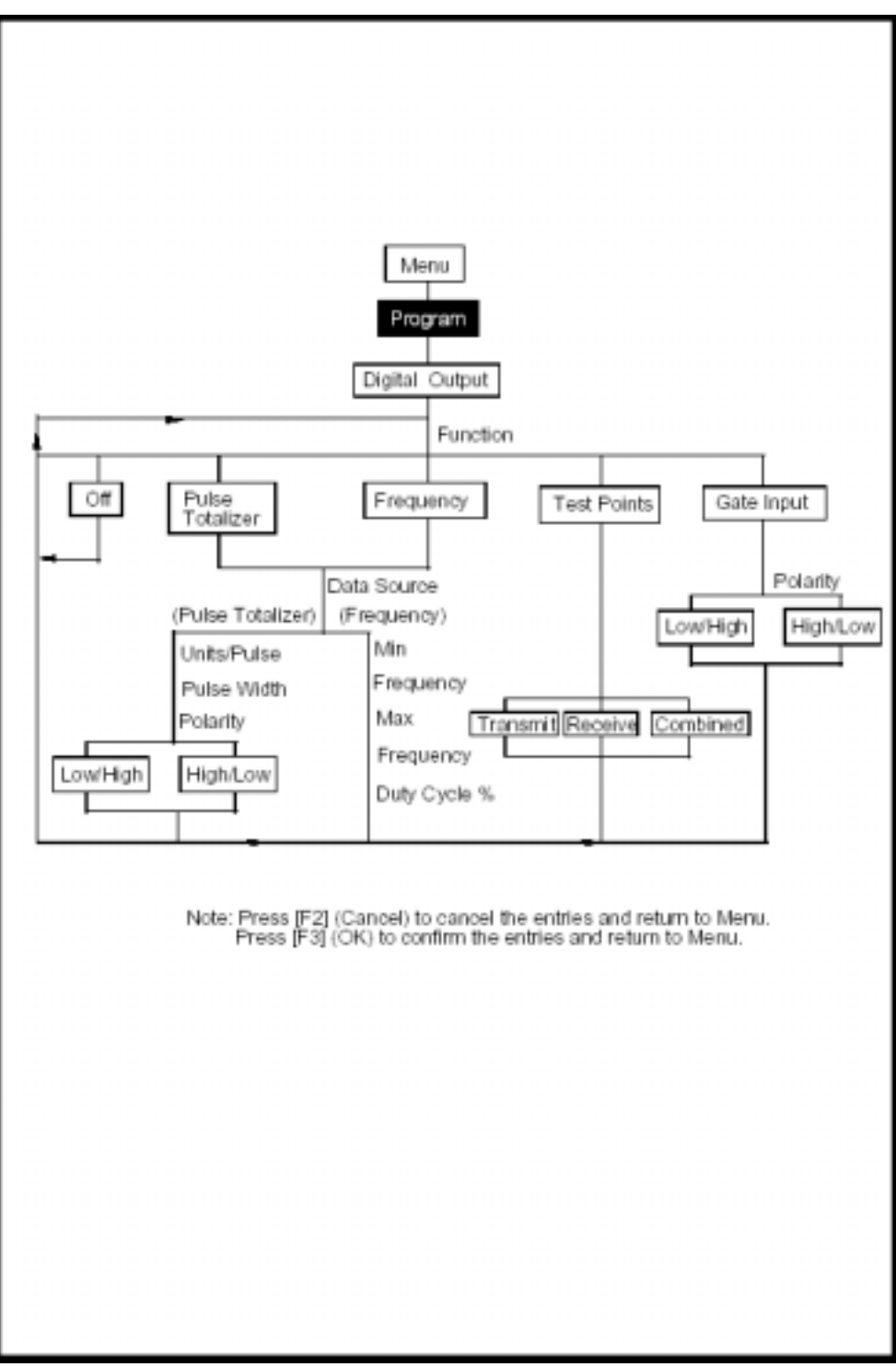

**Figure A-14 : L'Option Sortie Numérique** 

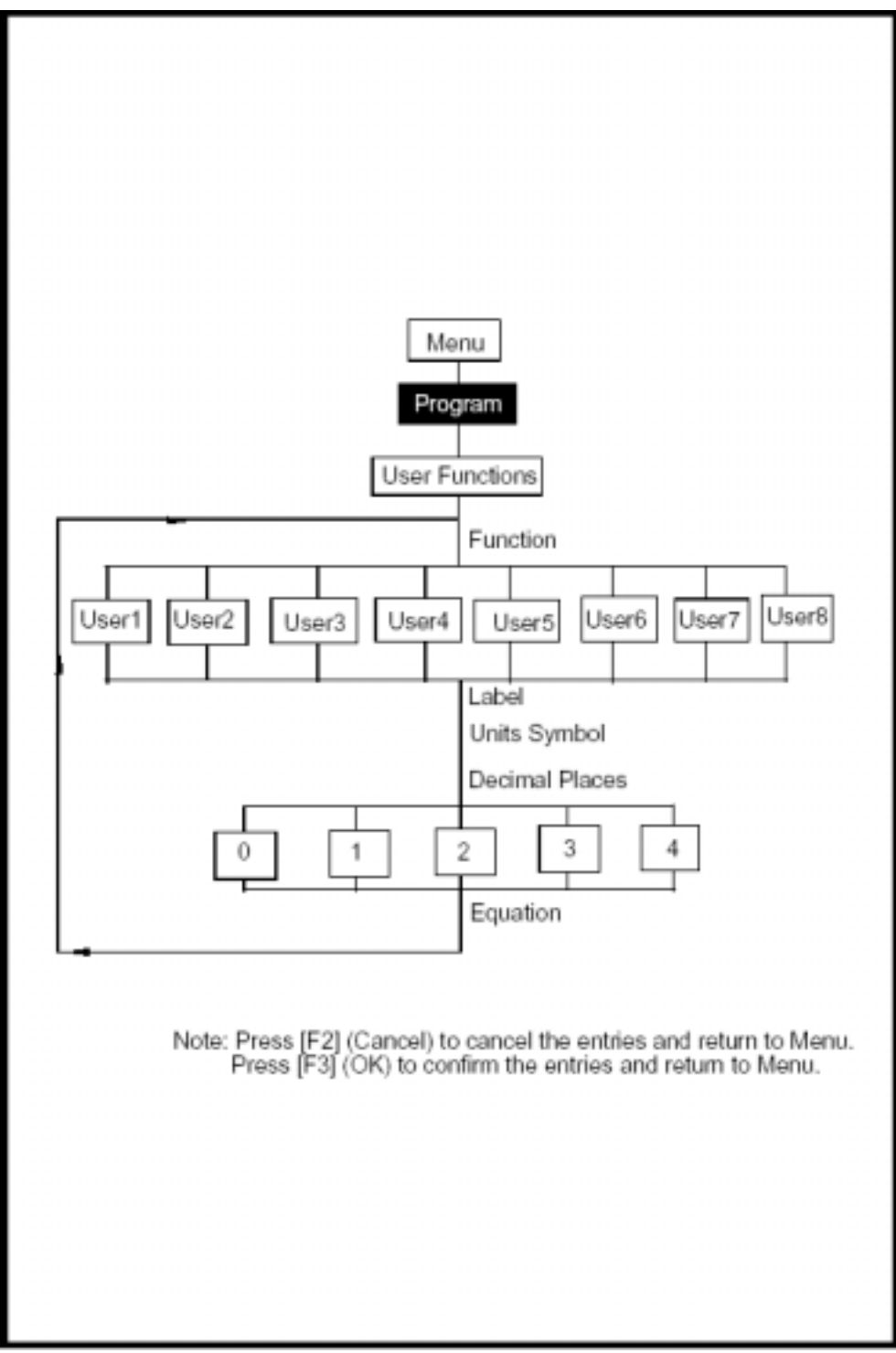

**Figure A-15 : L'Option Fonctions Utilisateur** 

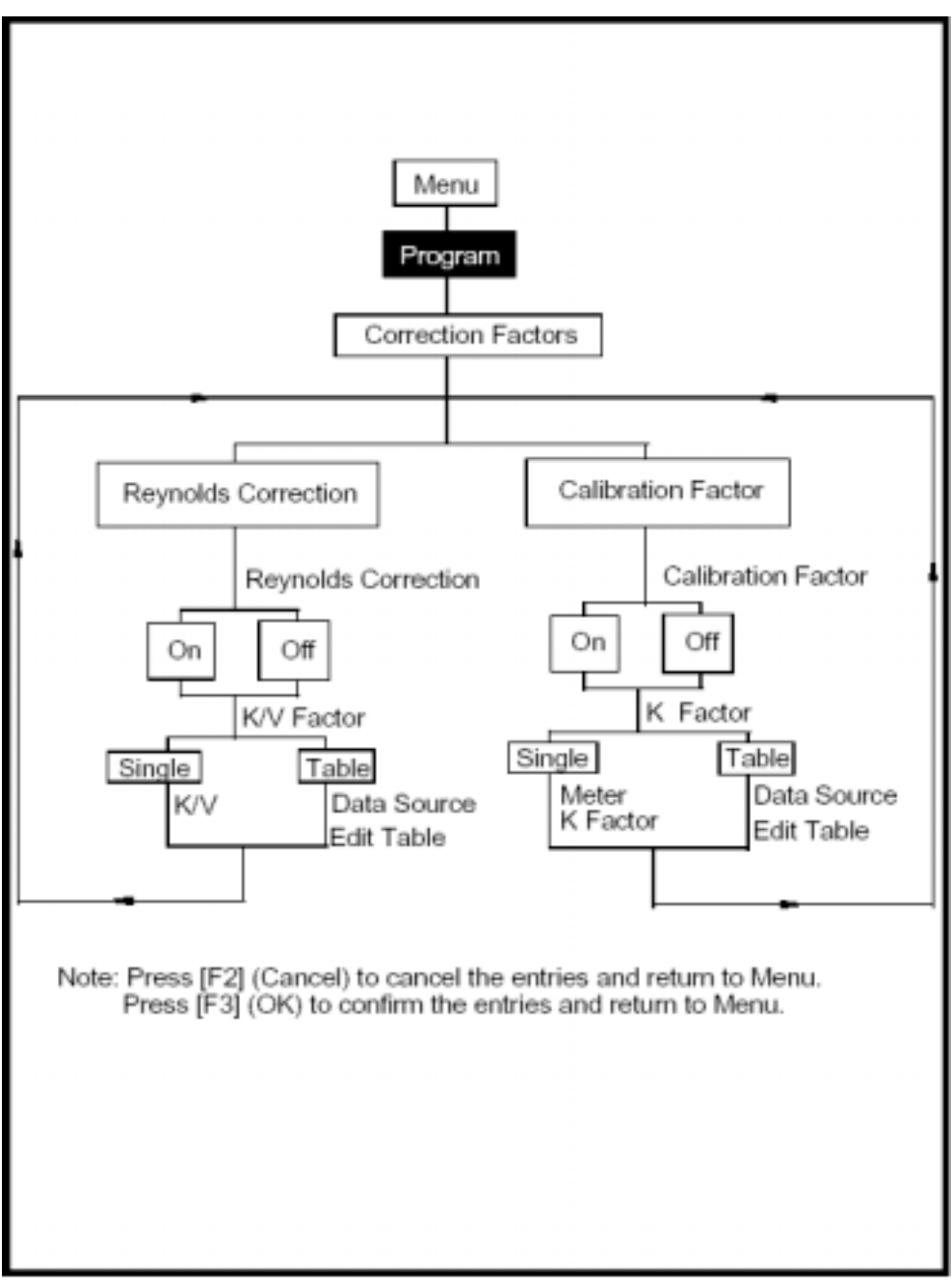

**Figure A-16 : L'Option Facteurs de Correction** 

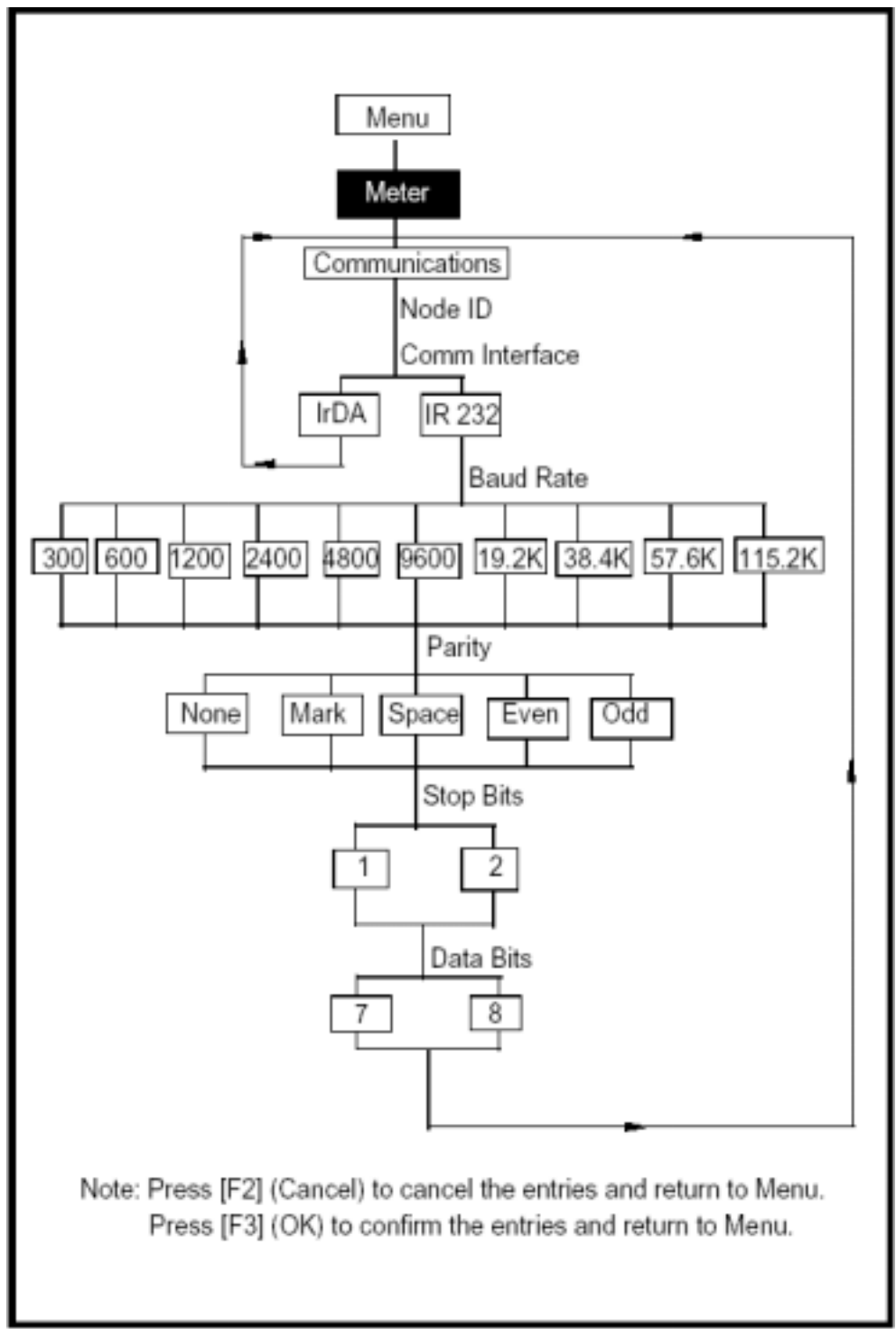

**Figure A-17 : L'Option Communications** 

# **Annexe B**

## **Mesure des dimensions P et L**

Si vous utilisez les capteurs intrusifs, le PT878 exige d'entrer la longueur de trajet acoustique $(P)$  et la dimension axiale  $(L)$ . P est la distance tête à tête de capteur : le Path, et le L est la projection axiale de P, l'entraxe, dans le courant du débit.

Pour déterminer L, mesurer physiquement la distance entre le centre des ports du capteur et la paroi intérieure comme montré dans la Figure B-1 cidessous, si cela est possible. Si ça ne l'est pas, contacter GEPanametrics.

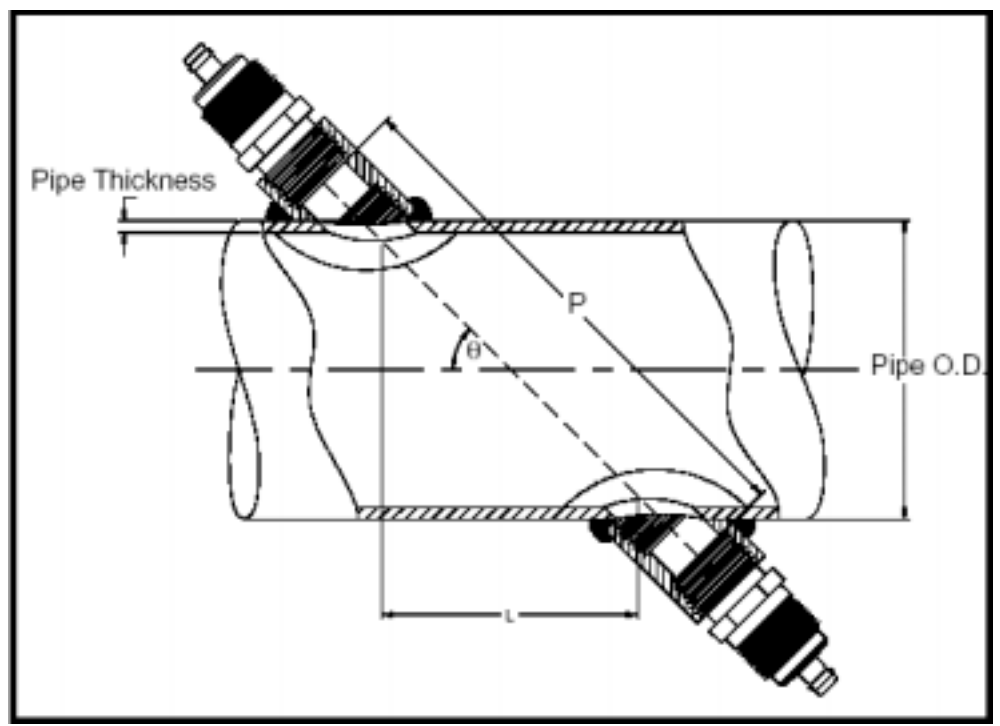

**Figure B-1 : Vue supérieure à 180°d'installation du capteur** 

## **Mesure des dimensions P et L (suite)**

Pour déterminer P, vous avez besoin de ce qui suit :

- le diamètre intérieur du Canalisation(ID)
- l'Èpaisseur de la paroi (WT)
- la longueur du montage de couplage installé (CL)
- la longueur de la face avant des capteurs (FD)
- l'angle de montage (MA)

Utiliser la figure B-2 ci-dessous pour mesurer correctement la longueur de couplage. Typiquement, la face avant du capteur est placÈ juste en dehors du diamètre intérieur (ID) du Canalisation, ou légèrement rétracté à l'intérieur du couplage.

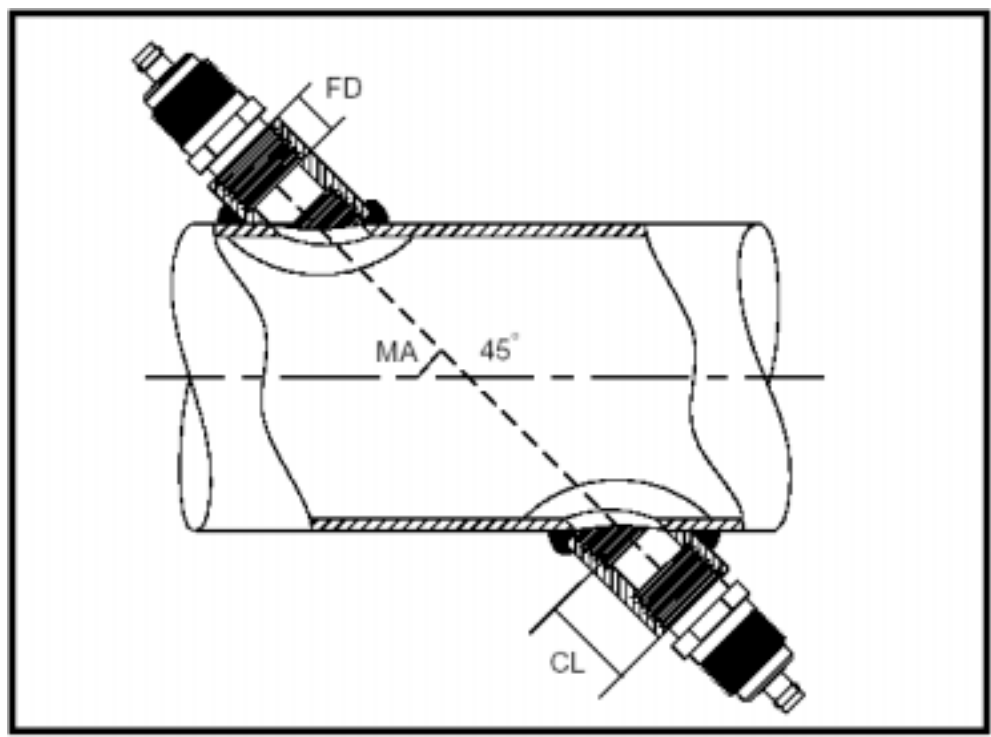

**Figure B-2 : Détermination de la longueur d'accouplement du Canalisation** 

## **Mesure des dimensions P et L (suite)**

Utiliser la formule suivante pour déterminer la dimension de P :

 $[ID + 2(WT)]/(cos MA) = 2 (CL - FD) = dimension de P$ 

Par exemple, étant donné ce qui suit :

- diamètre intérieur (ID)  $=$  48"
- Èpaisseur de paroi (WT) = 3/8"
- longueur du montage de couplage installée  $(CL) = 2.0"$
- une longueur de face avant de capteur (FD) =  $1.75$ "
- angle de montage  $(MA) = 45^\circ$

La dimension de P serait :

 $[48 + 2(3/8)]/(0.7071) + 2(2.0 - 1.75) = 69.4$ "

# **Annexe C**

# **Installation du Transmetteur de Température**

Le PT878 requiert une entrée pour le départ et le retour de température pour mesurer le rendement et la consommation d'énergie. Vous devez relier le capteur de température à un transmetteur 4-20 mA (alimenté par le PT878 ou extérieurement) puis du transmetteur au PT878 (un câble spécial de GEPanametrics est exigÈ pour faire les raccordements du transmetteur au PT878).

GEPanametrics peut fournir le transmetteur de température (RTD) et un transmetteur double (DTR) ou vous pouvez utiliser les vôtres. Si vous utilisez votre propre équipement, vous devrez commander un câble spécial GEPanametrics avec un connecteur LEMO pour établir les raccordements du transmetteur au PT878.

Pour installer le RTD, vous devez faire ce qui suit :

- Trouver un site approprié d'installation
- Monter le RTD sur le Canalisation
- Etablir les connexions Èlectriques

Utiliser les instructions qui suivent pour installer le RTD.

### **Directives pour l'installation de RTD**

Vous devrez avoir discuté des sites possibles d'installation avec un ingénieur applications ou une personne du service vente avant de recevoir le RTD. Cependant, vous devrez suivre ces directives pour vous assurer d'une mesure précise de la température :

- Ne pas installer le RTD sur un joint du Canalisation.
- Nettoyer le Canalisation à l'endroit d'installation.
- Ne pas installer le RTD sur le dessus ou le dessous du Canalisation.
- Appliquer un couplant thermique au RTD avant de le monter sur le Canalisation.
- Isoler le Canalisation et le RTD après installation.

Si vous avez un RTD GEPanametrics, utiliser les instructions de la prochaine section pour monter correctement le RTD sur le Canalisation.

### **Installer le RTD sur le Canalisation**

GEPanametrics fournit une bride de montage pour installer le RTD sur le Canalisation ; cependant, vous devez assembler la bride de montage avant de monter le RTD sur le Canalisation. Utiliser les instructions suivantes pour monter le RTD.

#### Assembler le système de montage

Le système de montage consiste en un collier « Serflex » comprenant :

- un collier (la longueur dépend de la taille du Canalisation)
- une pièce de serrage à vis

Pour installer la bride de montage :

- **1.** Couper le collier égale à la circonférence du Canalisation.
- **2.** Plier d'1/2 pouce l'extrémité du collier en forme de crochet.

#### Assembler la bride de montage (suite)

- **3.** Fixer le système de serrage à une des extrémités du collier en passant le collier à travers la boucle et en repliant le collier.
- **4.** Sertir, par replis, le collier pour fixer la boucle de serrage en place.
- **5.** Chaque RTD a un point de fixation (situé sur la partie arrondie du RTD) qui fixe le RTD en place au moment du montage sur le Canalisation. Placer le RTD sur le collier en glissant le collier sous le point de fixation.

**IMPORTANT :** *S'assurer que vous placez le RTD sur le collier ainsi quand le collier est enroulée autour du Canalisation, la surface plane du RTD repose contre le Canalisation.* 

- **6.** Fixer le collier à l'autre extrémité du système de serrage en plaçant le collier contre la boucle et en pliant le collier (la section pliée devrait être approximativement de ½ pouce).
- **7.** Sertir par replis le collier fermée pour fixer la boucle en place.

Répéter les étapes 1 à 7 pour le RTD restant. Quand vous avez accompli l'assemblage, procéder à la prochaine section pour attacher le RTD au **Canalisation** 

#### Montage du RTD sur le Canalisation

Utiliser les Ètapes ci-dessous pour attacher le RTD au Canalisation :

- 1. Préparer le Canalisation où vous avez l'intention de placer le RTD. La surface doit être propre et exempte de matériaux résiduels.
- **2.** Appliquer le couplant (numéro de la pièce 401-001 GEPanametrics) sur la face cuivrée du RTD. Utiliser assez de couplant pour couvrir la face du RTD, mais sans faire déborder le couplant.

**3.** Placer le RTD sur le Canalisation et enrouler la bride de montage autour du Canalisation.

**4.** Pour fixer le RTD, placez l'extrémité du collier dans la boucle de serrage et utiliser un tournevis pour serrer. Tourner la vis dans le sens des aiguilles d'une montre jusqu'à ce que le collier soit placée solidement contre le RTD.

Se reporter à la section suivante pour établir les raccordements électriques.

*Installation du Transmetteur de Température C-3* 

## **Raccordements électriques**

Le PT878 n'acceptera pas un signal provenant directement du RTD ; donc, vous devez avoir un transmetteur de type 4-20-mA.

GEPanametrics fournit un transmetteur double (DTR) avec un connecteur LEMO spécial qui se fixe au PT878. Le PT878 alimente le DTR en utilisant un courant interne de 16 V. Si vous décidez de fournir votre propre transmetteur, vous pouvez utiliser le courant de 16 V pour alimenter votre transmetteur ; cependant, vous devrez passer commande du câble spécial de connexion LEMO pour relier votre transmetteur au PT878.

Pour établir les raccordements électriques, vous devez relier la sonde de RTD au transmetteur 4-20-mA, et relier alors le DTR au PT878. Suivre les sections suivantes pour établir les raccordements électriques.

#### Relier le RTD au transmetteur 4-20 mA

Le RTD doit avoir deux fils communs et un fil de signal. Si vous utilisez un RTD GEPanametrics, les couleurs de fil peuvent varier ; cependant, deux des fils du RTD seront de la même couleur. Les fils qui ont la même couleur sont les fils communs et le fil restant est le fil de signal.

Si vous employez votre propre transmetteur, faites les raccordements nécessaires. Si vous utilisez le DTR GEPanametrics, reliez le câble RTD aux fiches du terminal marquées "entrées RTD". Relier les fils communs et le fils de signal aux fiches appropriées, comme indiquées ci-dessus, tels qu'elles sont indiquées sur les bornes de raccordement.

#### **IMPORTANT :** *Les câbles de départt et de retour de température du RTD doivent être de la même longueur afin de réaliser des mesures précises de température.*

Quand vous avez accompli les raccordements de départ et de retour de température, procéder à la prochaine section.

### Relier le transmetteur au PT878

Si vous utilisez le DTR GEPanametrics, branchez simplement le LEMO au connecteur I/O comme représenté sur la figure C-1 ci-dessous.

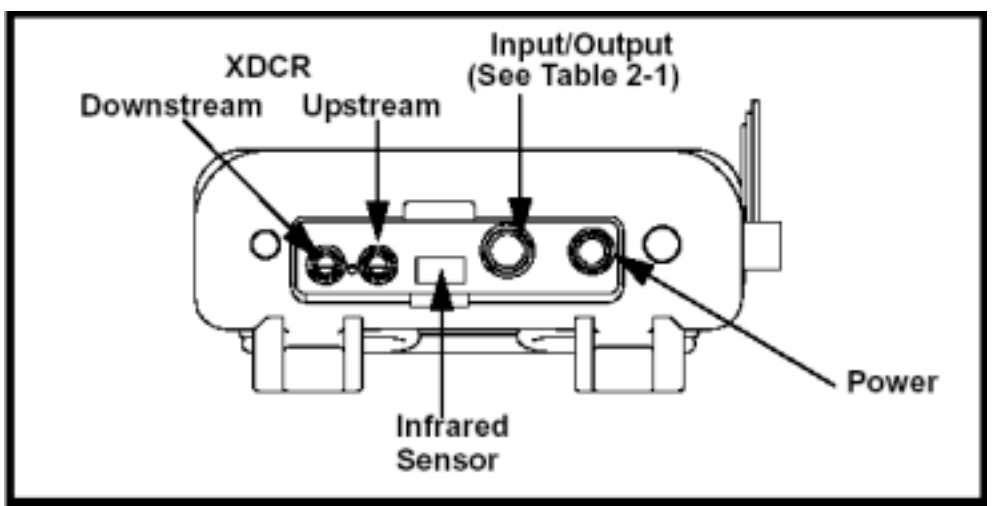

**Figure C-1 : Fiches de Raccordement** 

Si vous utilisez votre propre transmetteur, vous devez relier le câble spécial de GEPanametrics à votre transmetteur comme montré dans le Tableau C-1 ci-dessous.

| Numéro de Borne<br>câble<br>le<br>sur<br><b>GEPanametrics</b> | <b>Couleurs</b><br>des<br>fils<br>du câble<br><b>GEPanametrics</b> | <b>Description</b>                                      |
|---------------------------------------------------------------|--------------------------------------------------------------------|---------------------------------------------------------|
| $\overline{2}$                                                | Rouge                                                              | 16 V (pour transmetteurs<br>non-alimentés<br>seulement) |
| $\overline{\mathbf{3}}$                                       | <b>Blanc</b>                                                       | Température<br>Entrée                                   |
| $\overline{\mathbf{4}}$                                       | Jaune                                                              | Température de retour                                   |
| 5                                                             | Vert                                                               | Terre<br>(pour entrée et retour)                        |

**Tableau C-1 : Jonctions du câble fourni par GEPanametrics au transmetteur Client** 

Une fois que vous avez accompli les raccordements ci-dessus, branchez le connecteur LEMO au connecteur I/O comme représenté sur la figure C-1 cidessus. Vous avez accompli l'installation du RTD.

# **Annexe D**

## **Principe de mesure ultrasonique d'épaisseur**

Toute mesure d'épaisseur ultrasonique implique de chronométrer l'allerretour d'une impulsion d'ultrason dans un matériau. Puisque le métal a une impédance acoustique qui diffère de celle des gaz, des liquides, ou des produits de corrosion tels que le calcaire ou la rouille, l'impulsion ultrasonore se réfléchira sur la surface la plus lointaine du métal. L'instrument d'essai est programmé avec la vitesse du son dans le matériau d'essai, et calcule l'épaisseur de la paroi à partir de la simple formule :

#### Distance = Temps x Vitesse

Les capteurs simple élément utilisent un seul élément comme transmetteur et récepteur. Les capteurs à deux éléments utilisent des éléments transmetteurs et récepteurs séparés. Ces éléments sont montés de chaque côté d'une ligne de séparation, qui sont habituellement usinés selon un plan horizontal, de façon que la trajectoire des faisceaux émetteurs et récepteurs se croisent sur la surface interne de la pièces à tester. Ce double faisceau croisÈ fournit un effet de pseudo-convergence qui optimise la mesure d'épaisseur minimum dans les applications de surveillance de corrosion.

Les transmetteurs à doubles éléments sont plus sensibles que ceux à simple ÈlÈment aux Èchos de la base des creux qui reprÈsentent le minimum restant de l'épaisseur de la paroi. En outre, les doubles éléments sont utilisés plus efficacement sur des surfaces extérieures rugueuses.

Le couplant réparti sur les pores de surfaces rugueuses peut produire de longs échos d'interface qui interfèrent avec la surface proche de résolution des capteurs simple ÈlÈment. Avec un double ÈlÈment, l'ÈlÈment rÈcepteur est peu sensible à cet écho interférent. En conclusion, les capteurs double ÈlÈments peuvent Ítre fabriquÈs pour les mesures ‡ hautes tempÈratures qui endommageraient les capteurs simple élément.
#### **Facteurs** affectant performance **la** la et précision

A. L'état de la surface - Le dépôt ou la présence de cristaux de calcaire, la rouille, la corrosion ou la saleté sur la surface extérieure d'une pièce à mesurer interférera avec le couplage de l'énergie du son du transducteur dans le matériau à mesurer. Ainsi, n'importe quels débris de cette sorte devront être nettoyés du matériau avec une brosse métallique ou une lime avant les mesures. Généralement il est possible de faire l'évaluation de la corrosion à travers des couches minces de rouille, aussi longtemps que la rouille est faible et bien incrustée au métal. Certaines surfaces très rugueuses ou corrodées peuvent devoir être limées ou poncées doucement afin d'assurer le couplage sonore approprié. Il peut également être nécessaire d'enlever la peinture si elle a été appliquée en grosses couches, ou si elle s'écaille. Bien qu'il soit souvent possible de faire la mesure de corrosion à travers des couches minces de peinture (de l'ordre de quelques millièmes de pouce ou  $0.1 - 0.2$  millimètre), une peinture épaisse atténuera les signaux ou créera probablement des échos interférents, entraînant des mesures imprécises.

Un marquage important de la surface extérieure d'un Canalisation ou d'un réservoir peut poser problème. Sur quelques surfaces rugueuses, l'utilisation d'un gel ou d'une graisse plutôt qu'un couplant liquide aidera à transmettre l'énergie sonore dans la partie à mesurer. Dans des cas extrêmes, il sera nécessaire de limer ou polir la surface suffisamment à plat pour permettre le contact avec la face du capteur. Dans les applications où le marquage de corrosion apparaît sur l'extérieur du Canalisation ou du réservoir, il est habituellement nécessaire de mesurer l'épaisseur restante de métal de la base des creux de corrosion à l'intérieur de la paroi. Il existe des techniques ultrasoniques sophistiquées qui utilisent des capteurs focalisés d'immersion qui peuvent mesurer directement de la base du creux à l'intérieur de la paroi, mais ce n'est généralement pas adapté, ni pratique pour des travaux sur le terrain. La technique conventionnelle est de mesurer l'épaisseur de métal non-marquée par ultrasons, mesurer la profondeur du creux de corrosion mécaniquement, et soustraire la profondeur du creux à l'épaisseur de la paroi mesurée. Alternativement, on peut limer ou poncer jusqu'à la base des creux et, de là, mesurer normalement.

## **Facteurs affectant l'exécution et la précision (suite)**

Comme avec toute application difficile, l'expérimentation avec des échantillons concrets de produit est la meilleure manière de déterminer les limites d'une combinaison particulière de Jauge/capteur sur une surface donnée.

**B. Positionnement Capteur /Alignement** - Pour un couplage du son efficace, le capteur doit être maintenu fermement contre la surface d'essai. Sur les surfaces cylindriques de petit diamètre telles que des Canalisations, maintenir le capteur de sorte que le dispositif à ultrasons appliquée sur la surface sondée soit placé perpendiculairement à l'axe central du Canalisation.

Voir la figure D-1 ci-dessous.

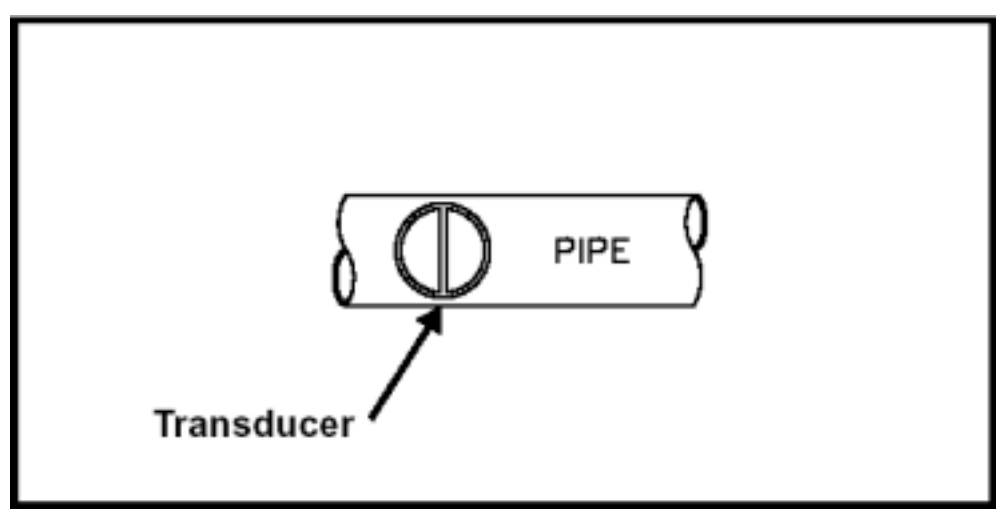

**Figure D-1 : Alignement approprié des capteurs pour Surfaces Cylindriques** 

Tandis que la pression ferme manuelle est nécessaire sur le capteur pour de bonnes lectures, la sonde ne devra jamais être déplacée latéralement ou circulairement contre une surface métallique rugueuse. Ceci rayerai la face du capteur et dégradera par la suite l'exécution. La technique la plus sûre pour dÈplacer un capteur le long d'une surface rugueuse est de le prendre et le replacer pour chaque mesure, pour ne pas le glisser le long du Canalisation.

*Principe de mesure ultrasonique d'épaisseur D-3* 

#### affectant performance **Facteurs la** la et précision (suite)

Se rappeler qu'un test ultrasonique mesure l'épaisseur à seulement un point dans le faisceau du capteur, et que dans des applications corrodées, les épaisseurs de paroi varient souvent considérablement. Les procédures tests nécessitent un certain nombre de mesures dans une zone définie et la fixation d'une épaisseur minimale et/ou une movenne d'épaisseur. L'idéal serait que les données soient prises dans des incréments n'excédant pas plus de la moitié du diamètre du capteur, pour assurer qu'aucun creux de corrosion ou autres variations locales dans l'épaisseur de paroi ne soient manquées. C'est à l'utilisateur de définir un modèle de collectes de données approprié aux besoins d'une application donnée.

Il est possible que sur certains matériaux sévèrement corrodés ou marqués, il y ait des endroits où les mesures ne peuvent être obtenues. Ceci peut se produire quand la surface intérieure du matériau est si irrégulière que l'énergie sonore est dispersée plutôt que réfléchie au capteur. Le manque de lecture peut également indiquer une épaisseur en dehors de la gamme du capteur et de l'instrument utilisés. Généralement, une incapacité d'obtenir une lecture pertinente d'épaisseur à un point particulier sur un spécimen testé peut être signe d'une dégradation sérieuse de la paroi qui peut justifier la recherche par d'autres moyens.

C. Calibration - Une bonne précision des mesures n'est le résultat que d'une bonne précision et du soin avec lesquels la jauge a été calibrée. Il est essentiel que la jauge d'épaisseur soit calibrée (comme montré à la page 8-11) chaque fois que le capteur est changé ou lorsque vous avez une raison de douter de la précision des lectures. Des contrôles périodiques avec des échantillons d'épaisseurs connues sont recommandés pour vérifier que la jauge fonctionne correctement.

#### **Facteurs** affectant  $l**a**$ performance la et précision (suite)

D. Fusiformité ou excentricité - Si la surface de contact et l'arrière de la surface sont fusiformes ou excentriques, l'écho de retour est déformé et la précision de la mesure est diminuée.

E. Propriétés acoustiques du matériau - Il y a plusieurs conditions pour différents matériaux qui peuvent limiter sévèrement la précision et l'épaisseur qui peuvent être mesurées.

1. Dispersion Sonore

Dans quelques matériaux, notamment certains types d'aciers inoxydables, de fonte, et des composites, l'énergie sonore est dispersés par des cristaux contenus dans la masse ou des différents matériaux dans le composite. Cet effet réduit la capacité à distinguer un écho de retour valide de la surface interne et limite la capacité de mesurer le matériau par ultrasons.

2. Variations de Vitesse

Un certain nombre de matériaux présentent des variations significatives de vitesse du son d'un point à un autre à l'intérieur du matériau. Certains types d'aciers inoxydables et de laiton présentent cet effet à cause d'une taille de grain relativement grande et de l'anisotropie de la vitesse de son en ce qui concerne l'orientation du grain. D'autres matériaux montrent un changement rapide de vitesse de son avec la température. Ceci est caractéristique des matières plastiques où la température doit être contrôlée afin d'obtenir la précision maximale dans la mesure.

3. Atténuation ou Absorption du son

Dans beaucoup de matériaux organiques, tels que des plastiques de faible densité et le caoutchouc, le son est atténué très rapidement aux fréquences utilisées dans les mesures ultrasoniques normales d'épaisseur. Par conséquent, l'épaisseur maximale qui peut être mesurée en ces matériaux est souvent limité par l'atténuation du son.

# **Annexe E**

# **Fiche technique de sécurité pour Couplant**

*Fiche technique de sécurité matériel pour Couplant E-1* 

# Fiche technique de sécurité matériel

(Pour se conformer à 29 CFR 1910.1200)

Date effective 4/1/98

**Note**:  $N/A = non applicable\ ou\ non\ disponible$ 

## Section 1 - Identification de Produit

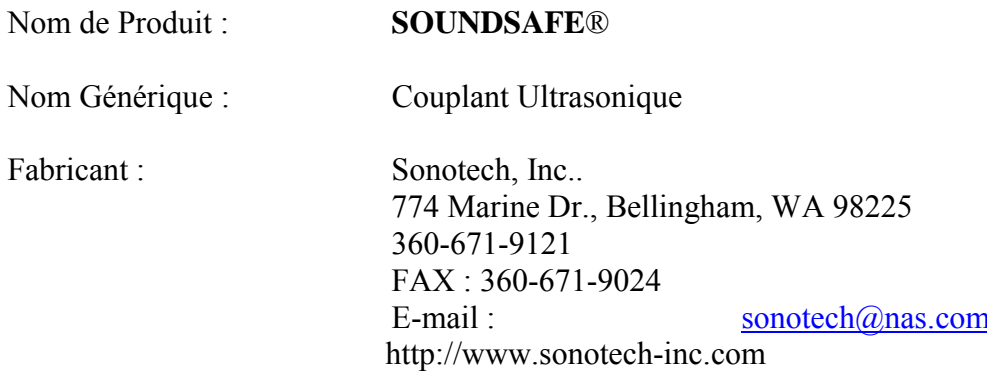

### **NFPA Système d'identification de matériaux dangereux (est)**

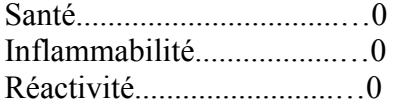

## **Section 2 - Composants Dangereux**

Ce produit ne contient aucun composant ayant des risques sanitaires connus dans des concentrations plus grand que 1%.

Ce produit ne contient aucun composant ayant des risques cancérigènes connus ou suspectés.

### **Section 3 — Données physiques (nominales)**

Point d'Ébullition :  $> 104$ °C Point de Congélation :  $\leq$  - 7°C Pression de Vapeur : N/A Taux d'Évaporation : N/A Hydrosolubilité : complet Aspect et odeur : eau blanche, gel opaque ;odeur douce pH : 7.35 - 7.9 Impédance Acoustique : 1.726 x 10<sup>6</sup> Densité de Vapeur : N/A DensitÈ : 1.05

## **Section 4 — Inflammation et Risque d'explosion**

Point d'Inflammabilité : aucun Limite supérieure d'exposition : aucune Limite inférieure d'exposition : aucune Procédures spéciales de lutte contre l'incendie : N/A Moyen d'extinction : N/A Risques peu communs d'incendie et d'explosion : aucuns

## **Section 5 — Données de Réactivité**

Stabilité : stable Conditions à éviter : aucunes IncompatibilitÈ *(matériaux à éviter)* : aucune connue Polymérisation Dangereuse : ne se produira pas Décomposition dangereuse ou conséquence indirecte : aucune connue

### Section 6 - Risques sanitaires et Premiers **Soins**

Risques selon le contact :  $<sup>1</sup>$ </sup> Peau : probablement pas Yeux : normalement pas Ingestion : normalement pas Inhalation  $\cdot$  non

 $\mathbf{1}$ SOUNDSAFE ® contient seulement ingrédients alimentaire et cosmétique.

Effets de Surexposition: *Acuité*: Peut causer une irritation provisoire de l'œil. Chronique : Aucune.

Procédures de Premiers Soins : Peau · Rincer avec de l'eau si désiré Yeux : Rincer avec de l'eau pendant 15 minutes. Ingestion : Dans de grandes quantités, induire le vomissement et appeler un médecin. Inhalation  $\cdot$  N/A

### Section 7 - Stockage et Manipulation

Précaution à prendre dans la manipulation et le stockage : Stocker entre -5 $\rm{^{\circ}C}$  et +50 $\rm{^{\circ}C}$  (20 $\rm{^{\circ}F}$  et 120 $\rm{^{\circ}F}$ ). Des projections pourraient être glissantes et devront être nettoyées immédiatement.

Étapes à suivre au cas où le matériel serait lâché ou renversé : Ramasser avec précaution. Nettoyer avec de l'eau.

Méthode d'enlèvement des déchets : Se conformer aux réglementations fédérales, nationales, et règlements locaux.

## **Section 8 — Dispositifs et Protections lors de la mesure**

Protection Respiratoire : non requise Ventilation : non requise Gants Protecteurs : sur des individus présentant une sensibilité au **SOUNDSAFE®** Protection des Yeux : selon les exigences des conditions de travail Autre Matériel de protection : non requis

## Index

## $\mathsf{A}$

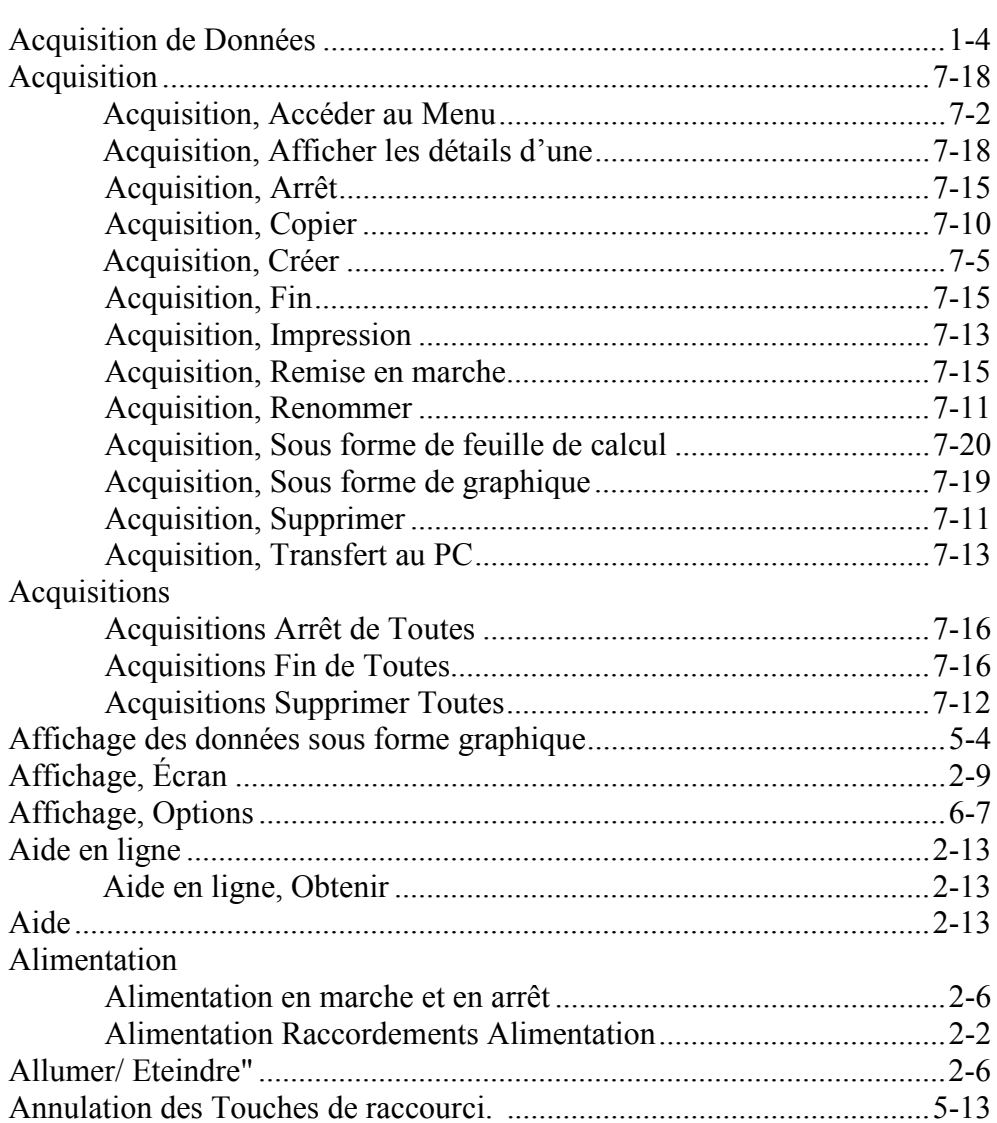

### $\overline{\mathbf{B}}$

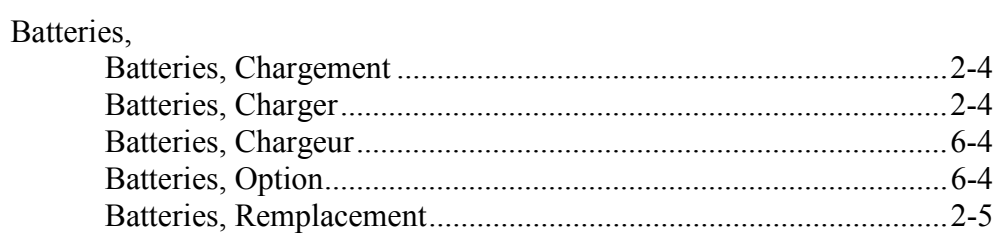

## **C**

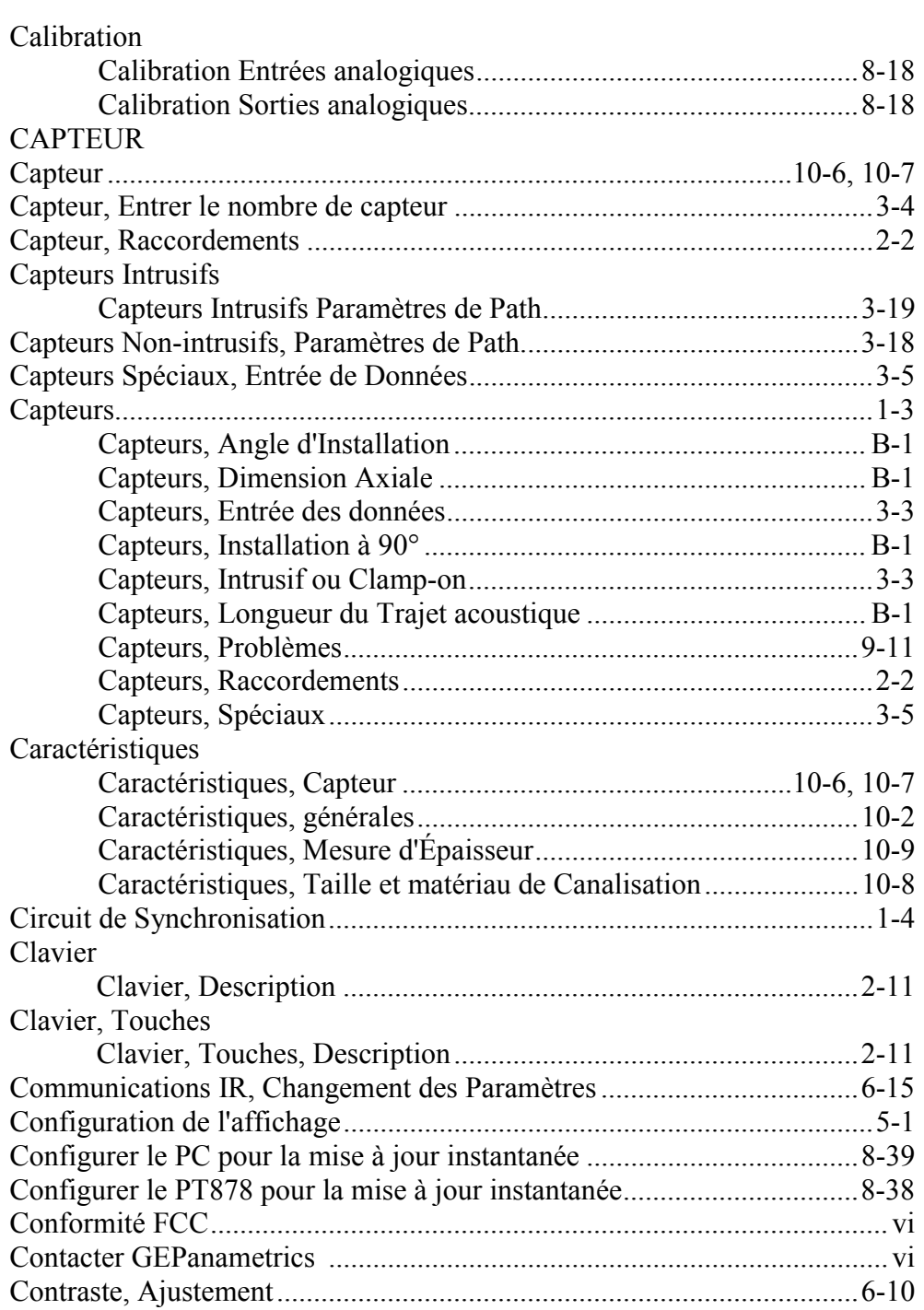

### D

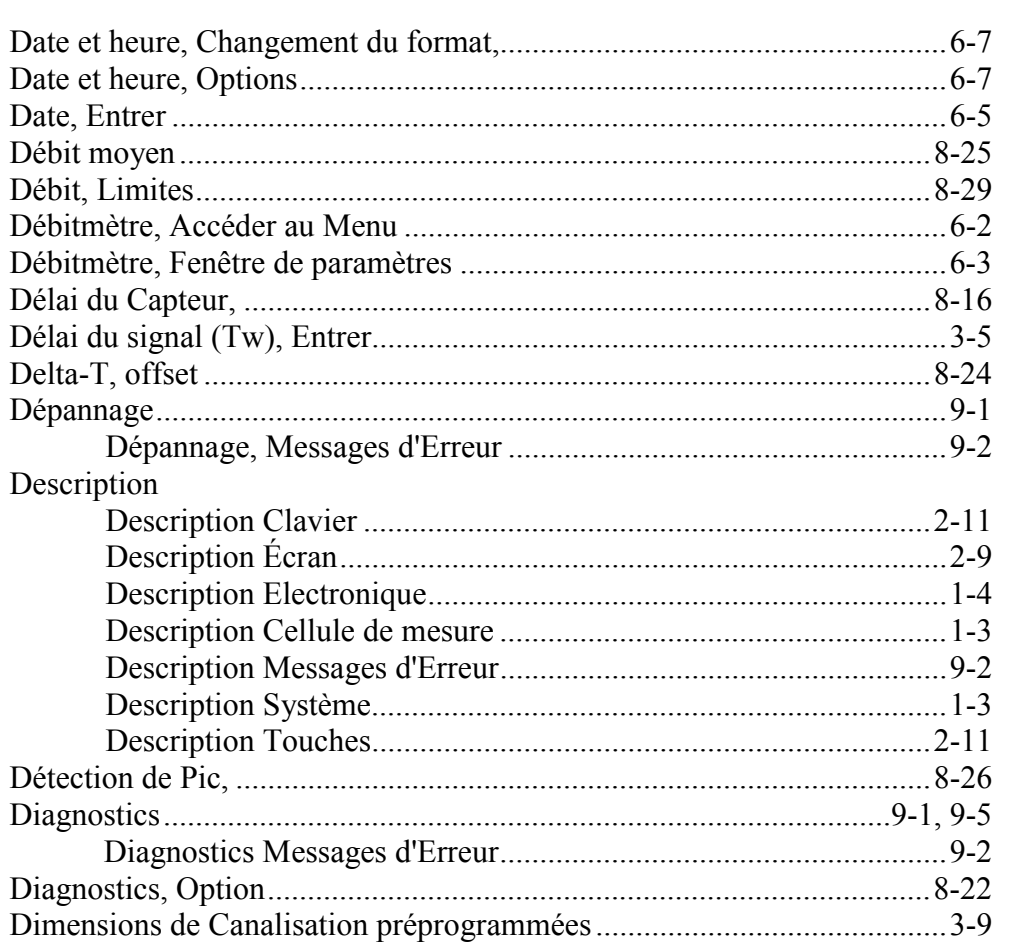

## **E**

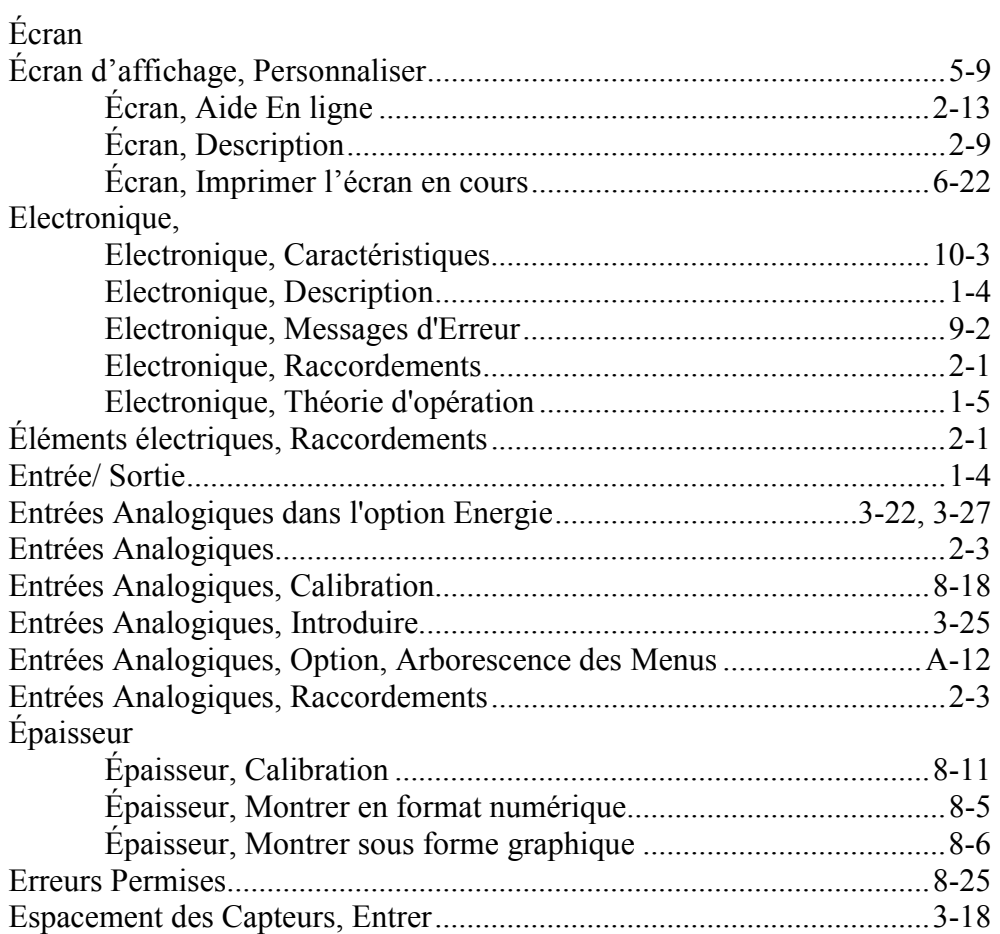

### **F**

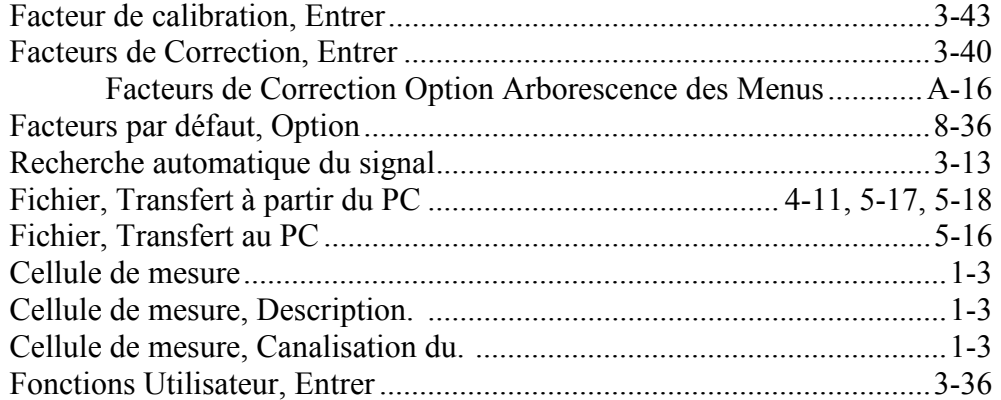

## G

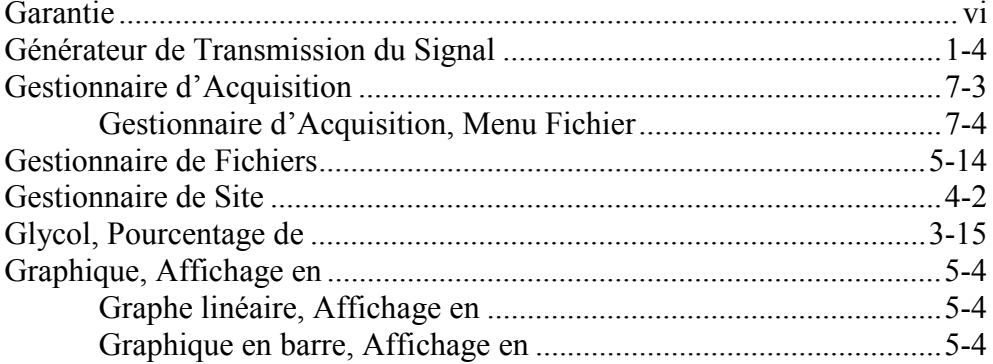

### $\overline{\mathsf{H}}$

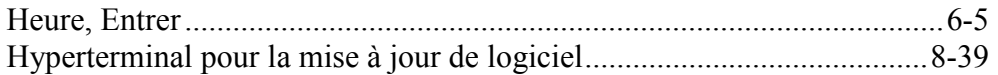

### $\mathbf{I}$

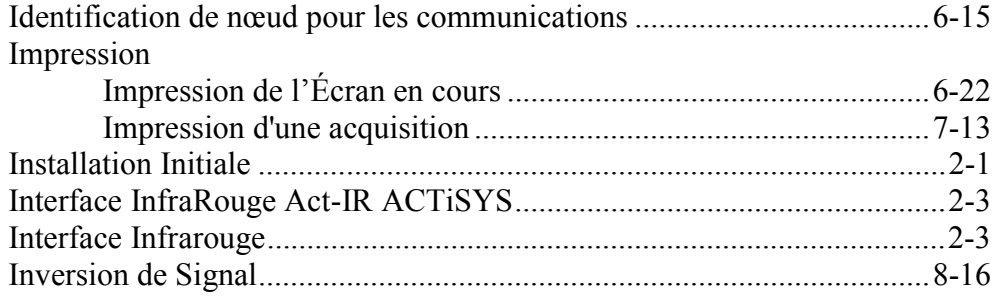

## $\mathsf{J}$

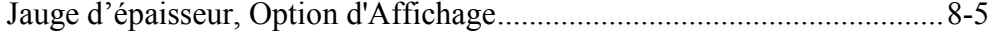

## **L**

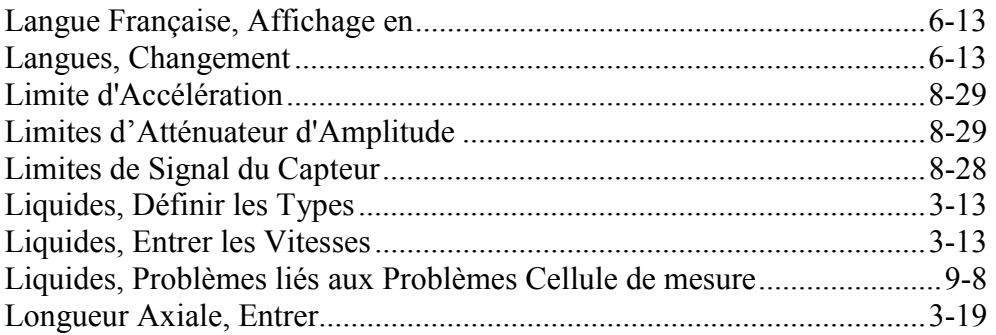

### **M**

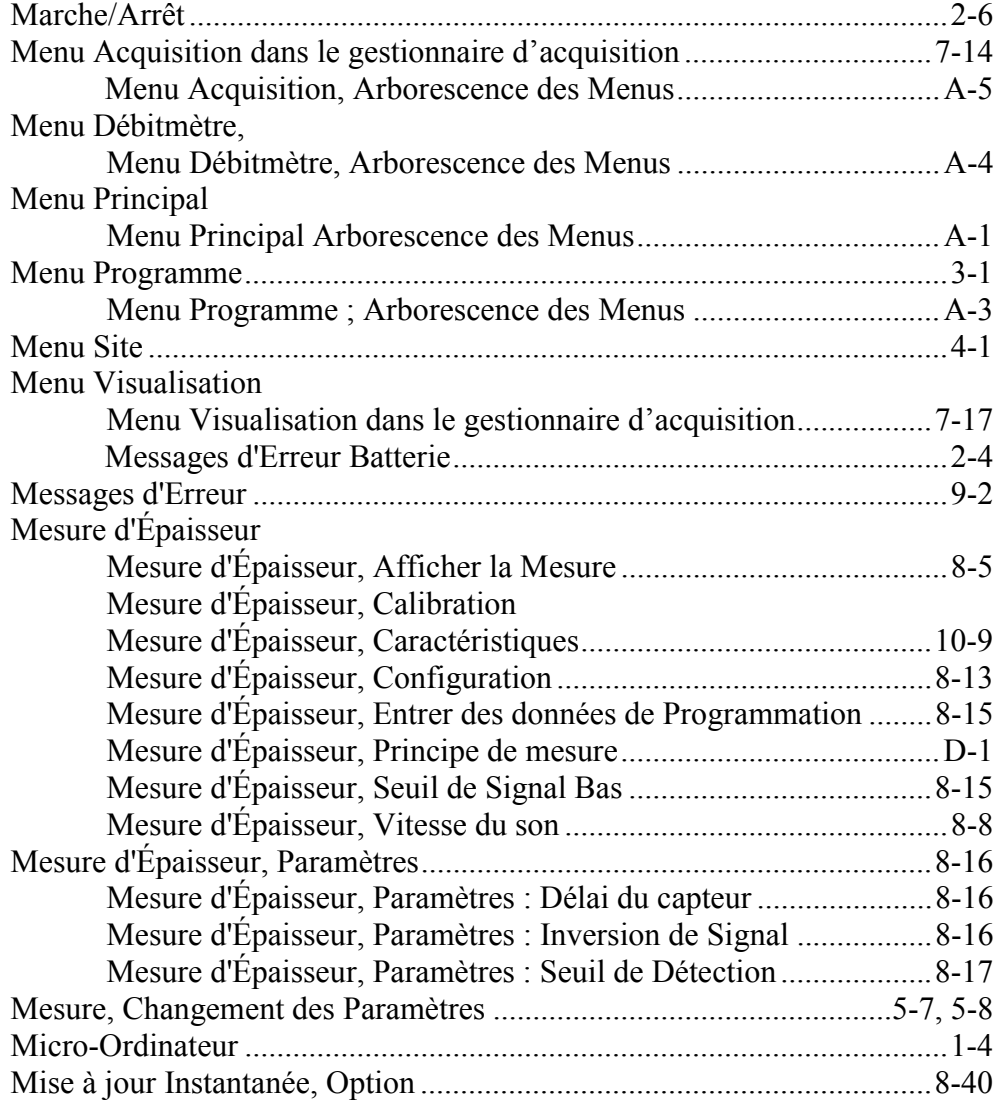

## **N**

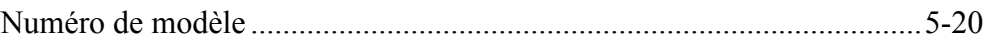

### **O**

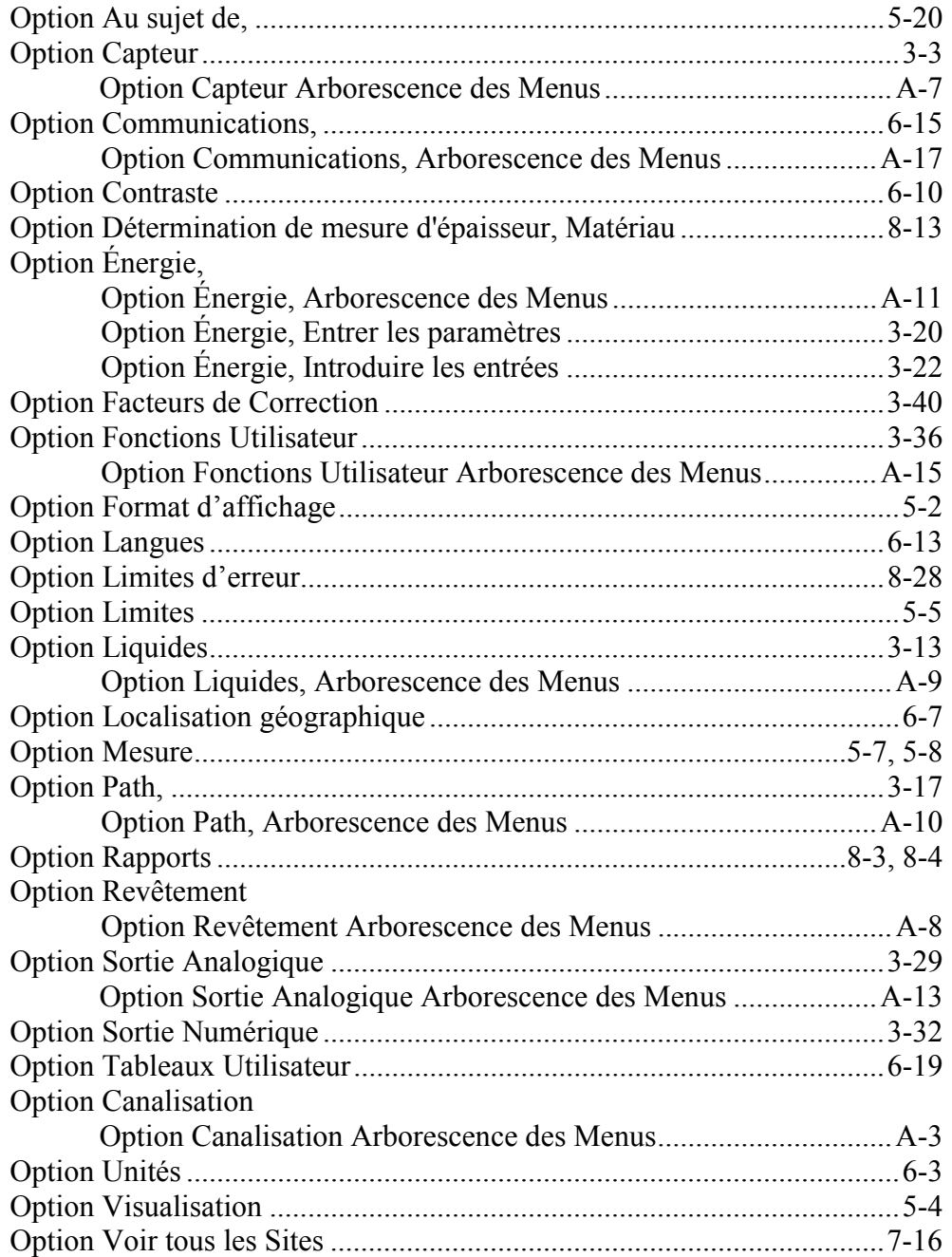

### $\mathsf{P}$

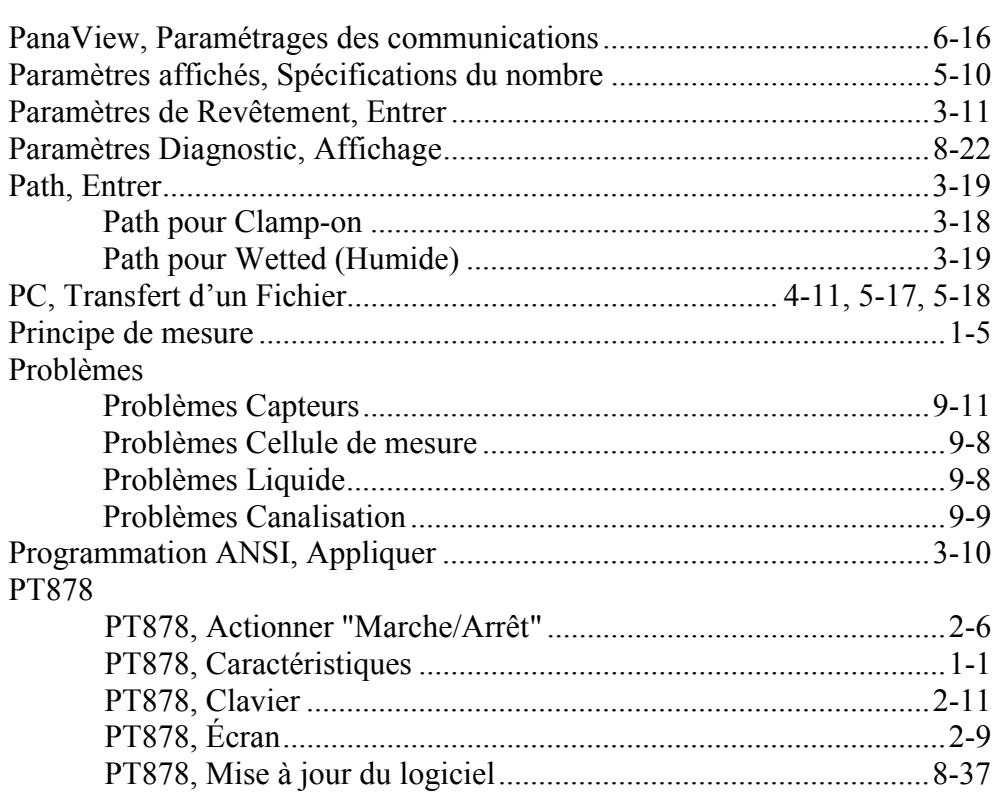

### $\mathbf Q$

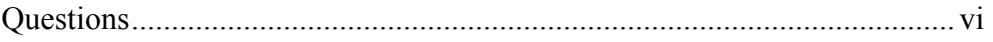

### $\pmb{\mathsf{R}}$

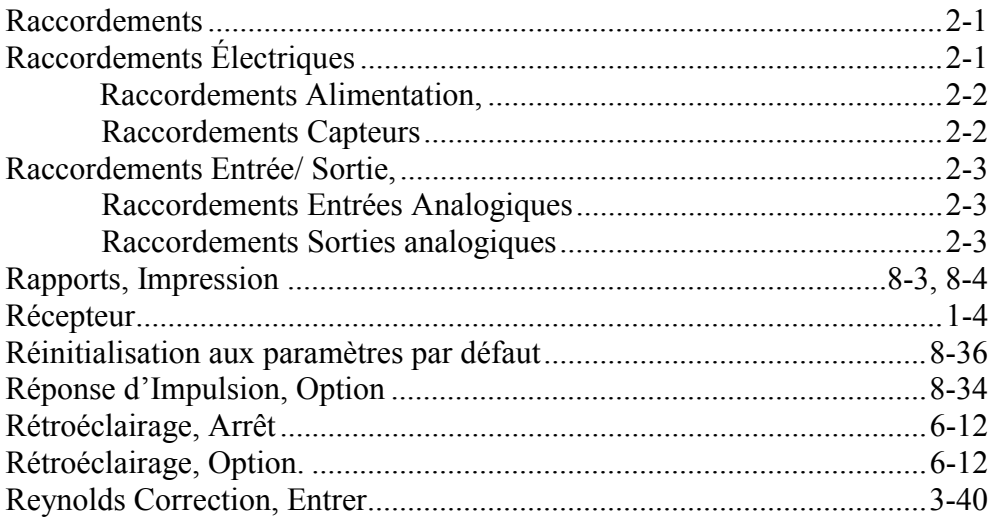

### $\mathbf S$

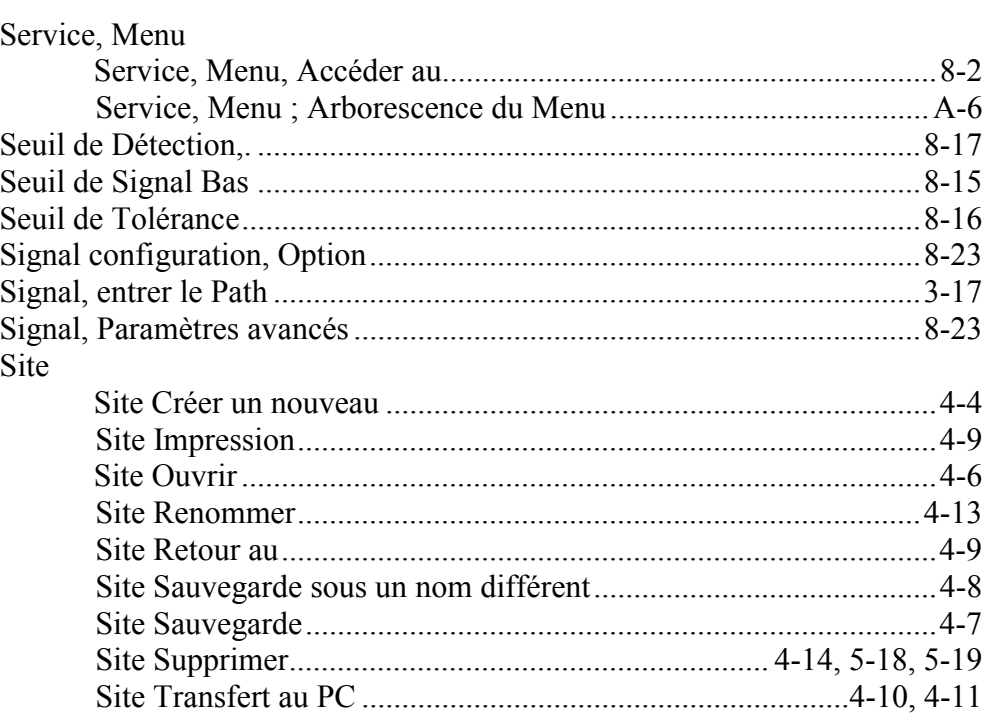

## S (suite)

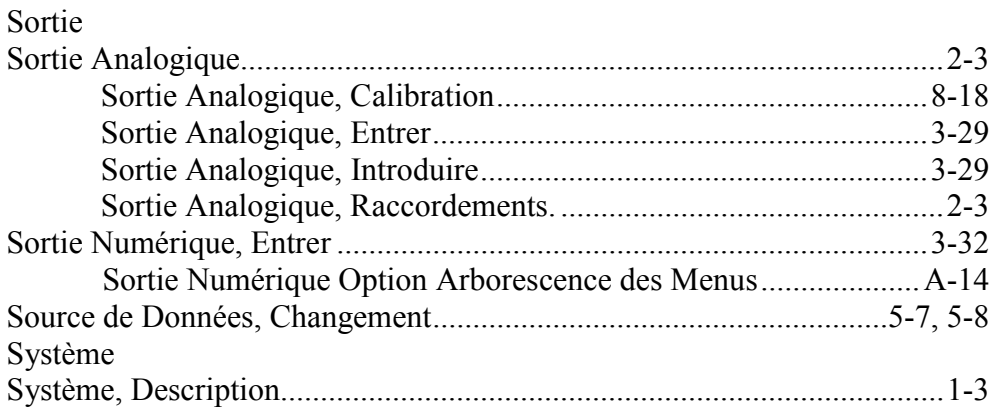

### $\mathbf T$

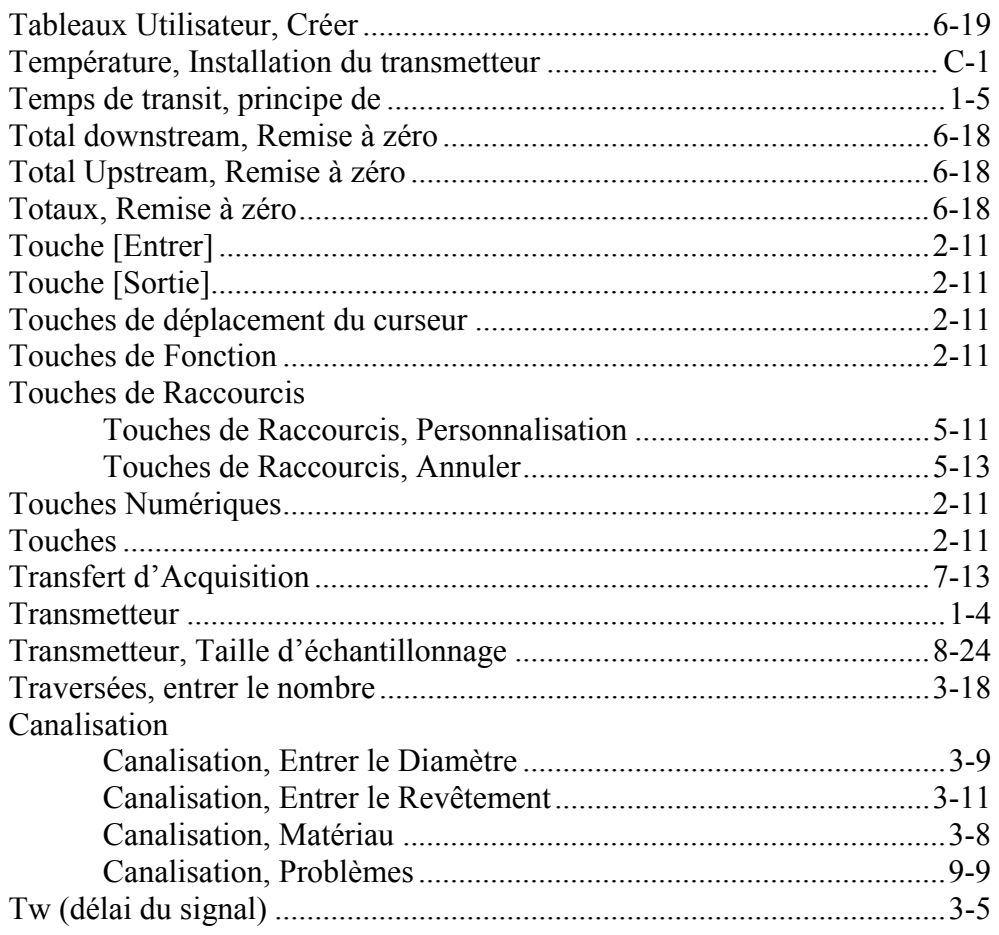

## $\cup$

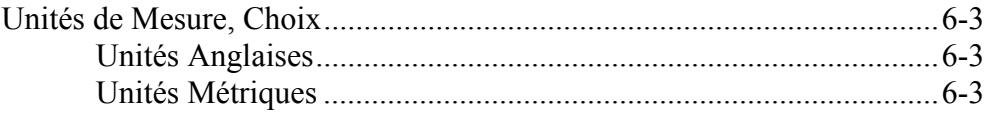

## $\mathsf{V}$

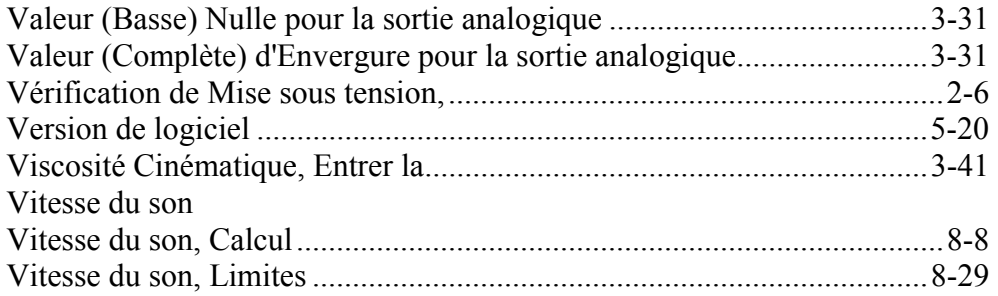

## $\mathsf{W}$

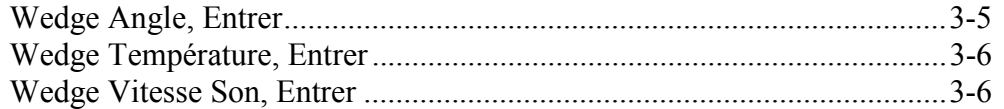

## $\mathsf{z}$

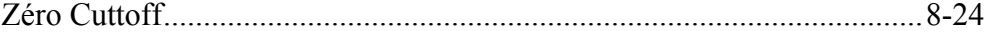

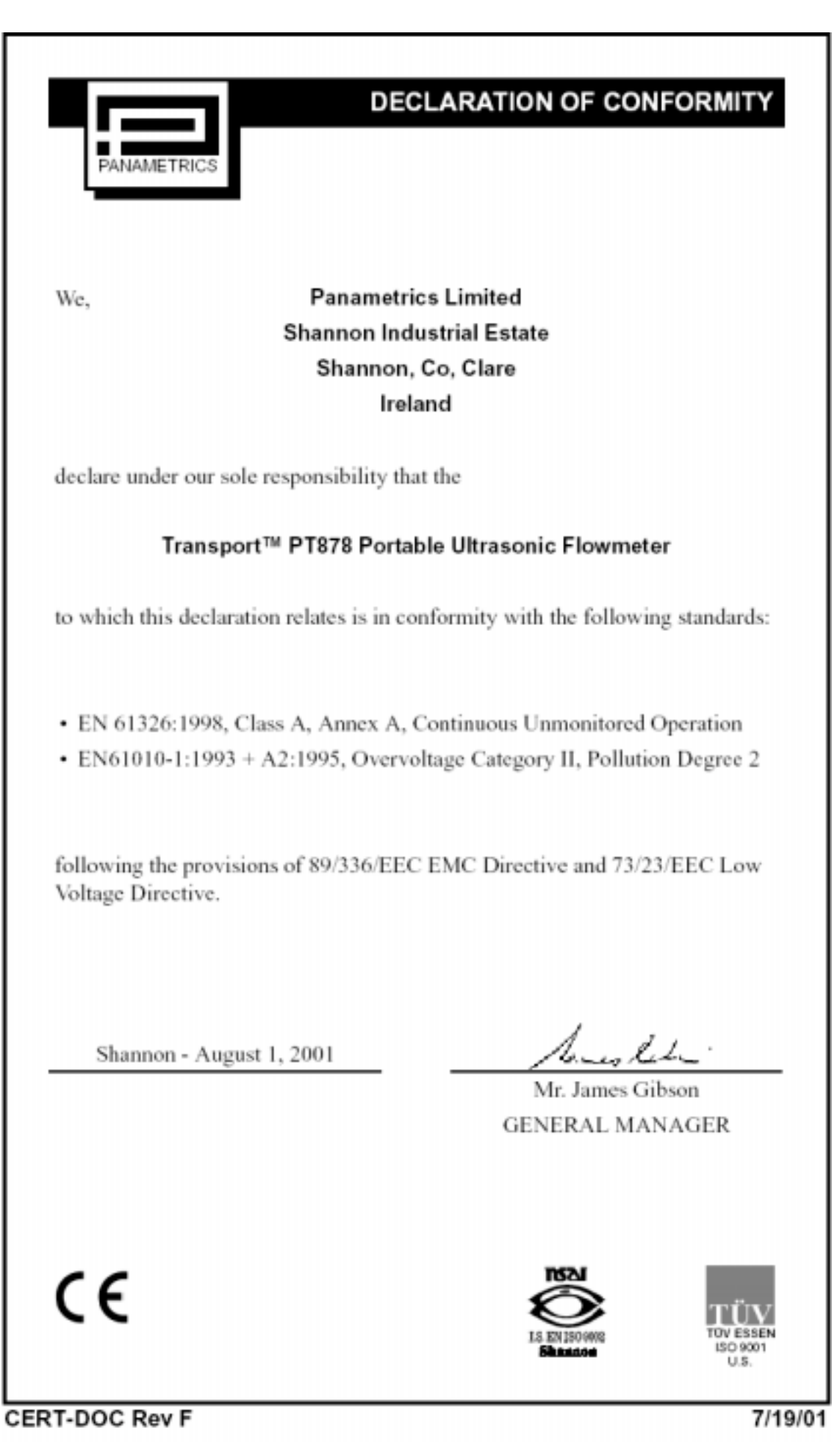

**CERT-DOC Rev F** 

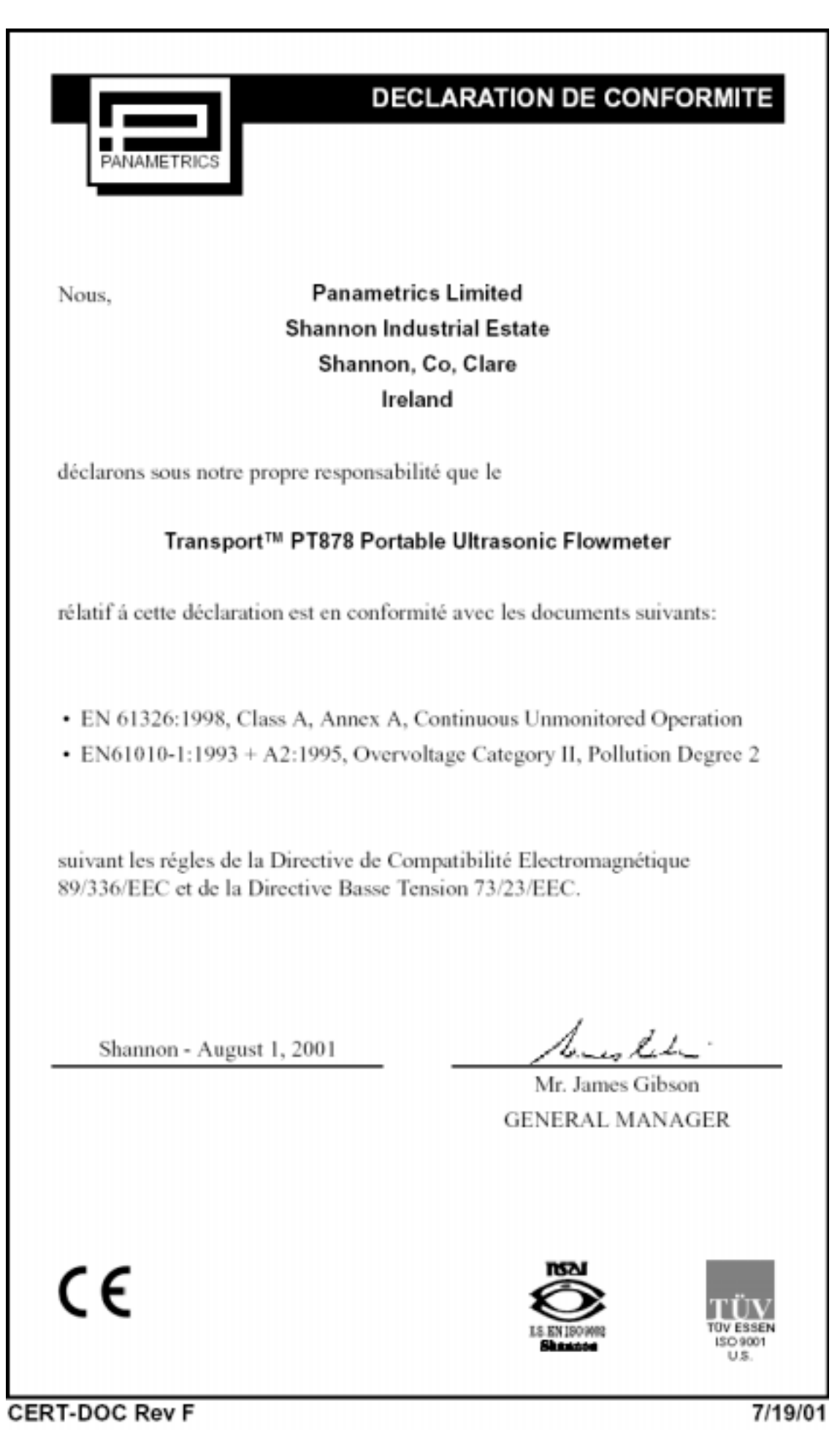

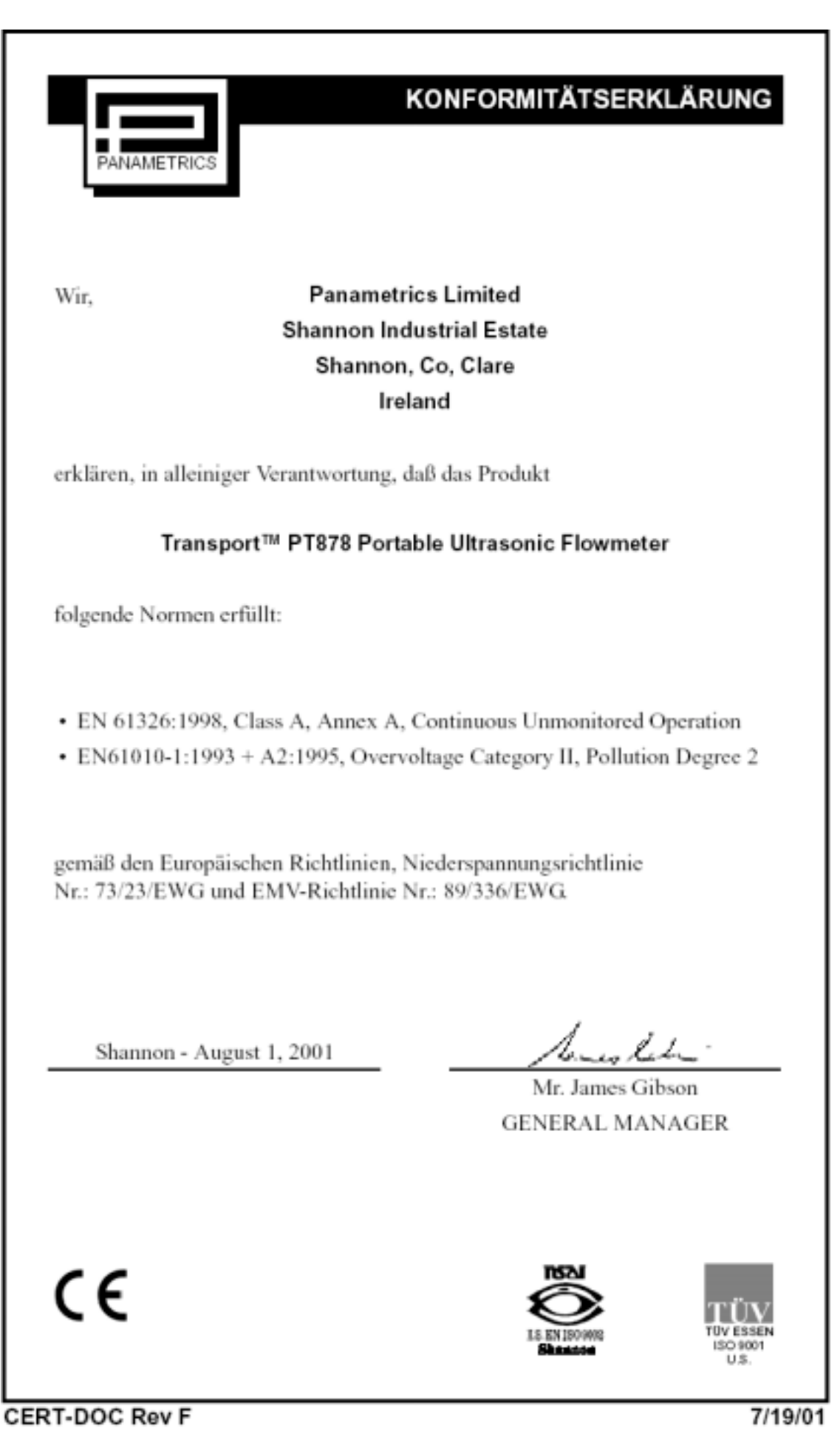

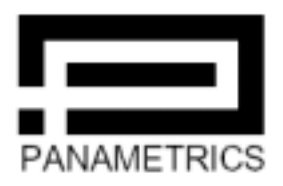

### **PANAMETRICS WORLDWIDE OFFICES**

PCI Division, 221 Crescent Street, Suite 1, Waltham, MA 02453-3497 USA Telephone (781) 899-2746 \* Toll-Free (800) 833-9438 \* Fax (781) 894-8582 ISO 9001 E-mail pei@panametries.com \* Web Site http://www.panametries.com CERTIFIED

#### **MAIN OFFICES**

#### **USA**

Panametrics, Inc.<br>221 Crescent St., Suite 1 Waltham, MA 02453-3497 **USA** Telephone 781-899-2719 Toll-Free 800-833-9438 Fax 781-894-8582 E-mail pci@panametrics.com Web Site www.panametrics.com

#### Ireland

Panametrics Limited Shannon Industrial Estate Shannon, Co. Clare Ireland Telephone 353-61-470200 Fax 353-61-471359 E-mail info@panametrics.ie<br>ISO 9002 Certified

#### **INTERNATIONAL OFFICES**

#### **Australia**

Panametrics Pty. Ltd. P.O. Box 234 Gymea N.S.W. 2227 Australia Telephone 61 (02) 9525 4055 rerepriorie<br>Fax 61 (02) 9526 2776<br>E-mail panametrics@panametrics.com.au

#### Austria

Panametrics Messtechnik GmbH Waldgasse 39 A-1100 Wien Austria Telephone +43-1-602 25 34 Fax +43-1-602 25 34 11 E-mail panametrics@netway.at

#### Benelux

Panametrics B.V. Postbus 111 3870 CC Hoevelaken The Netherlands Telephone +31 (0) 33 253 64 44<br>Fax +31 (0) 33 253 72 69<br>E-mail info@panametrics.nl

#### France

Panametrics S.A. BP 106 11 Rue du Renard 92253 La Garenne Colombes Cedex France Telephone 33 (0) 1 47-82-42-81 Fax 33 (0) 1 47-86-74-90 E-mail panametrics@panametrics.fr

#### Germany

Panametrics GmbH Mess-und Pruftechnik Robert-Bosch-Straße 20a 65719 Hofheim Germany<br>Telephone +49-6122-8090 Fax +49-6122-8147 E-mail panametrics@t-online.de

#### Italy

Panametrics S.r.l. Via Feltre, 19/A Italy Telephone 02-2642131 Fax 02-26414454 E-mail info@panametrics.it

#### Japan

Panametrics Japan Co., Ltd.<br>2F, Sumitomo Bidg. 5-41-10, Koishikawa, Bunkyo-Ku Tokyo 112-0002 Japan Telephone 81 (03) 5802-8701 Fax 81 (03) 5802-8706<br>E-mail pci@panametrics.co.jp

#### Korea

Panametrics Korea Ltd. Kangnam P.O. Box 1902 Seoul Korea Telephone 82-2-555-4611 Fax 82-2-556-4351 E-mail panakor@soback.kornet.nm.kr

#### Spain

Panametrics Instumentación S.L. Santa Hortensia 15 28002 Madrid Spain Telephone 34 (91) 515.59.60 Fax 34 (91) 515.59.63 E-mail info@panametrics.infonegocio.com

#### Sweden

Panametrics AB **Rox 160** S147 23 Tumba Sweden Telephone +46-(0)8-530 685 00 Fax +46-(0)8-530 357 57 E-mail pana@panametrics.se

#### Taiwan

Panametrics Exim Ltd. 8F, No. 251, Min Hwa Road Ku Shan District Kaohsiung Taiwan Telephone 886-7-552-5498 Fax 886-7-552-3596<br>E-mail panaexim@ms11.hinet.net

#### **United Kingdom**

Panametrics UK Limited Parismentes on Emmed<br>Unit 2, Villiers Court<br>40 Upper Mulgrave Road Cheam Surrey SM2 7AJ England Telephone 020-8643-5150 Fax 020-8643-4225 E-mail uksales@panametrics.ie